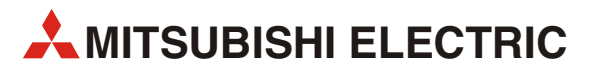

# GT Designer3

Grafik-Software für die GOT1000-Serie

# Einsteigerhandbuch

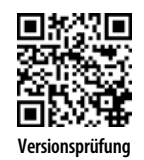

**MITSUBISHI ELECTRIC** INDUSTRIAL AUTOMATION Version B **Versionsprüfung**

# Zu diesem Handbuch

Die in diesem Handbuch vorliegenden Texte, Abbildungen, Diagramme und Beispiele dienen ausschließlich der Erläuterung, Bedienung, Anwendung und Programmierung des Konfigurationssystems für die GOT1000-Serie MELSOFT GT Designer3 Version1.

Für den GT Designer3 stehen weiterführende Handbücher in Englisch zur Verfügung. Zu den speicherprogrammierbaren Steuerungen und MMI-Geräte der verschiedenen MELSEC-Serien von MITSUBISHI ELECTRIC stehen separate Handbücher zur Verfügung.

Dieses Handbuch richtet sich ausschließlich an Anwender mit Erfahrung im Umgang mit Automatisierungs- und Kommunikationsnetzwerken. Für den Einsatz und die Verwendung dieser Software ist allein der Anwender verantwortlich.

Sollten sich Fragen bezüglich Installation und Betrieb der in diesem Handbuch beschriebenen Software ergeben, zögern Sie nicht, Ihr zuständiges Verkaufsbüro oder einen Ihrer Vertriebspartner (siehe Umschlagseite) zu kontaktieren. Aktuelle Informationen sowie Antworten auf häufig gestellte Fragen erhalten Sie über die Mitsubishi-Homepage unter: www.mitsubishi-automation.de

Die Software GT Designer3 wird im Rahmen eines Lizenzvertrages ausgeliefert und darf nur gemäß den Bestimmungen des Lizenzvertrages verwendet und kopiert werden.

Ohne vorherige ausdrückliche schriftliche Genehmigung der MITSUBISHI ELECTRIC dürfen keine Auszüge dieses Handbuchs vervielfältigt, in einem Informationssystem gespeichert, weiter übertragen oder in eine andere Sprache übersetzt werden.

MITSUBISHI ELECTRIC behält sich vor, jederzeit technische Änderungen dieses Handbuchs ohne besondere Hinweise vorzunehmen.

© 2009

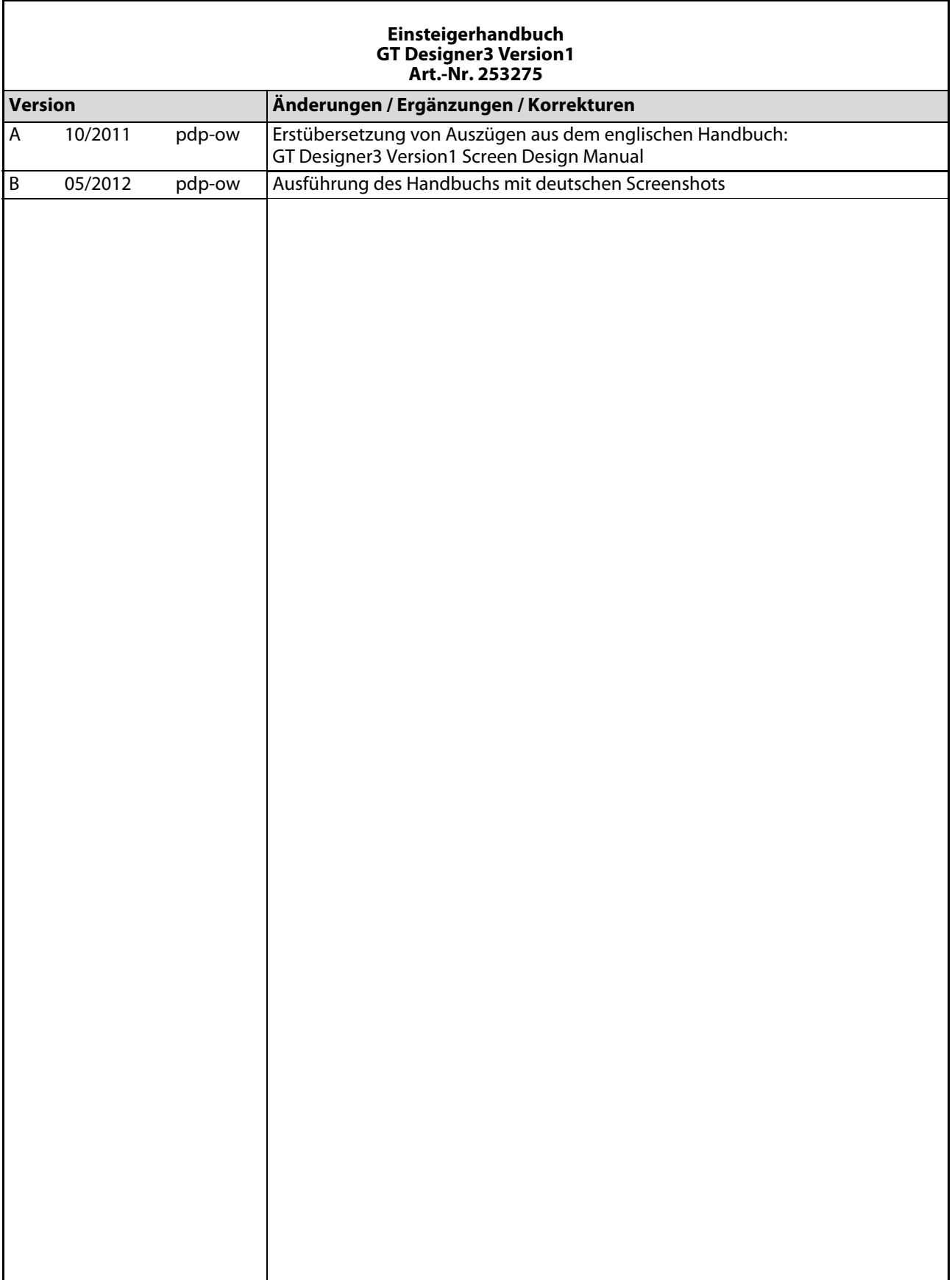

# Symbolik des Handbuchs

## Verwendung von Hinweisen

Hinweise auf wichtige Informationen sind besonders gekennzeichnet und werden folgenderweise dargestellt:

### HINWEIS Hinweistext

#### Verwendung von Beispielen

Beispiele für wichtige Informationen sind besonders gekennzeichnet und werden folgenderweise dargestellt:

### Beispiel $\nabla$

Beispieltext  $\triangle$ 

### Verwendung von Nummerierung in Abbildungen

Nummerierung in Abbildungen werden durch weiße Zahlen in schwarzem Kreis dargestellt und in einer anschließenden Tabelle durch die gleichen Zahlen erläutert, z. B.:

# 0000

#### Verwendung von Handlungsanweisungen

Handlungsanweisungen sind Schrittfolgen bei der Inbetriebnahme, Bedienung, Wartung u. Ä., die genau in der aufgeführten Reihenfolge durchgeführt werden müssen.

Sie werden fortlaufend durchnummeriert (schwarze Zahlen in weißem Kreis):

- Text
- $(2)$  Text
- Text

#### Verwendung von Fußnoten in Tabellen

Hinweise in Tabellen werden in Form von Fußnoten unterhalb der Tabelle (hochgestellt) erläutert. An der entsprechenden Stelle in der Tabelle steht ein Fußnotenzeichen (hochgestellt).

Liegen Fußnoten zu einer Tabelle vor, werden diese unterhalb der Tabelle fortlaufend nummeriert (weiße Zahlen in schwarzem Kreis, hochgestellt):

- Text
- Text
- Text

## Schreibweisen und Orientierungshilfen

Die Menünamen, Menübefehle und Unterbefehle sowie Optionen in einem Dialogfenster erkennen Sie an der Fettschrift, z. B. der Menübefehl Neu im Menü Projekt oder die Optionen SPS-Schnittstelle und Computer Link (AJ71C24) im Dialogfenster Transfer-Setup.

Bitte verwahren Sie dieses Handbuch so, dass es den Benutzern immer zur Verfügung steht.

# Inhaltsverzeichnis

# [1 Einleitung](#page-12-0) [1.1 Übersicht Software-Paket . . . . . . . . . . . . . . . . . . . . . . . . . . . . . . . . . . . . . . . . . . . . . . . . . . . . . . . . . 1-2](#page-13-0) [1.1.1 Copyright . . . . . . . . . . . . . . . . . . . . . . . . . . . . . . . . . . . . . . . . . . . . . . . . . . . . . . . . . . . . . . . 1-2](#page-13-1) [1.2 Zugehörige Handbücher . . . . . . . . . . . . . . . . . . . . . . . . . . . . . . . . . . . . . . . . . . . . . . . . . . . . . . . . . 1-3](#page-14-0) [2 Installation](#page-16-0) [2.1 Systemvoraussetzungen. . . . . . . . . . . . . . . . . . . . . . . . . . . . . . . . . . . . . . . . . . . . . . . . . . . . . . . . . . 2-1](#page-16-1) [2.1.1 Minimale Hardware-Voraussetzungen. . . . . . . . . . . . . . . . . . . . . . . . . . . . . . . . . . . . 2-1](#page-16-2) [2.1.2 Software-Voraussetzungen . . . . . . . . . . . . . . . . . . . . . . . . . . . . . . . . . . . . . . . . . . . . . . 2-1](#page-16-3)

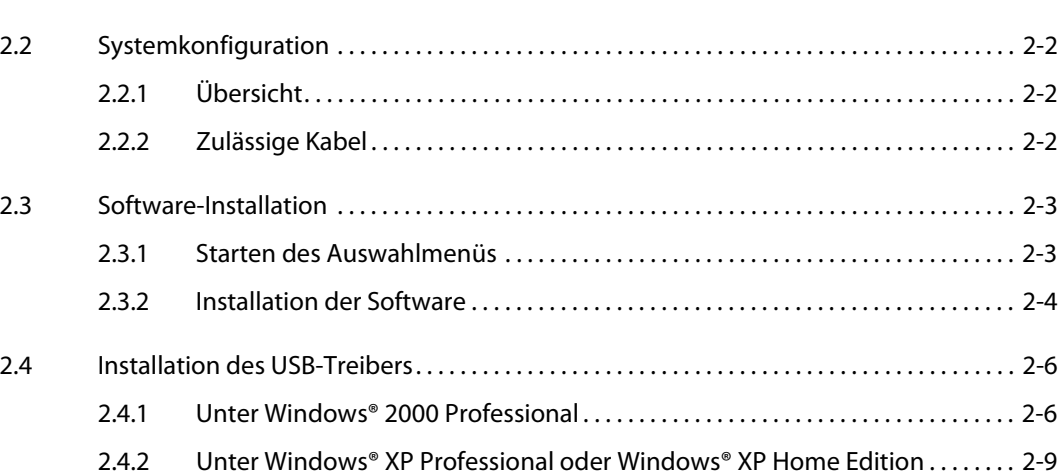

# [3 Erstellen der Projektdaten](#page-26-0)

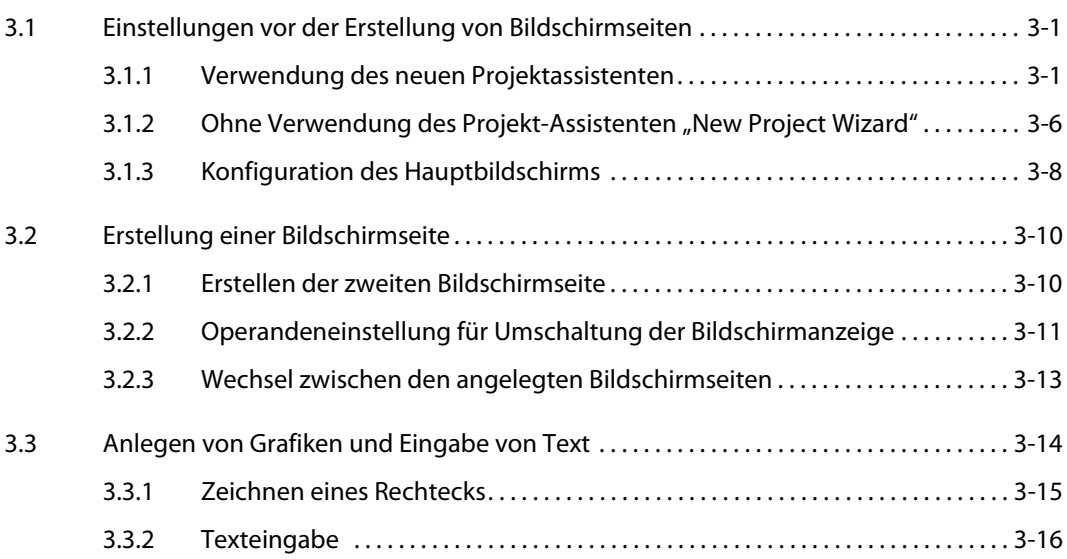

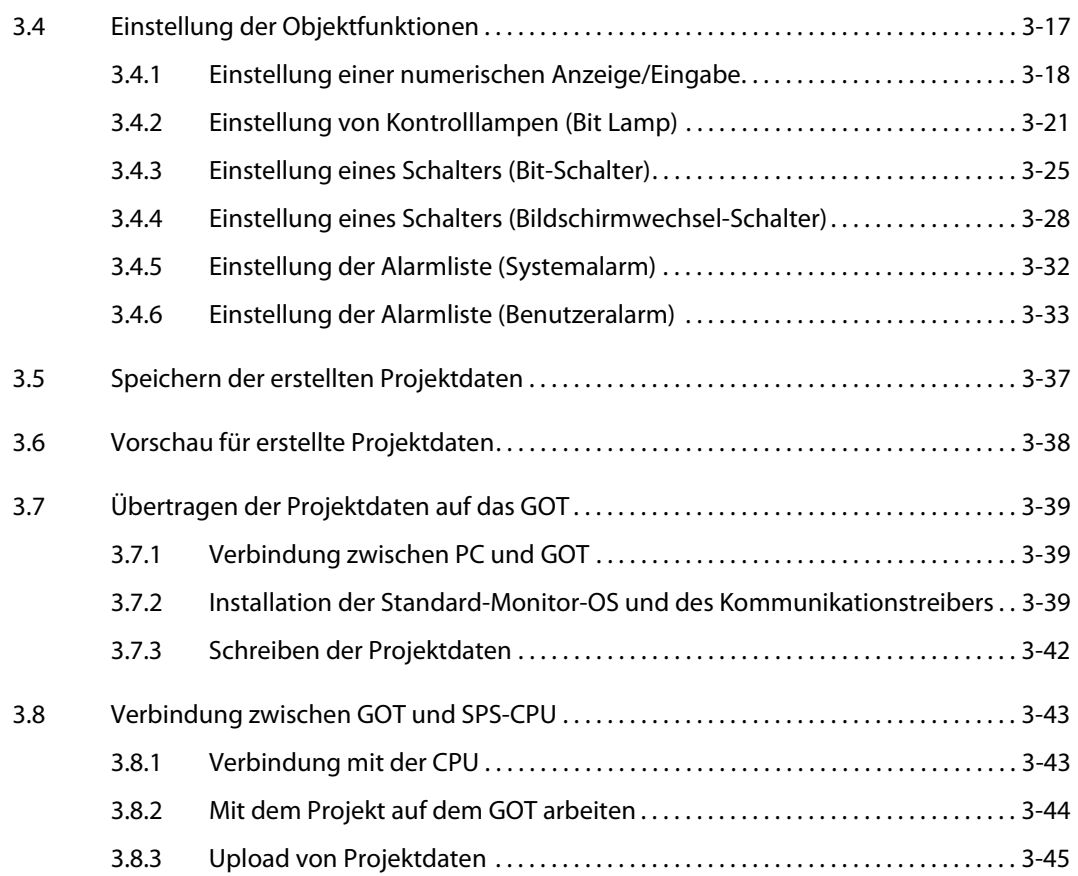

# 4 Konfiguration der Arbeitsbereiche

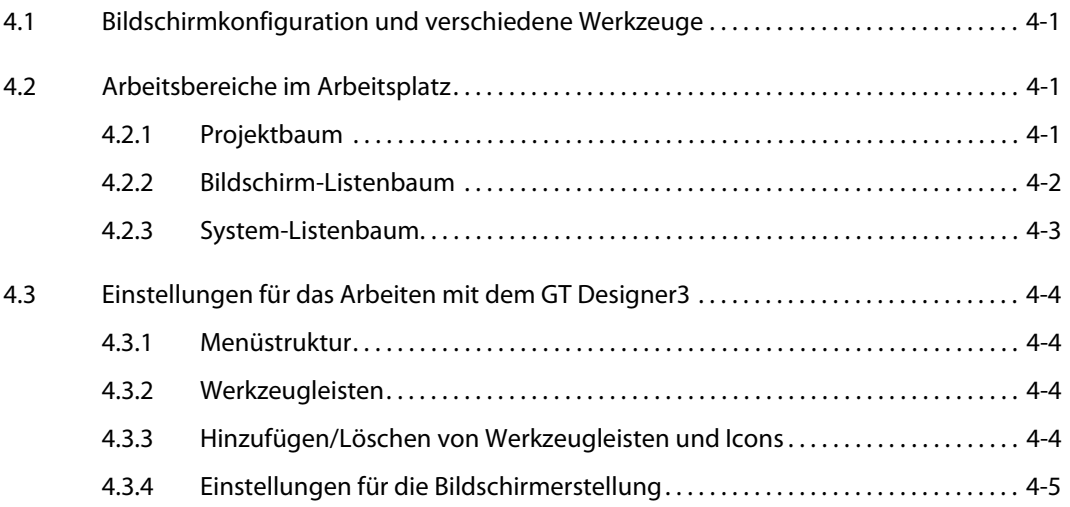

# 5 Konfiguration der Bildschirmseiten

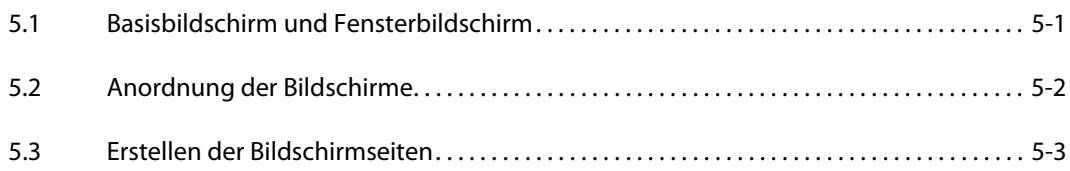

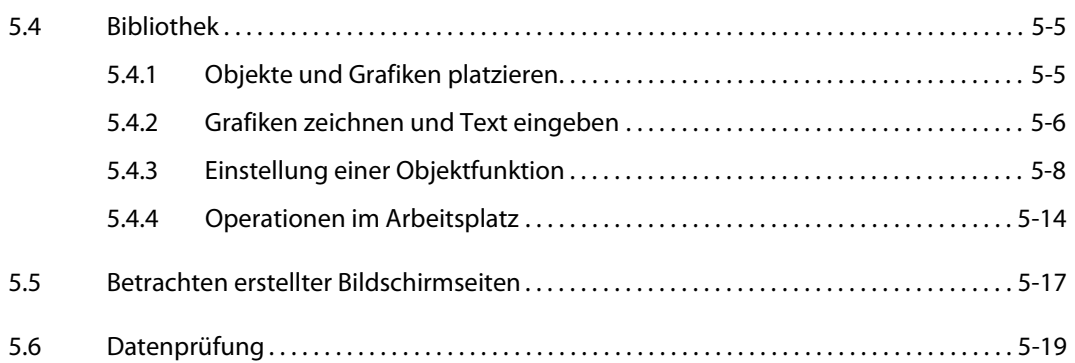

# 6 Datenübertragung

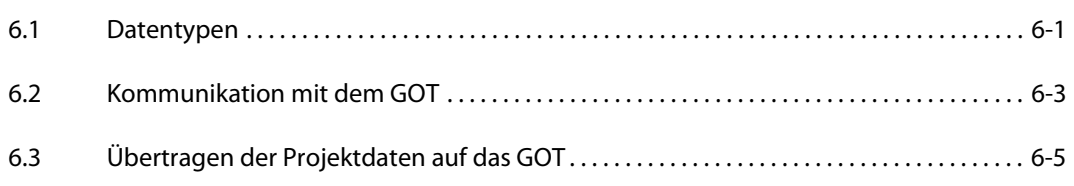

# 7 Drucken

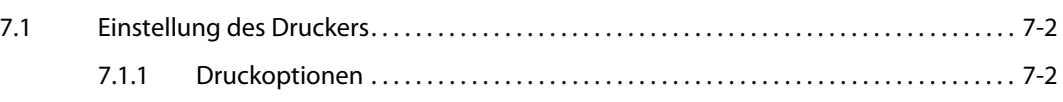

# 8 Bibliothek

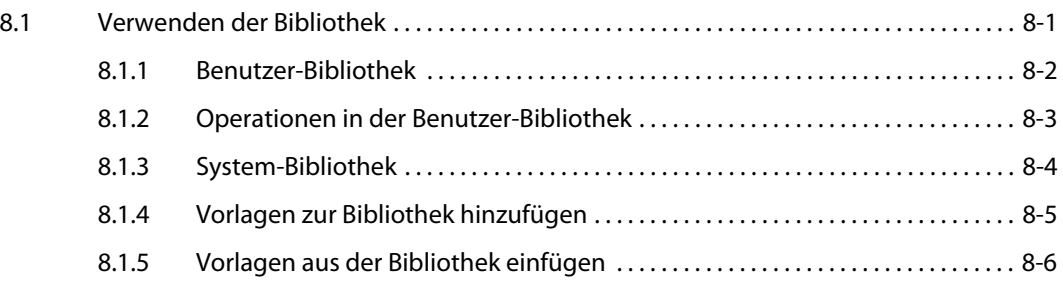

# 9 Zeichnen und Editieren

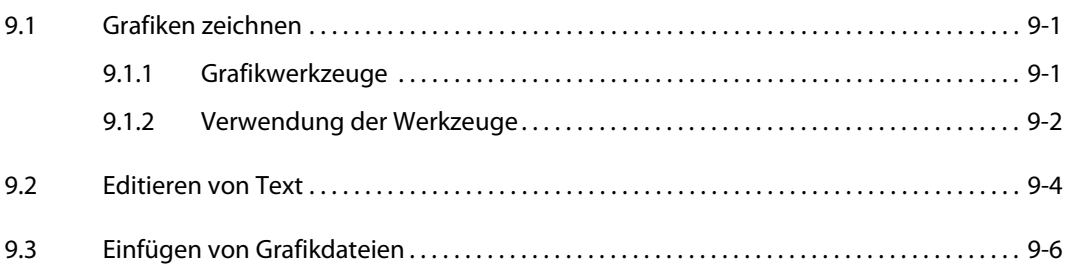

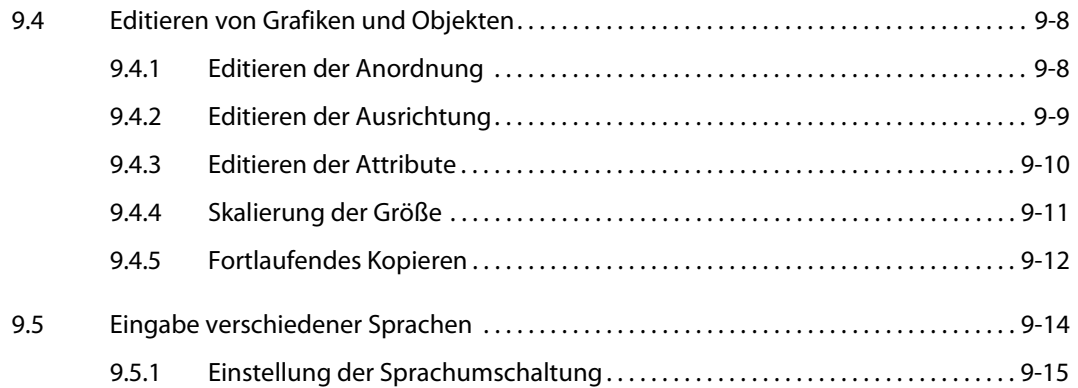

# [A](#page-134-0) [Anhang](#page-134-0)

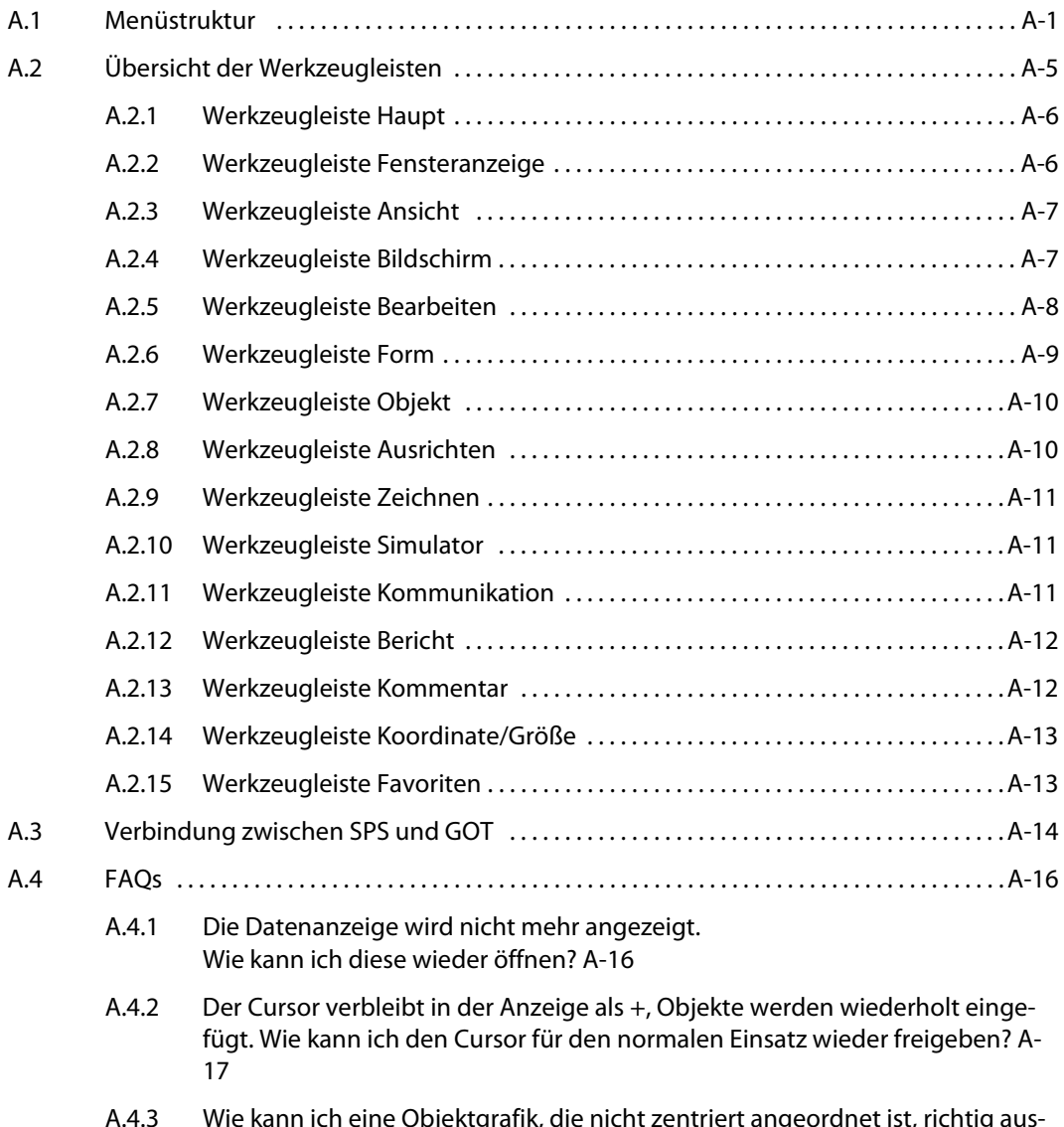

[A.4.3 Wie kann ich eine Objektgrafik, die nicht zentriert angeordnet ist, richtig aus](#page-151-0)richten? A-18

# <span id="page-12-0"></span>1 Einleitung

## Das GOT

Das GOT (Graphic Operation Terminal) kann als elektronische Bedientafel verwendet werden, auf der Funktionen wie manuelle Schaltvorgänge ausgeführt und Signalanzeigen, Datenanzeigen und Meldungsanzeigen visualisiert werden können, die bisher über ein herkömmliches Bedienfeld ausgeführt wurden mussten.

## Anzeige von Projektdaten auf dem GOT

Die Auslegung der Bildschirmanzeige des GOTs erfolgt mit Hilfe des GT Designer3 am PC. Im GT Designer3 können Sie rahmenbezogene Grafiken, sogenannte Objekte, wie zum Beispiel Schalter, Lampen und numerische Anzeigen zu einer Bildschirmseite zusammenfügen, und diese Objekte mit Funktionen hinterlegen, die über den Operandenspeicher (Bit, Wort) mit einer SPS-CPU verbunden sind und über das GOT ausgeführt werden können.

Die am PC erstellten Projektdaten können über ein USB-Kabel, ein RS232-Kabel, eine ETHERNET-Verbindung (nur GT15□□/GT16□□) oder eine Speicherkarte auf das GOT übertragen werden.

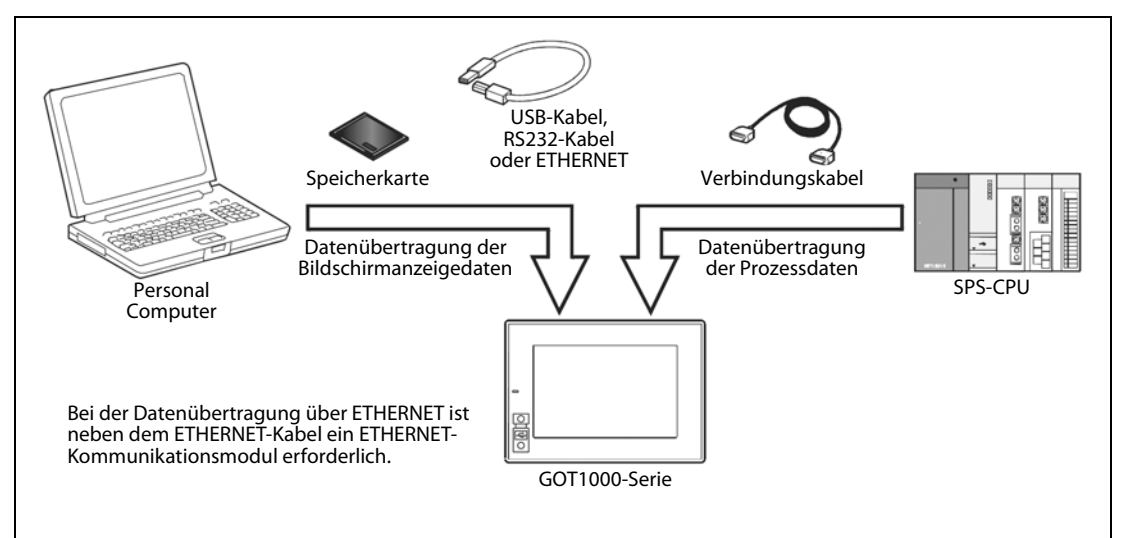

*Abb. 1-1:* Schema der Datenübertragung zum GOT

# <span id="page-13-0"></span>1.1 Übersicht Software-Paket

GT Works3 beinhaltet die folgenden Programme auf der mitgelieferten DVD. Diese Programme können Sie über ein Auswahlmenü gesteuert installieren und nutzen. Beachten Sie hierzu bitte die Angaben in Kapitel [Kap. 2.](#page-16-4)

| <b>Software</b>                               |                                                                                                    | <b>Beschreibung</b>                                                                                                    |  |
|-----------------------------------------------|----------------------------------------------------------------------------------------------------|----------------------------------------------------------------------------------------------------|--|
| Programme<br>für die<br>GOT-1000-Serie        | GT Designer3                                                                                                    | Dieses Programm dient der Erstellung von Bildschirmseiten für die GOT1000-<br>Serie.                                                                                                    |  |
|                                               | GT SoftGOT1000                                                                                                    | Dieses Programm dient der Simulation der GOT1000-Serie auf dem PC.<br>Für die Verwendung dieses Programms benötigen Sie einen Lizenzschlüssel.                                             |  |
|                                               | GT Simulator3                                                                                                    | Dieses Programm stellt die Verbindung zum GX Simulator oder zu einer SPS-CPU<br>her, wenn Sie die GOT1000-Serie auf einem PC simulieren.                                                   |  |
|                                               | <b>GT Converter2</b>                                                                                                    | Dieses Programm dient der Konvertierung von Projektdaten der GOT800-Serie<br>oder der Screen-Editor-Software der Digital Electronics Corporation in das Datei-<br>format des GT Designer3. |  |
| Software zum<br><b>Betrachten</b><br>von PDFs | Der Adobe Acrobat Reader dient der Anzeige von PDF-Dateien. Die auf der DVD<br>Acrobat<br>mitgelieferten Handbücher sind im PDF-Format hinterlegt. Sie benötigen diese<br>Keader<br>Software, um die Handbücher am PC nutzen zu können.<br>Adobe <sup>®</sup> Acrobat <sup>®</sup><br>Reader <sup>®</sup> |                                                                                                    |  |

*Tab. 1-1:* Übersicht der auf der DVD mitgelieferten Software-Pakete

# <span id="page-13-1"></span>1.1.1 Copyright

HINWEIS Diese Software ist urheberrechtlich geschützt. Sie akzeptieren mit dem Öffnen der DVD-Verpakkung automatisch die Bedingungen der Lizenzvereinbarung. Sie dürfen von den Original-DVD nur aus Sicherheitsgründen und für Archivzwecke eine einzige Kopie anfertigen.

# <span id="page-14-0"></span>1.2 Zugehörige Handbücher

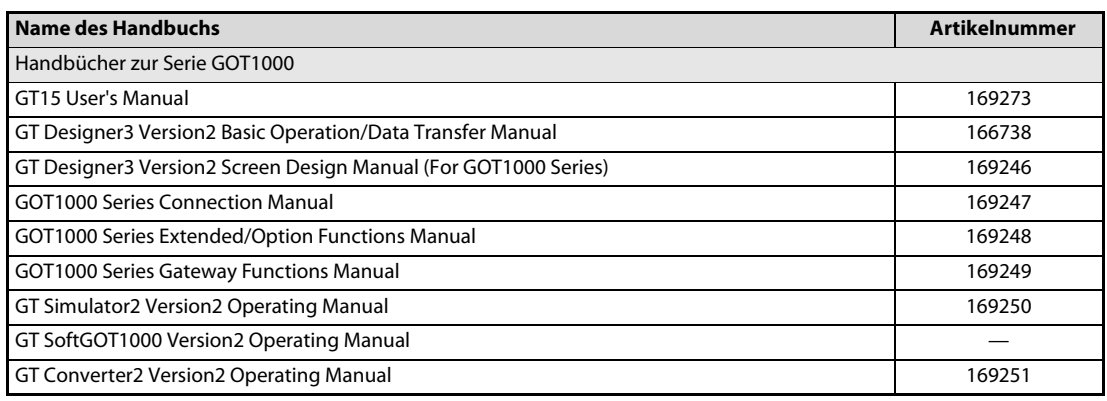

*Tab. 1-2: Übersicht der verfügbaren Handbücher*

# <span id="page-16-4"></span><span id="page-16-0"></span>2 Installation

# <span id="page-16-1"></span>2.1 Systemvoraussetzungen

Damit Sie die Software GT Designer3 installieren können, muss Ihr Computer die folgenden Voraussetzungen erfüllen:

# <span id="page-16-2"></span>2.1.1 Minimale Hardware-Voraussetzungen

- Processor-CPU mit 1 GHz oder höher
- 512 MB RAM für Windows 2000/Microsoft® Windows XP
- 1 GB RAM für Microsoft <sup>®</sup> Windows Vista <sup>®</sup>/Microsoft <sup>®</sup> Windows <sup>®</sup> 7
- XGA kompatible Grafikkarte (Auflösung min. 1024 x 768 Dots, High Color (16 Bits))
- 19"/43 cm diag. XGA Monitor
- Für Installation: min. 1.6 GB freier Festplattenspeicher
- Für Ausführung: min. 512 MB freier Festplattenspeicher
- DVD-Laufwerk

# <span id="page-16-3"></span>2.1.2 Software-Voraussetzungen

Der GT Designer3 ist eine 32-Bit-Software, die unter den folgenden Betriebssystemen läuft:

- $\bullet$  Microsoft<sup>®</sup> Windows 2000 (min. Service Pack 2)  $\textcircled{\tiny{1}}$
- $\bullet~$  Microsoft $^\circledast$  Windows XP Home oder Professional Edition  $^\circledcirc$
- $\bullet~$  Microsoft $^\circledast$  Windows Vista $^\circledast$  alle Editionen  $^\circledcirc$
- $\bullet \;$  Microsoft $^{\circ\!\!\!\! \circ}$  Windows $^{\circ\!\!\!\! \circ}$  7 alle Editionen  $^{\circ\!\!\!\! \circ}$
- $\overline{0}$  Für die Installation sind die Administratorrechte erforderlich.

**HINWEIS** Bei allen Betriebssystemen, außer Microsoft<sup>®</sup> Windows XP, muss der Microsoft<sup>®</sup> Internet Explorer installiert sein.

# <span id="page-17-0"></span>2.2 Systemkonfiguration

# <span id="page-17-1"></span>2.2.1 Übersicht

Die folgende Abbildung zeigt die Systemkonfiguration, die ein Gerät der Serie GOT1000 beinhaltet.

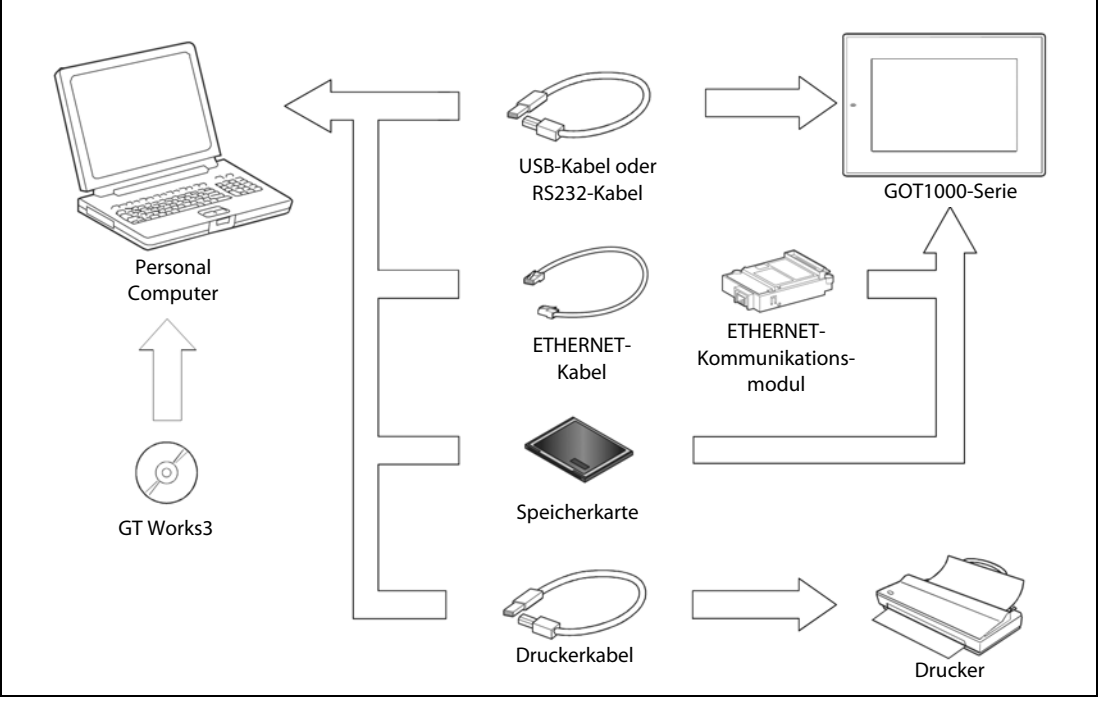

*Abb. 2-1:* Systemkonfiguration

# <span id="page-17-2"></span>2.2.2 Zulässige Kabel

| Kommunikation über  | Erforderliches Zubehör           | Typ                                                                                 | <b>Hersteller</b>   |
|---------------------|----------------------------------|-------------------------------------------------------------------------------------|---------------------|
| USB-Schnittstelle   | USB-Kabel                        | GT09-C20USB-5P<br>$(Typ A \leftrightarrow Type Mini-B)$                             | Mitsubishi Electric |
| RS232-Schnittstelle | RS232-Kabel                      | GT01-C30R2-9S oder<br>FX-232-CAB-1<br>(9-Pin-Buchse $\leftrightarrow$ 9-Pin-Buchse) | Mitsubishi Electric |
| <b>ETHERNET</b>     | ETHERNET-<br>Kommunikationsmodul | GT15-J71E71-100                                                                     | Mitsubishi Electric |
|                     | ETHERNET-Kabel                   | 100BASE-TX                                                                          |                     |

*Tab. 2-1:* Übersicht zulässiger Kabel

# <span id="page-18-0"></span>2.3 Software-Installation

# <span id="page-18-1"></span>2.3.1 Starten des Auswahlmenüs

Gehen Sie wie folgt vor:

Starten Sie Windows®.

Legen Sie die Installations-DVD in Ihr DVD-Laufwerk.

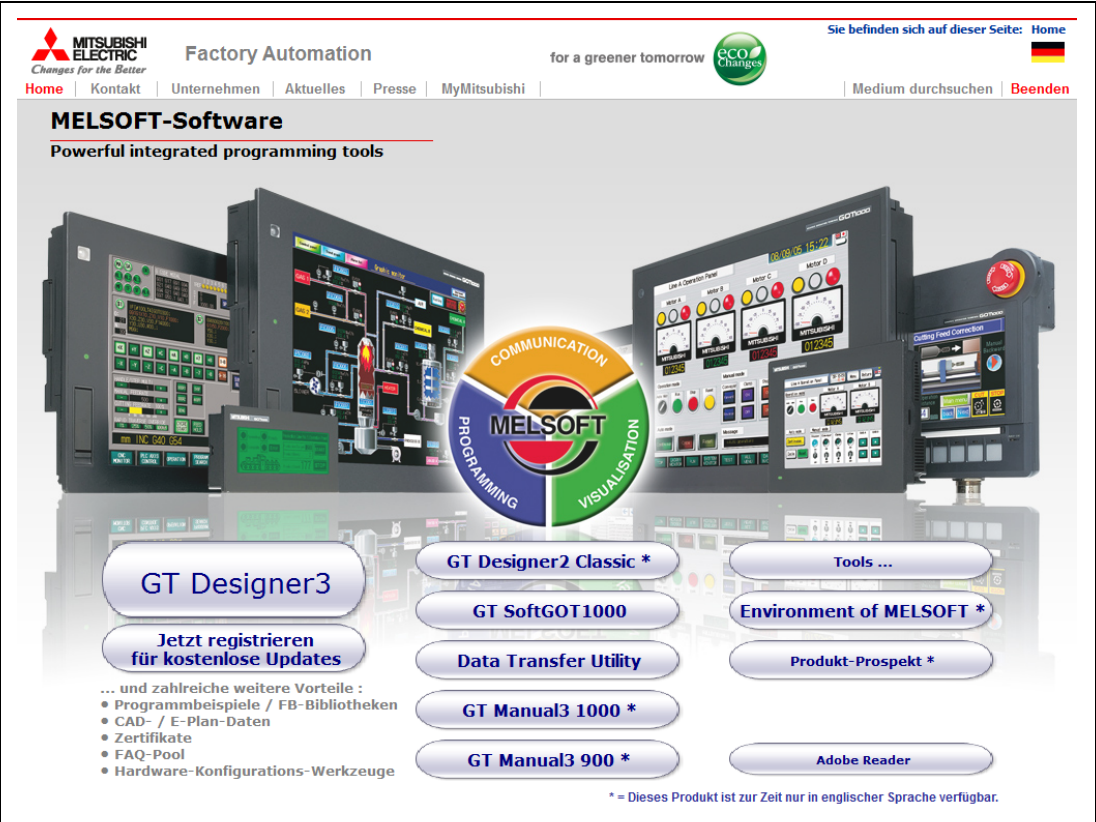

<span id="page-18-2"></span>*Abb. 2-2:* Auswahlmenü GT Works3

- Nach dem Start wird das Menüfenster des GT Works3 angezeigt. Installieren Sie die Software GT Designer3 oder das PDF-Handbuch GT Manual3 1000 durch Anklicken der entsprechenden Schaltfläche im Menüfenster.
- Nach Abschluss eines gewählten Vorgangs wird dieses Auswahlmenü wieder angezeigt, und Sie können direkt einen weiteren Vorgang auswählen. Um das Menü zu schließen, klicken Sie auf die Schaltfläche Beenden.

Sollte das Auswahlmenü nicht automatisch angezeigt werden, gehen Sie wie folgt vor:

- Aktivieren Sie in der Systemsteuerung von Windows® den automatischen Start des DVD-Laufwerks.
- Öffnen Sie den Explorer und doppelklicken Sie auf den Eintrag "autorun.exe" im Verzeichnis des DVD-Laufwerks.

# <span id="page-19-0"></span>2.3.2 Installation der Software

**HINWEISE** Schließen Sie alle anderen geöffneten Anwendungen, bevor Sie mit der Installation starten.

Verbinden Sie das GOT nicht mit dem PC, bevor Sie nicht den GT Designer3 installiert haben.

Für die Installation unter Windows® benötigen Sie die Administratorrechte für den Rechner.

Installieren Sie keine weitere Software, während Sie diese Installation ausführen.

Nehmen Sie die DVD während der Installation nicht aus dem DVD-Laufwerk.

## Installation von GT Designer3, GT SoftGOT1000 und GT Converter2

**HINWEIS** Während der Vorbereitung zur Installation kann unter Umständen eine der folgenden Meldungen angezeigt werden. (Die jeweilige Meldung hängt von der verwendeten Windows-Version ab.) Tritt eine der folgenden Meldungen auf, beenden Sie bitte den Installationsvorgang und führen zuerst die angegebene EXE-Datei aus.

Wird der Installationsvorgang nicht korrekt abgeschlossen, führen Sie bitte einen Neustart Ihres Rechners aus und wiederholen den Installationsvorgang.

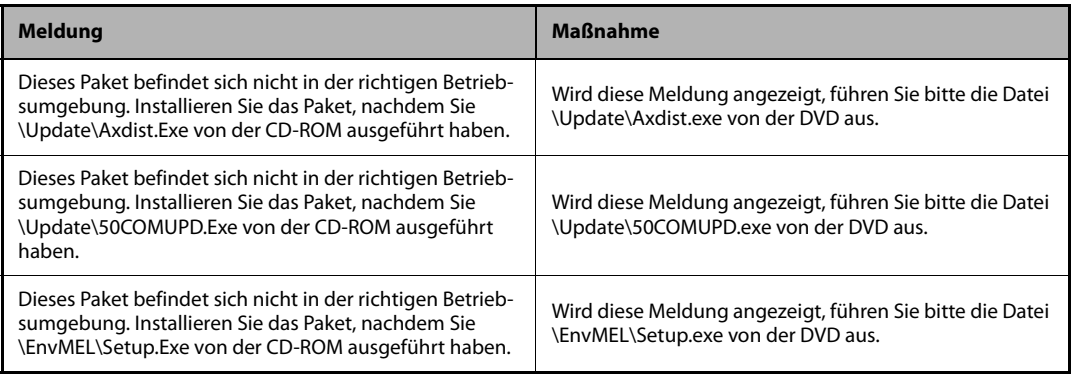

*Tab. 2-2:* Warnmeldung bei falscher Betriebsumgebung

Wählen Sie im Auswahlmenü ([Abb. 2-2\)](#page-18-2) das zu installierende Software-Packet..

- Folgen Sie den Anweisungen auf dem Bildschirm. Diese Anweisungen leiten Sie durch die Installation. Um die Installationsprozedur fortzusetzen, klicken Sie auf Weiter. Die zur Installation benötigte Produkt-ID finden Sie auf dem Formblatt zur Software-Registrierung, das dem Produkt beiliegt.
- Je nach Windows-Version werden Sie zum Abschluss der Installation aufgefordert, Windows neu zu starten, um die Installation abzuschließen.

## Installation der Online-Handbücher

Die Online-Handbücher werden von der Hilfe des GT Designer3 verwendet.

- Wählen Sie im Auswahlmenü ([Abb. 2-2\)](#page-18-2) die Option GT Manual3 1000.
- Folgen Sie den Anweisungen auf dem Bildschirm. Diese Anweisungen leiten Sie durch die Installation. Um die Installationsprozedur fortzusetzen, klicken Sie auf Weiter.

**HINWEIS** Um die Online-Handbücher betrachten zu können, müssen Sie den Adobe® Acrobat®Reader®auf Ihrem Rechner installiert haben.

> Diesen können Sie über die Option Acrobat Reader im Auswahlmenü GT Works3 [\(Abb. 2-2](#page-18-2)) installieren.

## Deinstallation der Programme

Nehmen Sie die Deinstallation der Programme über die Systemsteuerung Ihrer Windows- Version vor. Befolgen Sie hier bei die Angaben unter Windows.

**HINWEIS** Vergewissern Sie sich bitte vor der Deinstallation, dass das zu entfernende Software-Packet geschlossen ist.

# <span id="page-21-0"></span>2.4 Installation des USB-Treibers

Beim Einsatz von Windows® XP HomeEdition, Windows® XP Professional, Windows® 2000 Professional, Windows® Millennium Edition (Me) oder Windows® 98 Second Edition muss für die Kommunikation über die USB-Schnittstelle ein USB-Treiber installiert werden. Im Folgenden wird die Installation des USB-Treibers beschrieben.

**HINWEISE** Kommt es bei der Installation des USB-Treibers zu Problemen, prüfen Sie bitte folgende Einstellungen:

Unter Windows® 2000 Professional:

Wenn unter [Systemsteuerung] - [System] - [Hardware] - [Treibersignierung] die Option "Sperren -Installation von nicht signierter Treibersoftware verhindern" aktiviert ist, wird der USB-Treiber unter Umständen nicht installiert. Wählen Sie eine der Optionen "Ignorieren - Alle Dateien installieren, unabhängig von der Dateisignatur" oder "Warnen - Eine Meldung vor der Installation einer nicht signierten Datei anzeigen.

Unter Windows® XP Professional oder Windows® XP Home Edition:

Wenn unter [Systemsteuerung] - [System] - [Hardware] - [Treibersignierung] die Option "Sperren -Installation von nicht signierter Treibersoftware verhindern" aktiviert ist, wird der USB-Treiber unter Umständen nicht installiert. Wählen Sie eine der Optionen "Ignorieren - Software unabhängig von Zulassung installieren" oder "Warnen - Zum Auswählen einer Aktion auffordern" unter [Treibersignierung], und wiederholen Sie die Installation des USB-Treibers.

# <span id="page-21-1"></span>2.4.1 Unter Windows® 2000 Professional

Im Folgenden wird die Installation des USB-Treibers unter Windows<sup>®</sup> 2000 Professional beschrieben.

 Wenn Sie eine CPU oder ein GOT über ein USB-Kabel mit Ihrem PC verbinden, erscheint das folgende Dialogfenster. Klicken Sie auf die Schaltfläche Next.

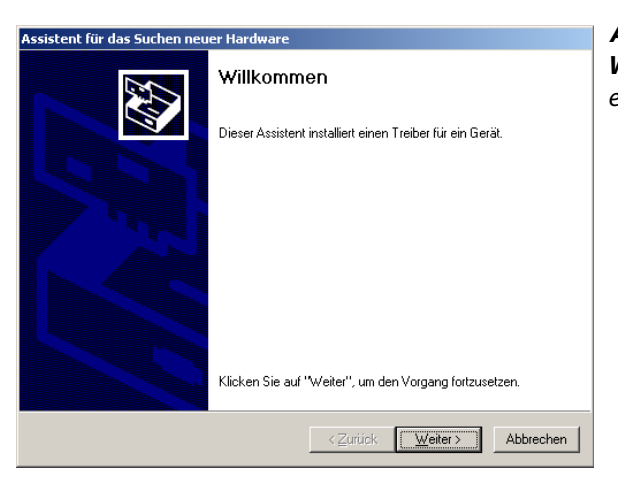

*Abb. 2-3:* Willkommen – Dieser Assistent installiert einen Treiber für ein Gerät.

 Wählen Sie "Nach einem passenden Treiber für das Gerät suchen (empfohlen)" und klicken Sie auf die Schaltfläche Weiter.

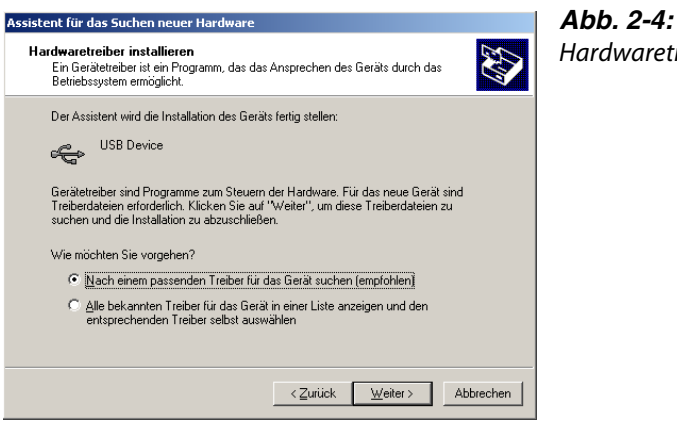

Hardwaretreiber installieren

Wählen Sie Andere Quelle angeben und klicken Sie auf die Schaltfläche Weiter.

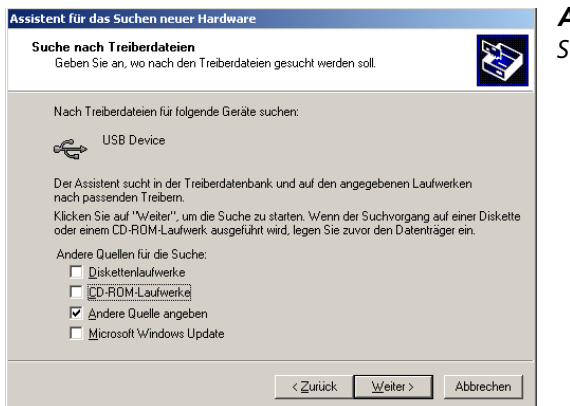

*Abb. 2-5:* Suche nach Treiberdateien

 Wählen Sie im erscheinenden Dialogfenster den Datenursprung mit "Easysocket\USBdrivers" und klicken Sie auf die Schaltfläche Next.

Das unten stehende Dialogfenster zeigt beispielhaft den Pfad C:\MELSEC\Easysocket\USBdrivers.

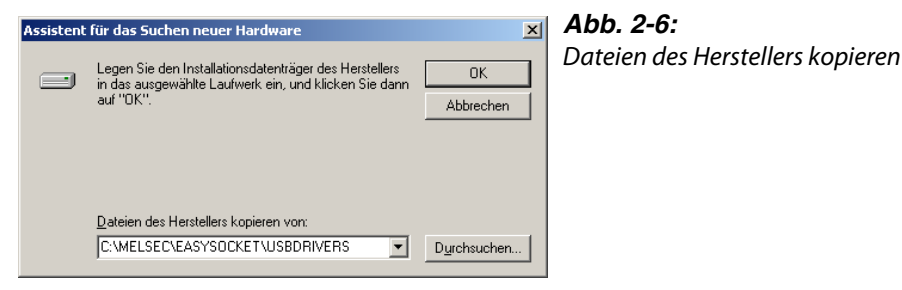

 Das folgende Dialogfenster wird nach erfolgter Installation angezeigt. Klicken Sie auf die Schaltfläche Fertigstellen, um die Installation abzuschließen.

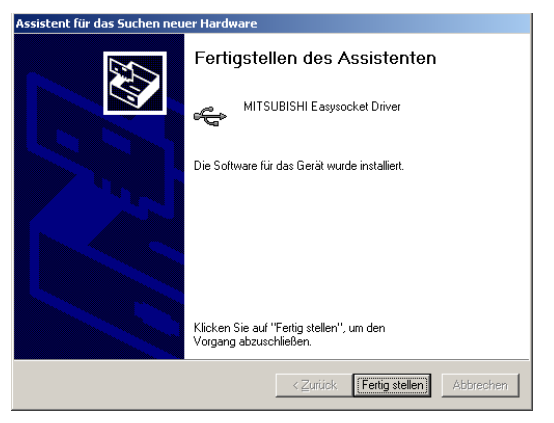

*Abb. 2-7:* Fertigstellen des Assistenten

# <span id="page-24-0"></span>2.4.2 Unter Windows® XP Professional oder Windows® XP Home Edition

Im Folgenden wird die Installation des USB-Treibers unter Windows® XP Professional oder Windows® XP Home Edition beschrieben.

 Wenn Sie eine CPU oder ein GOT über ein USB-Kabel mit Ihrem PC verbinden, erscheint das folgende Dialogfenster. Klicken Sie auf die Schaltfläche Next.

Wählen Sie "Software von einer Liste oder bestimmten Quelle installieren [für fortgeschrittene Benutzer]" und klicken Sie auf die Schaltfläche Weiter.

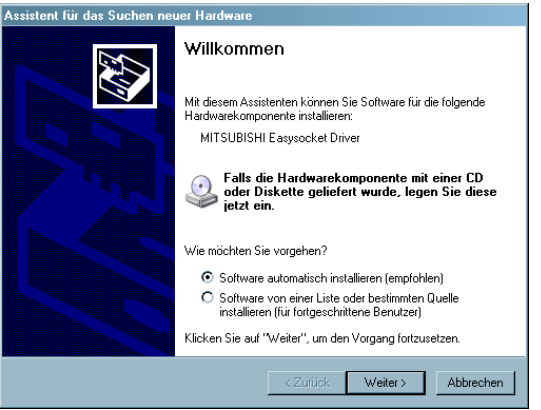

*Abb. 2-8:* Willkommen – Mit diesem Assistenten können Sie Software für die folgende Hardwarekomponente installieren.

 Wählen Sie im erscheinenden Dialogfenster die Option "Diese Quellen nach dem zutreffendsten Treiber durchsuchen".

Wählen Sie "Folgende Quelle ebenfalls durchsuchen:" und geben Sie den den Datenursprung mit "Easysocket\USBdrivers" in dem Pfad an, in dem der GT Designer3 installiert wurde, und klicken Sie auf die Schaltfläche Weiter.

Das unten stehende Dialogfenster zeigt beispielhaft den Pfad C:\MELSEC\Easysocket\USBdrivers.

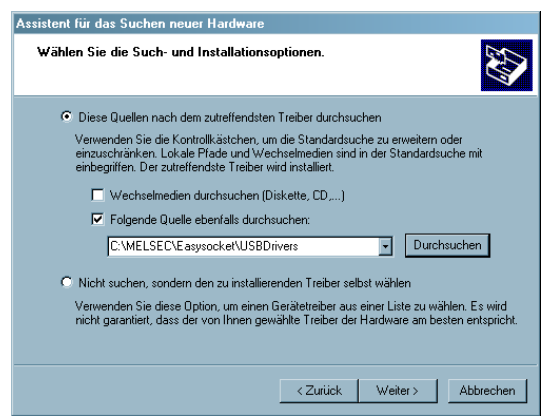

*Abb. 2-9:* Wählen Sie die Such- und Installationsoptionen

**HINWEIS** Bei Verwendung von Windows® XP Professional und Windows® XP Home Edition in Verbindung mit dem ServicePack 2 wählen Sie bitte die Option "Nicht suchen, sondern den zu installierenden Treiber selbst wählen." im oben dargestellten Dialogfenster. Im ServicePack 2 funktioniert die automatische Suche leider nicht. Wählen Sie dann den USB-Treiber aus Ihrem Installationsverzeichnis. Ist dies zum Beispiel Laufwerk C, wählen Sie bitte: "C: \MELSEC\Easysocket\USBDrivers\ECUsbd.inf"

(3) Klicken Sie im sich öffnenden Dialogfenster auf die Schaltfläche Installation fortsetzen.

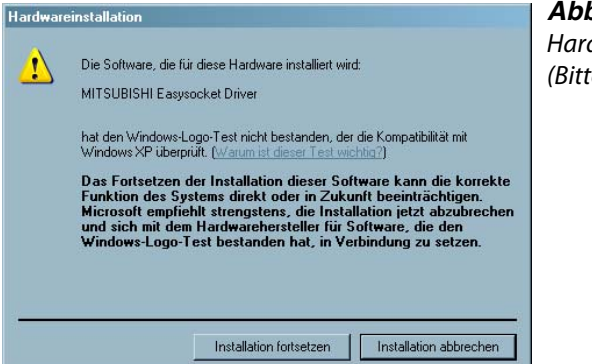

*Abb. 2-10:* Hardware-Installationswarnung (Bitte beachten Sie den folgenden Hinweis.)

**HINWEIS** Auch wenn das oben stehende Dialogfenster während der Installation des USB-Treibers angezeigt wird, versichern wir Ihnen, dass der USB-Treiber problemlos unter Windows<sup>®</sup> XP Professional oder Windows® XP Home Edition eingesetzt werden kann. (Nach der Installation des USB-Treibers wird es zu keinen Fehlfunktionen kommen.) Klicken Sie auf Installation fortsetzen, um mit der Installation des USB-Treibers fortzufahren.

- 
- Das folgende Dialogfenster wird nach erfolgter Installation angezeigt. Klicken Sie auf die Schaltfläche Fertigstellen, um die Installation abzuschließen.

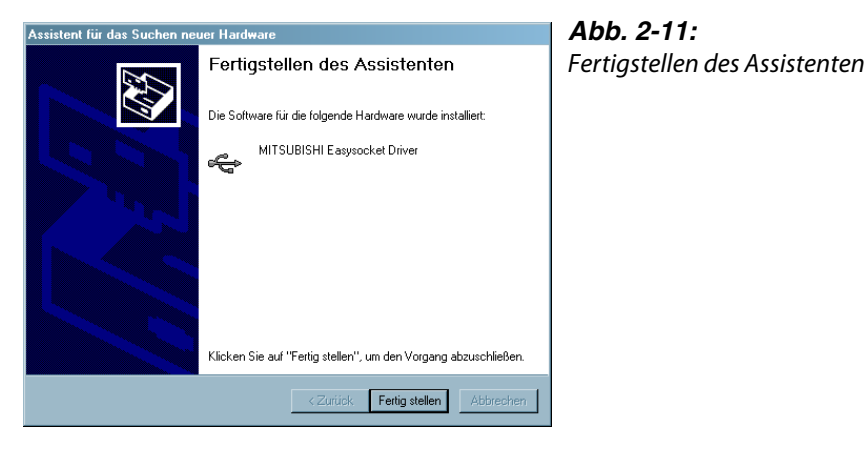

# <span id="page-26-0"></span>3 Erstellen der Projektdaten

# <span id="page-26-1"></span>3.1 Einstellungen vor der Erstellung von Bildschirmseiten

# <span id="page-26-2"></span>3.1.1 Verwendung des neuen Projektassistenten

Vor der Erstellung von Bildschirmseiten müssen Sie den entsprechenden Typ des GOTs und der SPS angeben, und einen Namen für die Bildschirmseite festlegen.

 Starten Sie den GT Designer3. Da Sie ein neues Projekt anlegen wollen, wählen Sie im Menü Projekt die Option Neu.

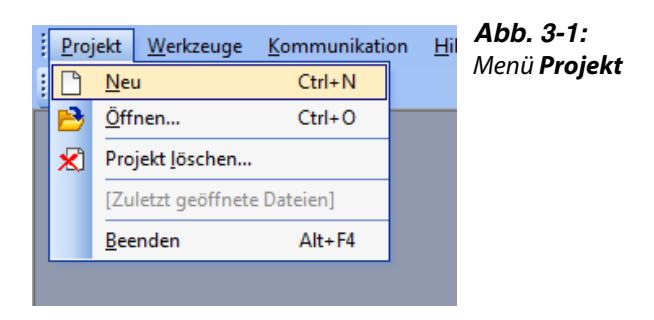

 Das folgende Dialogfenster des Projekt-Assistenten (New Project Wizard) wird angezeigt. Um den Projekt-Assisten bei der nächsten Erstellung eines neuen Projekts nicht angezeigt zu bekommen, deaktivieren Sie die Option Einen neuen Projektassistenten starten. Betätigen Sie die Schaltfläche Weiter.

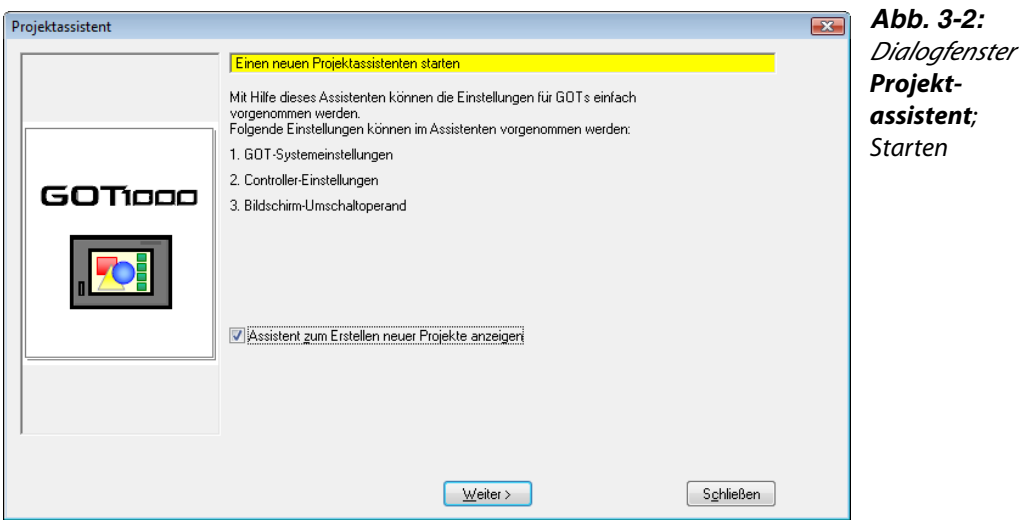

 Im folgenden Dialogfenster wählen Sie den Typ des GOTs und dessen Farbauflösung, auf dem Sie das Projekt verwenden wollen. Die Eingaben übernehmen Sie mit Weiter.

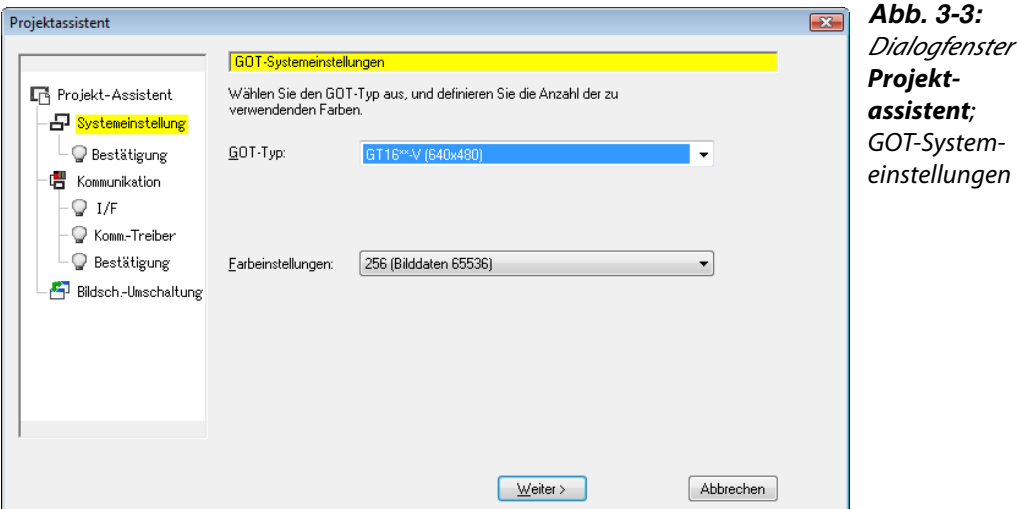

4) Zur Bestätigung der in Schritt 3 vorgenommenen Einstellungen klicken Sie auf Weiter.

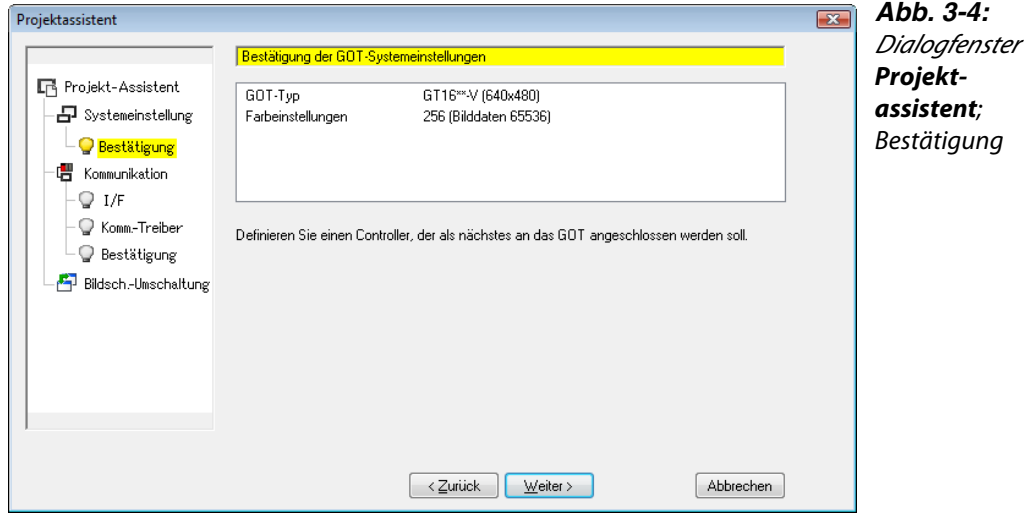

 Wählen Sie den SPS-Typ, anden das GOT angeschlossen ist. Die Eingabe übernehmen Sie mit Weiter.

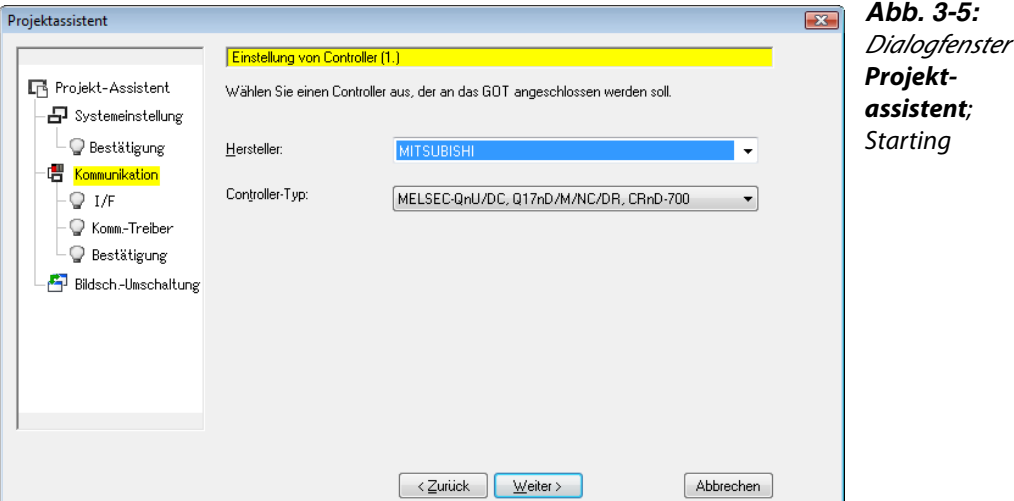

 Wählen Sie die Schnittstelle für den Anschluss an die SPS. Die Eingabe übernehmen Sie mit Weiter.

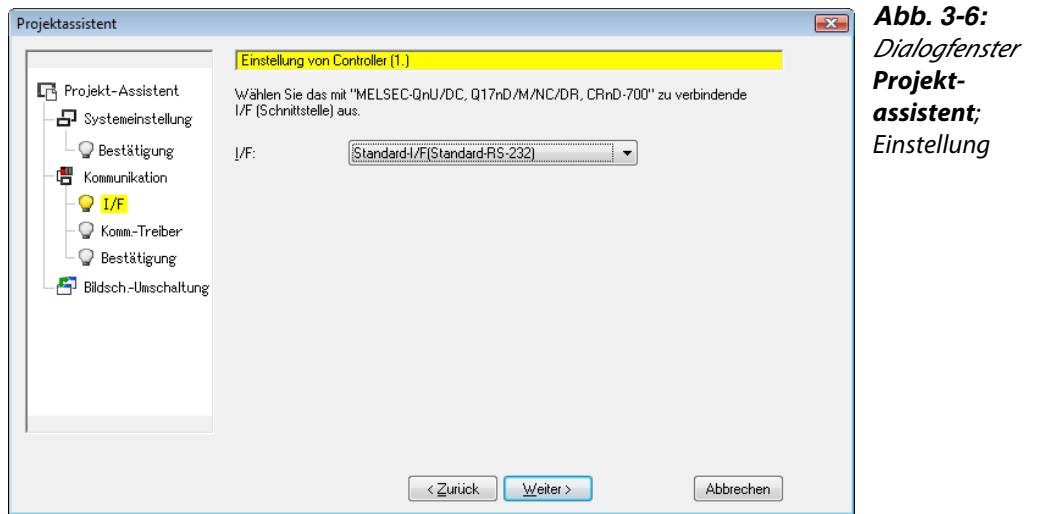

 Wählen Sie den zu verwendenden Kommunikationstreiber. Die Eingabe übernehmen Sie mit Weiter.

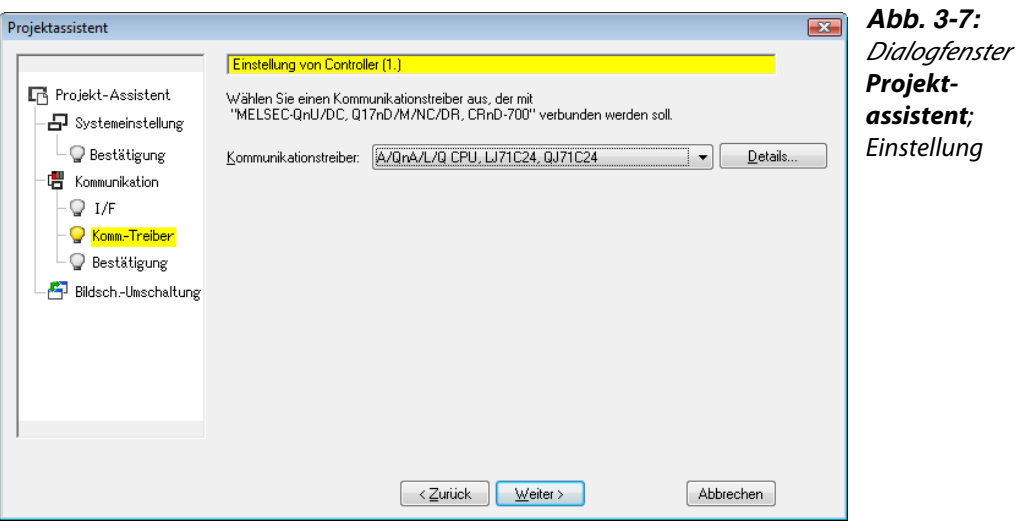

 Bei den Geräten vom Typ GT16 und GT15 können über die Multi-Channel-Funktion eine zweite und weitere Steuerungen eingestellt werden.

Sollen mehr als eine Steuerung angeschlossen werden, klicken Sie auf Hinzufügen. Durch Klicken auf die Schaltfläche Weiter wird die Einstellung abgeschlossen.

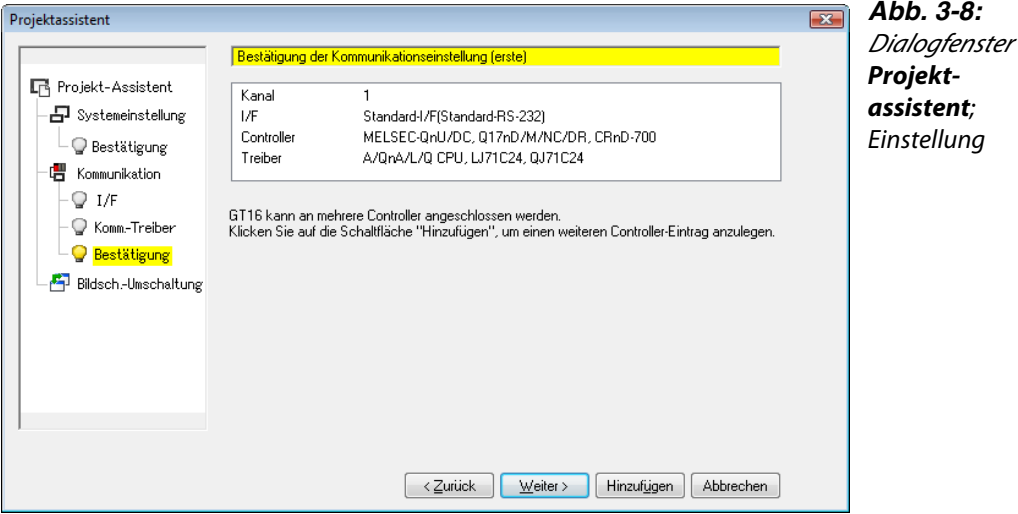

**HINWEIS** Die Multi-Channel-Funktion installiert mehrerer Kommunikationstreiber auf dem GOT und erlaubt die Überwachung von bis zu vier Steuerungen (vier Kanäle) über ein GOT.

> Wählen Sie die Operanden für das Umschalten zwischen verschiedenen Bildschirmseiten für den Basisbildschirm und die weiteren geplanten Bildschirmseiten. Die Eingabe übernehmen Sie mit Weiter.

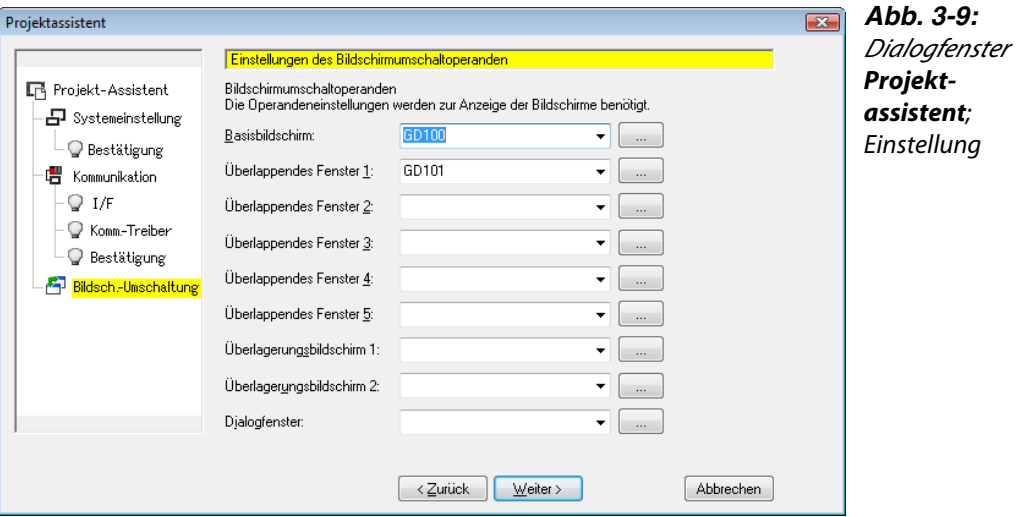

 Überprüfen Sie noch einmal alle im Projektassistent vorgenommenen Einstellungen. Klicken Sie auf Fertigstellen, um die Einstellungen abzuschließen.

Um Änderungen vorzunehmen, betätigen Sie die Schaltfläche Zurück, über die Sie zur gewünschten Einstellung zurück blättern können.

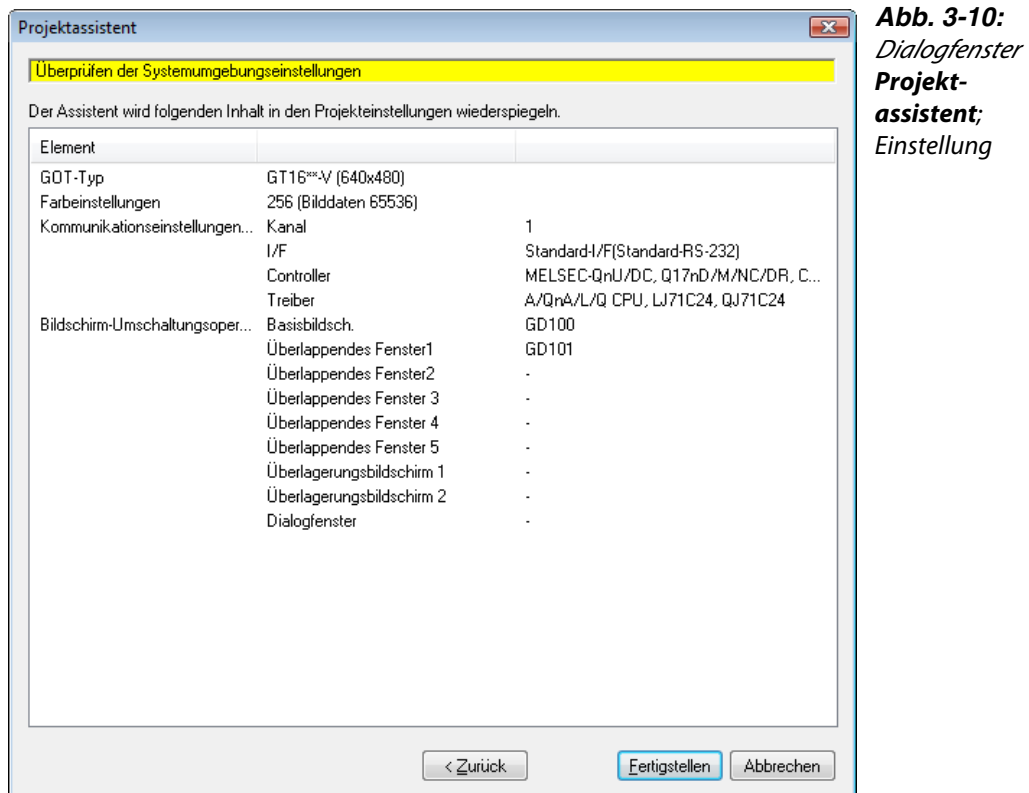

# <span id="page-31-0"></span>3.1.2 Ohne Verwendung des Projekt-Assistenten "New Project Wizard"

Wenn Sie ein neues Projekt ohne den Projektassistent anlegen möchten, deaktivieren Sie die Option Assistent zum Erstellen neuer Projekte anzeigen auf der Registerkarte Betrieb im Dialogfenster Optionen.

Zum Aufrufen der Dialogfenster GOT-Typeinstellung und Controller-Einstellung aus den Schritten 1) und 2 wählen Sie die Option Typeinstellung bei Erstellung eines neuen Projektes vornehmen auf der Registerkarte Betrieb im Dialogfenster Optionen. (Diese Auswahl ist in der Grundeinstellung aktiviert.)

Wenn die Option Typeinstellung bei Erstellung eines neuen Projektes vornehmen deaktiviert ist, wird beim Anlegen eines neuen Projekts auf die Einstellungen des vorherigen Projekts zurückgegriffen, und dessen Einstellungen werden als Voreinstellung für das neue Projekt angeboten.

(1) Zum Öffnen des Dialogfensters GOT-Typeinstellung wählen Sie im Menü Projekt → Neu. Nehmen Sie die erforderlichen Einstellungen vor, und klicken Sie auf OK.

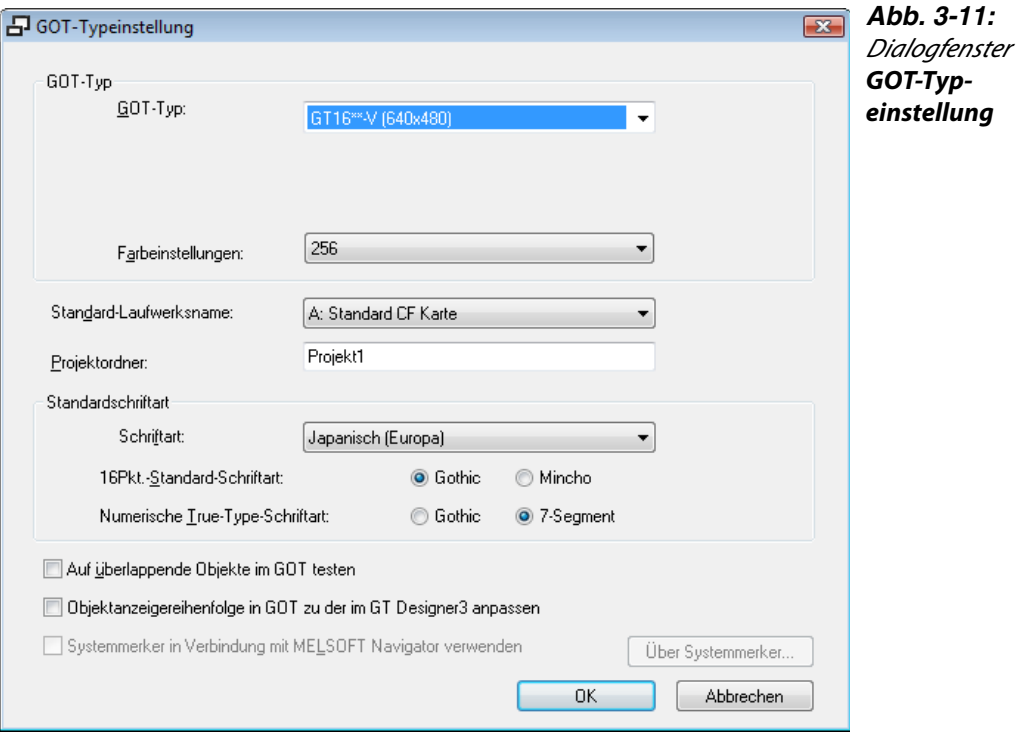

 Ein Projekt wird angelegt, und das Dialogfenster Controller-Einstellung wird angezeigt. Wählen Sie hier den Hersteller und den Typ der Steuerung, die GOT-Schnittstelle und den Kommunikationstreiber für die anzuschließende SPS.

Nehmen Sie die erforderlichen Einstellungen vor, und klicken Sie auf OK.

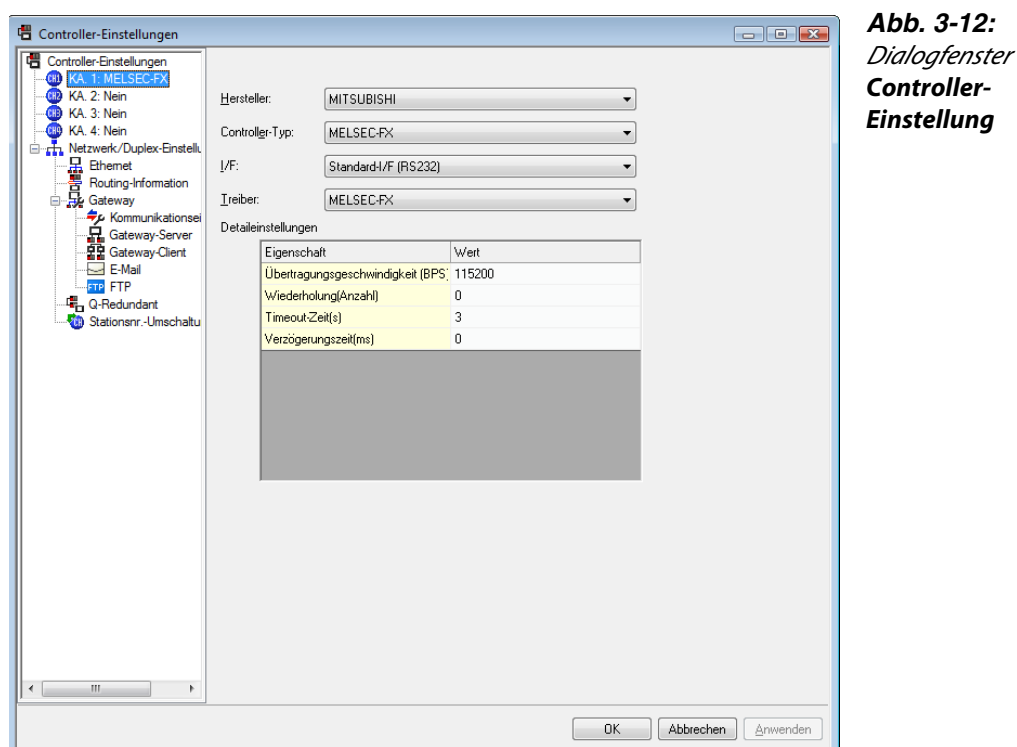

3) Wählen Sie im Menü Allgemein → GOT-Umgebungseinstellungen → Bildschirm-/Fensterumschaltung. Das Dialogfenster Umgebungseinstellungen (Bildschirm-/Fensterumschaltung) wird angezeigt.

Wählen Sie die Operanden für das Umschalten zwischen verschiedenen Bildschirmseiten für den Basisbildschirm und die weiteren geplanten Bildschirmseiten, und klicken Sie auf OK.

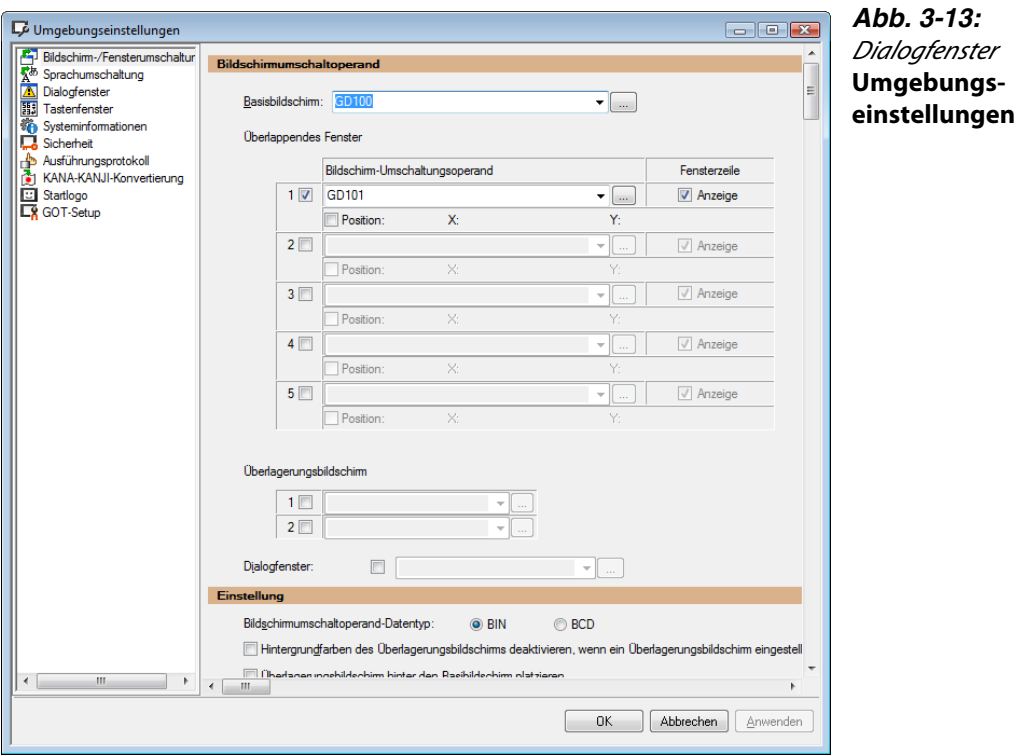

GT Designer3 Einsteigerhandbuch 3-7

# <span id="page-33-0"></span>3.1.3 Konfiguration des Hauptbildschirms

Im GT Designer3 wird nun die erste Bildschirmseite angezeigt. Die folgende Abbildung erläutert den Aufbau des GT Designer3.

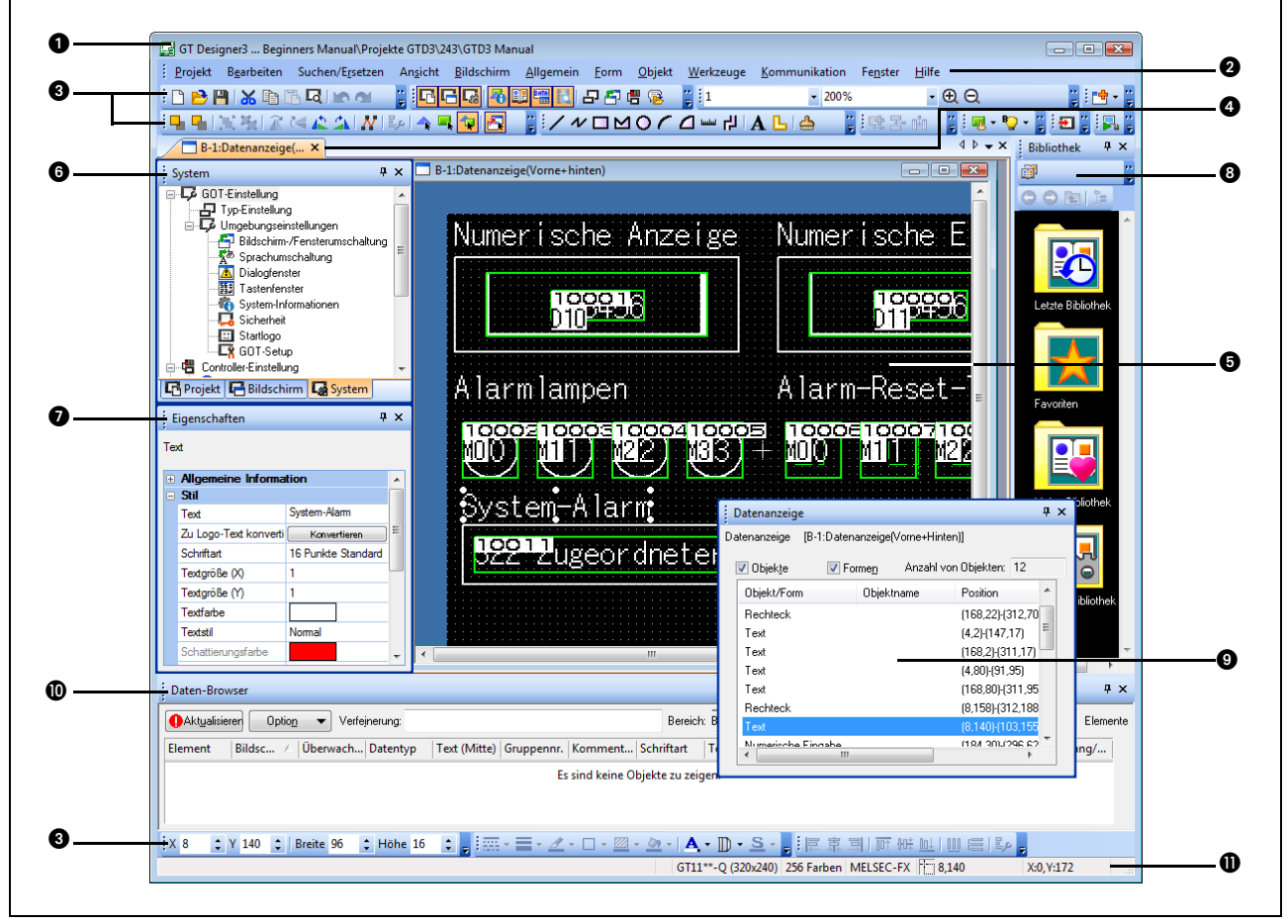

<span id="page-33-1"></span> *Abb. 3-14:*Hauptbildschirm des GT Designer3

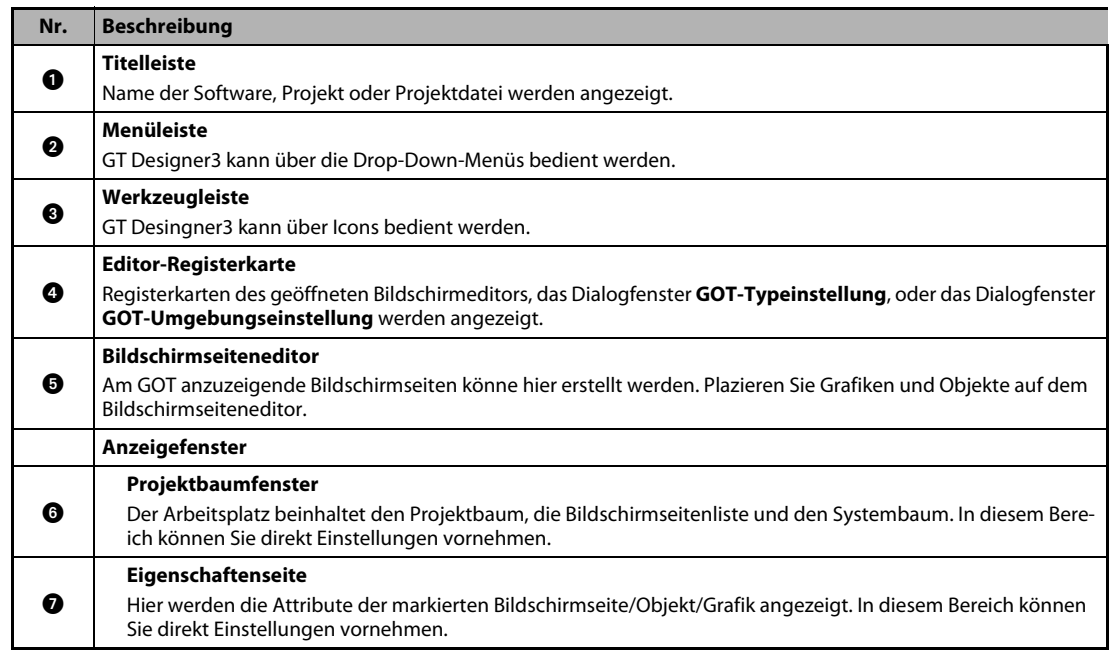

*Tab. 3-1:* Beschreibung zu [Abb. 3-14](#page-33-1)

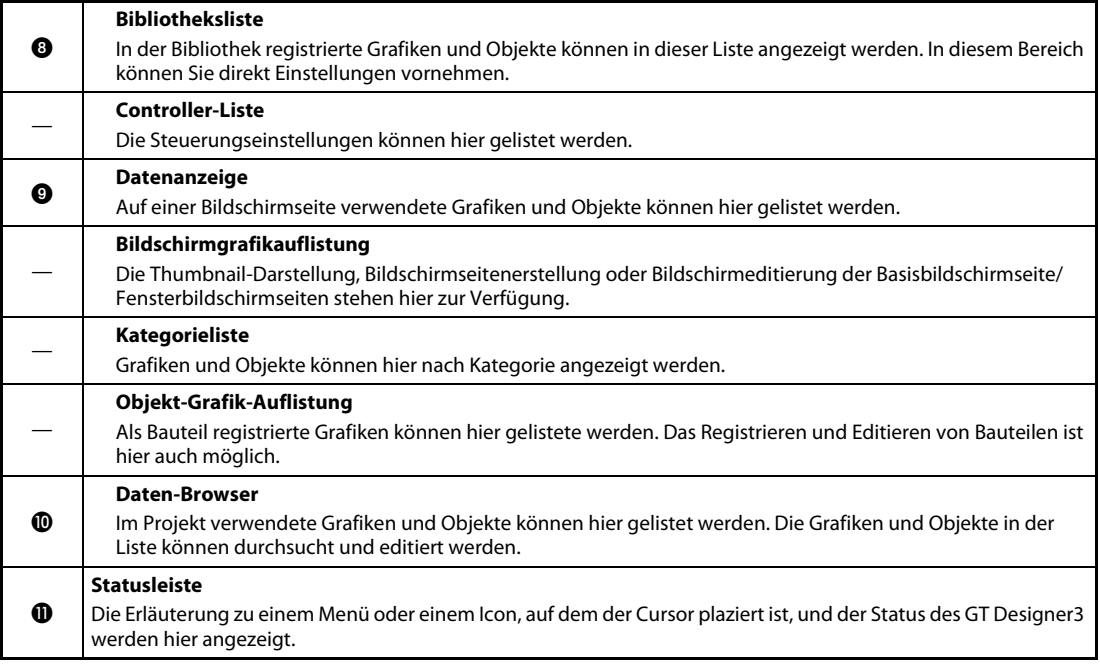

*Tab. 3-1:* Beschreibung zu Abb. 3-14

# <span id="page-35-0"></span>3.2 Erstellung einer Bildschirmseite

Nach Abschluss der Vorbereitungen können Sie nun Bildschirmseiten für den gewählten GOT-Typ erstellen. Im Folgenden wird die Erstellung der folgenden zwei Seiten beschrieben.

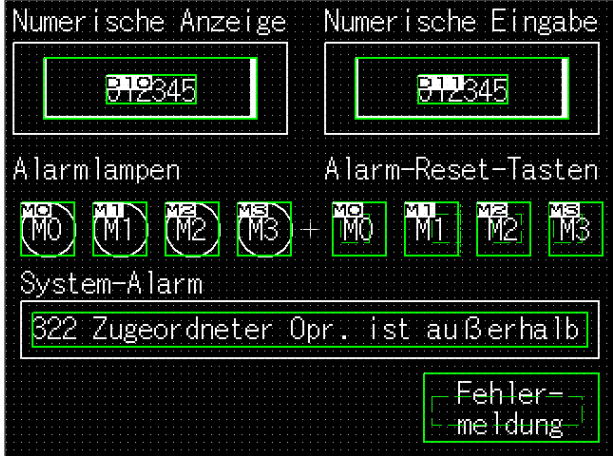

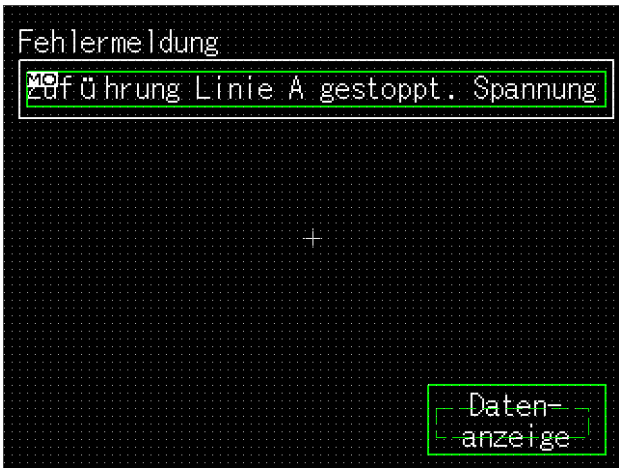

 *Abb. 3-15:*Beispiel zweier Basisseiten

# <span id="page-35-1"></span>3.2.1 Erstellen der zweiten Bildschirmseite

Nachdem im Abschnitt 3.1 bereits eine Bildschirmseite angelegt wurde, legen Sie nun eine zweite Bildschirmseite an.

(1) Klicken Sie mit der rechten Maustaste im Arbeitsplatz auf Basisbildsch. und wählen Sie in dem angezeigten Auswahlmenü die Option Neu.

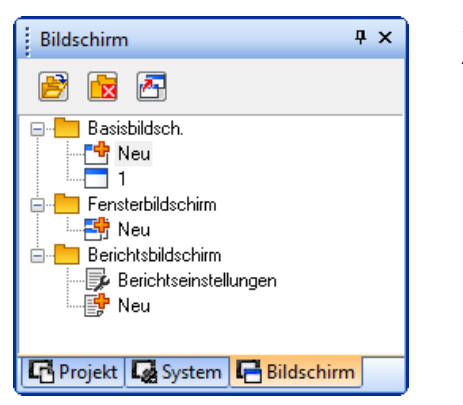

*Abb. 3-16:* Arbeitsplatz
Geben Sie im Dialogfenster Bildschirmeigenschaften den gewünschten Namen der Bildschirmseite ein. Bestätigen Sie die Eingabe mit OK.

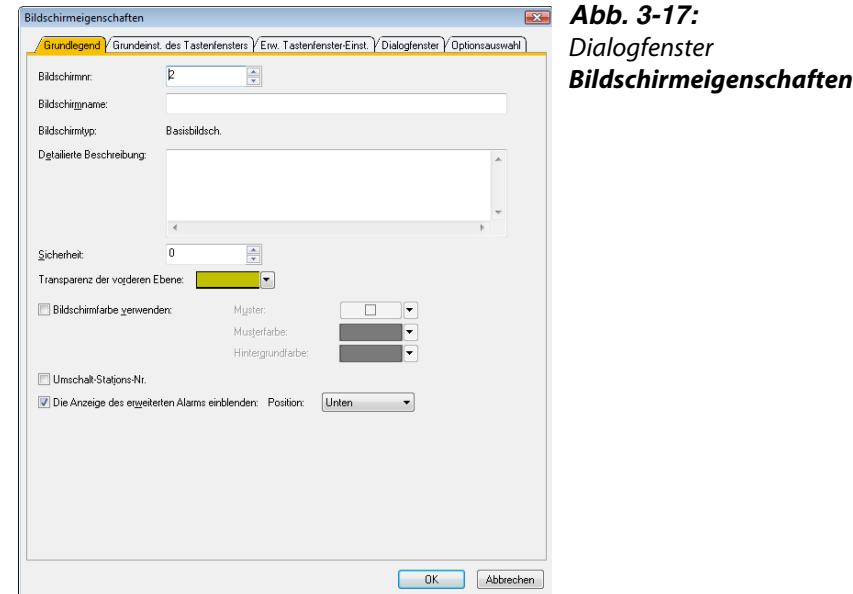

Beispiel  $\nabla$ 

Einstellung:

● Bildschirmname: Fehlermeldung

 $\triangle$ 

# 3.2.2 Operandeneinstellung für Umschaltung der Bildschirmanzeige

Ein Operand für die Bildschirmumschaltung ist ein Wortoperand, über den der Wechsel der am GOT angezeigten Bildschirmseite gesteuert wird. Die Anzeige am GOT wechselt auf die Seite mit der Nummer, die über den Bildschirmwechseloperanden vorgegeben wird.

Aus diesem Grund sollten Sie den entsprechenden Operanden ausschließlich für das Umschalten der Bildschirmanzeige verwenden.

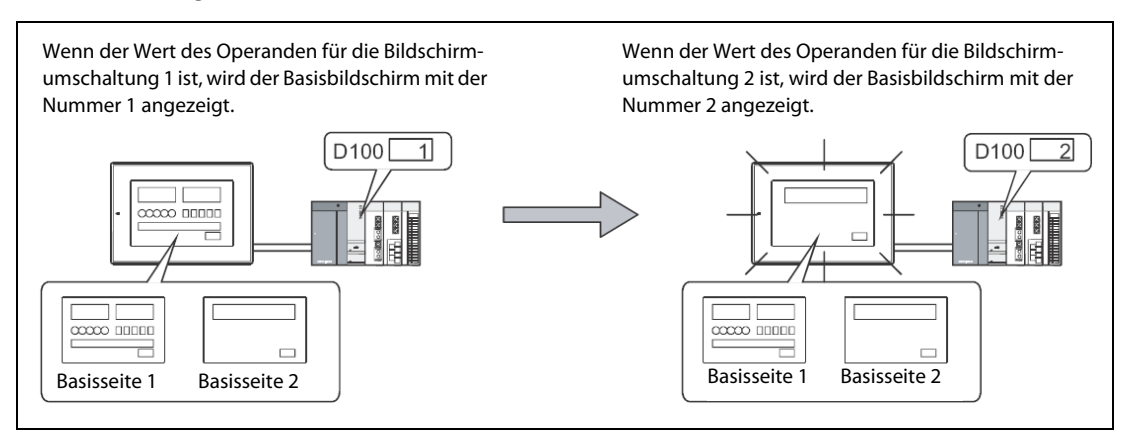

*Abb. 3-18:* Umschalten der angezeigten Bildschirmseite

#### Einstellung des Operanden für die Bildschirmumschaltung

 Doppelklicken Sie im Arbeitsplatz auf Umgebungseinstellungen – Bildschirm-/Fensterumschaltung.

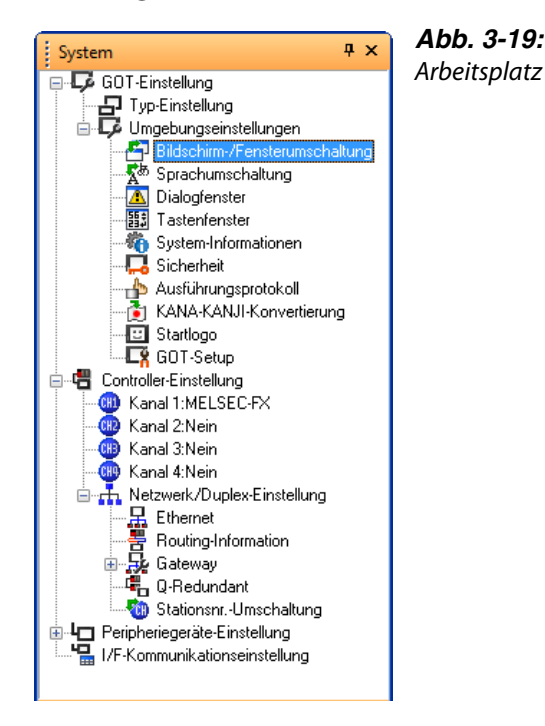

 Das Dialogfenster Bildschirmumschaltoperand/Einstellung zeigt nun die Optionen der Bildschirmumschaltung an. Nehmen Sie hier die Einstellung für den Operanden zur Bildschirmumschaltung vor. Die Einstellung bestätigen Sie über OK.

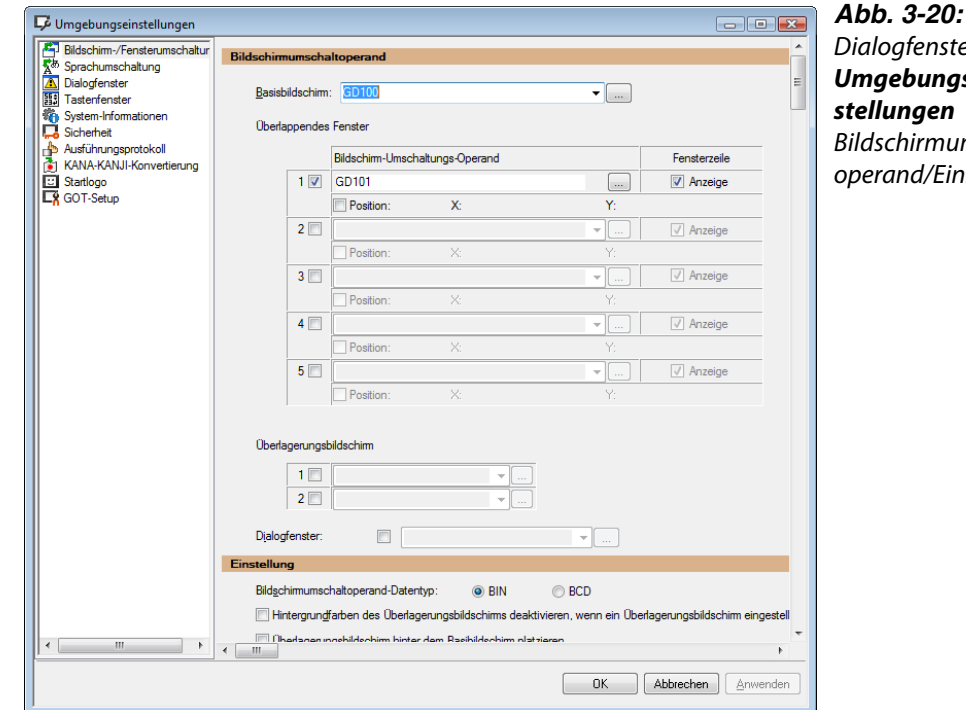

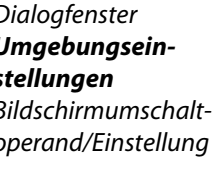

#### Beispiel  $\nabla$

- Einstellungen:
- Basisbildschirm Umschalten: D100

# 3.2.3 Wechsel zwischen den angelegten Bildschirmseiten

Durch einen Doppelklick auf den Bildschirmnamen im Arbeitsplatz können Sie zwischen den angelegten Bildschirmseiten wechseln.

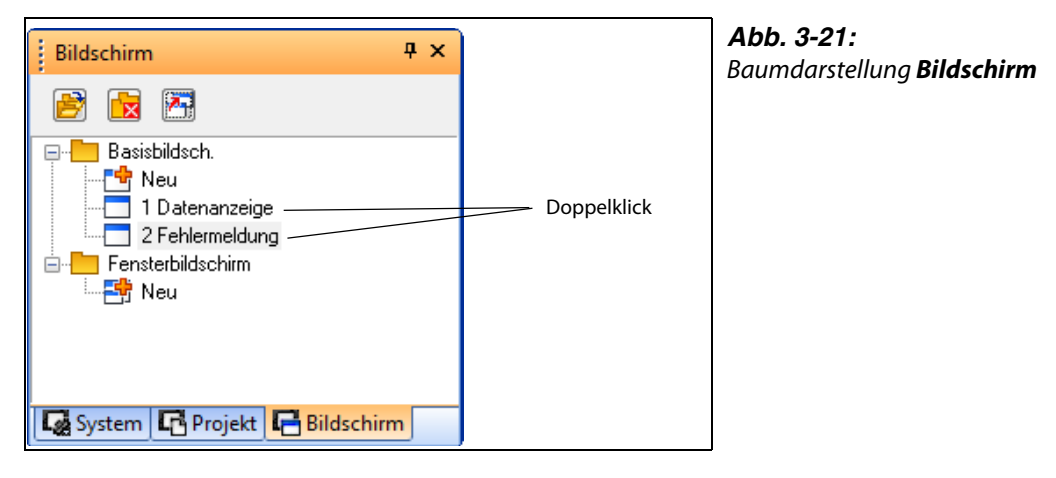

Oder wählen Sie die gewünschte Bildschirmseite über die Registerkarten im Editor.

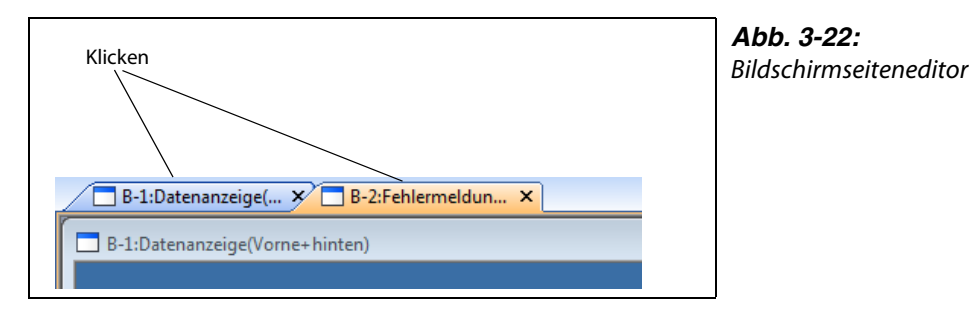

# 3.3 Anlegen von Grafiken und Eingabe von Text

Bei der Serie GOT1000 kann eine einzelne Bildschirmseite aus zwei Ebenen bestehen, dem Vordergrund und dem Hintergrund.

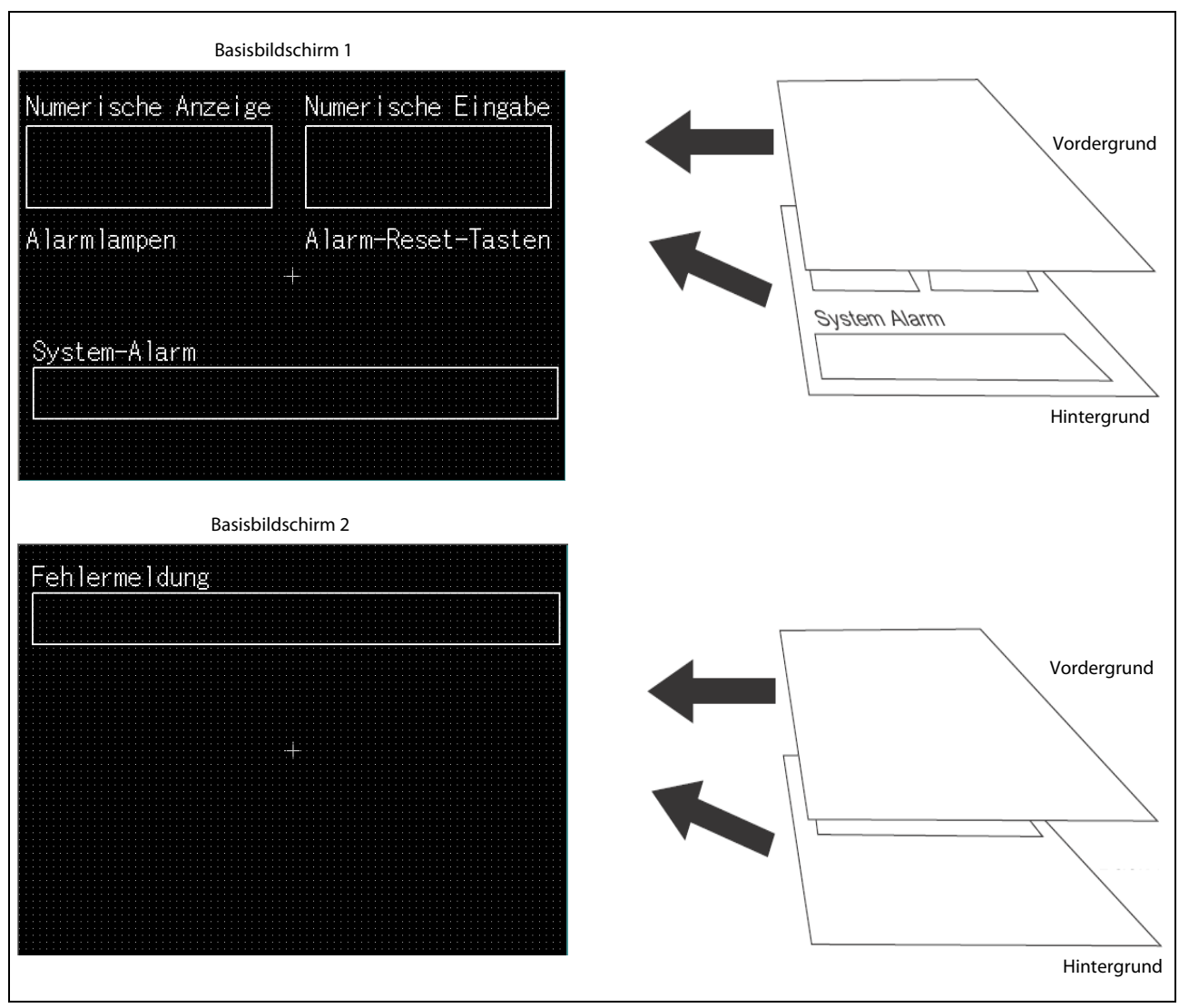

*Abb. 3-23:* Aufbau der Basisseiten

# 3.3.1 Zeichnen eines Rechtecks

(1) Klicken Sie in der Werkzeugleiste Form auf das Werkzeug Rechteck.

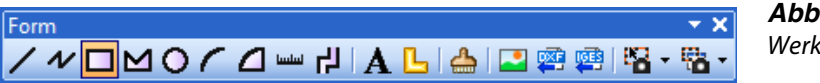

*Abb. 3-24:* Werkzeugleiste Form

- (2) Der Mauszeiger wechselt zu dem Symbol "+". Positionieren Sie den Mauszeiger auf der Bildschirmseite am Startpunkt des zu zeichnenden Rechtecks und drücken Sie die linke Maustaste.
- Halten Sie die linke Maustaste gedrückt und ziehen Sie durch Bewegen der Maus das gewünschte Rechteck auf.
- Am Endpunkt des Rechtecks lassen Sie die linke Maustaste wieder los. Das gezeichnete Rechteck wird angezeigt.

(Klicken Sie nach dem Zeichnen einmal mit der rechten Maustaste, um die Auswahl des Rechteckwerkzeugs wieder aufzuheben.)

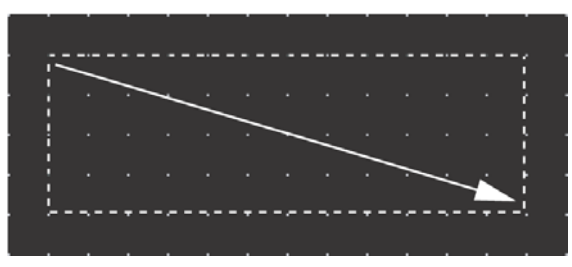

*Abb. 3-25:* Zeichnen eines Rechtecks

 Durch einen Doppelklick auf eine Linie des Rechtecks oder auf den Eintrag Rechteck im Dialogfenster Datenanzeige öffnen Sie das Dialogfenster Rechteck, in dem Sie die Attribute des Rechtecks einstellen können. Sie können die Linienfarbe und -breite, etc., einstellen. Bestätigen Sie die Einstellungen mit OK.

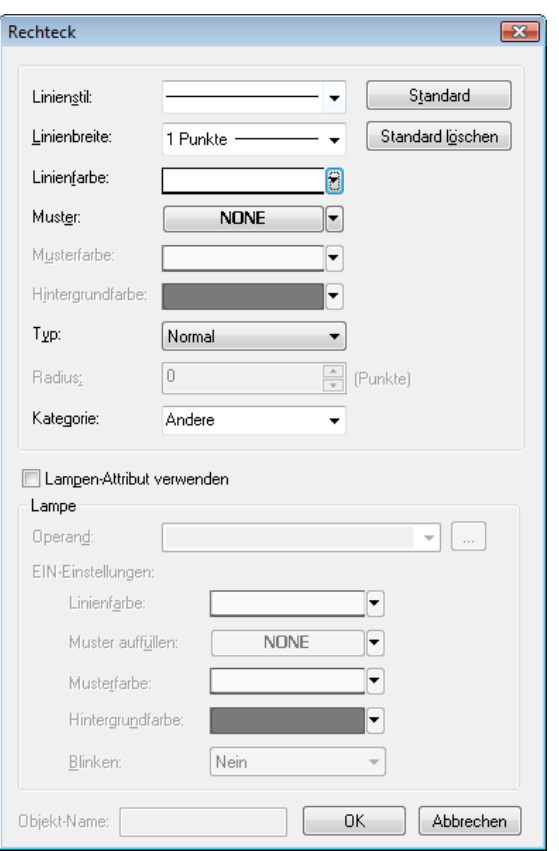

*Abb. 3-26:* Dialogfenster Rechteck

*Abb. 3-28:* Dialogfenster Text

 $\circledS$  Wiederholen Sie die Schritte  $\circledT$  bis  $\circledS$ , um weitere Rechtecke zu zeichnen. Durch Auswahl eines Rechtecks, Betätigen der Taste [Strg] und Ziehen mit der Maus können Sie ein bereits gezeichnetes Rechteck auch kopieren.

# 3.3.2 Texteingabe

Klicken Sie in der Werkzeugleiste Figure auf das Werkzeug Text.

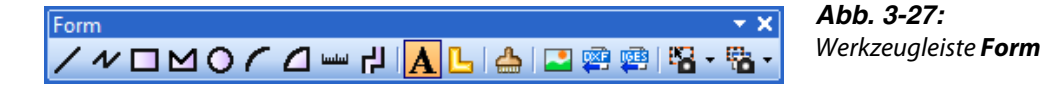

 Durch Klicken mit der Maus wird das Dialogfenster Text geöffnet. In diesem Dialogfenster können Sie die Textattribute einstellen. Die Standardschriftart ist "16dot Standard". Texteingabe und Änderungen der Textattribute werden sofort auf der Bildschirmseite angezeigt. Bestätigen Sie die Einstellungen mit OK.

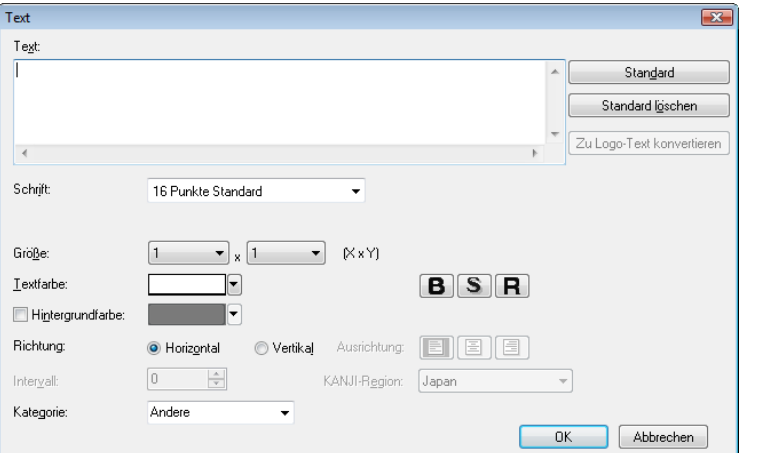

**HINWEIS** Wenn Sie eine Grafik oder Text markiert haben, können Sie die Größe des Objekts durch Anklicken und Ziehen der Markierungsmarken ändern.

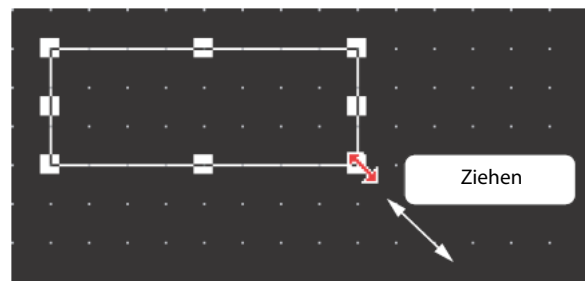

*Abb. 3-29:* Größenanpassung über die Maus

# 3.4 Einstellung der Objektfunktionen

Nach der Erstellung von Grafiken und der Eingabe von Text, kann nun jedem Objekt eine Funktion zugewiesen werden.

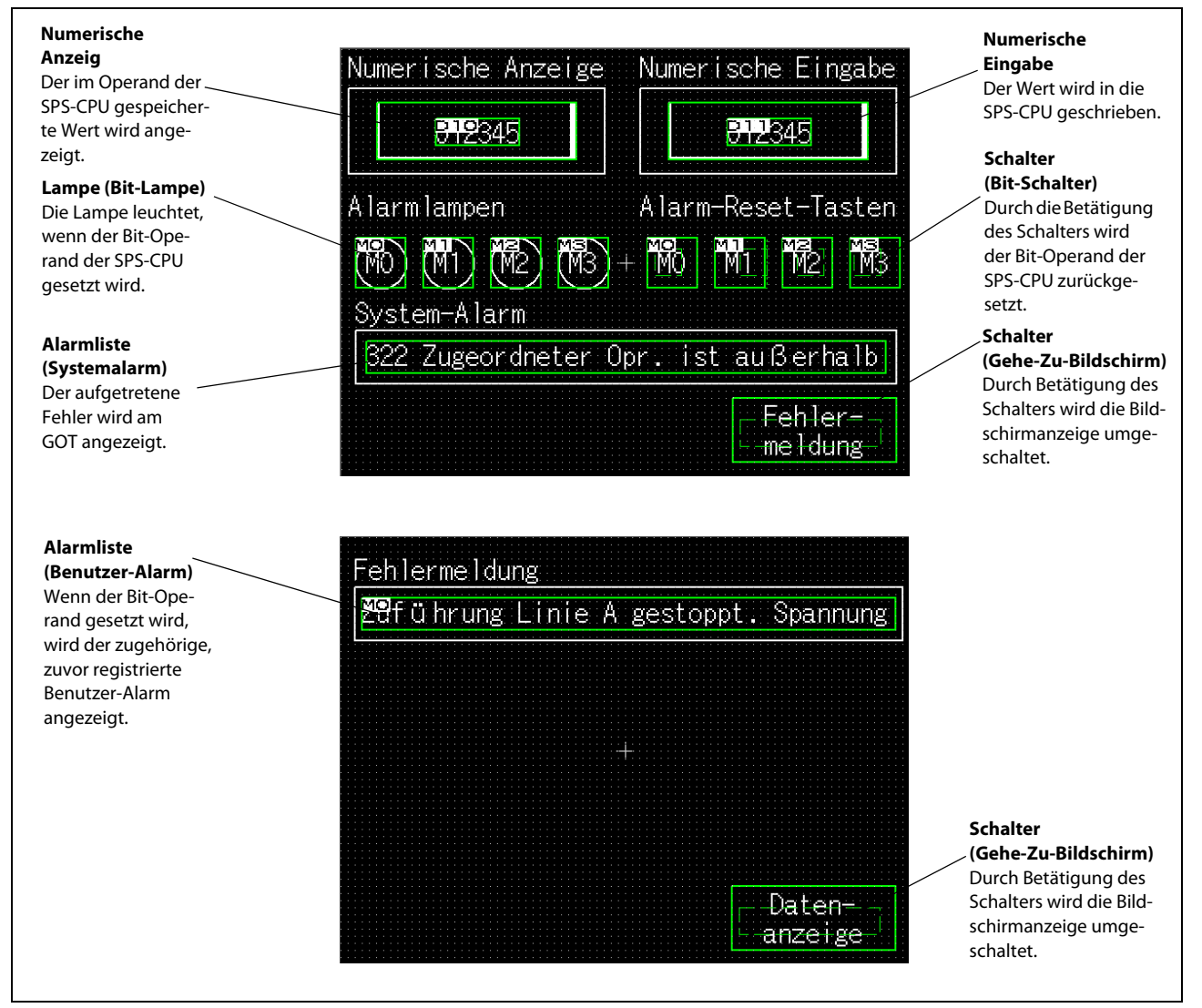

*Abb. 3-30:* Zuweisung von Funktionen

# 3.4.1 Einstellung einer numerischen Anzeige/Eingabe

Wählen Sie Numerische Anzeige oder Numerische Eingabe in der Werkzeugleiste Objekt.

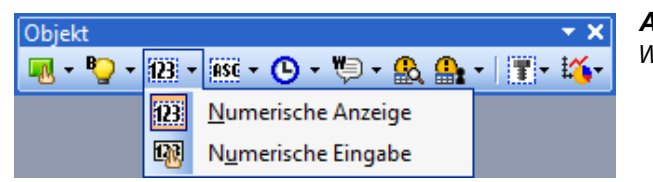

*Abb. 3-31:* Werkzeugleiste Objekt

(2) Der Mauszeiger wechselt zu dem Symbol "+". Positionieren Sie den Mauszeiger auf der Bildschirmseite an der gewünschten Position, an der Sie das Anzeige- oder Eingabefeld einfügen möchten. (Klicken Sie nach dem Einfügen einmal mit der rechten Maustaste, um die Auswahl des Werkzeugs wieder aufzuheben.)

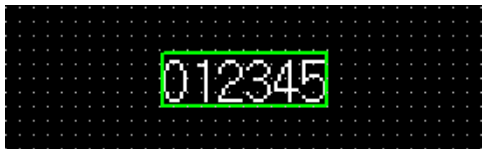

*Abb. 3-32:* Numerische Anzeige/Eingabe nach dem Einfügen

 Durch einen Doppelklick auf das Anzeigefeld oder das Eingabefeld, oder auf den entsprechenden Eintrag im Dialogfenster Daten-Browser, öffnen Sie das entsprechende Dialogfenster, in dem Sie die Attribute des Objekts einstellen können. Bestätigen Sie die Einstellungen mit OK.

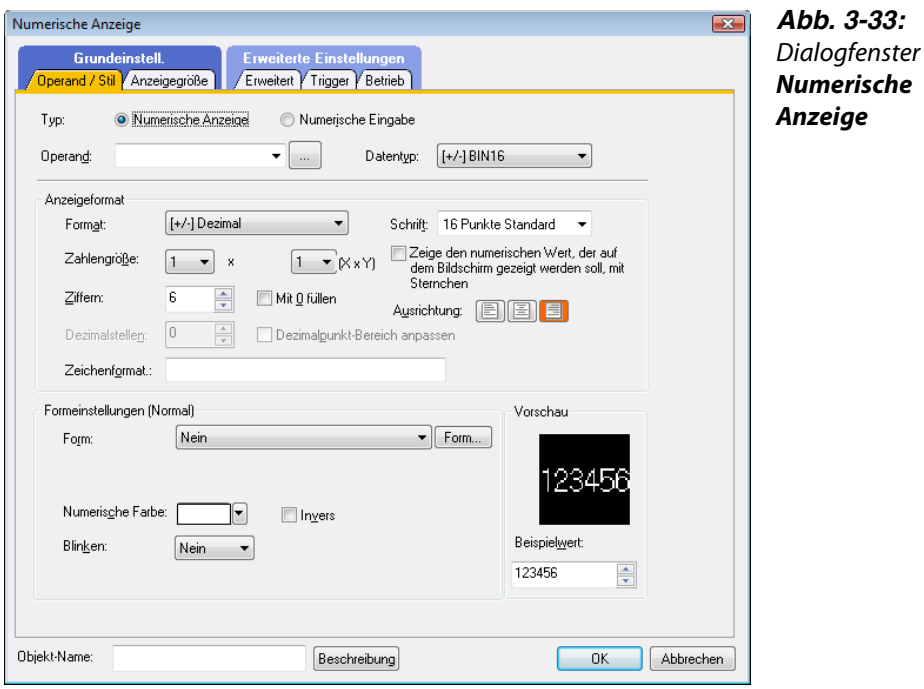

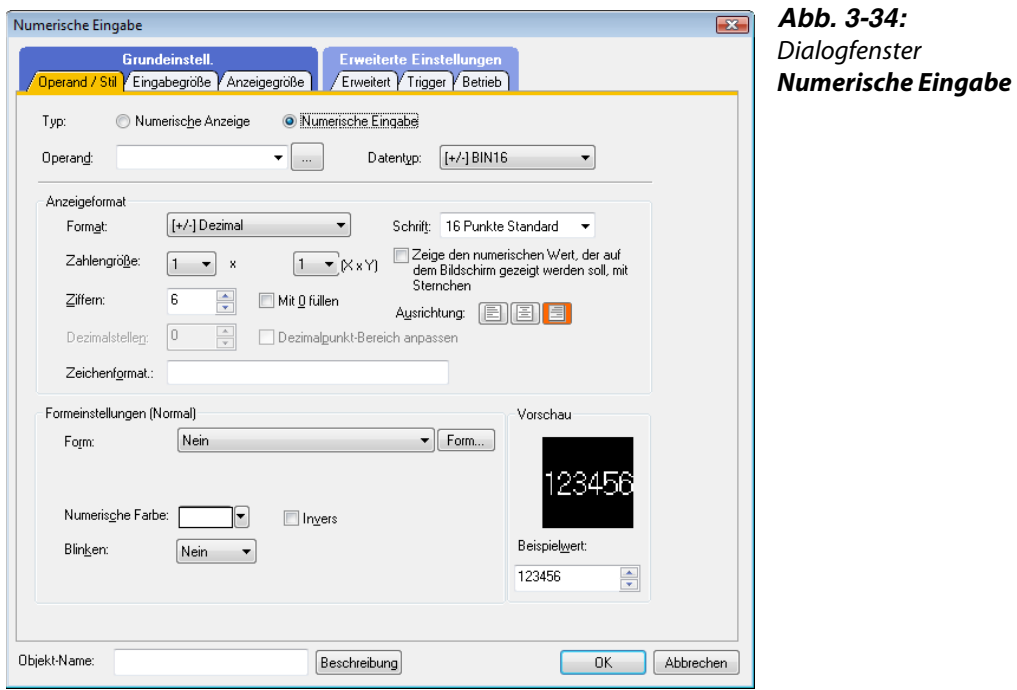

#### Beispiel  $\nabla$

Einstellungen (für numerische Anzeige):

- Typ: Numerische Anzeige
- Operand: D10
- Form: Frame; Frame\_1
- Schrift: 16 Punkte Standard
- Layer: Vorne

Einstellungen (für numerische Eingabe):

- Typ: Numerische Eingabe
- Operand: D11
- Form: Frame; Frame\_1
- Schrift: 16 Punkte Standard
- Layer: Vorne

 Passen Sie die Größe der Objekte an.

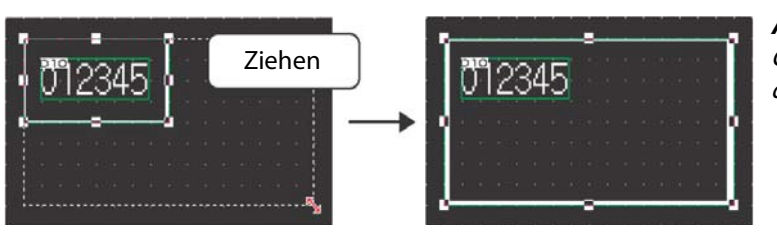

*Abb. 3-35:* Größenanpassung über die Maus

 Nach einer Änderung der Objektgröße sind das Objekt und der Objektrahmen unter Umständen nicht mehr korrekt zu einander ausgerichtet.

In diesem Fall markieren Sie das Objekt und führen einen Rechtsklick mit der Maus aus. Wählen Sie im angezeigten Auswahlmenü den Eintrag Zentrieren.

Objekt und Objektrahmen werden so automatisch wieder zentriert ausgerichtet.

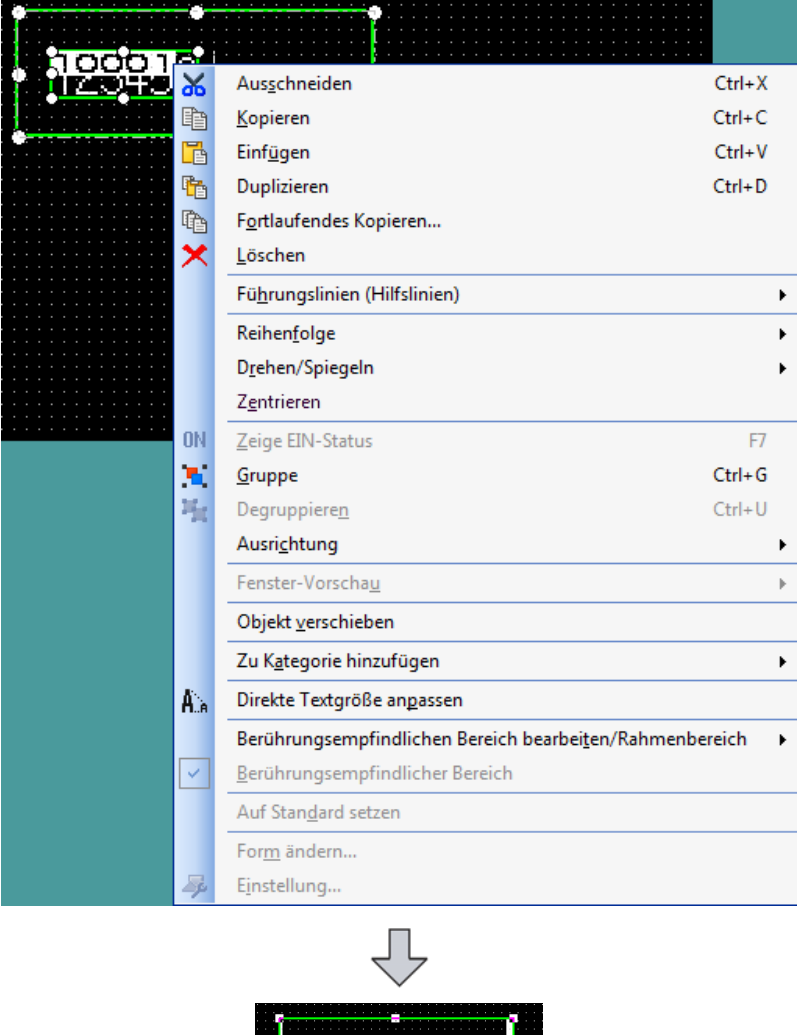

*Abb. 3-36:* Zentrieren von Objektrahmen und Objekt

Die Einstellung der numerischen Anzeige/Eingabe ist nun abgeschlossen.

**PT9345** 

# 3.4.2 Einstellung von Kontrolllampen (Bit Lamp)

Wählen Sie Bit-Lampe in der Werkzeugleiste Objekt.

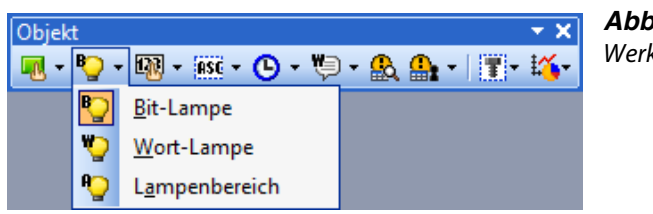

- *Abb. 3-37:* Werkzeugleiste Objekt
- (2) Der Mauszeiger wechselt zu dem Symbol "+". Positionieren Sie den Mauszeiger auf der Bildschirmseite an der gewünschten Position, an der Sie die Kontrolllampe einfügen möchten. (Klicken Sie nach dem Einfügen einmal mit der rechten Maustaste, um die Auswahl des Werkzeugs wieder aufzuheben.)

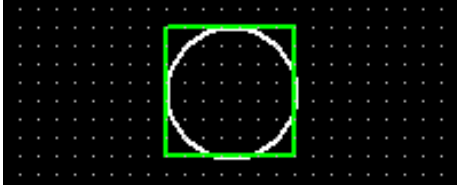

*Abb. 3-38:* Bit-Lampe nach dem Einfügen

 Durch einen Doppelklick auf die Kontrolllampe oder auf den entsprechenden Eintrag im Dialogfenster Daten-Browser öffnen Sie das entsprechende Dialogfenster, in dem Sie die Attribute des Objekts einstellen können. Bestätigen Sie die Einstellungen mit OK.

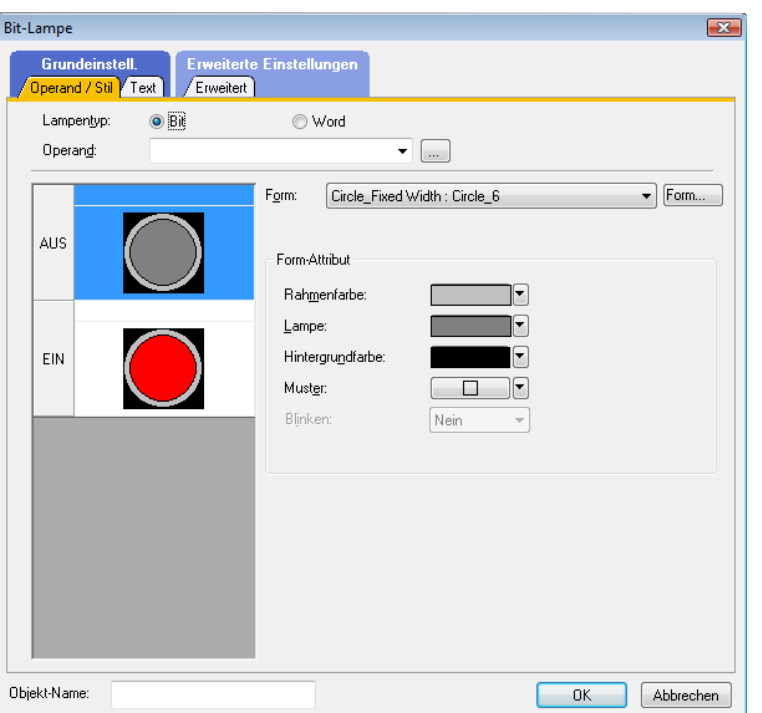

*Abb. 3-39:* Dialogfenster Bit-Lampe, Registerkarte Operand/ Stil

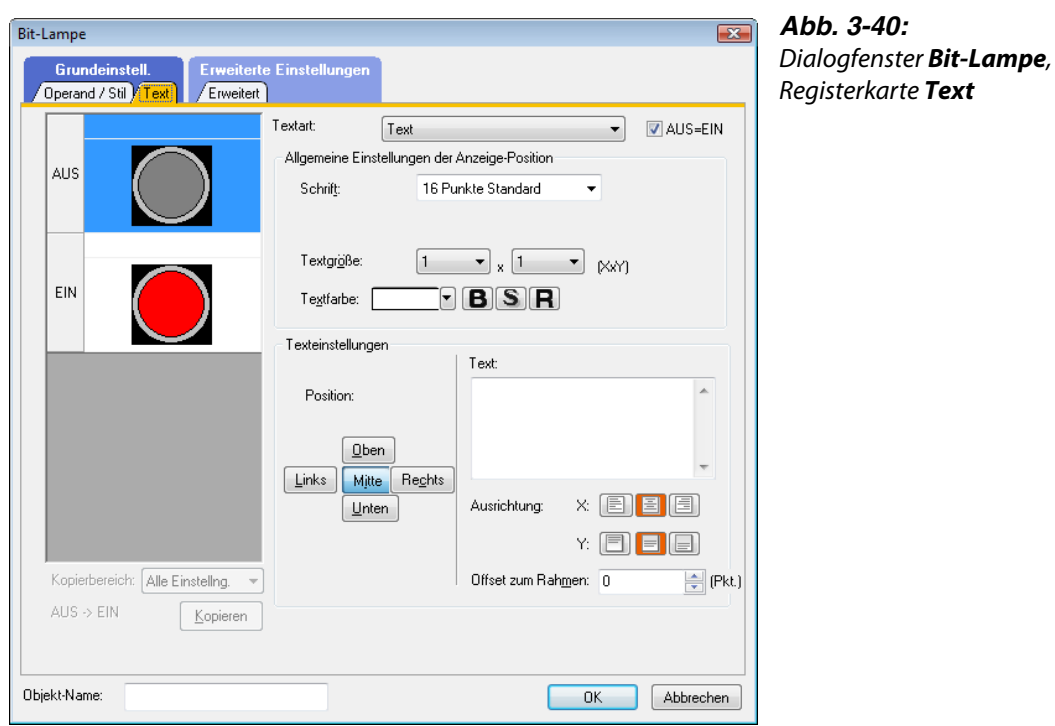

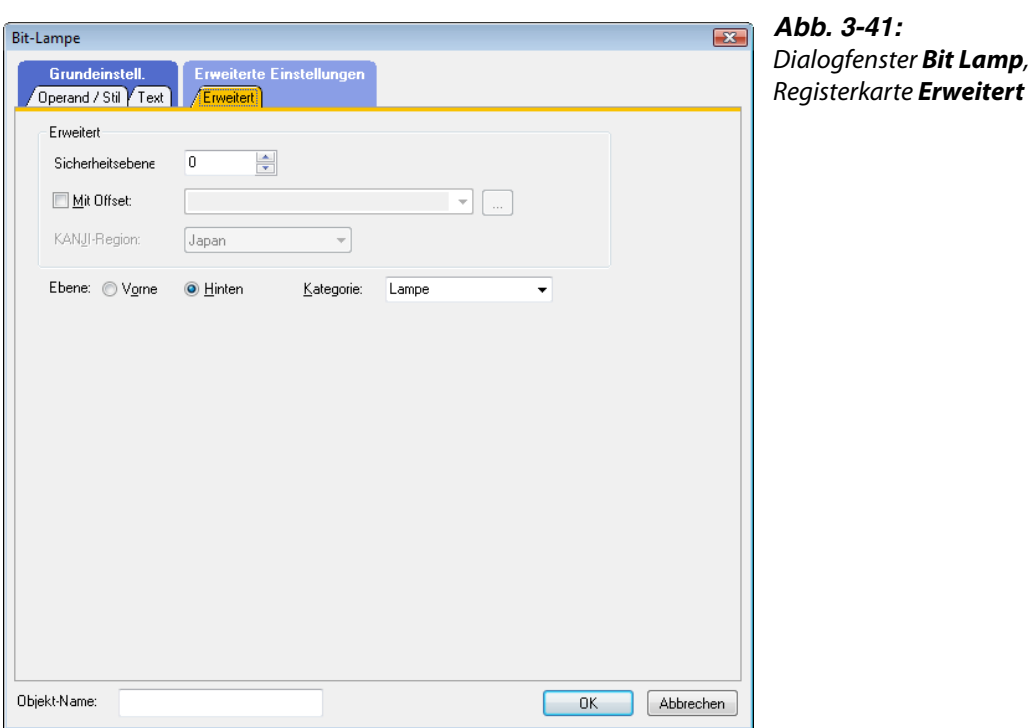

 $\triangle$ 

Beispiel  $\nabla$ Einstellungen (Registerkarte Operand/Stil):

- Lampentyp: Bit
- Operand: M0

Einstellungen (Registerkarte Text):

- Operand: M0
- Schrift: 16 Punkte Standard

Einstellungen (Registerkarte Erweitert):

- Layer: Vorne
- Klicken Sie auf EIN, um die Einstellungen für den Schaltzustand EIN zu prüfen.

Text kann in jeder beliebigen Position (Mitte, Oben, Unten, Links, Rechts) positioniert werden. Die für den Text registrierte Anzeigeposition wird in roten Buchstaben angezeigt.

5 Bestätigen Sie die Einstellungen mit OK.

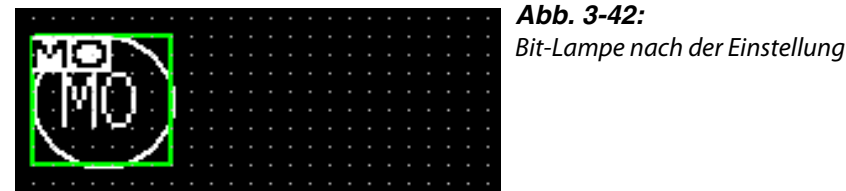

- Die Einstellung der ersten Kontrolllampe ist nun abgeschlossen.
- Zum Erstellen der weiteren Kontrolllampen markieren Sie die erstellte Kontrolllampe und wählen den Menüeintrag Bearbeiten  $\rightarrow$  Fortlaufendes Kopieren, um das Dialogfenster Fortlaufendes Kopieren zu öffnen.

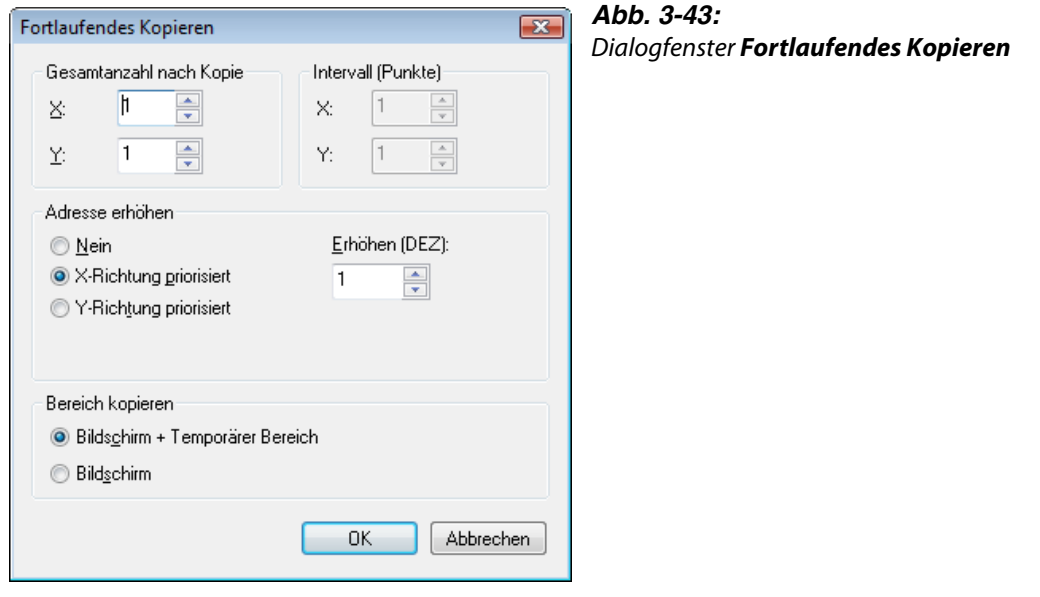

 $\triangle$ 

Beispiel  $\nabla$ 

Einstellungen:

- Gesamtanzahl nach Kopie: X: 4
- Intervall (Punkte): X: 10
- Bestätigen Sie die Einstellungen mit OK.

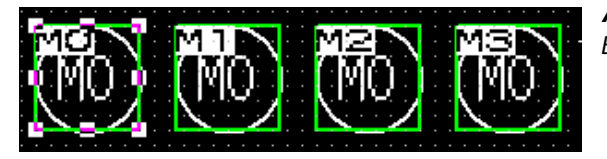

*Abb. 3-44:* Bit-Lampe nach dem Kopieren

- Ändern Sie über das Dialogfenster Bit Lamp die Attribute der einzelnen Kontrolllampen. In diesem Fall stellen Sie den jeweiligen Text bei ein- und ausgeschaltetem Zustand für alle Lampen auf den gleichen Text ein.
- Dies schließt die Einstellung der Kontrolllampen ab.

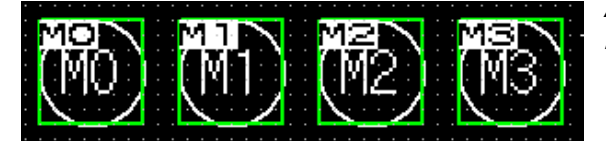

*Abb. 3-45:* Bit-Lampe nach dem Anpassen

# 3.4.3 Einstellung eines Schalters (Bit-Schalter)

(1) Klicken Sie in der Werkzeugleiste Objekt auf **ULT** und wählen Sie Bit-Schalter im angezeigten Untermenü.

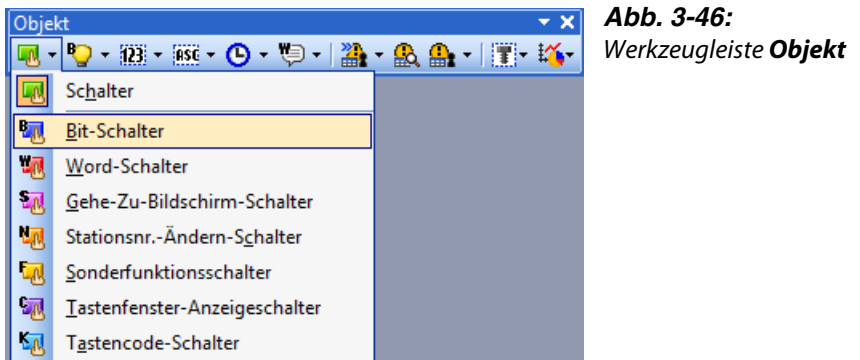

(2) Der Mauszeiger wechselt zu dem Symbol "+". Positionieren Sie den Mauszeiger auf der Bildschirmseite an der gewünschten Position, an der Sie den Schalter einfügen möchten. (Klicken Sie nach dem Einfügen einmal mit der rechten Maustaste, um die Auswahl des Werkzeugs wieder aufzuheben.)

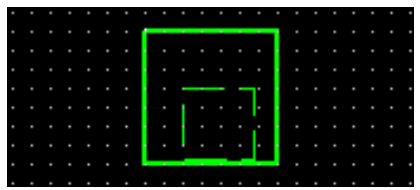

*Abb. 3-47:* Bit-Schalter nach dem Einfügen

 Durch einen Doppelklick auf den Schalter oder auf den entsprechenden Eintrag im Dialogfenster Daten-Browser öffnen Sie das entsprechende Dialogfenster, in dem Sie die Attribute des Objekts einstellen können.

Bestätigen Sie die Einstellungen mit OK.

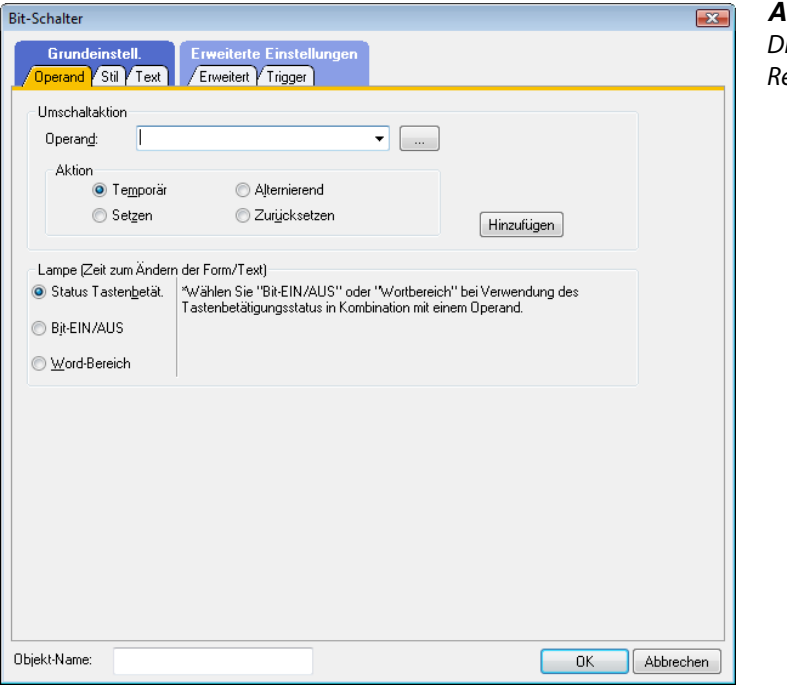

*Abb. 3-48:* ialogfenster Bit-Schalter, egisterkarte **Operand** 

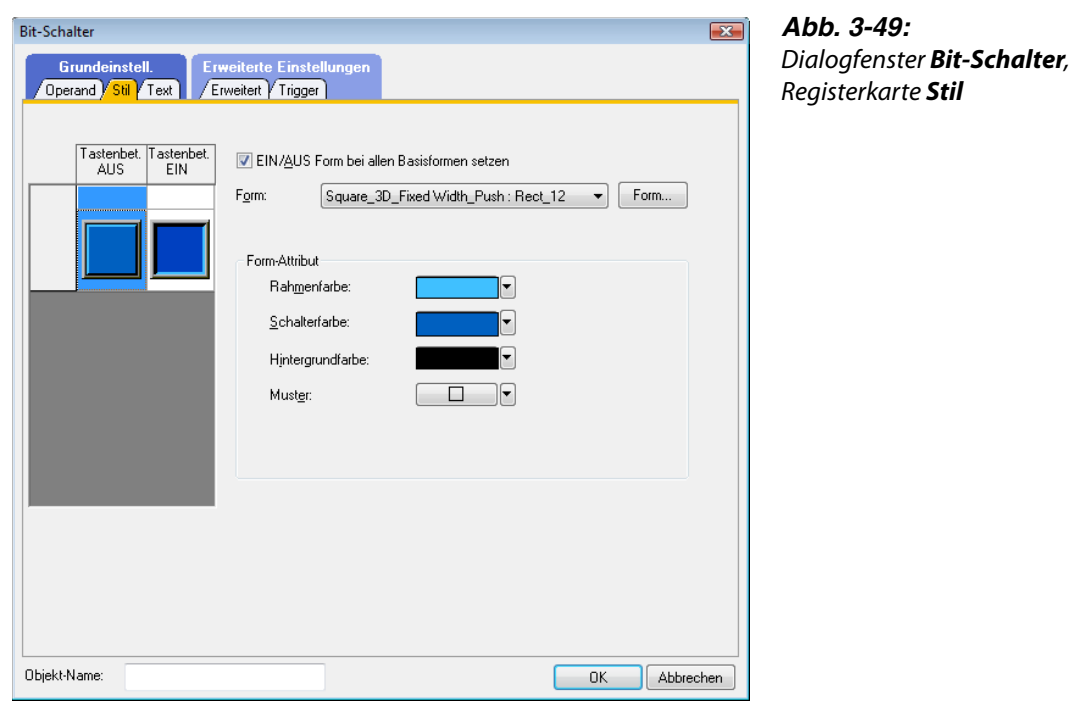

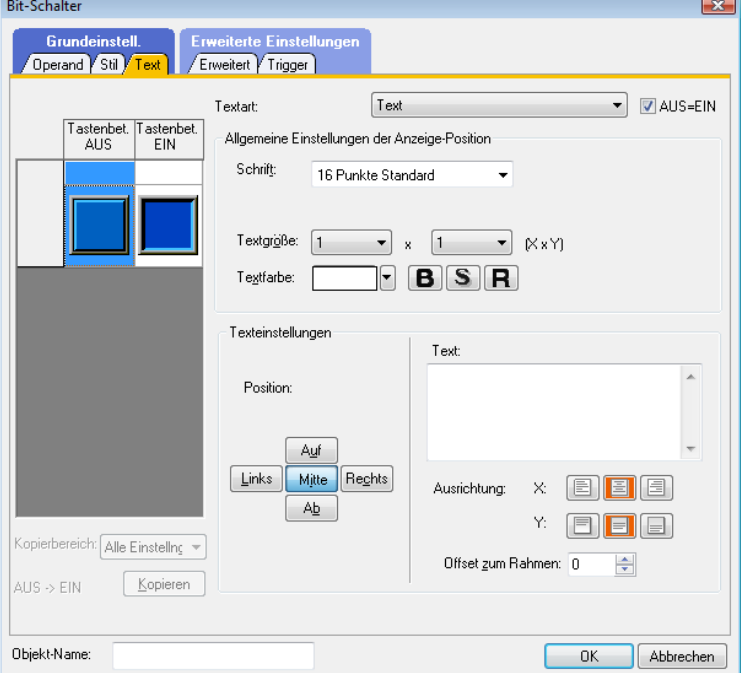

*Abb. 3-50:* Dialogfenster Bit-Schalter,

Registerkarte Text

# Beispiel  $\nabla$

#### Einstellungen:

- Operand: M0
- Aktion: Zurücksetzen
- Layer: Vorne
- Schrift: 16 Punkte Standard

 $\triangle$ 

- (4) Klicken Sie auf EIN, um die Einstellungen für den Schaltzustand EIN zu prüfen. Text kann in jeder beliebigen Position (Mitte, Oben, Unten, Links, Rechts) positioniert werden. Die für den Text registrierte Anzeigeposition wird in roten Buchstaben angezeigt.
- 5 Bestätigen Sie die Einstellungen mit OK.

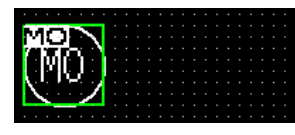

*Abb. 3-51:* Bit-Schalter nach der Einstellung

- Die Einstellung des ersten Schalters ist nun abgeschlossen.
- Zum Erstellen der weiteren Schalter markieren Sie den erstellten Schalter und wählen den Menüeintrag Bearbeiten  $\rightarrow$  Fortlaufendes Kopieren, um das Dialogfenster Fortlaufendes Kopieren zu öffnen.

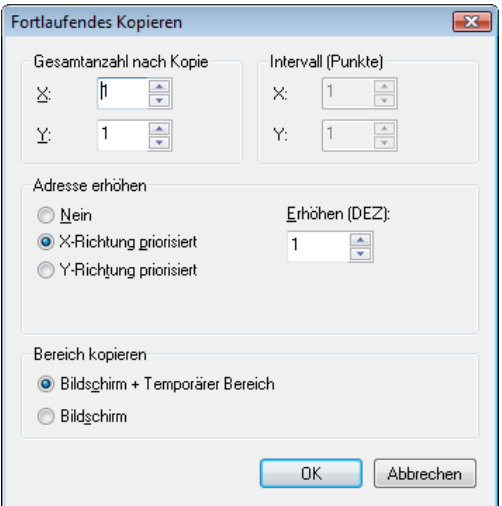

*Abb. 3-52:* Dialogfenster Fortlaufendes Kopieren

#### Beispiel  $\nabla$

Einstellungen:

- Gesamtzahl nach Kopie: X: 4
- Interval (Punkte): X: 10

(8) Bestätigen Sie die Einstellungen mit OK.

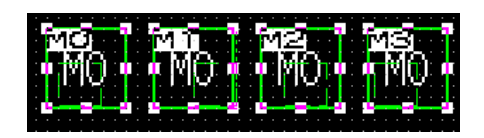

*Abb. 3-53:* Bit-Schalter nach dem Kopieren

- Ändern Sie über das Dialogfenster Bit-Schalter die Attribute der einzelnen Schalter. In diesem Fall stellen Sie den Text bei ein- und ausgeschaltetem Zustand für alle Schalter auf den gleichen Text ein.
- Dies schließt die Einstellung der Schalter ab.

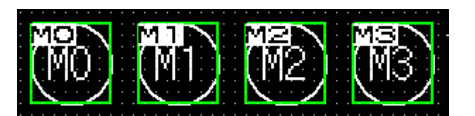

*Abb. 3-54:* Bit-Schalter nach dem Anpassen  $\triangle$ 

# 3.4.4 Einstellung eines Schalters (Bildschirmwechsel-Schalter)

(1) Klicken Sie in der Werkzeugleiste Objekt auf **48 v**und wählen Sie Gehe-Zu-Bildschirm-Schalter im angezeigten Untermenü.

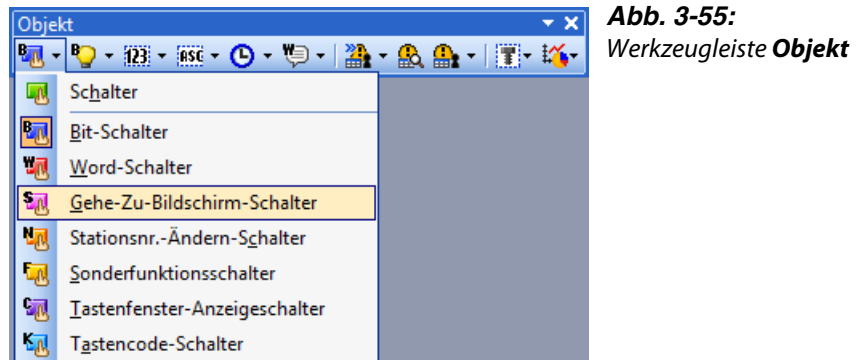

(2) Der Mauszeiger wechselt zu dem Symbol "+". Positionieren Sie den Mauszeiger auf der Bildschirmseite an der gewünschten Position, an der Sie den Schalter einfügen möchten. (Klicken Sie nach dem Einfügen einmal mit der rechten Maustaste, um die Auswahl des Werkzeugs wieder aufzuheben.)

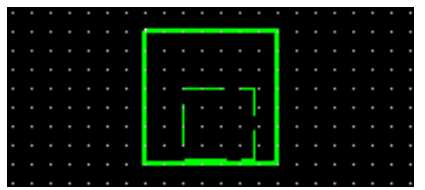

*Abb. 3-56:* Schalter nach dem Einfügen

 Durch einen Doppelklick auf den Schalter oder auf den entsprechenden Eintrag im Dialogfenster Daten-Browser öffnen Sie das entsprechende Dialogfenster, in dem Sie die Attribute des Objekts einstellen können.

Bestätigen Sie die Einstellungen mit OK.

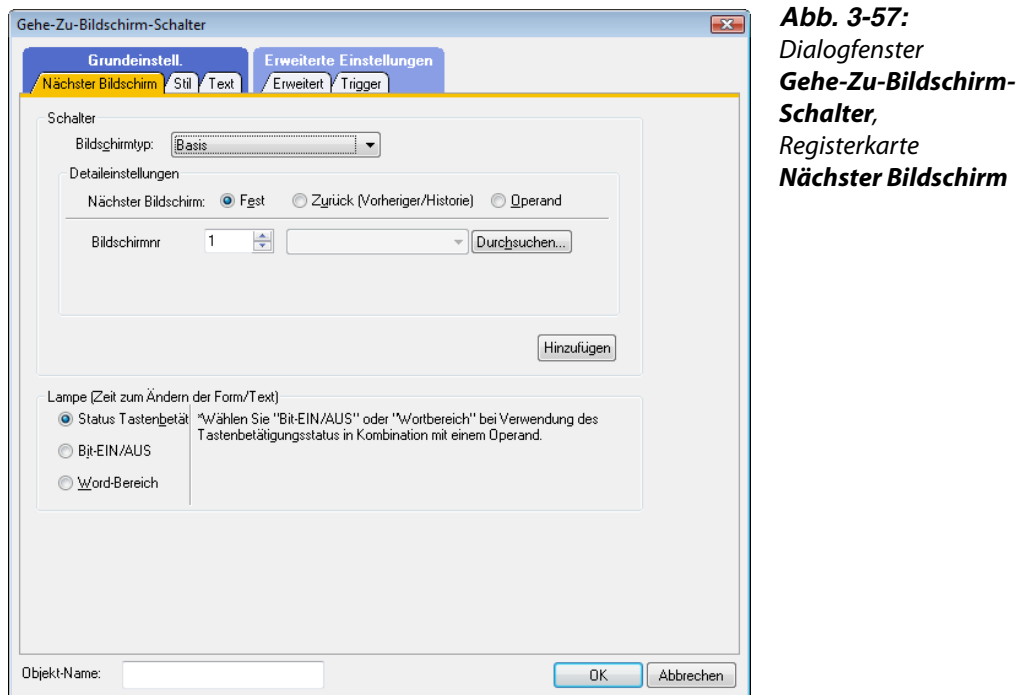

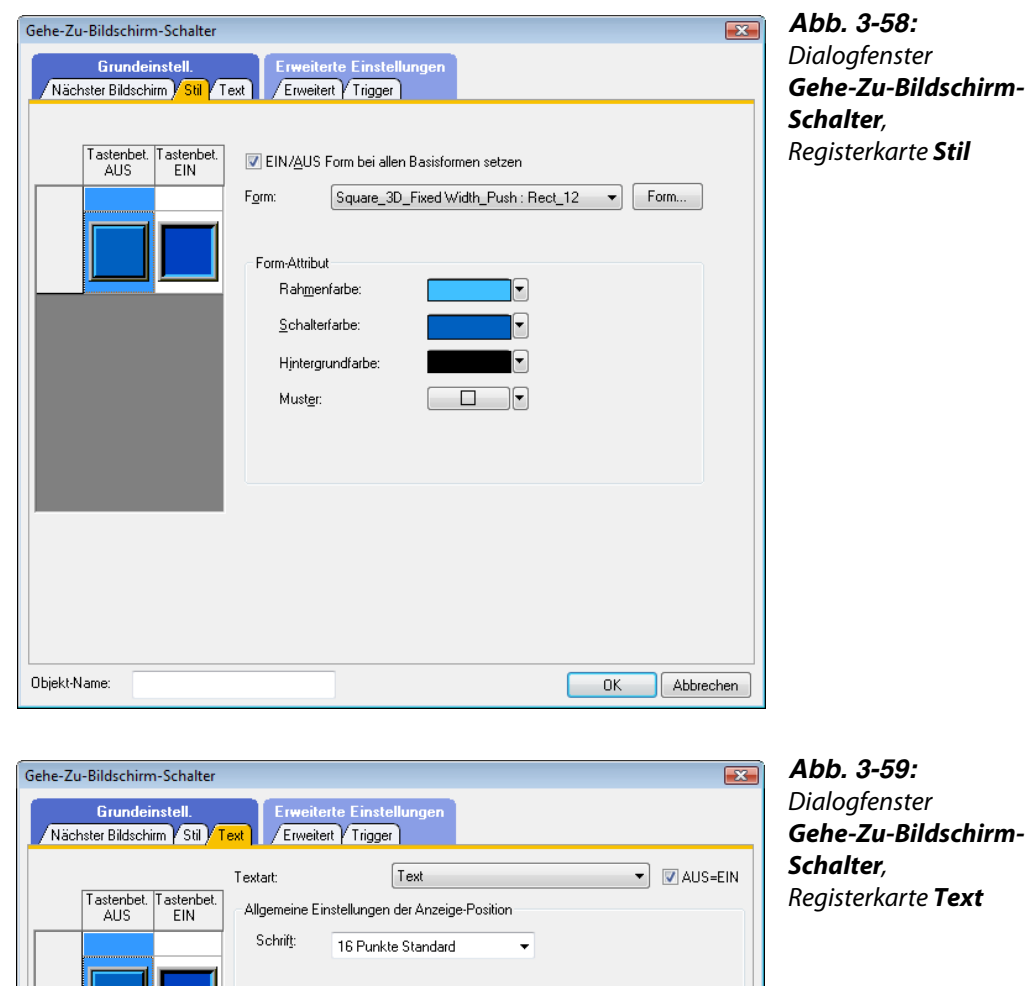

 $\bullet$  x  $\boxed{1 - \bullet}$  (X x Y)  $B$   $S$   $R$ 

Ausrichtung:

 $\times$ 匣

Y:

Offset gum Rahmen:  $\boxed{0}$ 

同

 $\boxed{\phantom{1}0K}$ 

Text:

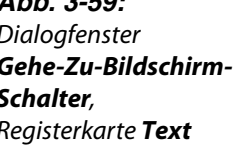

 $\blacktriangle$ 

8 8 3

 $\blacksquare$ 

Abbrechen

 $\div$ 

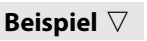

Einstellungen:

 $\overline{AUS} \rightarrow \overline{EIN}$ 

Objekt-Name:

● Nächster Bildschirm: Fest – 2 – Fehlermeldung

Textgr@Be: 1

Textfarbe:

Texteinstellungen

Auf Links Mitte Rechts

 $AB$ 

Position:

- Layer: Vorne
- Text: Fehlermeldung

Kopierbereich: Alle Einstellng ~

 $Kopieren$ 

● Schrift: 16 Punkte Standard

 $\triangle$ 

- (4) Klicken Sie auf EIN, um die Einstellungen für den Schaltzustand EIN zu prüfen. Text kann in jeder beliebigen Position (Mitte, Oben, Unten, Links, Rechts) positioniert werden. Die für den Text registrierte Anzeigeposition wird in roten Buchstaben angezeigt.
- 5 Bestätigen Sie die Einstellungen mit OK.

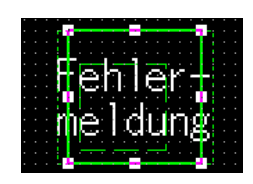

*Abb. 3-60:* Schalter nach der Einstellung

Passen Sie die Größe an.

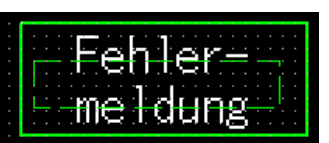

*Abb. 3-61:* Schalter nach der Größenanpassung

- Die Einstellung des Schalters auf der Basisbildschirmseite 1 (B-1:) ist nun abgeschlossen. Markieren Sie den Schalter und betätigen Sie die Tasten [Strg]+[C], um den Schalter zu kopieren.
- Klicken Sie nun auf die Editor-Registerkarte der Basisbildschirmseite 2 (B-2: Fehlermeldung).

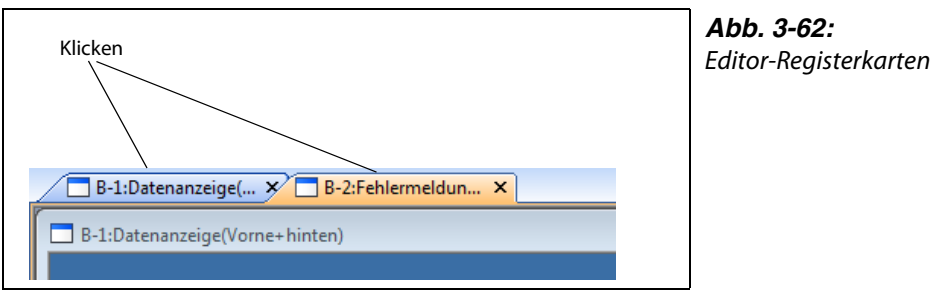

*Abb. 3-62:*

 Betätigen Sie die Tasten [Strg]+[V], um den kopierten Schalter auf dem Basisbildschirm 2 einzufügen. Klicken Sie mit der Maus, um den Schalter einzufügen.

 Durch einen Doppelklick auf den Schalter oder auf den entsprechenden Eintrag im Dialogfenster Daten-Browser öffnen Sie das entsprechende Dialogfenster, in dem Sie die Attribute des Objekts einstellen können.

Bestätigen Sie die Einstellungen mit OK.

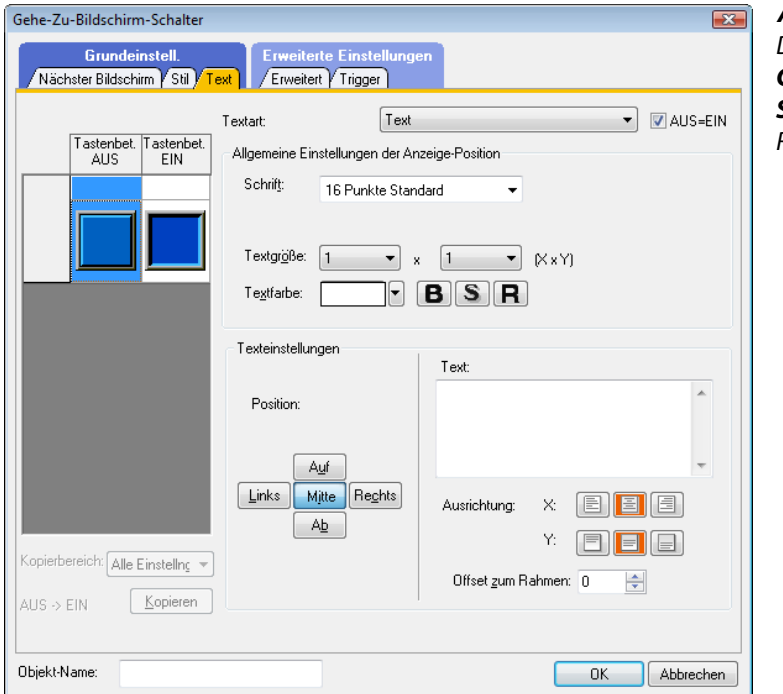

*Abb. 3-63:* Dialogfenster Gehe-Zu-Bildschirm-Schalter, Registerkarte **Text** 

### Beispiel  $\nabla$

Einstellungen:

- Nächster Bildschirm: Fest 1 Datenanzeige
- Text: Datenanzeige

Dies schließt die Einstellung der Schalter ab.

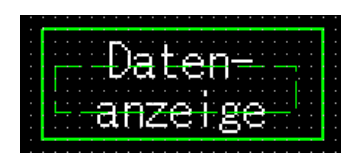

*Abb. 3-64:* Schalter nach der Größenanpassung  $\triangle$ 

# 3.4.5 Einstellung der Alarmliste (Systemalarm)

(1) Klicken Sie in der Werkzeugleiste Objekt auf **Systemalarmanzeige**.

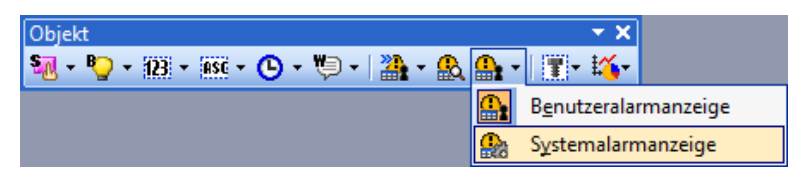

*Abb. 3-65:* Werkzeugleiste Objekt

(2) Der Mauszeiger wechselt zu dem Symbol "+". Positionieren Sie den Mauszeiger auf der Bildschirmseite an der gewünschten Position, an der Sie die Alarmliste einfügen möchten. (Klicken Sie nach dem Einfügen einmal mit der rechten Maustaste, um die Auswahl des Werkzeugs wieder aufzuheben.)

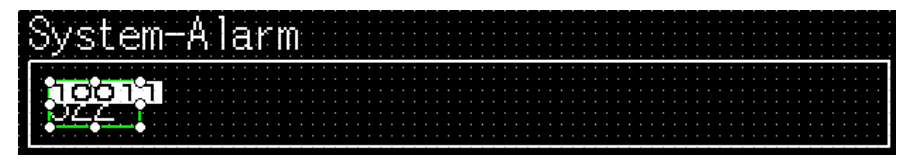

*Abb. 3-66:* Alarmliste (Systemalarm) nach dem Einfügen

Passen Sie die Größe an.

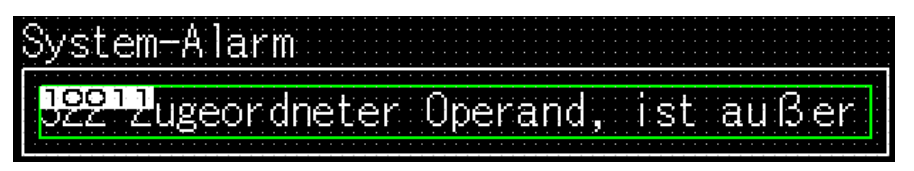

*Abb. 3-67:* Alarmliste (Systemalarm) nach der Größenanpassung

 Dies schließt die Einstellung der Alarmliste (Systemalarm) ab.

# 3.4.6 Einstellung der Alarmliste (Benutzeralarm)

Beim Einsatz der Alarmliste (Benutzeralarm) ist es erforderlich, zuerst die anzuzeigenden Alarme zu registrieren.

#### Registrierung der Basiskommentare

Im Folgenden wird an Hand eines Beispiels die Registrierung der Basiskommentare erläutert.

| Kommentar-Nr.   Kommentar |                                                                                 |
|---------------------------|---------------------------------------------------------------------------------|
|                           | Zuführung Linie A gestoppt. Spannungsversorgung prüfen.                         |
|                           | NOT-AUS-Grenzschalter hat ausgelöst. Produkt prüfen.                            |
|                           | Produktgrenzschalter arbeitet nicht. Prüfen Sie auf Vorhandensein des Produkts. |
| 4                         | Hydraulikdruck der Endbearbeitungsmaschine 1 zu niedrig. Hydrauliköl prüfen.    |

*Tab. 3-2:* Beispielkommentare

Doppelklicken Sie in der Projektliste auf Basiskommentar.

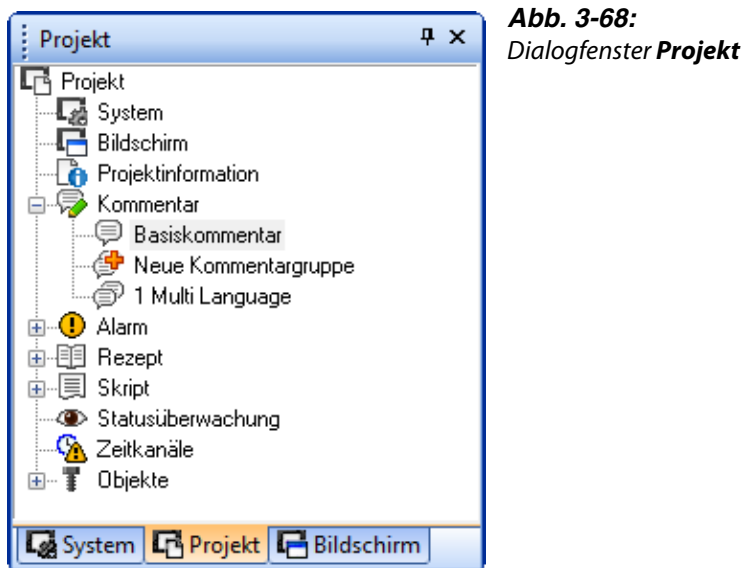

(2) Registrieren Sie im Dialogfenster Basis Kommentarliste einen Kommentar.

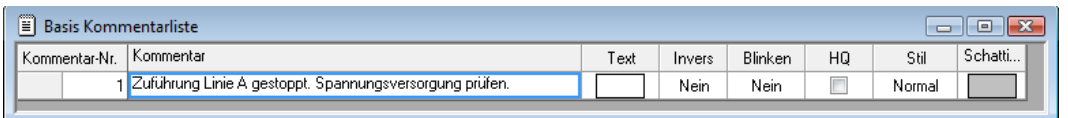

*Abb. 3-69:* Eingabe des ersten Kommentars

Nach Registrierung des ersten Kommentars wählen Sie in der Werkzeugleiste Kommentar die

Option **FE** Kommentar: Neue Zeile.

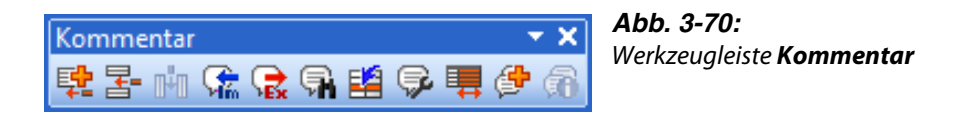

**HINWEIS** Aufrufen der Werkzeugleiste Kommentar:

Wählen Sie Ansicht  $\rightarrow$  Werkzeugleiste  $\rightarrow$  Kommentar, um die Werkzeugleiste einzublenden.

 Registrieren Sie den zweiten Kommentar. Dann den dritten und vierten Kommentar.

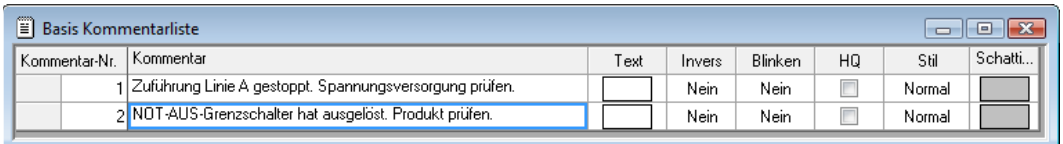

#### *Abb. 3-71:* Eingabe eines weiteren Kommentars

**5 Nach Abschluss der Kommentarregistrierung schließen Sie das Dialogfenster Basis Kommentar**liste.

| Ħ<br><b>Basis Kommentarliste</b> |                                                                                       |      |             |         |    |        |         |  |  |
|----------------------------------|---------------------------------------------------------------------------------------|------|-------------|---------|----|--------|---------|--|--|
| Kommentar-Nr.                    | Kommentar                                                                             | Text | Invers      | Blinken | HQ | Stil   | Schatti |  |  |
|                                  | Zuführung Linie A gestoppt. Spannungsversorgung prüfen.                               |      | <b>Nein</b> | Nein    |    | Normal |         |  |  |
|                                  | 2 NOT-AUS-Grenzschalter hat ausgelöst. Produkt prüfen.                                |      | Nein        | Nein    |    | Normal |         |  |  |
|                                  | al Produktgrenzschalter arbeitet nicht. Prüfen Sie auf Vorhandensein<br>des Produkts. |      | Nein        | Nein    |    | Normal |         |  |  |
|                                  | "Hydraulikdruck der Endbearbeitungsmaschine 1 zu niedrig.<br>Hydrauliköl prüfen.      |      | Nein        | Nein    |    | Normal |         |  |  |
|                                  |                                                                                       |      |             |         |    |        |         |  |  |

*Abb. 3-72:* Alle Kommentare eingegeben

#### Einstellung der Alarmliste (Benutzer-Alarm)

Klicken Sie auf Benutzeralarmanzeige in der Werkzeugleiste Objekt toolbar.

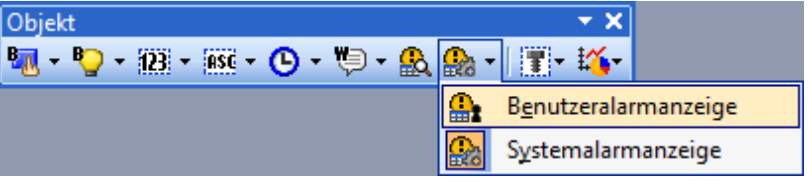

*Abb. 3-73:* Werkzeugleiste Objekt

(7) Der Mauszeiger wechselt zu dem Symbol "+". Positionieren Sie den Mauszeiger auf der Bildschirmseite an der gewünschten Position, an der Sie die Alarmliste einfügen möchten. (Klicken Sie nach dem Einfügen einmal mit der rechten Maustaste, um die Auswahl des Werkzeugs wieder aufzuheben.)

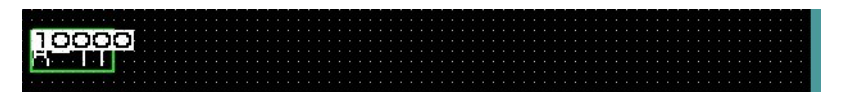

*Abb. 3-74:* Alarmliste (Benutzer) nach dem Einfügen

 Durch einen Doppelklick auf die Alarmliste oder auf den entsprechenden Eintrag im Dialogfenster Benutzeralarmanzeige öffnen Sie das entsprechende Dialogfenster, in dem Sie die Attribute des Objekts einstellen können.

Bestätigen Sie die Einstellungen mit OK.

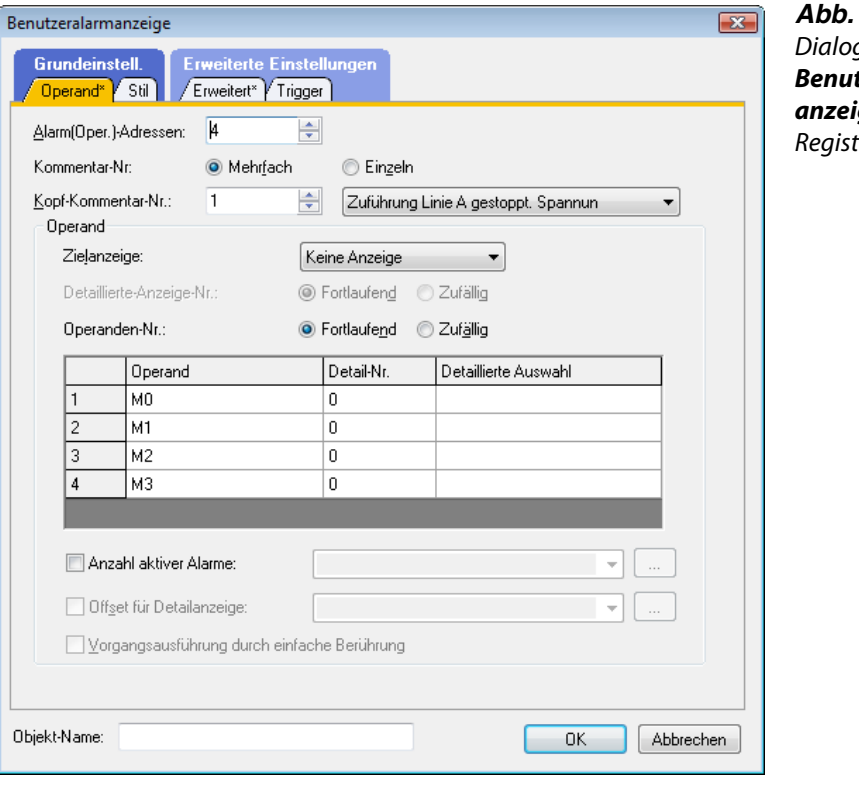

*Abb. 3-75:* afenster tzeralarmige, terkarte **Operand** 

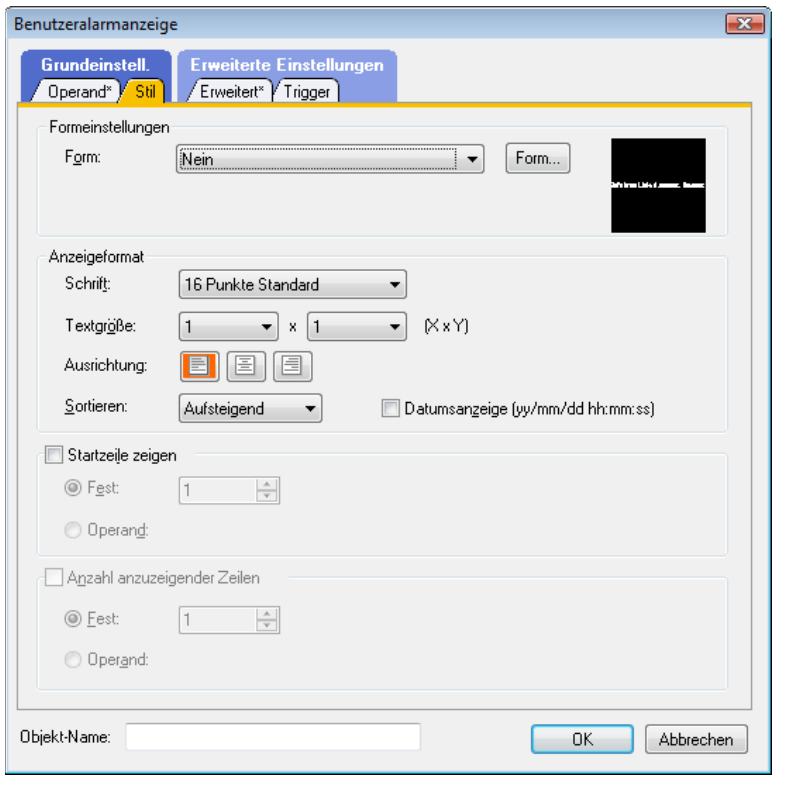

*Abb. 3-76:* Dialogfenster Benutzeralarmanzeige, Registerkarte Stil

### Beispiel  $\nabla$

Einstellungen (Registerkarte Operand):

- Alarm(Oper.)-Adressen: 4
- Layer: Vorne
- Operanden-Nr.: Fortlaufend
- Alarmoperand: M0
- Passen Sie die Größe an.

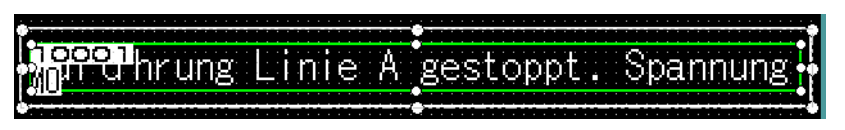

*Abb. 3-77:* Alarmliste (Benutzer) nach der Größenanpassung

Dies schließt die Einstellung der Alarmliste (Benutzer-Alarm) ab.

Dialogfenster Als Projekt speichern

*Abb. 3-78:*

# 3.5 Speichern der erstellten Projektdaten

- $\textcircled{\tiny{1}}$  Wählen Sie Projekt  $\rightarrow$  Speichern.
- 2 Bestimmen Sie im Dialogfenster Als Projekt speichern den gewünschten Pfad, den Name des Arbeitsbereich und den Projektname.

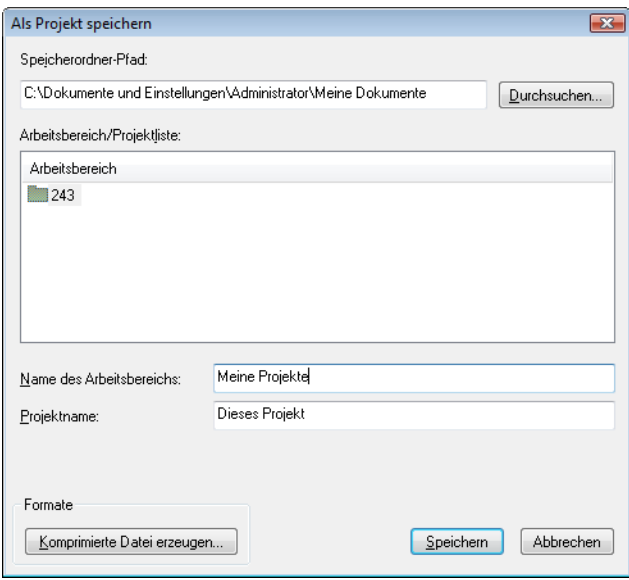

Klicken Sie auf Speichern, um die Projektdaten zu speichern.

# 3.6 Vorschau für erstellte Projektdaten

- $\textcircled{1}$  Wählen Sie Ansicht  $\rightarrow$  Vorschau.
- Die am GOT anzuzeigende Bildschirmseite wird in einem Vorschaufenster Bildschirmvorschau angezeigt.

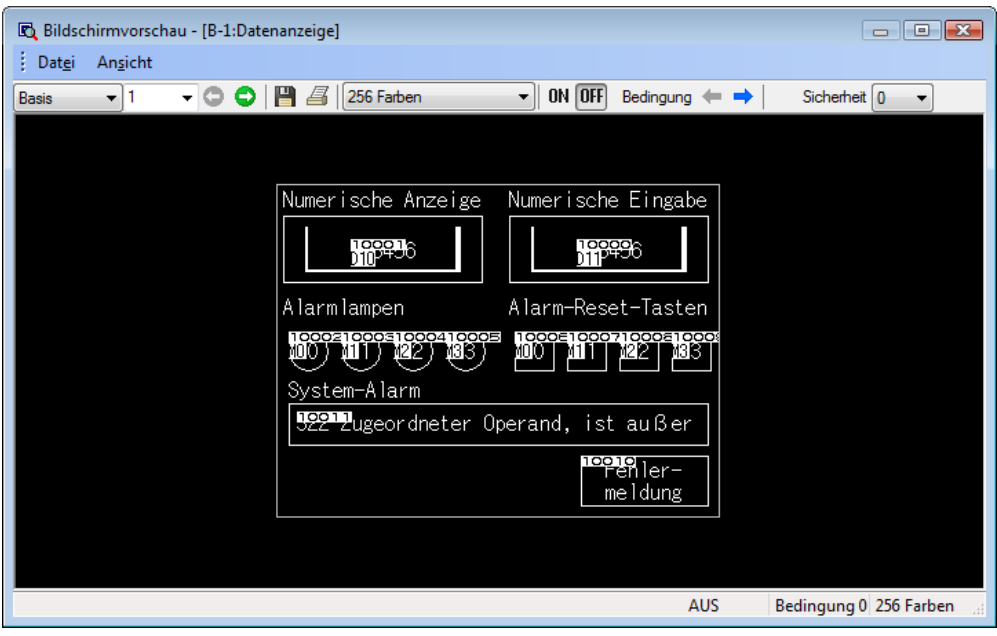

*Abb. 3-79:* Dialogfenster Bildschirmvorschau

# 3.7 Übertragen der Projektdaten auf das GOT

# 3.7.1 Verbindung zwischen PC und GOT

Verbinden Sie Ihren PC über ein USB-Kabel GT09-C20USB-5P mit der USB-Buchse an der Vorderseite des GOTs.

Alternativ können Sie die Verbindung auch über die RS232-Schnittstelle an Ihrem PC und dem GOT über ein RS232-Kabel GT01-C30R2-9S oder FX-232-CAB-1 erstellen.

Über den Anschluss an ein ETHERNET haben Sie auch die Möglichkeit, die Projektdaten von Ihrem PC über das ETHERNET auf mehrere GOTs zu übertragen.

Die folgende Tabelle gibt einen Überblick über die verschiedenen Übertragungsgeschwindigkeiten.

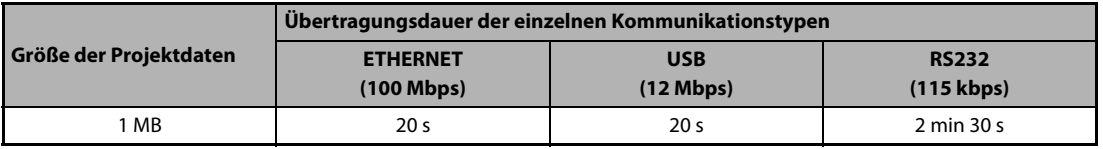

*Tab. 3-3:* Übertragungsgeschwindigkeit

### 3.7.2 Installation der Standard-Monitor-OS und des Kommunikationstreibers

Da das GOT nicht ab Werk mit dem Standard-Monitor-OS (Betriebssystem) und dem Kommunikationstreiber ausgerüstet ist, müssen diese vor dem Übertragen von Projektdaten und dem Betrieb installiert werden.

Dieser Vorgang ist nur einmal erforderlich. Lediglich bei einem Update des Standard-Monitor-OS oder einem Wechsel des Kommunikationstyps mit dem GOT müssen diese erneut geschrieben werden.

**HINWEIS** Die Installation des Standard-Monitor-OS, zum Beispiel bei einem Update, löscht bereits auf dem GOT vorhandene Projektdaten. Um einen Datenverlust zu vermeiden, sollten Sie diese vor dem Schreiben des Standard-Monitor-OS durch einen Upload auf Ihrem PC sichern.

- $\textcircled{1}$  Wählen Sie im Menü Kommunikation  $\rightarrow$  In das GOT schreiben.
- Wählen Sie im Dialogfenster Kommunikationseinstellung durch Anklicken eines der Icons unter Kommunikationsmethode.

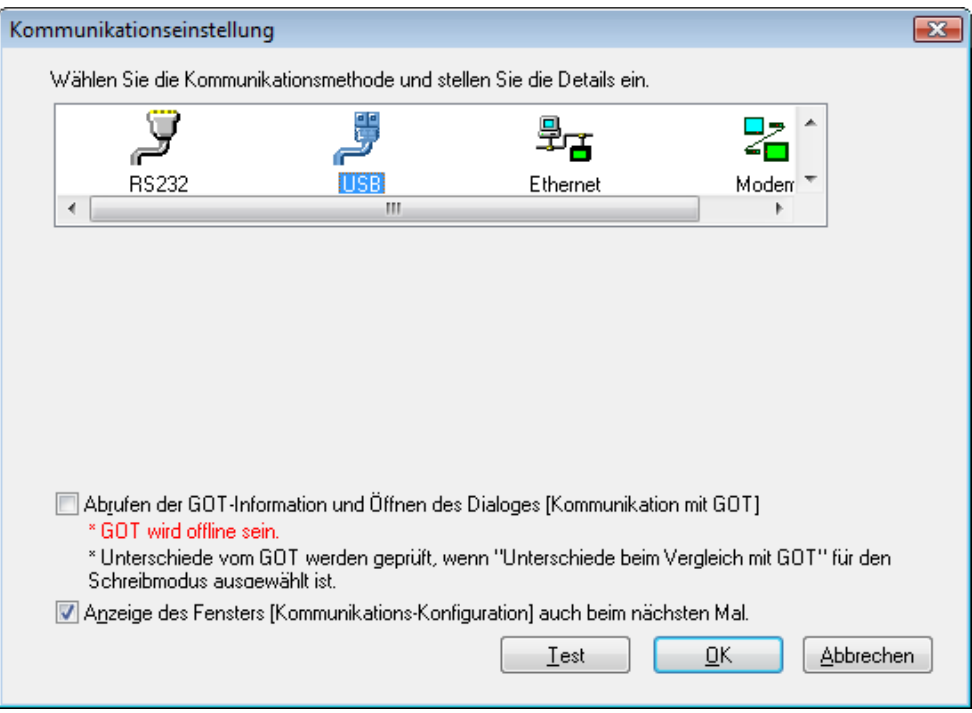

*Abb. 3-80:* Dialogfenster Kommunikationseinstellung

 Wählen Sie die Registerkarte Kommunikationseinstellung und nehmen Sie die erforderlichen Kommunikationseinstellungen vor. Zur Bestätigung klicken Sie auf OK.

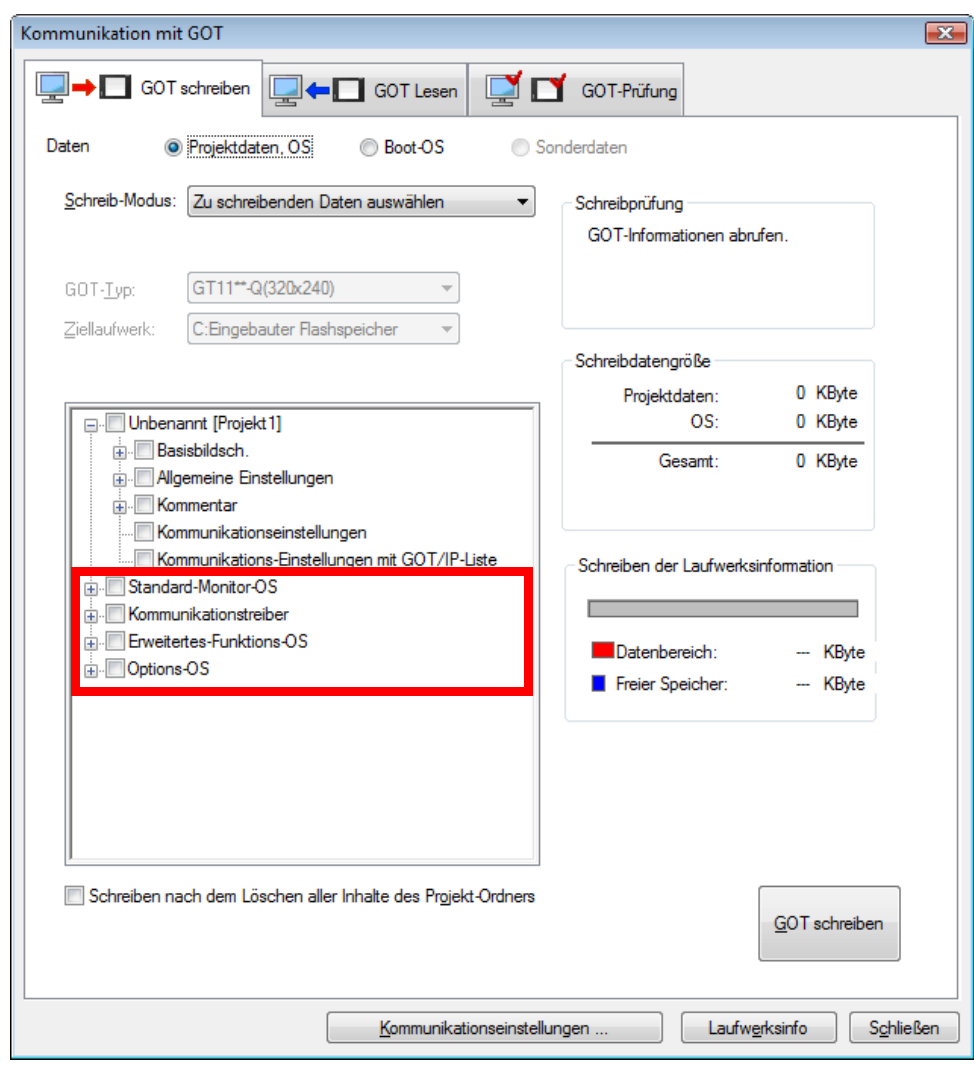

 Danach wird das Dialogfenster Kommunikation mit GOT geöffnet.

*Abb. 3-81:* Dialogfenster Kommunikation mit GOT

- **5 Im Dialogfenster Kommunikation mit GOT** markieren Sie die Optionen Standard-Monitor-OS, Kommunikationstreiber, Erweitertes-Funktions-OS und Options-OS zur Installation auf dem GOT.
- Betätigen Sie die Schaltfläche GOT schreiben, um die ausgewählten Optionen auf dem GOT zu installieren.
- Nach erfolgter Installation wird das GOT automatisch neu gestartet.

# 3.7.3 Schreiben der Projektdaten

Nach der Installation des Betriebssystems auf dem GOT können Projektdaten auf das GOT heruntergeladen werden.

- $\textcircled{\tiny{1}}$  Wählen Sie im Menü Kommunikation  $\rightarrow$  In das GOT schreiben.
- Wählen Sie im Dialogfenster Kommunikation mit GOT unter Projektdaten die Daten, die in das GOT geschrieben werden sollen.

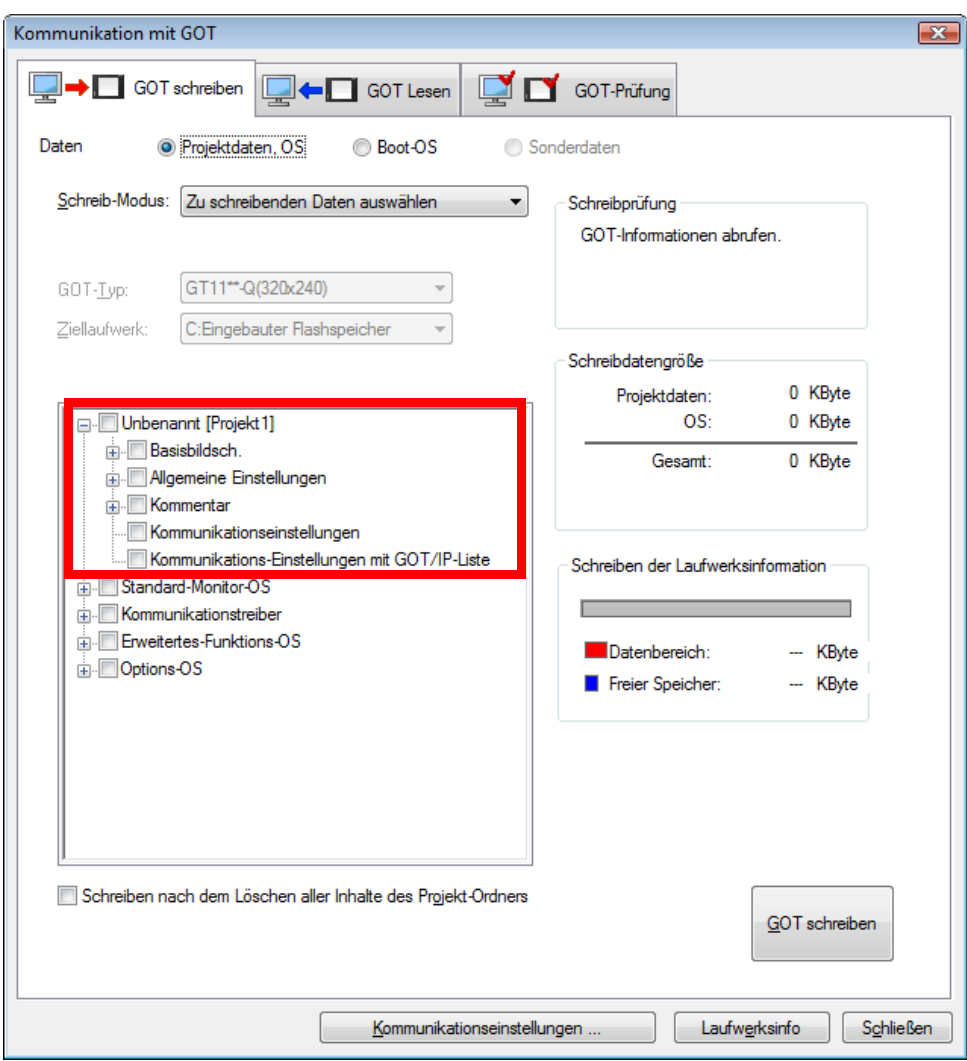

*Abb. 3-82:* Dialogfenster Kommunikation mit GOT

 Betätigen Sie die Schaltfläche GOT schreiben, um die Projektdaten auf das GOT zu übertragen. Der Download wird ausgeführt.

# 3.8 Verbindung zwischen GOT und SPS-CPU

Nach der Übertragung von Standard-Monitor-OS, Kommunikationstreiber und Projektdaten auf das GOT verbinden Sie das GOT mit der CPU.

In diesem Abschnitt wird beispielhaft eine RS422-Verbindung zu einem GT11 $\square$  verwendet.

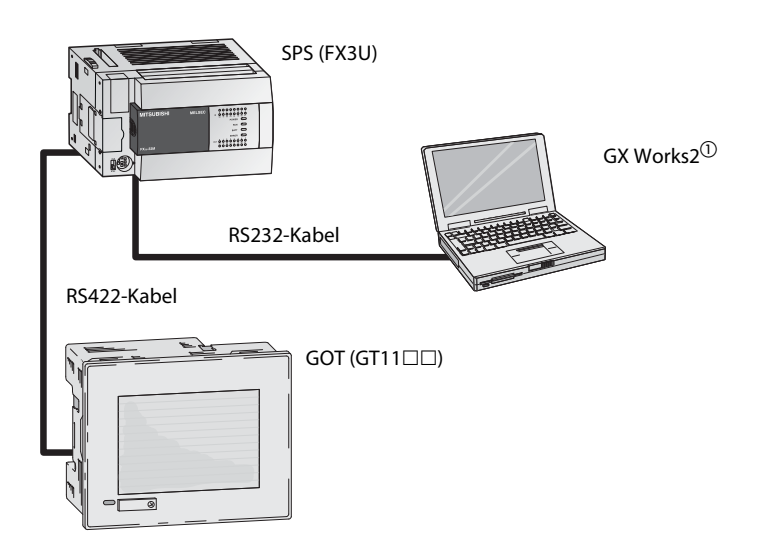

*Abb. 3-83:* Systemkonfiguration für das Verbindungsbeispiel

- $\overline{O}$  Details zu GX Works2 entnehmen Sie bitte dem Software- und Programmierhandbuch zu GX Works2.
- **HINWEIS** Schalten Sie die Spannungsversorgung des GOTs aus, bevor Sie das Kommunikationskabel an das GOT anschließen. Beachten Sie auch die Angaben im Handbuch:  $\rightarrow$  GOT1000 Series Connection Manual

### 3.8.1 Verbindung mit der CPU

Verbinden Sie das GOT mit der FX-CPU.

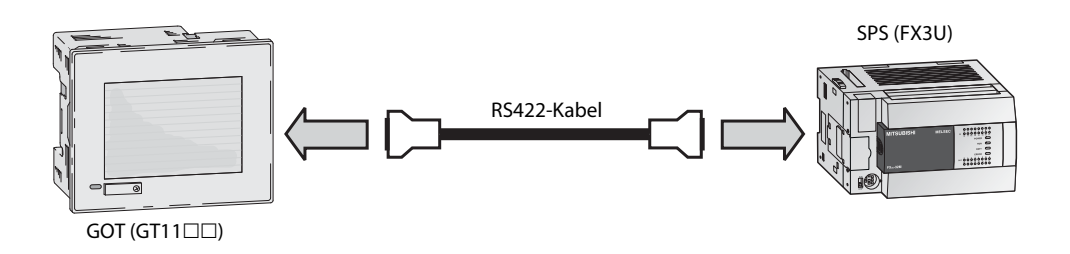

*Abb. 3-84:* Verbindung zwischen GOT und FX-CPU

**HINWEIS** Details hierzu entnehmen Sie bitte dem Handbuch:  $\rightarrow$  GOT1000 Series Connection Manual.

# 3.8.2 Mit dem Projekt auf dem GOT arbeiten

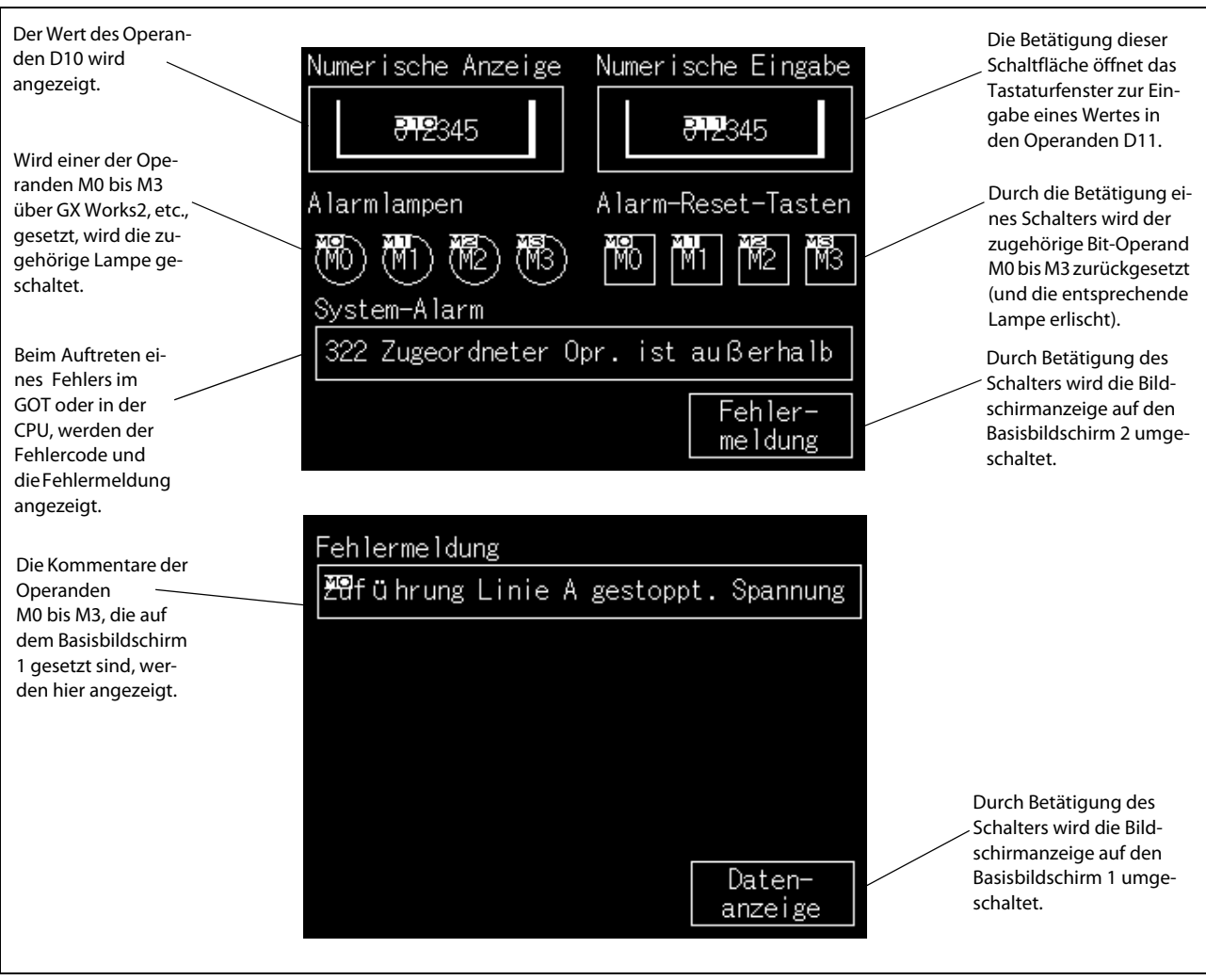

 *Abb. 3-85:*Funktionen der Basisbildschirme 1 und 2

# 3.8.3 Upload von Projektdaten

Um die auf das GOT herunter geladenen Projektdaten zu sichern oder zu korrigieren, laden Sie die Projektdaten auf Ihren PC hoch.

- $(1)$  Wählen Sie im Menü Kommunikation  $\rightarrow$  Aus dem GOT lesen.
- Wählen Sie im Dialogfenster Kommunikation mit GOT die Registerkarte GOT Lesen.

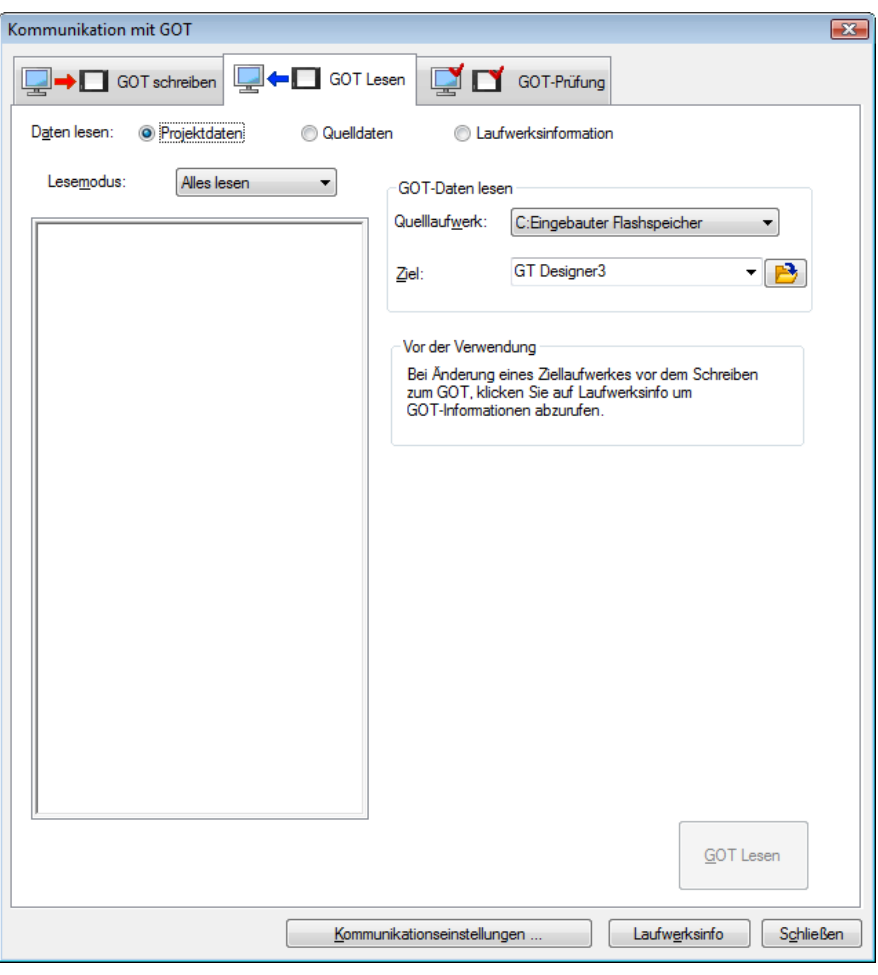

*Abb. 3-86:* Dialogfenster Kommunikation mit GOT

- Wählen Sie Quelllaufwerk und Ziel: GT Designer3
- 

**HINWEIS** Werden die Projektdaten nicht angezeigt, betätigen Sie die Schaltfläche Laufwerksinfo.

(4) Betätigen Sie die Schaltfläche GOT Lesen, um die Projektdaten vom GOT auf Ihren PC zu übertragen. Der Upload wird ausgeführt.
# 4 Konfiguration der Arbeitsbereiche

## 4.1 Bildschirmkonfiguration und verschiedene Werkzeuge

Zur Hauptbildschirmkonfiguration beachten Sie bitte die Angaben in [Abs. 3.1.3](#page-33-0).

## 4.2 Arbeitsbereiche im Arbeitsplatz

### 4.2.1 Projektbaum

In diesem Bereich des Arbeitsplatzes bekommen Sie projektübergreifende Einstellungen, wie erstellte Bildschirmseiten oder allgemeine Einstellungen, in Form eines Projekt-Baums angezeigt. Über diese Auflistung haben Sie ständig einen Überblick über das gesamte Projekt und können hier auch einzelne Bildschirmseiten kopieren.

| Projekt                                   | $4 \times$ |                              |  |
|-------------------------------------------|------------|------------------------------|--|
| Projekt                                   |            |                              |  |
| System                                    |            | System-Baumanzeige           |  |
| Bildschirm-                               |            | Bildschirm-Listenbaumanzeige |  |
| Projektinformation                        |            |                              |  |
| Kommentar                                 |            |                              |  |
| Alarm                                     |            |                              |  |
| Protokoll.                                |            |                              |  |
| Rezept                                    |            |                              |  |
| Skript<br>틔                               |            |                              |  |
| <b>nav</b> Operandendatenübertragung<br>Ŧ |            |                              |  |
| …⁄● Statusüberwachung                     |            |                              |  |
| $\sqrt{2}$ eitkanäle                      |            |                              |  |
| _<br>Mildschirmausdruck                   |            |                              |  |
| MES-Schnittstelle                         |            |                              |  |
| Objekte<br>由…事                            |            |                              |  |
| )) Sounddateien                           |            |                              |  |
|                                           |            |                              |  |
| System   The Projekt   The Bildschirm     |            |                              |  |

*Abb. 4-1:* Projekt-Baumanzeige

**HINWEIS** Im Arbeitsplatz stehen Ihnen verschiede Arbeitshilfen zur Verfügung:

- Über einen Klick mit der rechten Maustaste auf ein Eintrag im Arbeitsplatz können Sie ein kontextsensitives Befehlsmenü aufrufen, das z. B. Befehle wie Neu oder Öffnen beinhaltet.
- Ein selbst erstelltes Grafikobjekt können Sie durch Markieren des Objekts und Ziehen mit dem Mauszeiger direkt in die Objektliste Objekte kopieren, um Sie für eine wiederholte Verwendung hier zu speichern.

### 4.2.2 Bildschirm-Listenbaum

Die im aktuell bearbeiteten Projekt verwendeten Bildschirmseiten werden entsprechend ihrer Zuordnung nach Hauptbildschirmseite, Fensterseite und Berichtseite in Form einer Baumstruktur angezeigt.

Das Erstellen und Kopieren von Bildschirmseiten ist über einen Doppelklick oder über die Menüanzeige durch einen Rechtsklick aufrufbar.

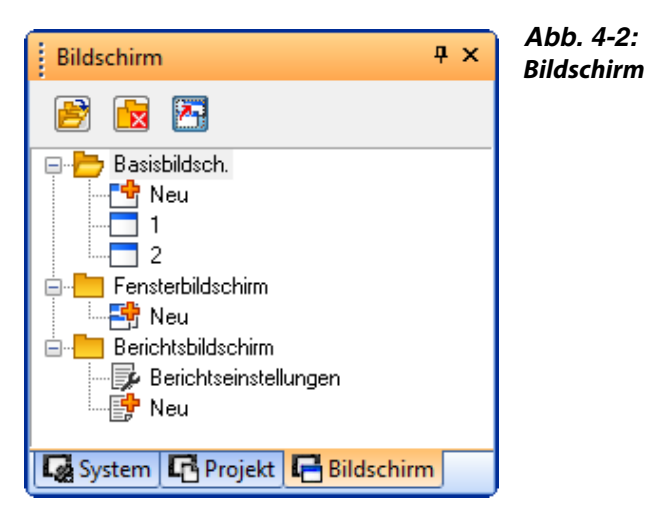

| Icon | <b>Beschreibung</b>                                                                                                    |
|------|----------------------------------------------------------------------------------------------------|
| B    | Betätigen Sie dieses Icon, um alle Bildschirmseiten entsprechend ihrer Zuordnung nach Hauptbildschirmseite,<br>Fensterseite und Berichtseite angezeigt zu bekommen. |
|      | Betätigen Sie dieses Icon, um alle Bildschirmseiten entsprechend ihrer Zuordnung nach Hauptbildschirmseite,<br>Fensterseite und Berichtseite auszublenden.          |
| 西    | Betätigen Sie dieses Icon, um den Namen einer markierten Bildschirmseite ein- oder auszublenden.                                                                    |

*Tab. 4-1:* Beschreibung zu Abb. 4-2

### 4.2.3 System-Listenbaum

In dieser Baumstruktur werden die Einstellungen für den GOT-Typ, die Umgebung, die Steuerung und periphere Geräte angezeigt.

Das jeweils zugehörige Dialogfenster kann über einen Doppelklick aufgerufen werden.

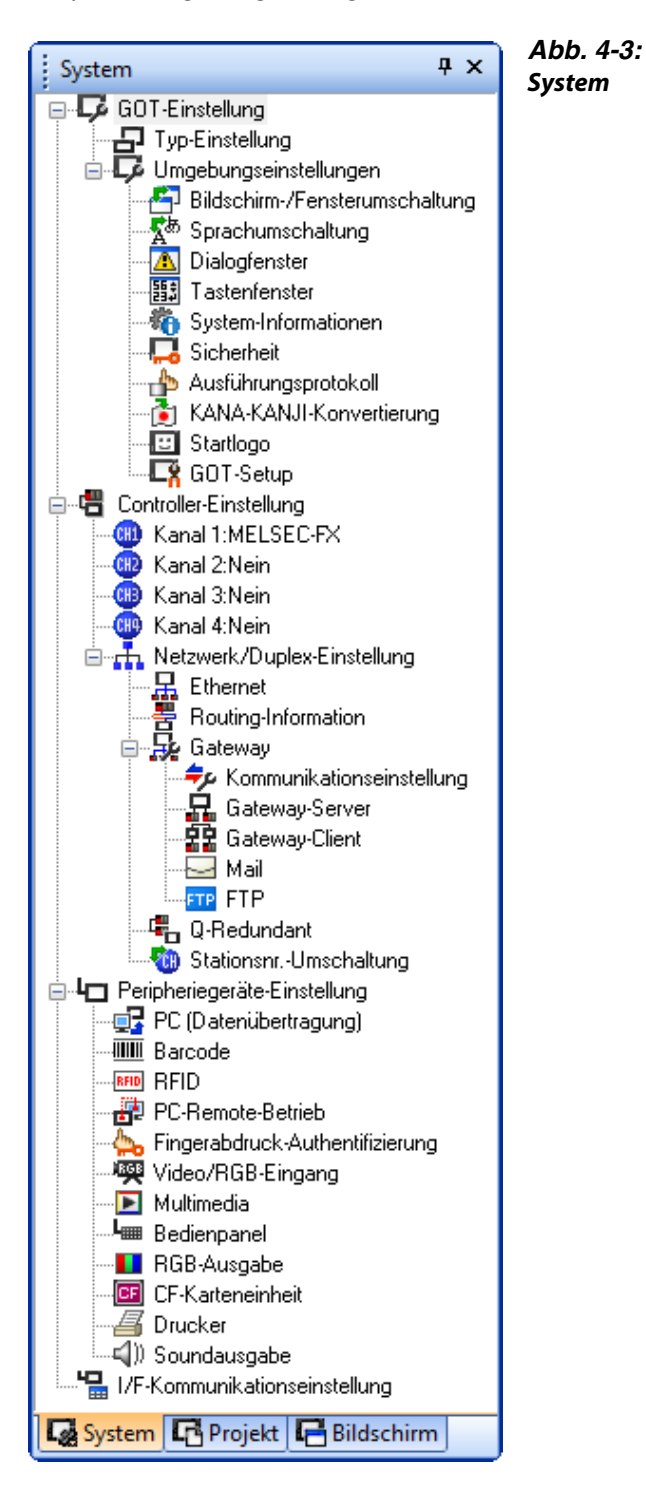

## 4.3 Einstellungen für das Arbeiten mit dem GT Designer3

### 4.3.1 Menüstruktur

Eine Übersicht der Menüstruktur finden Sie im Anhang zu diesem Handbuch:  $\rightarrow$  Siehe Anhang, [Abs. A.1](#page-134-0)

#### 4.3.2 Werkzeugleisten

Eine Übersicht der Werkzeugleisten finden Sie im Anhang zu diesem Handbuch:  $\rightarrow$  Siehe Anhang, [Abs. A.2](#page-138-0)

### 4.3.3 Hinzufügen/Löschen von Werkzeugleisten und Icons

#### Werkzeugleisten

- $\circled{1}$  Wählen Sie im Menü Werkzeuge  $\rightarrow$  Anpassen.
- Im Dialogfenster Anpassen wählen Sie die Registerkarte Symbolleiste.

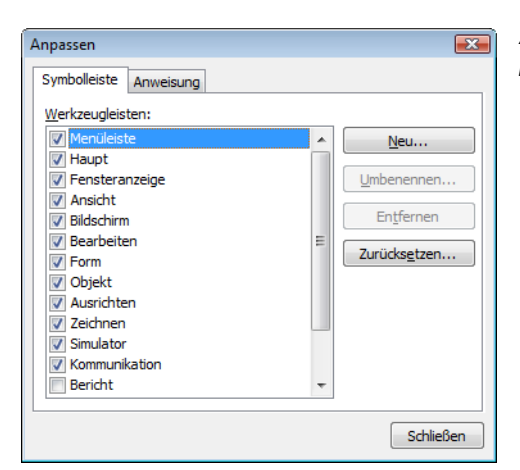

<span id="page-75-0"></span>*Abb. 4-4:* Dialogfenster Anpassen

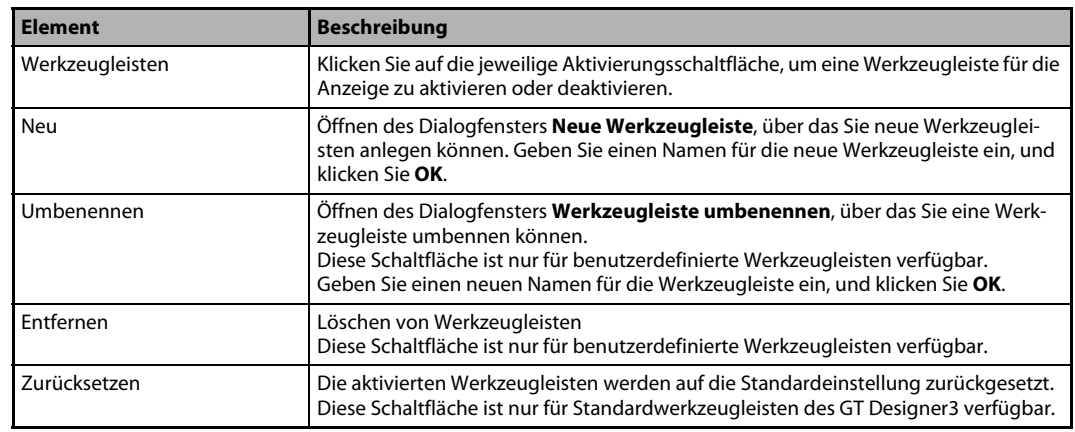

*Tab. 4-2:* Beschreibung zu [Abb. 4-4](#page-75-0)

 Im Auswahlfeld Werkzeugleisten haben Sie die Möglichkeit, Werkzeugleisten für die Anzeige zu aktivieren oder deaktivieren.

#### Befehle

- **① Wählen Sie im Menü Werkzeuge → Anpassen.**
- (2) Im Dialogfenster Anpassen wählen Sie die Registerkarte Anweisung.

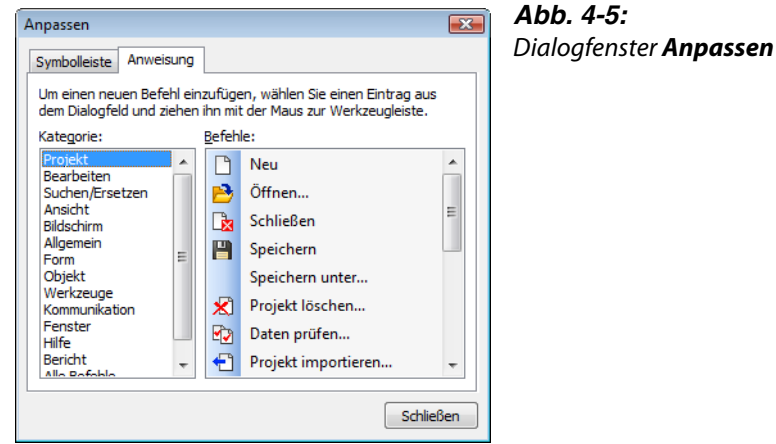

 Durch Markieren und Ziehen mit dem Mauszeiger können Sie Icons vom Auswahlfeld Befehle in eine beliebige Werkzeugleiste ziehen und hier an gewünschter Stelle hinzufügen. Ziehen Sie mit dem Mauszeiger ein Icon aus einer Werkzeugleiste heraus, wird dieses Icon aus der Werkzeugleiste gelöscht.

### 4.3.4 Einstellungen für die Bildschirmerstellung

#### Betrieb

- $\textcircled{\tiny{1}}$  Wählen Sie im Menü Werkzeuge  $\rightarrow$  Optionen.
- (2) Im Dialogfenster Optionen wählen Sie die Registerkarte Betrieb.

<span id="page-76-0"></span>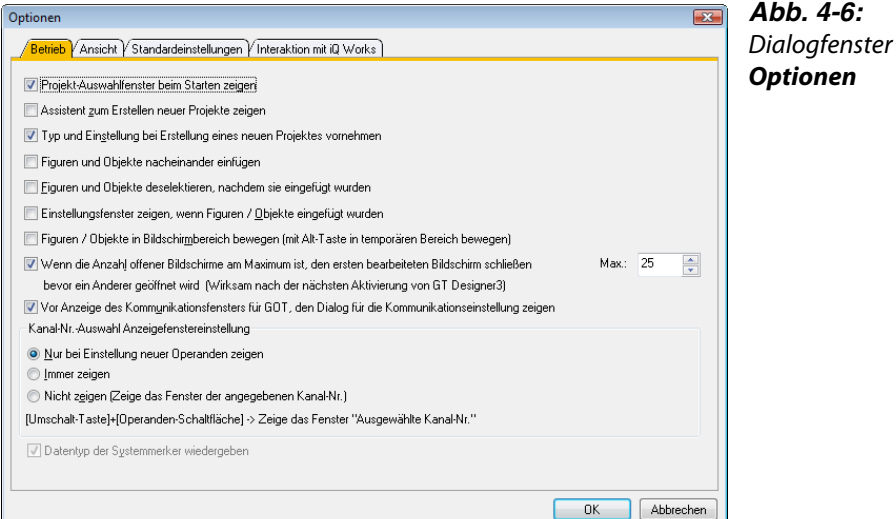

| <b>Element</b>                                                                                                    | <b>Beschreibung</b>                                                                                                    |                                                                                                    |  |
|----------------------------------------------------------------------------------------------------|----------------------------------------------------------------------------------------------------|----------------------------------------------------------------------------------------------------|--|
| Projekt-Auswahlfenster beim<br>Start zeigen                                                                                                  | Anzeige des Dialogfensters <b>Projekt auswählen</b> (Anlegen eines neuen Projekts oder Öffnen<br>eines bestehenden Projekts) beim Starten des GT Designer3.                                                                                                    |                                                                                                    |  |
| Assistent zum Erstellen<br>neuer Projekte zeigen                                                                                             | Anzeige des Dialogfensters Projekt-Assistent beim Anlegen eines neuen Projekts.                                                                                                    |                                                                                                    |  |
| Typ und Einstellung bei<br>Erstellung eines neuen Pro-<br>jektes vornehmen                                                                   | Anzeige des Dialogfensters GOT-Typeinstellung beim Anlegen eines neuen Projekts.                                                                                                    |                                                                                                    |  |
| Figuren und Objekte nach-<br>einander einfügen                                                                                               | Wiederholtes Einfügen einer Grafik/eines Objekts (Zum Aufheben dieses Vorgangs klicken<br>Sie mit der rechten Maustaste oder betätigen die Taste [ESC].)                                                                                                    |                                                                                                    |  |
| Figuren und Objekte dese-<br>lektieren, nachdem sie ein-<br>gefügt wurden                                                                    | Die Auswahlmarkierung von Grafiken oder Objekten wird nach der Platzierung automa-<br>tisch deaktiviert.                                                                                                    |                                                                                                    |  |
| Einstellungsfenster zeigen,<br>wenn Figuren/Objekte ein-<br>gefügt wurden                                                                    | Automatische Anzeige des Dialogfensters zur Einstellung von Grafiken oder Objekten nach<br>der Platzierung                                                                                                    |                                                                                                    |  |
| Figuren/Objekte in Bild-<br>schirmbereich bewegen (mit<br>Alt-Taste in temporären<br>Bereich bewegen)                                        | Platzierung von Grafiken oder Objekten ausschließlich im Bildschirmanzeigebereich des<br><b>Bildschirmeditors</b><br>Grafiken oder Objekte können im temporären Bereich durch Betätigung der Taste [ALT]<br>platziert werden.                                                                                                    |                                                                                                    |  |
| Wenn die Anzahl offener<br>Bildschirme am Maximum<br>ist, den ersten bearbeiteten<br>Bildschirm schließen bevor<br>ein Anderer geöffnet wird | Die zuerst geöffnete Bildschirmseite wird geschlossen, wenn die maximale Anzahl geöffne-<br>ter Bildschirmseiten im Editor überschritten wird.<br>Nach Aktivierung dieser Option geben Sie unter Max. (1bis 25) die gewünschte maximale<br>Anzahl geöffneter Bildschirmseiten im Editor ein.<br>Diese Einstellung wird nach dem nächsten Programmstart aktiviert. |                                                                                                    |  |
| Vor Anzeige des Kommuni-<br>kationsfensters für GOT, den<br>Dialog für die Kommunikati-<br>onseinstellung zeigen                             | Anzeige des Dialogfensters Kommunikationseinstellung, bevor die Anzeige des Dialog-<br>fensters Kommunikation mit GOT erfolgt                                                                                                    |                                                                                                    |  |
| Kanal-Nr.-Auswahl Anzeige-<br>fenstereinstellung                                                                                             | Wählen Sie das Ein-/Ausblenden des Dialogfensters Kanal-Nr.-Auswahl, wenn Sie einen<br>Operanden setzen.<br>Das Dialogfenster Kanal-Nr.-Auswahl wird angezeigt, wenn im Dialogfenster Controller-<br>Einstellung zwei oder mehr Kanäle gewählt wurden.                                                                                                    |                                                                                                    |  |
|                                                                                                    | Nur bei Einstel-<br>lung neuer Ope-<br>randen zeigen                                                                                                    | Anzeige des Dialogfensters Kanal-Nr.-Auswahl nur beim Anlegen<br>eines neuen Operanden.                                                                                                    |  |
|                                                                                                    | Immer zeigen                                                                                                    | Anzeige des Dialogfensters Kanal-Nr.-Auswahl immer dann, wenn ein<br>Operand eingestellt/geändert wird.                                                                                                    |  |
|                                                                                                    | Nicht zeigen<br>(Zeige das Fen-<br>ster der angege-<br>benen Kanal-Nr.)                                                                                                    | Anzeige des Dialogfensters Kanal-Nr.-Auswahl erfolgt in keinem der<br>oben beschriebenen Fälle. Nach Aktivierung dieser Option geben Sie<br>unter Label/Kanal-Nr. eine Kanalnr. oder ein Label ein.<br>Bei Eingabe einer Kanalnr. wird das Dialogfenster Operand für die ein-<br>gegebene Kanalnr. angezeigt.<br>Bei Eingabe eines Labels wird das Dialogfenster System-Label in Pro-<br>jekt importieren angezeigt. |  |
| Datentyp der Systemmerker<br>wiedergeben                                                                                                    | Vergleich des Datentyps der System-Label mit dem Datentyp im GT Designer3, wenn ein<br>System-Label oder ein Operand eingestellt wird.                                                                                                    |                                                                                                    |  |

*Tab. 4-3:* Beschreibung zu [Abb. 4-6](#page-76-0)

 Auf der Registerkarte Betrieb haben Sie die Möglichkeit, verschiedene Optionen für das Arbeiten mit dem GT Designer3 zu aktivieren oder deaktivieren.

#### Ansicht

- $\textcircled{\tiny{1}}$  Wählen Sie im Menü Werkzeuge  $\rightarrow$  Optionen.
- Im Dialogfenster Optionen wählen Sie die Registerkarte Ansicht.

<span id="page-78-0"></span>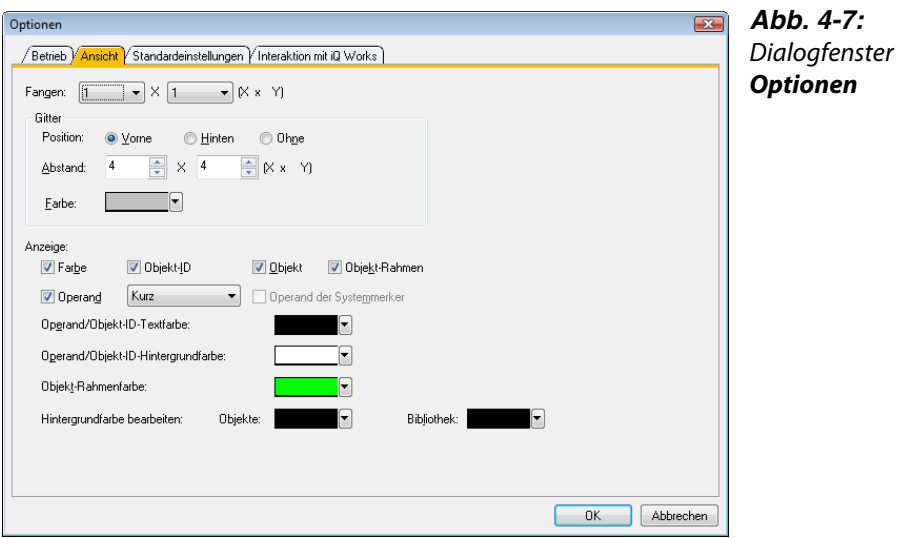

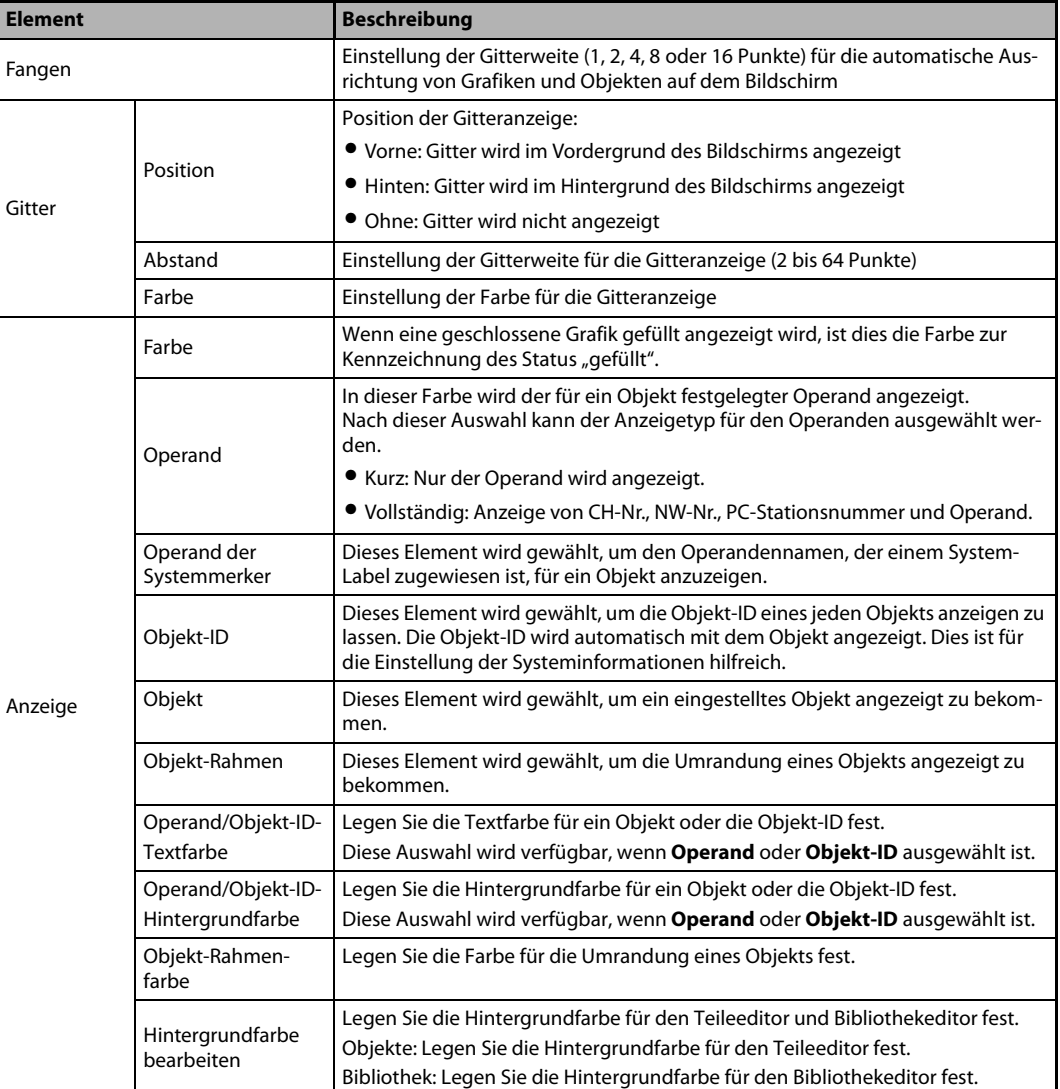

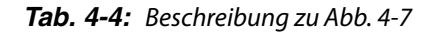

 Auf der Registerkarte Ansicht haben Sie die Möglichkeit, verschiedene Optionen für die Anzeige im GT Designer3 zu aktivieren oder deaktivieren.

**HINWEISE** Die Funktion Fangen dient der Ausrichtung von Grafiken und Objekten am Bildschirmgitter. Die Ausrichtung erfolgt automatisch mit einem Vielfachen des für die Funktion Raste eingestellten Wertes. Ist der Wert zum Beispiel auf 16 Punkte eingestellt, springt beim Platzieren oder Bearbeiten der Größe des Objekts der Cursor immer um 16 Punkte weiter. Eine Zwischenposition ist nicht möglich. Der Cursor oder das Objekt werden sozusagen alle 16 Punkte "gefangen".

> Die Einstellungen in der Registerkarte Ansicht können Sie auch über die Werkzeugleiste Ansicht oder über das Menü Ansicht ausführen.

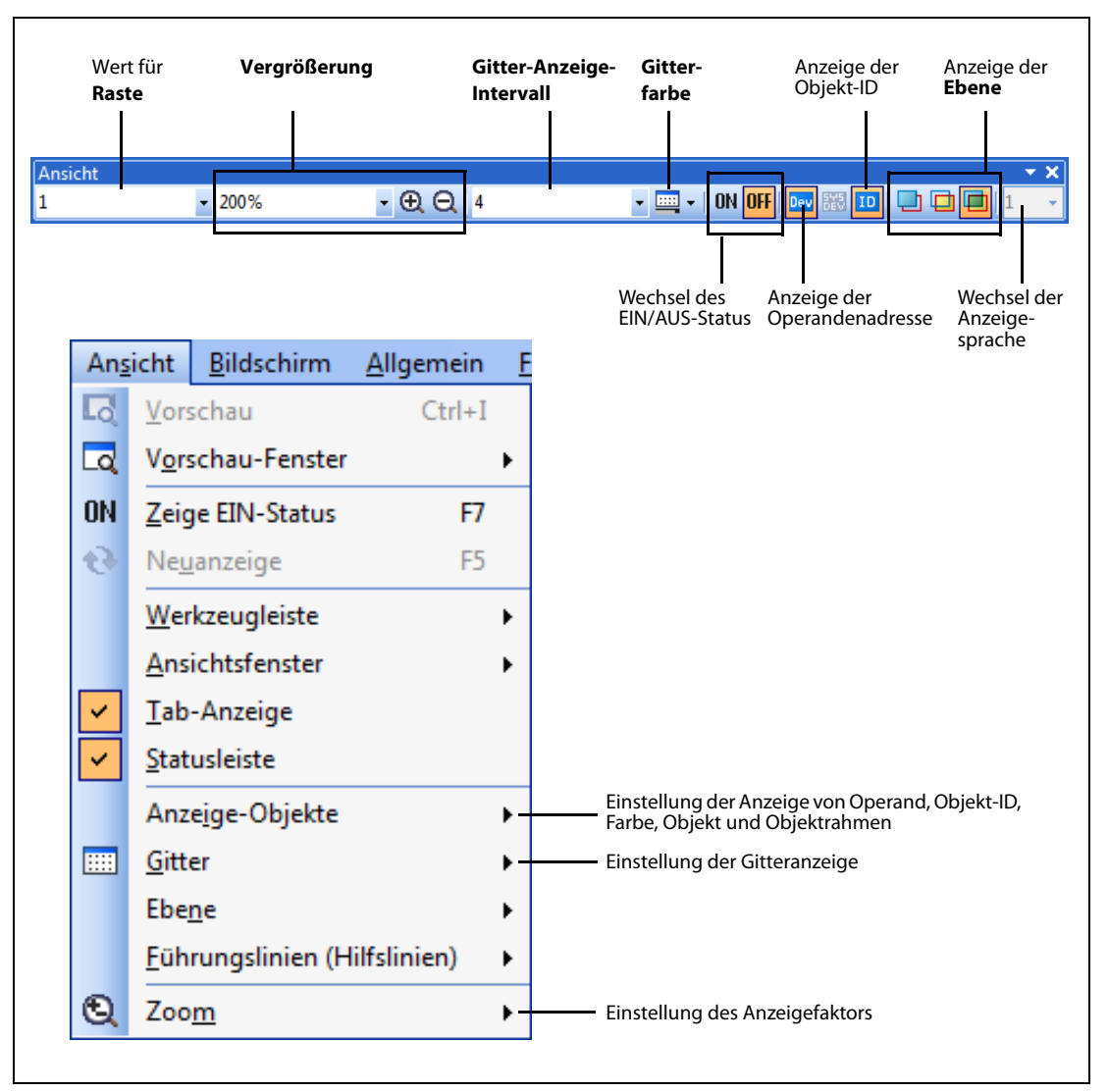

*Abb. 4-8:* Werkzeugleiste Ansicht und Menü Ansicht

# 5 Konfiguration der Bildschirmseiten

## 5.1 Basisbildschirm und Fensterbildschirm

Der von Ihnen im GT Designer3 erstellte und am GOT angezeigte Bildschirm setzt sich aus den Basisbildschirmseiten und den Fensterbildschirmseiten zusammen. Diese Bildschirmseiten können sich in der Anzeige überlappen oder es kann zwischen Ihnen umgeschaltet werden.

Auf diesen Seiten können Sie Objekte, wie zum Beispiel Schalter, Lampen, Kommentaranzeigen oder nummerische Anzeigen, platzieren.

Die folgende Darstellung zeigt die Bildschirmseiten, die Sie im GT Designer3 erstellen können. Diese Bildschirmseiten können sich überlappen oder umgeschaltet werden.

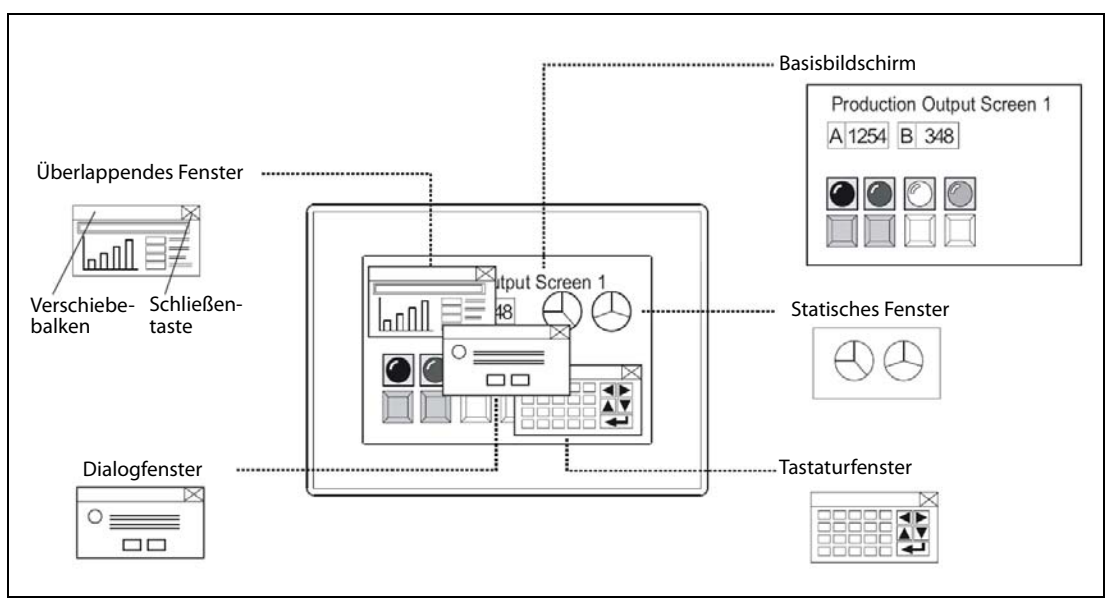

<span id="page-80-0"></span>*Abb. 5-1:* Übersicht der Bildschirmseiten

| <b>Bildschirmseite</b>        |                              | <b>Beschreibung</b>                                                                                                    |  |
|-------------------------------|------------------------------|----------------------------------------------------------------------------------------------------|--|
| Basisbildschirm               |                              | Der Basisbildschirm der anwendungsbezogenen Bildschirmanzeige des GOTs.                                                                                                    |  |
| Fenster-<br><b>bildschirm</b> | Überlappendes<br>Fenster     | Ein Pop-Up-Fenster, das den Basisbildschirm überlappend angezeigt wird. Es können<br>bis zu zwei Pop-Up-Fenster gleichzeitig eingeblendet werden (überlappendes Fen-<br>ster 1, überlappendes Fenster 2). Ein überlappendes Fenster kann manuell verscho-<br>ben oder geschlossen werden.                                                                               |  |
|                               | <b>Statisches</b><br>Fenster | Ein auf dem Basisbildschirm platziertes Fenster, das zur Komposition des Basisbild-<br>schirms verwendet wird. Es können bis zu zwei statische Fenster gleichzeitig<br>angezeigt werden (statisches Fenster 1, statisches Fenster 2). Wird das statische Fen-<br>ster umgeschaltet, ändern sich für den Betrachter die entsprechenden Bereiche des<br>Basisbildschirms. |  |
|                               | Tastatur-<br>fenster         | Ein Pop-Up-Fenster zur Eingabe nummerischer Werte oder ASCII-Codes, das den<br>Basisbildschirm überlappend angezeigt wird. Es stehen zwei Typen des Tastaturfen-<br>sters zur Verfügung: ein Standardtastaturfenster und ein anwenderdefiniertes Tastat-<br>urfenster.                                                                                                  |  |
|                               | Dialogfenster                | Ein Fenster zur Anzeige von Fehlermeldungen und Warnungen des Systems.<br>Das Dialogfenster kann anstelle der Systemmeldungen vom GOT angezeigt werden.                                                                                                    |  |
| Report-Bildschirm             |                              | Eine Bildschirmseite zur Formatierung der Reportfunktion.                                                                                                    |  |

*Tab. 5-1:* Erläuterung zu [Abb. 5-1](#page-80-0)

## 5.2 Anordnung der Bildschirme

Der Basisbildschirm und die verschiedenen Fensterbildschirme werden nach Typ angeordnet und angezeigt, wie dies in der folgenden Abbildung dargestellt ist.

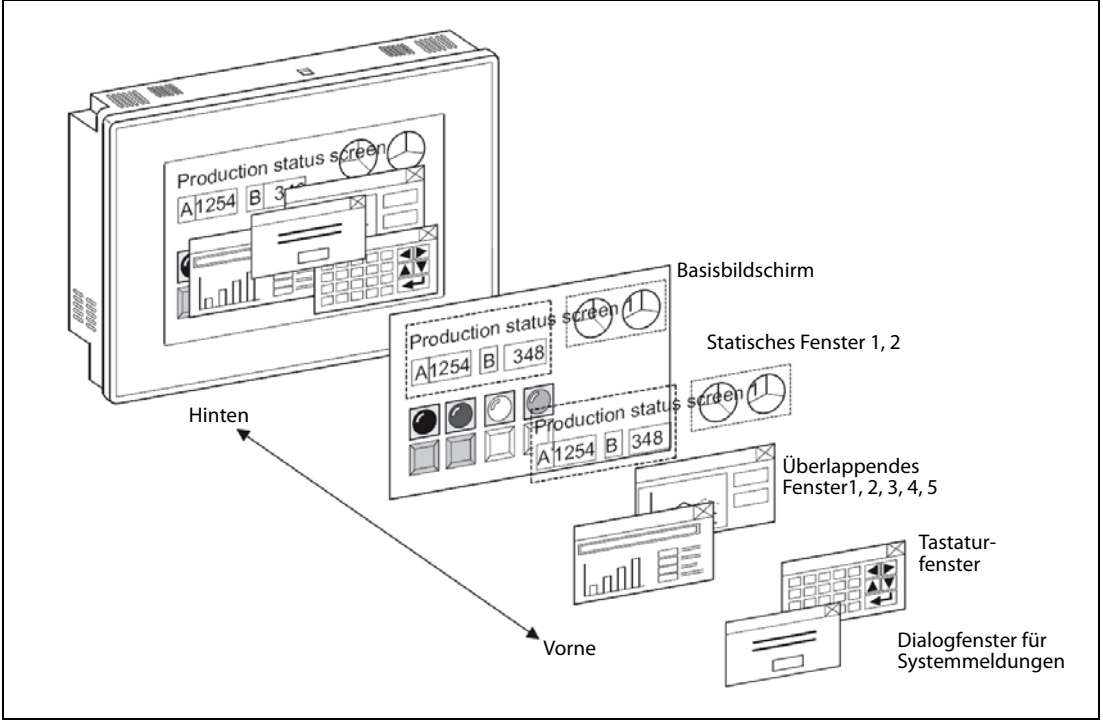

*Abb. 5-2:* Anordnung der Bildschirme

**HINWEISE** Für die Anzeige der einzelnen Bildschirme zeichnen Sie die Objekte (Text, Grafiken, etc.) getrennt auf dem jeweiligen Bildschirm.

> Um die Bildschirmseiten auf dem GOT umschalten zu können, müssen Sie die entsprechenden Einstellungen für das Umschalten vornehmen.

> Das GOT schaltet den Basisbildschirm entsprechend der Betätigung eines Berührungsschalters oder entsprechend eines Ist-Werts bei einer operandengesteuerten Umschaltung des Basisbildschirms.

> (Der Operand für die Bildschirmumschaltung muss für jedes Projekt im GT Designer3 neu festgelegt werden.)

> Weitere Informationen entnehmen Sie bitte dem Abschnitt 7.14 des Handbuchs Screen Design Manual.

> Die einzelnen Basisbildschirmseiten und Fensterbildschirmseiten müssen nicht in chronologischer Reihenfolge durchnummeriert werden.

> Sie können einige Nummern überspringen, um diese z. B. bei einer späteren Erweiterung des Projekts nutzen zu können.

> Bei Einschalten der Spannungsversorgung zeigt das GOT die registrierte Bildschirmseite mit der niedrigsten Nummer an.

## 5.3 Erstellen der Bildschirmseiten

Das Arbeitsfenster für die Erstellung der Basis- und Fensterbildschirmseiten umfasst zwei Bereiche: den Bereich der Bildschirmanzeige und den Ablagebereich.

Im Ablagebereich haben Sie die Möglichkeit, während der Erstellung oder Änderung der Bildschirmseite Objekte und Grafiken abzulegen. Objekte im Ablagebereich werden am GOT nicht angezeigt, sie liegen außerhalb des Bereichs der Bildschirmanzeige.

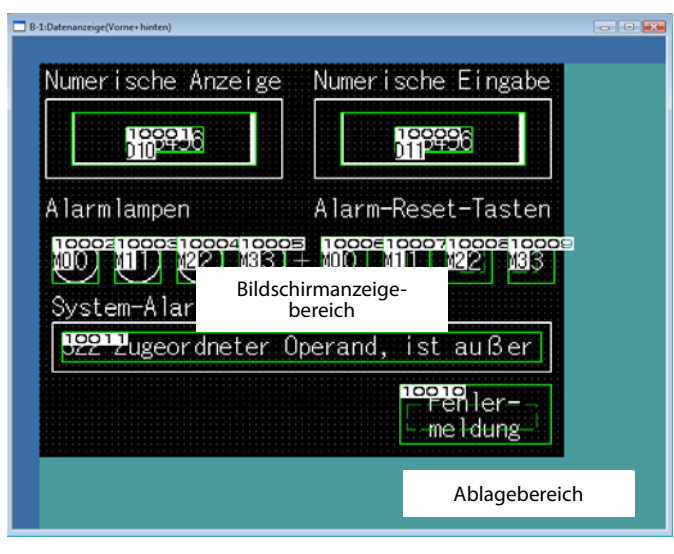

<span id="page-82-0"></span>*Abb. 5-3:* Bereich der Bildschirmanzeige und Ablagebereich

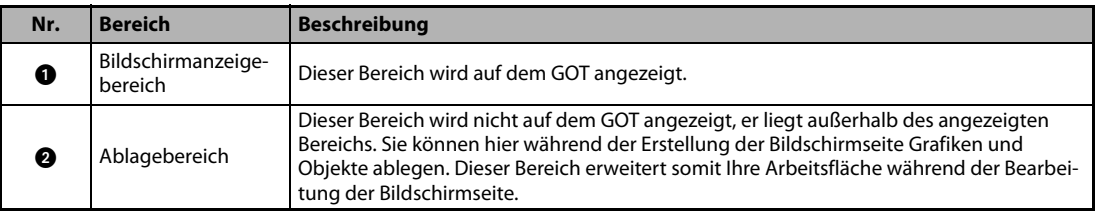

*Abb. 5-4:* Beschreibung zu [Abb. 5-3](#page-82-0)

**HINWEISE** Die Grafiken und Objekte, die Sie im Ablagebereich platzieren, werden zusammen mit dem Projekt gespeichert und erhöhen somit die zu übertragende Projektgröße. Aus diesem Grund sollte Sie nach Abschluss der Arbeiten an einem Projekt die auf der Ablagefläche abgelegten Grafiken und Objekte löschen, um die Projektgröße zu verringern, bevor Sie die Projektdaten auf das GOT übertragen.

> Achten Sie darauf, Text, Grafiken und Objekte nicht auf der Grenze des Anzeigebereichs zu platzieren. Diese werden nach der Übertragung der Projektdaten auf das GOT nicht komplett angezeigt, wenn sie sich auf der Grenze zum Ablagebereich befinden.

**HINWEISE** Im Falle eines statischen Fensterbildschirms bleiben die Grenze überschreitende Elemente nach der Aktivierung und Deaktivierung der Anzeige des Fensterbildschirms auf der Basisbildschirmseite weiterhin angezeigt. Nur die Elemente im Anzeigebereich des Fensterbildschirms werden nicht mehr angezeigt (siehe folgende Abbildung).

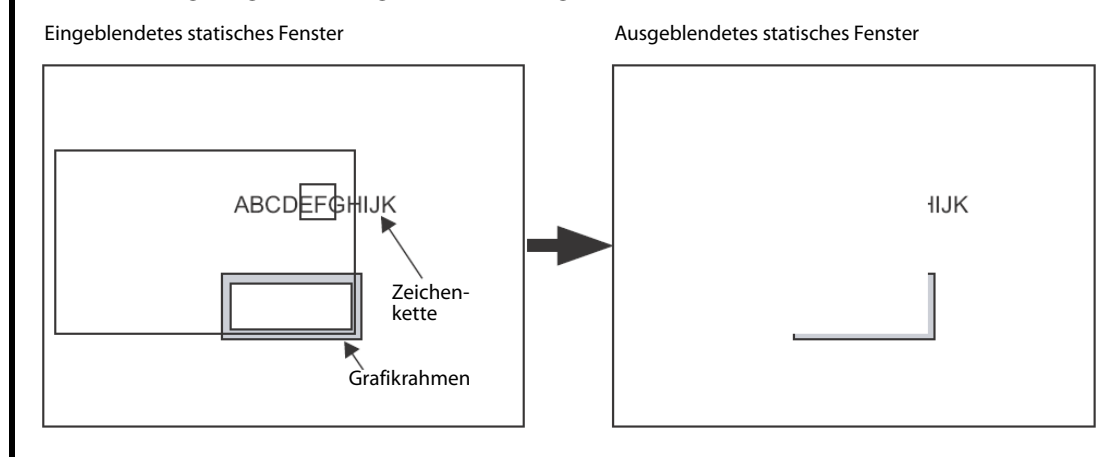

*Fig. 5-5:* Anzeigefehler bei Fenstergrenze überschreitenden Objekten

Zur Prüfung der späteren Anzeige der erstellten Bildschirmseiten am GOT können Sie im GT Designer3 die Funktion der Bildschirmvorschau unter dem Menü Ansicht -> Vorschau aufrufen. Diese Funktion bietet Ihnen die Möglichkeit zur Prüfung aller Anzeigekonfigurationen.

## 5.4 Bibliothek

### 5.4.1 Objekte und Grafiken platzieren

Führen Sie eine der folgenden Operationen aus.

- Wählen Sie im Menü Objekt das einzufügende Objekt aus. Beispiel) Bit switch object Wählen Sie Objekt  $\rightarrow$  Schalter  $\rightarrow$  Bit-Schalter. Der Cursor wechselt auf + (Einfügemodus).
- Wählen Sie im Menü Objekt das einzufügende Objekt aus. Beispiel) Bit switch object Klicken Sie auf die Werkzeugleiste Objekt und klicken im Untermenü auf Bit-Schalter. Der Cursor wechselt auf + (Einfügemodus).

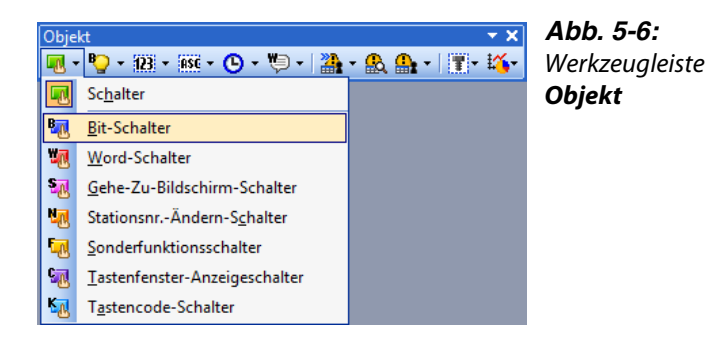

 Bewegen Sie den Cursor an die gewünschte Position und klicken Sie die linke Maustaste, um das Objekt einzufügen. Objekte des gleichen Typs können nacheinander eingefügt werden, indem Sie mit der linke Maustaste wiederholt klicken. Um diesen Vorgang zu beenden, klicken Sie mit der rechten Maustaste. Der Cursor wechselt aus dem Einfügemodus zurück..

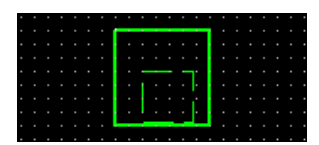

*Abb. 5-7:* Bit-Schalter nach dem Einfügen

### HINWEIS Platzieren oder Verschieben eines Objekts:

Wenn Sie den Vorgang bei betätigter ALT-Taste ausführen, wird das Objekt innerhalb der Grenzen des Anzeigebereichs platziert. Auch wenn Sie versuchen, das Objekt im Ablagebereich zu platzieren, wird dieses maximal am rechten oder unteren Rand des Anzeigebereichs platziert.

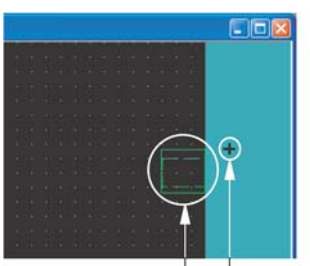

Tatsächliche Position Position des Cursors

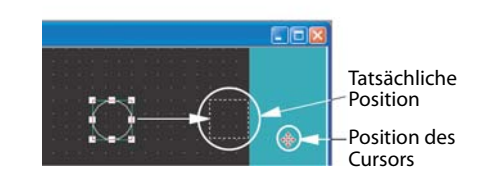

*Abb. 5-8:* Platzieren oder Verschieben mit der ALT-Taste betätigt

### 5.4.2 Grafiken zeichnen und Text eingeben

#### Zeichnen eines Grafikrahmens

- Wählen Sie in der Werkzeugleiste Form das Werkzeug Rechteck. Der Cursor wechselt zu +.
- Zeichnen Sie ein Rechteck. Dazu betätigen Sie am Startpunkt die linken Maustaste und halten diese. Ziehen Sie die Maus, um den Cursor an den Endpunkt zu verschieben. Hier lösen Sie die linke Maustaste wieder.

Klicken Sie nun einmal mit der rechten Maustaste, um den Einfügemodus wieder zu verlassen.

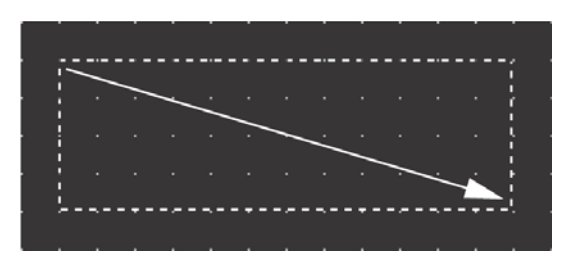

*Abb. 5-9:* Zeichnen eines Rechtecks

 Stellen Sie Linienstil und -farbe ein. Führen Sie hierzu einen Doppelklick auf die Kontur des gezeichneten Rechtecks aus. Das Dialogfenster zur Einstellung der Attribute wird geöffnet.

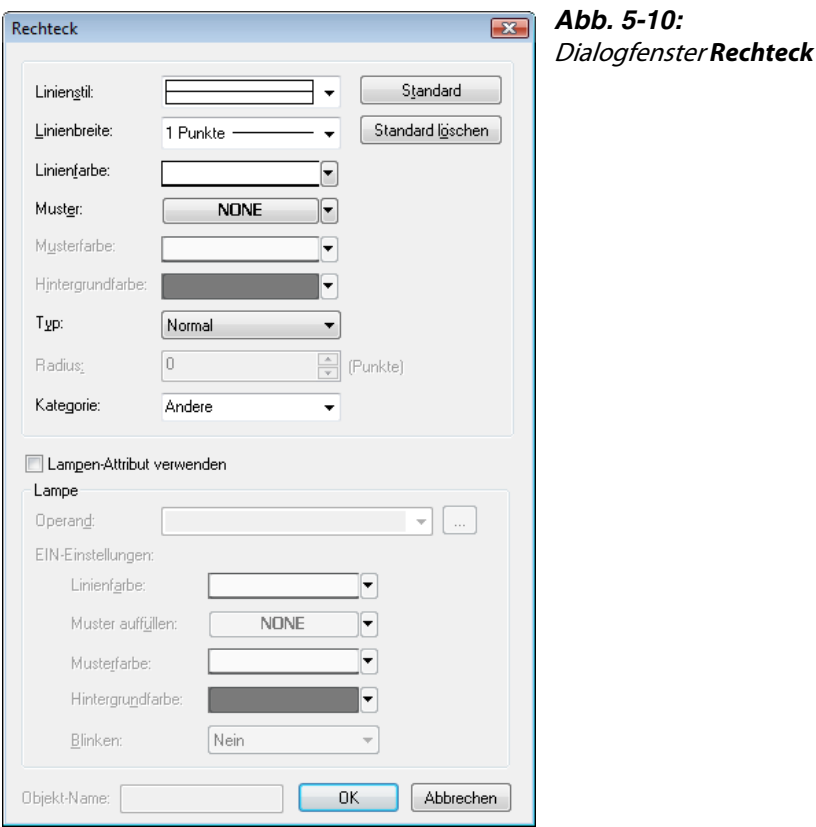

Bestätigen Sie Ihre Eingabe durch OK oder brechen Sie die Eingabe ohne Übernahme der Änderungen mit Abbrechen ab.

HINWEIS Zur Änderung der Größe einer Grafik markieren Sie diese. Klicken Sie auf einen der Markierungspunkte und ziehen Sie die Grafik über die Maus auf die gewünschte Größe

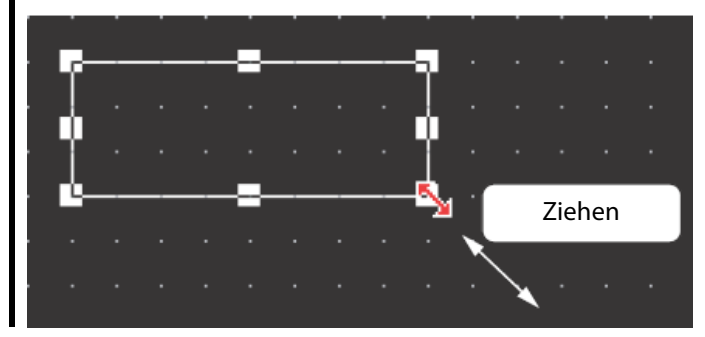

*Abb. 5-11:* Größenanpassung über die Maus

#### Zeichnen eines Textes

- Wählen Sie in der Werkzeugleiste Form das Werkzeug Text. Der Cursor wechselt zu +.
- Betätigen Sie an der Eingabeposition des Textes die linken Maustaste.
- Das Dialogfenster zur Texteingabe wird geöffnet. Geben Sie hier den gewünschten Text und die Textattribute ein.

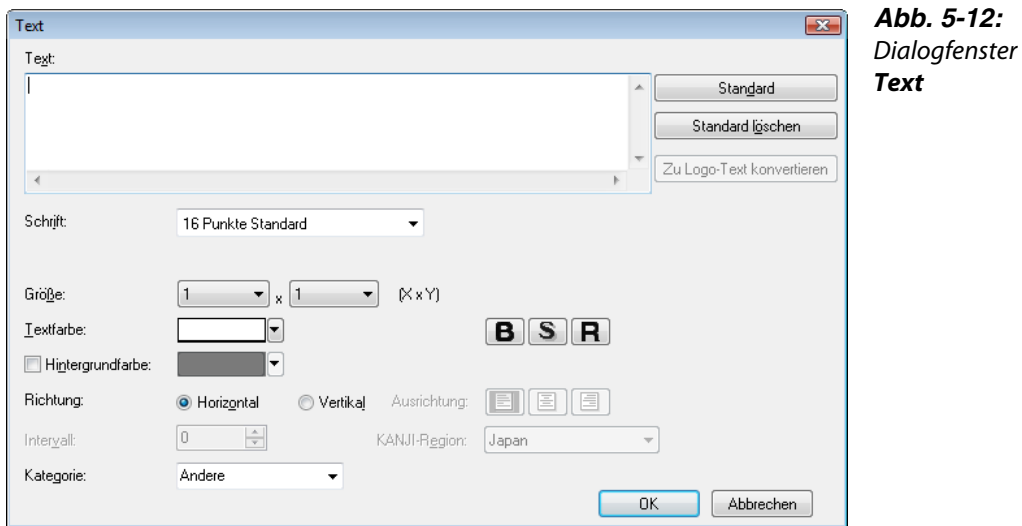

Die Eingabe wird sofort auf der Bildschirmseite angezeigt.

- Bestätigen Sie Ihre Eingabe durch OK oder brechen Sie die Eingabe ohne Übernahme der Änderungen mit Abbrechen ab.
- HINWEIS Zur Änderung der Textgröße markieren Sie den Text. Klicken Sie auf einen der Markierungspunkte und ziehen Sie den Text über die Maus auf die gewünschte Größe.

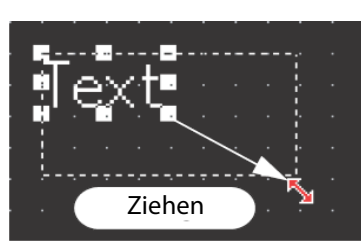

*Abb. 5-13:* Größenanpassung über die Maus

### 5.4.3 Einstellung einer Objektfunktion

#### Einfügen einer numerischen Anzeige

- Wählen Sie in der Werkzeugleiste Objekt das Werkzeug Numerische Anzeige. Der Cursor wechselt zu +.
- Betätigen Sie an der Eingabeposition des Anzeigefelds die linken Maustaste.
- Die numerische Anzeige wird eingefügt. Gleichzeitig wird das zugehörige Dialogfenster zur Einstellung der Anzeige geöffnet.

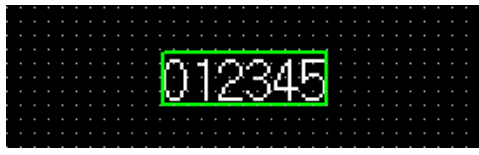

*Abb. 5-14:*

Numerische Anzeige nach dem Einfügen

 Stellen Sie den Typ, das Anzeigeformat, das Rahmenformat, etc. ein.

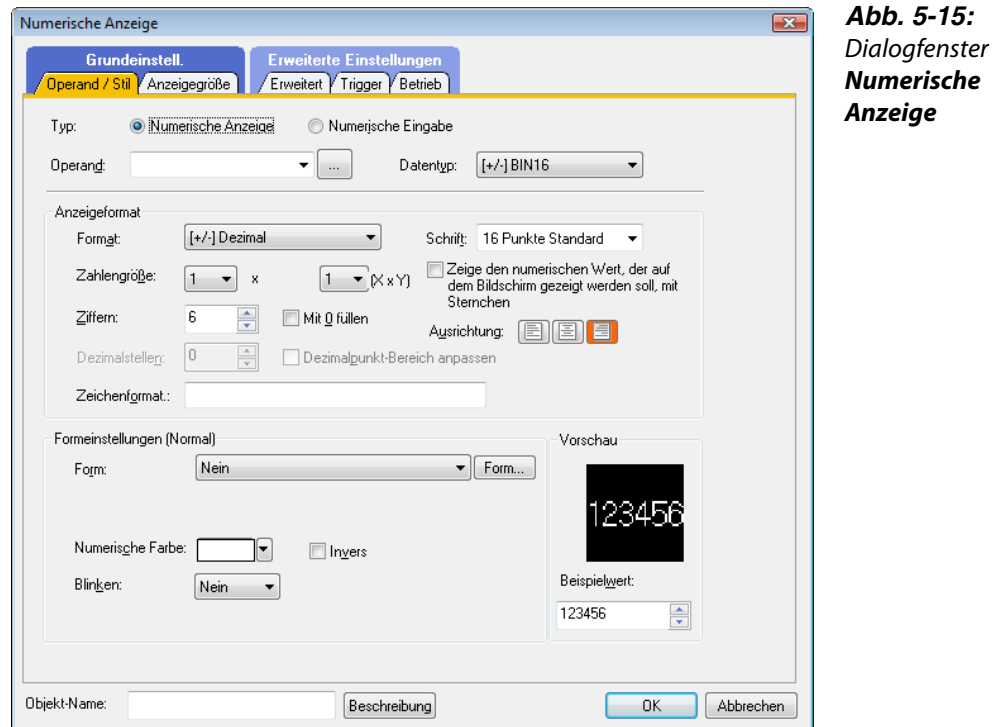

- **⑤ Bestätigen Sie Ihre Eingabe durch OK** oder brechen Sie die Eingabe ohne Übernahme der Änderungen mit Abbrechen ab.
- Klicken Sie nun einmal mit der rechten Maustaste, um den Einfügemodus wieder zu verlassen.

HINWEISE Nach einer Änderung der Objektgröße sind das Objekt und der Objektrahmen unter Umständen nicht mehr korrekt zu einander ausgerichtet.

> In diesem Fall markieren Sie das Objekt und führen einen Rechtsklick mit der Maus aus. Wählen Sie im angezeigten Auswahlmenü den Eintrag Zentrieren.

Objekt und Objektrahmen werden so automatisch wieder zentriert ausgerichtet.

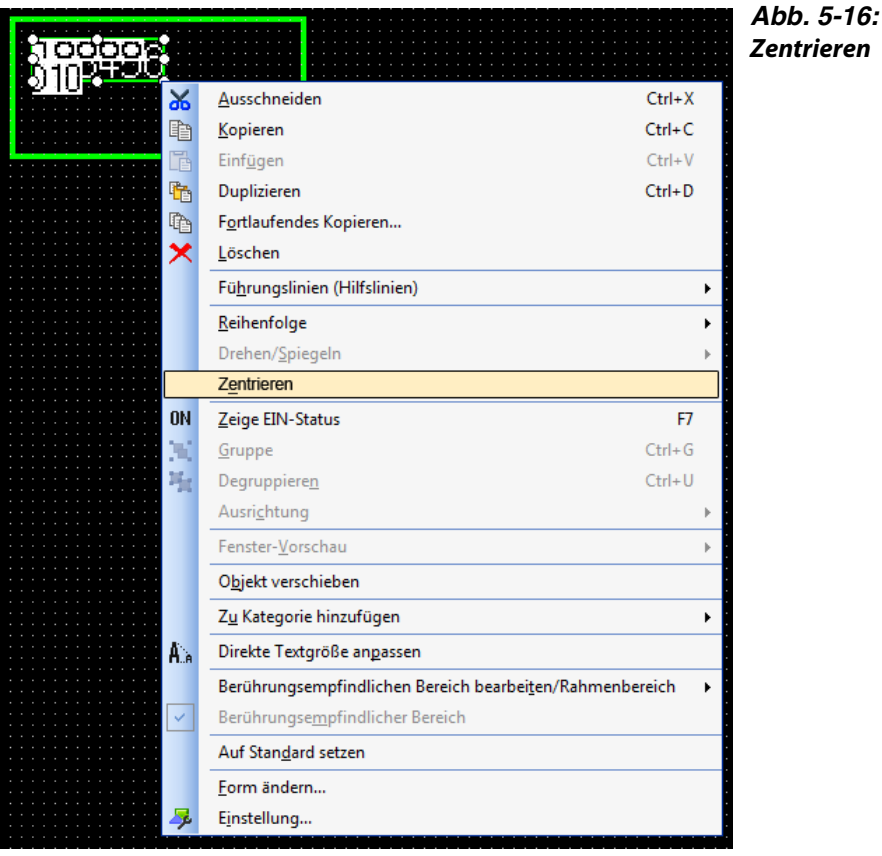

Bei der Auswahl der Option Getrennten Objekt-Modus einschalten können Objekt und Objektrahmen unabhängig voneinander verschoben, vergrößert und verkleinert werden.

#### Fensteranzeige aktualisieren

Wenn Sie auf einem farbig gefüllten Rahmen ein anderes Objekt verschieben, kann es vorkommen, dass die Füllfarbe nicht gleich wieder komplett angezeigt wird.

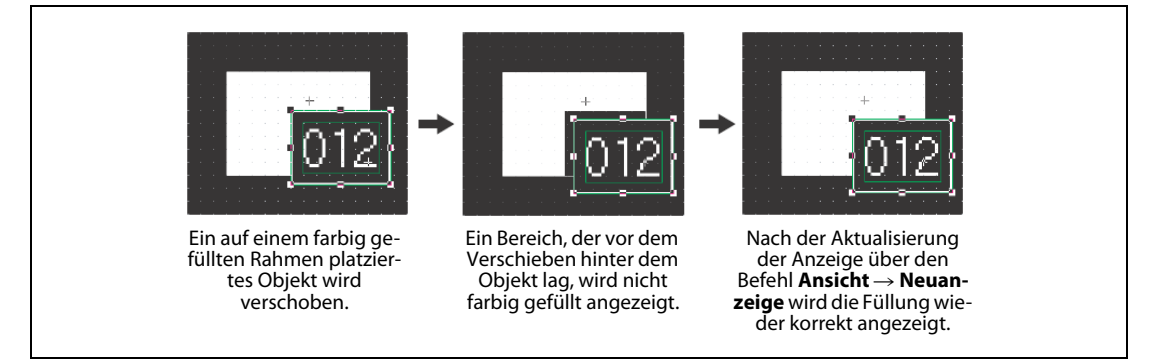

*Abb. 5-17:* Aktualisieren der Anzeige

- $(1)$  Wählen Sie das Menü Ansicht  $\rightarrow$  Neuanzeige.
- Die Anzeige des aktuellen Programmfensters wird aktualisiert.

#### Einfügen einer Lampe (Bit-Lampe)

- (1) Wählen Sie in der Werkzeugleiste Objekt das Werkzeug Bit-Lamp. Der Cursor wechselt zu +.
- Betätigen Sie an der Eingabeposition der Lampe die linken Maustaste. Die Bit-Lampe wird eingefügt. Gleichzeitig wird das zugehörige Dialogfenster mit der Registerkarte Grundeinstell. zur Einstellung der Anzeige geöffnet. Stellen Sie den Operanden, das Anzeigeformat, etc. ein.

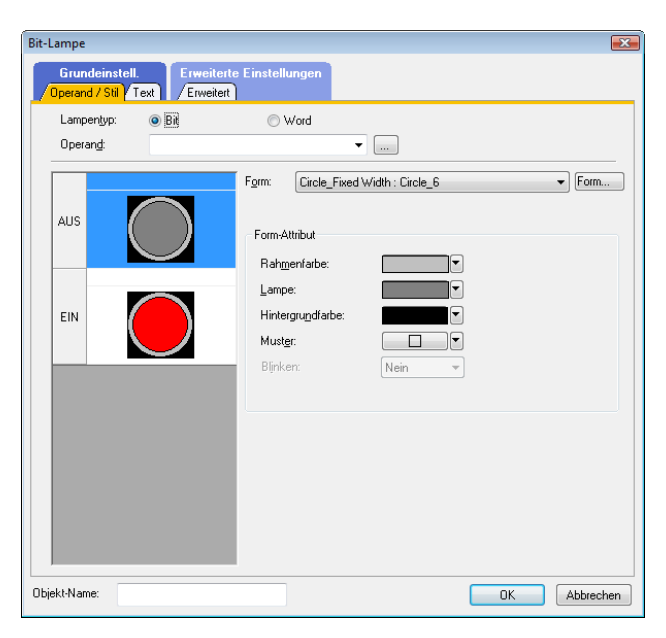

*Abb. 5-18:* Dialoafenster **Bit-Lamp**, Registerkarte **Operand/Stil** 

 Wählen Sie nun die Registerkarte Text. Geben Sie hier einen anzuzeigenden Text und die dazugehörige Textfarbe, Textgröße, etc. ein.

Durch Betätigung der Schaltfläche EIN bzw. AUS können Sie die jeweilige Einstellung für den Lampenstatus Eingeschaltet bzw. Ausgeschaltet eingeben.

Der Text kann in verschiedenen Richtungen (Mitte, Oben, Unten, Links, Rechts) ausgerichtet werden. Die gewählte Ausrichtung wird in roten Buchstaben angezeigt.

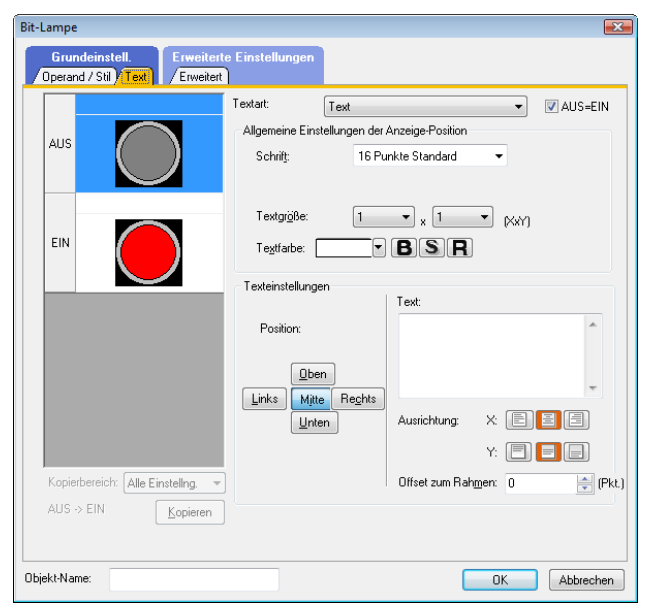

*Abb. 5-19:* Dialogfenster Bit-Lamp, Registerkarte Text

 Bestätigen Sie Ihre Eingabe durch OK oder brechen Sie die Eingabe ohne Übernahme der Änderungen mit Abbrechen ab.

- Klicken Sie nun einmal mit der rechten Maustaste, um den Einfügemodus wieder zu verlassen.
- HINWEIS Um die Erstellung der Lampenanzeige zu vereinfachen, können Sie die einmal eingegebenen Einstellungen für einen Schaltstatus der Lampe (EIN oder AUS) über die Funktion EIN -> AUS Kopieren oder AUS → EIN Kopieren für den jeweils anderen Schaltzustand übernehmen, um nicht alle Einstellungen erneut vornehmen zu müssen.

#### Einfügen einer Lampe oder eines Schalters als Grafikobjekt aus der Bibliothek

- $\circled{1}$  Wählen Sie im Menü Ansicht  $\rightarrow$  Ansichtsfenster  $\rightarrow$  Bibliotheksliste, um die Bibliothek angezeigt zu bekommen.
- Wählen Sie zum Beispiel das Unterverzeichnis AV des Pfads System-Bibliothek, und öffnen Sie dieses durch einen Doppelklick. Eine Liste der in diesem Unterverzeichnis verfügbaren Objekte wird angezeigt. Durch einen Doppelklick auf das Unterverzeichnis AV Lamp werden die in diesem Verzeichnis verfügbaren AV-Lampen angezeigt.

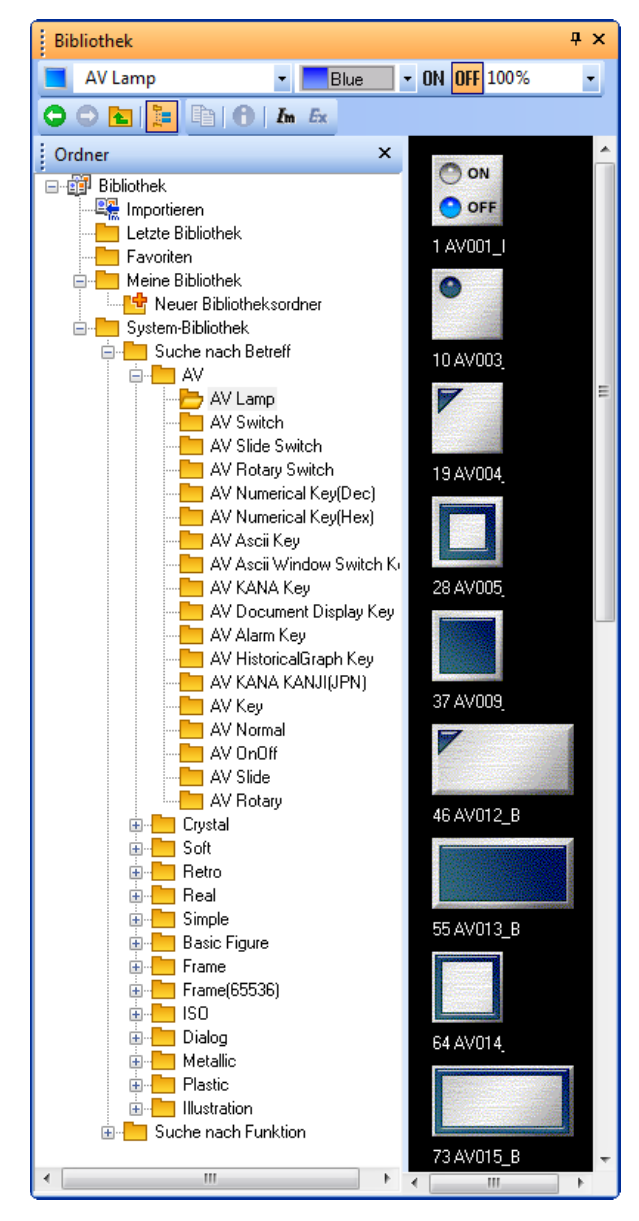

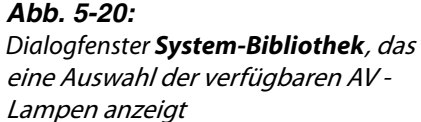

 Markieren Sie das gewünschte Objekt durch Anklicken, platzieren Sie den Mauszeiger auf die Bildschirmseite und fügen Sie das markierte Objekt durch erneutes Klicken ein.

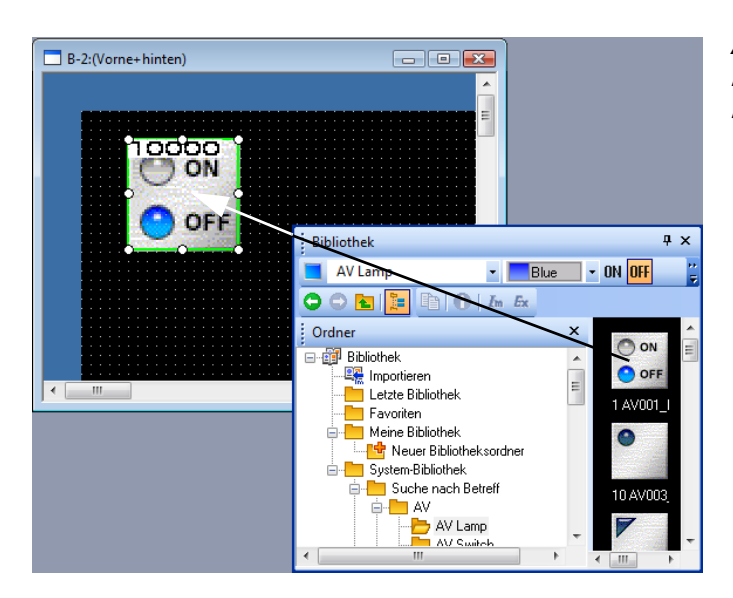

*Abb. 5-21:* Einfügen eines Objekts aus der Bibliothek

#### Einfügen eines Bit-Schalters

- Wählen Sie in der Werkzeugleiste Objekt, und dann Bit-Schalter im angezeigten Untermenü. Der Cursor wechselt zu +.
- Betätigen Sie an der Eingabeposition des Schalters die linken Maustaste. Der Bit-Schalter wird eingefügt. Gleichzeitig wird das zugehörige Dialogfenster mit der Registerkarte Basic zur Einstellung der Anzeige geöffnet. Stellen Sie die Umschaltaktion, den Stil, etc. auf der Registerkarte Grundeinstell. ein.

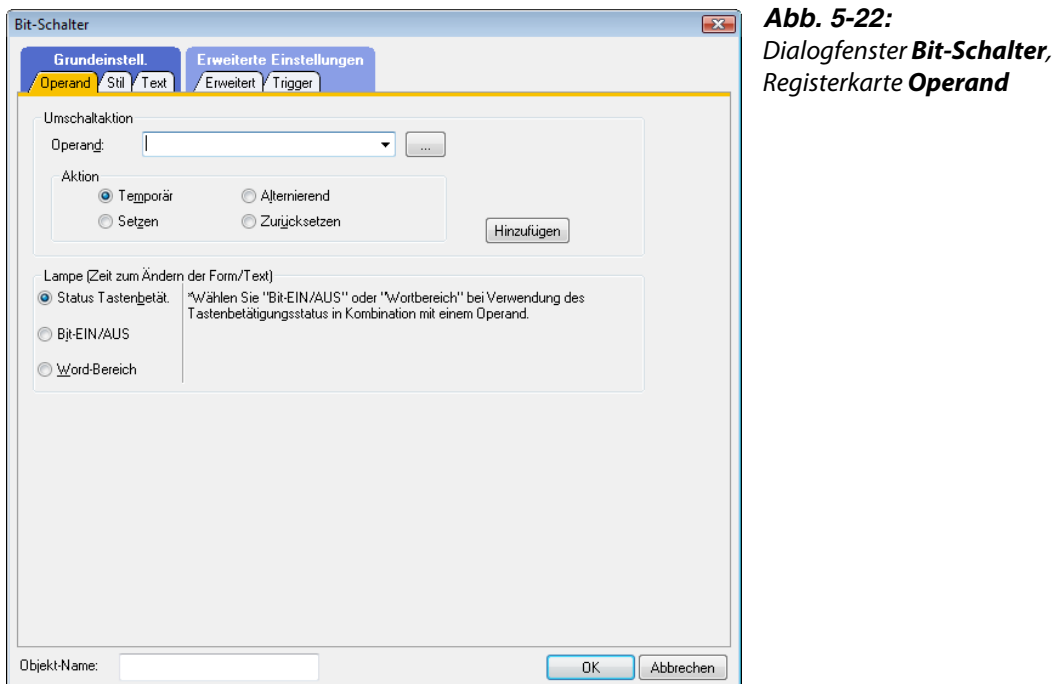

 Wählen Sie nun die Registerkarte Stil/Text. Geben Sie hier einen anzuzeigenden Text und die dazugehörige Textfarbe, Textgröße, etc. ein.

Durch Betätigung der Schaltfläche EIN bzw. AUS können Sie die jeweilige Einstellung für den Lampenstatus Eingeschaltet bzw. Ausgeschaltet eingeben.

Der Text kann in verschiedenen Richtungen (Mitte, Oben, Unten, Links, Rechts) ausgerichtet werden. Die gewählte Ausrichtung wird in roten Buchstaben angezeigt..

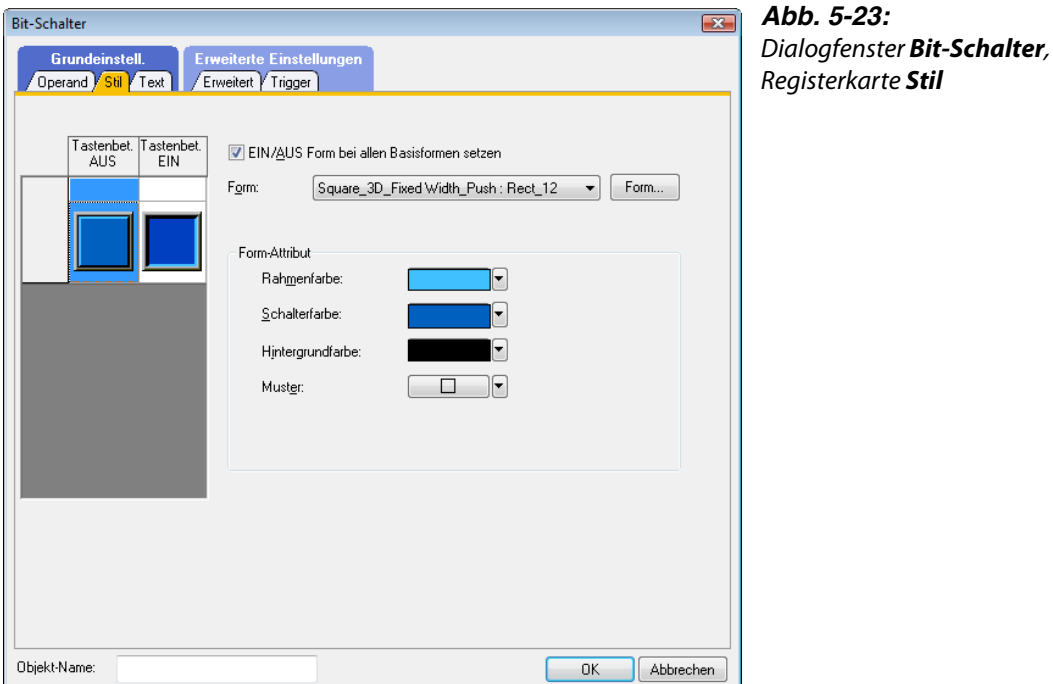

#### Bestätigen Sie Ihre Eingabe durch OK oder brechen Sie die Eingabe ohne Übernahme der Änderungen mit Abbrechen ab.

- Klicken Sie nun einmal mit der rechten Maustaste, um den Einfügemodus wieder zu verlassen.
- HINWEIS Um die Erstellung der Schalteranzeige zu vereinfachen, können Sie die einmal eingegebenen Einstellungen für einen Schaltstatus des Schalters (EIN oder AUS) über die Funktion EIN  $\rightarrow$  AUS Kopieren oder AUS  $\rightarrow$  EIN Kopieren für den jeweils anderen Schaltzustand übernehmen, um nicht alle Einstellungen erneut vornehmen zu müssen.

### 5.4.4 Operationen im Arbeitsplatz

Im Arbeitsplatz sind in Form eines Baumdiagramms alle Projekteinstellungen, geordnet nach Datentypen, aufgelistet. Dies dient der einfacheren Verwaltung der der gesamten Projektdaten, die über den Arbeitsplatz auch editiert werden können.

Beispiel  $\nabla$ Kopieren eines Bildschirms:

Im Arbeitsplatz können Sie einen gesamten Bildschirm kopieren.

 Wählen Sie im Arbeitsplatz den zu kopierenden Bildschirm und führen Sie einen Rechtsklick aus. Wählen Sie im Auswahlmenü die Option Kopieren.

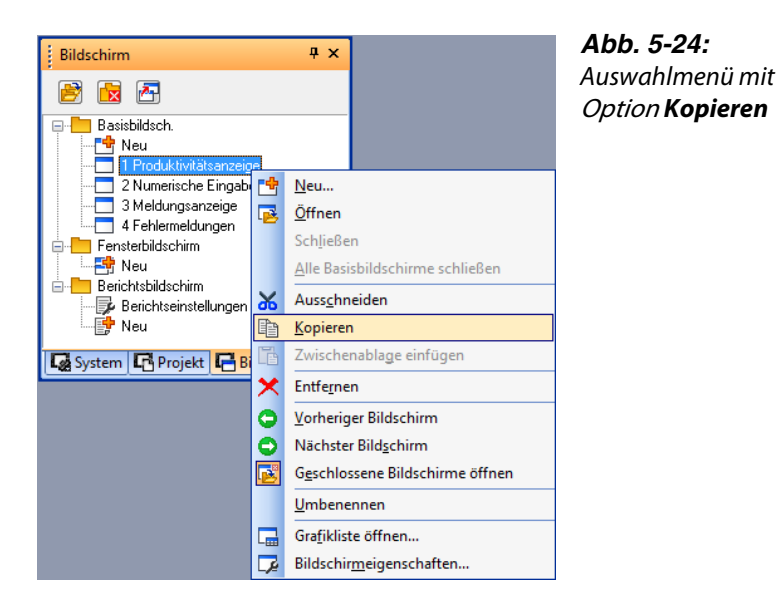

 Führen Sie erneut einen Rechtsklick aus, und wählen Sie im Auswahlmenü die Option Zwischenablage einfügen.

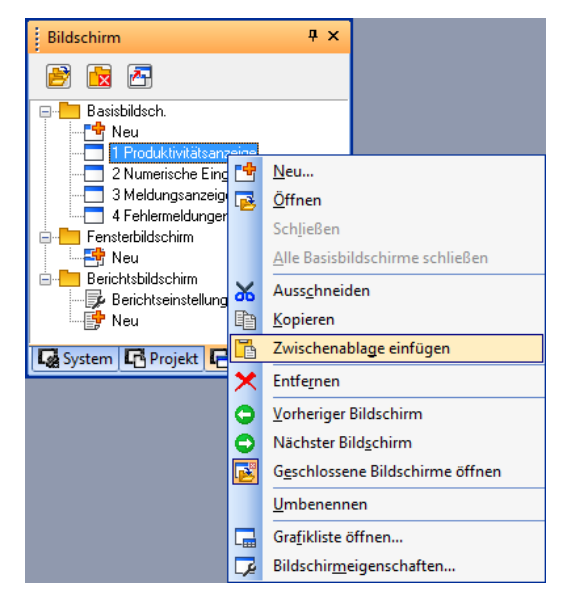

*Abb. 5-25:* Auswahlmenü mit Option Zwischenablage einfügen

(3) Das Dialogfenster Bildschirmeigenschaften wird angezeigt. Geben Sie die gewünschte Nr. des Bildschirms ein, und nehmen Sie ggf. weitere Einstellungen vor.

 Bestätigen Sie die Eingaben mit OK, um den neuen Bildschirm im Arbeitsplatz angezeigt zu bekommen.

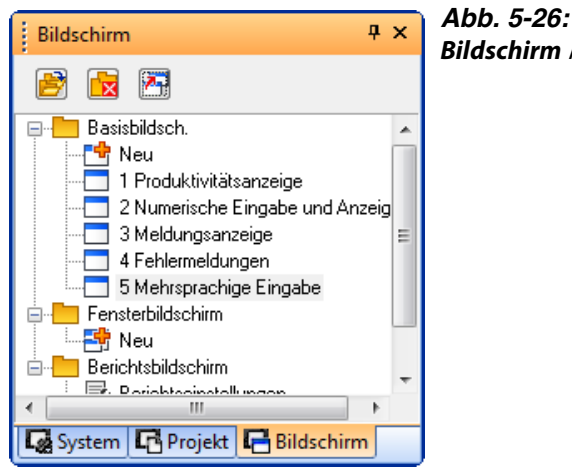

Bildschirm nach dem Einfügen

 $\triangle$ 

#### Beispiel  $\nabla$

Registrieren eines Objekts:

Im Arbeitsplatz können Sie ein Objekt als Teil des Projekts registrieren.

 Markieren Sie das Objekt oder die Grafik. Nun ziehen Sie das Objekt/die Grafik mit dem Mauszeiger auf den Ordner Objekte im Arbeitsplatz.

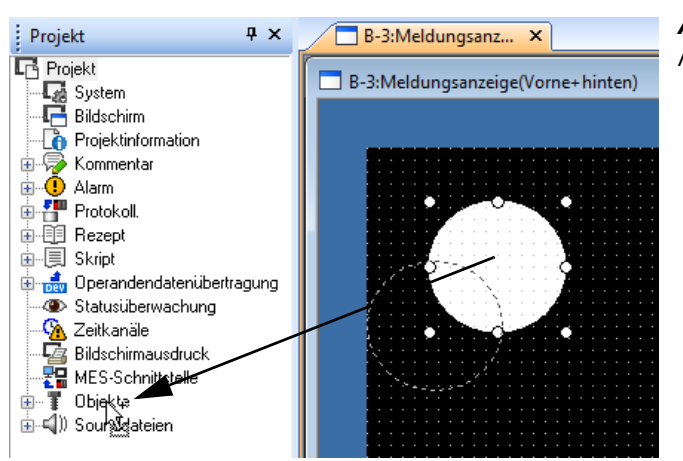

*Abb. 5-27:* Markiertes Objekt auf Parts ziehen

2 Das Dialogfenster Objekteigenschaften wird angezeigt. Geben Sie die gewünschte Nr. des Objekts und einen Objektnamen ein.

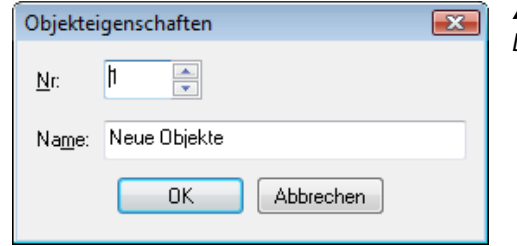

*Abb. 5-28:* Dialogfenster **Objekteigenschaften** 

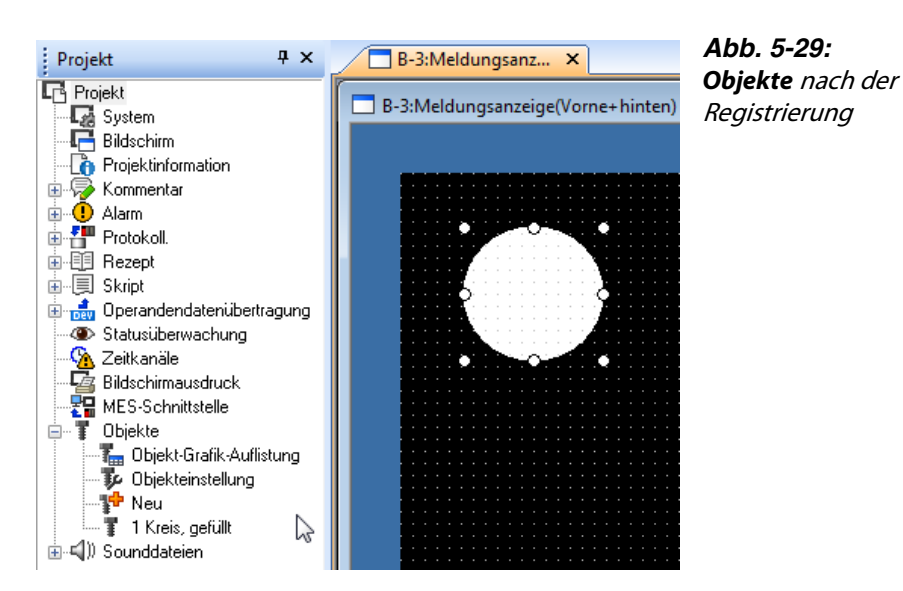

Bestätigen Sie die Eingaben mit OK, um das Objekt im Arbeitsplatz zu registrieren.

## 5.5 Betrachten erstellter Bildschirmseiten

Über die Vorschaufunktion können Sie vorab die Anzeige erstellter Bildschirmseiten prüfen. Im Vorschaufenster werden die Bildschirmseiten eines Projekts wie später am GOT angezeigt und können so geprüft werden.

- (1) Klicken Sie in der Werkzeugleiste Bildschirm auf Vorschau, oder wählen Sie das Menü Ansicht  $\rightarrow$  Vorschau.
- (2) Im Dialogfenster Bildschirmvorschau wird der Bildschirm in der gleichen Weise wie am GOT angezeigt.

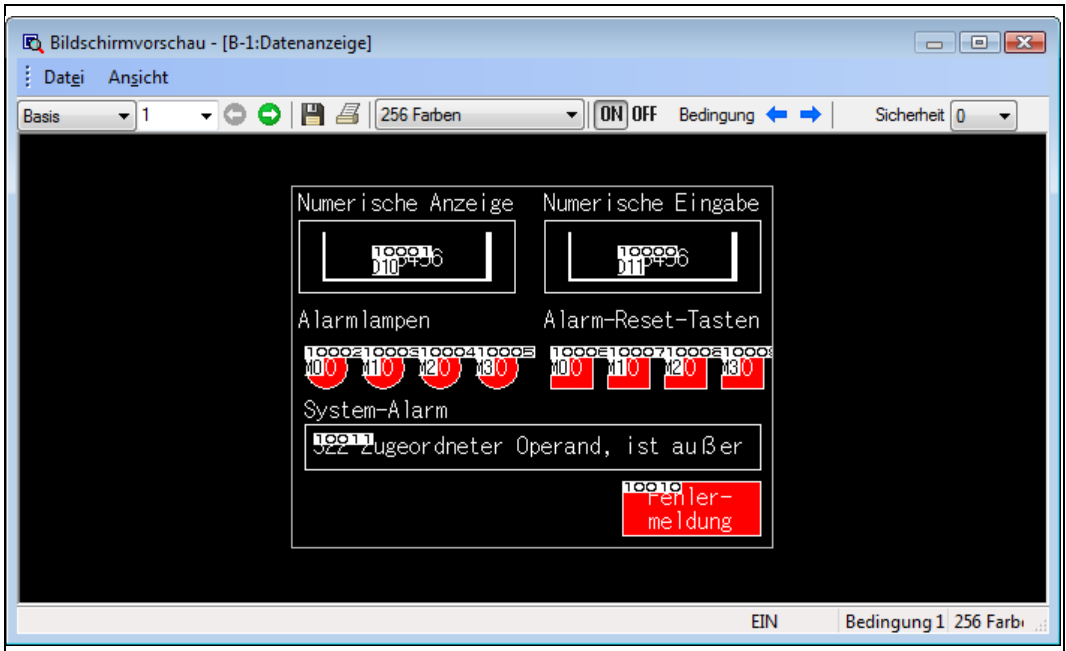

*Abb. 5-30:* Dialogfenster Bildschirmvorschau

<span id="page-96-0"></span>Die Vorschauanzeige kann über die beiden Menüs des Dialogfensters, Datei und Ansicht, verändert werden.

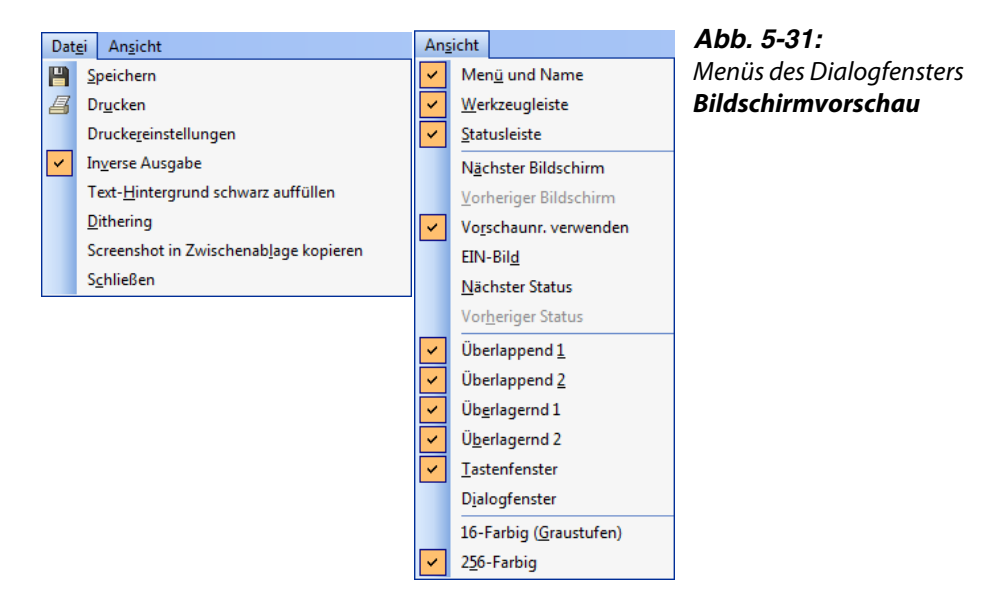

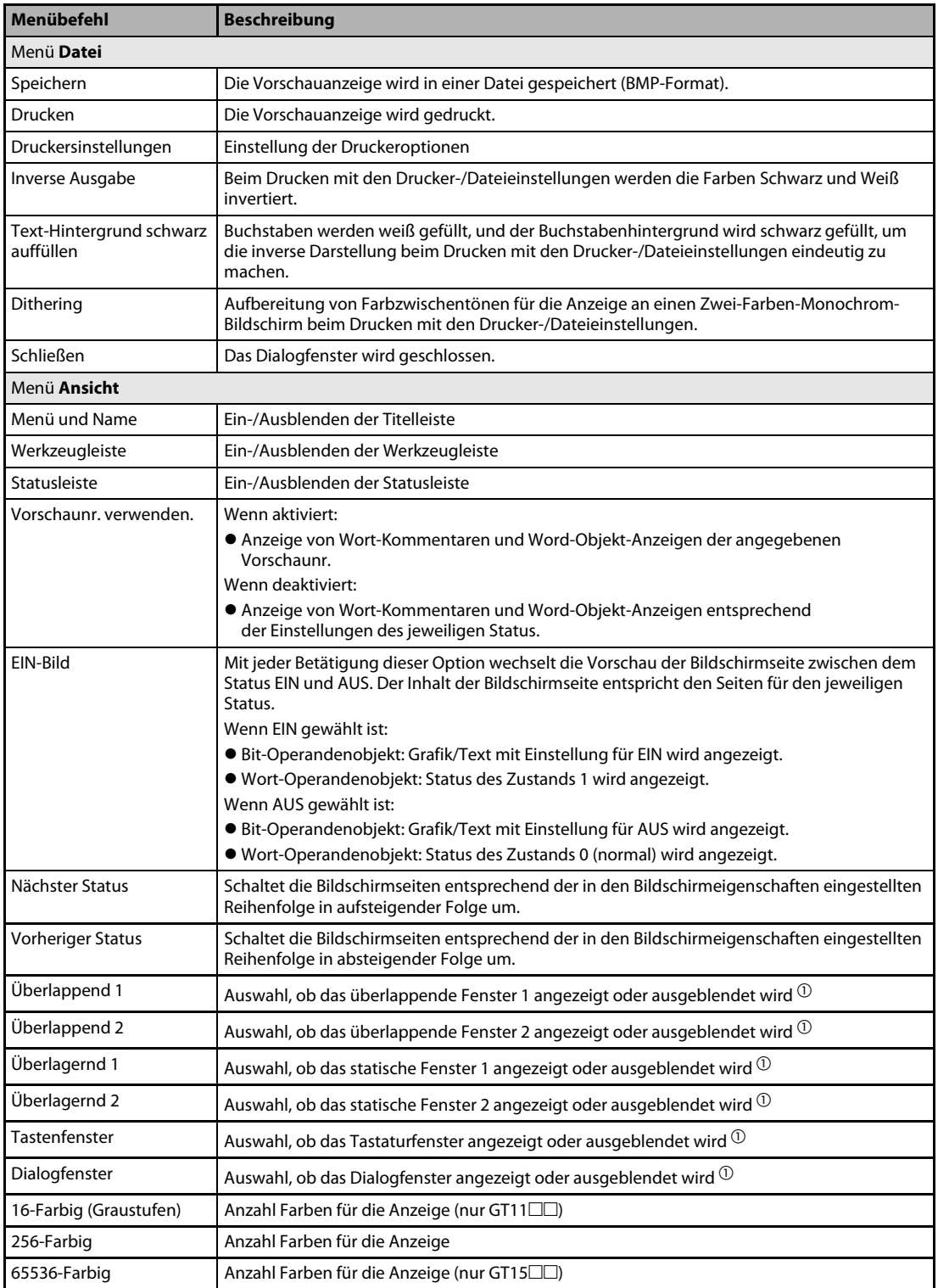

*Tab. 5-1:* Beschreibung zu [Abb. 5-31](#page-96-0)

 $^{\text{\textregistered}}$  Um eines dieser Fenster in der Vorschauansicht angezeigt zu bekommen, muss dieses Fenster auch im Editierfenster des Basisbildschirms angezeigt worden sein.

## 5.6 Datenprüfung

Diese Funktion prüft das im GT Designer3 erstellte Projekt auf Fehler.

- Öffnen Sie für die Datenprüfung alle Bildschirmseiten. Nicht geöffnete Bildschirme werden nicht geprüft.
- $Q$  Wählen Sie das Menü Werkzeuge  $\rightarrow$  Datenprüfung.
- Das Dialogfenster Datenprüfung wird geöffnet. Wählen Sie alle zu prüfenden Optionen und betätigen Sie die Schaltfläche Test.

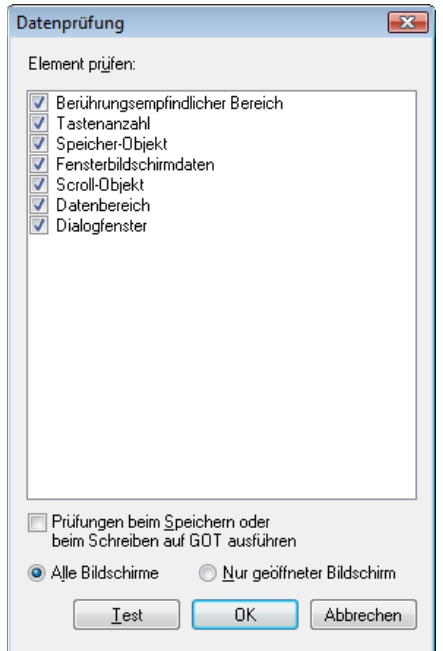

<span id="page-98-0"></span>*Abb. 5-32:* Dialogfenster Datenprüfung

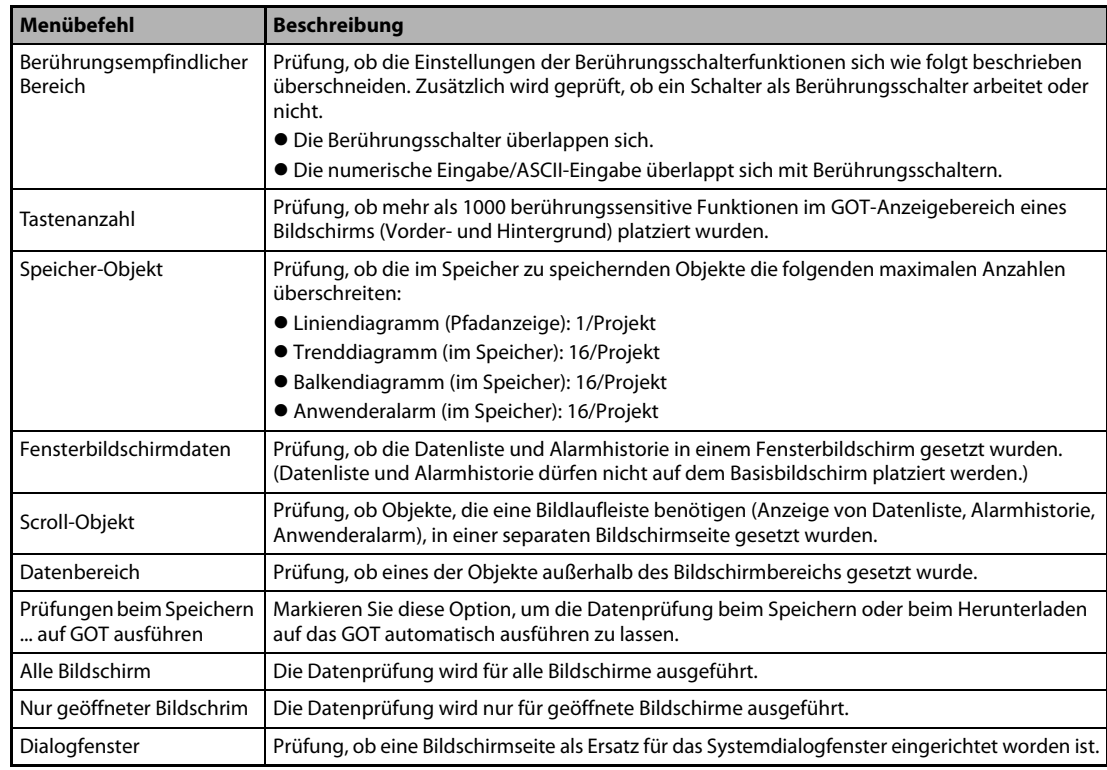

*Tab. 5-1:* Beschreibung zu [Abb. 5-32](#page-98-0)

**HINWEISE** Die Datenprüfung erfolgt in der Standardeinstellung ausschließlich in geöffneten Bildschirmen. Nicht geöffnete Bildschirmseiten werden nicht geprüft, wenn die Option Nur geöffneter Bildschirm im Dialogfenster Datenprüfung nicht aktiviert ist. Um die Prüfung aller Bildschirme auszuführen, müssen Sie in diesem Fall zuerst alle Bildschirme öffnen.

Objekte auf dem Ablagebereich werden nicht geprüft.

- (4) Klicken Sie auf OK, um das Dialogfenster nach der Prüfung zu schließen.
- Tritt während der Prüfung ein Fehler auf, wird das folgende Dialogfenster angezeigt (Beispiel).

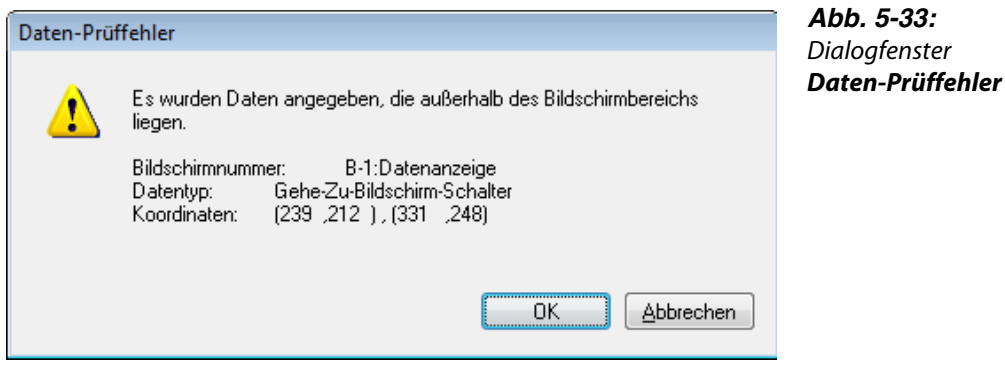

Klicken Sie auf OK, um die Prüfung auf weitere Fehler fortzusetzen. Oder klicken Sie auf Abbrechen, um die Prüfung zu beenden.

# 6 Datenübertragung

## 6.1 Datentypen

Das GOT verwendet die folgenden Daten. Da für den Betrieb des GOTs die Boot-OS, die Standard-Monitor-OS und der Kommunikationstreiber erforderlich sind, müssen Sie diese auf das GOT übertragen, bevor Sie Projektdaten auf das GOT herunterladen können.

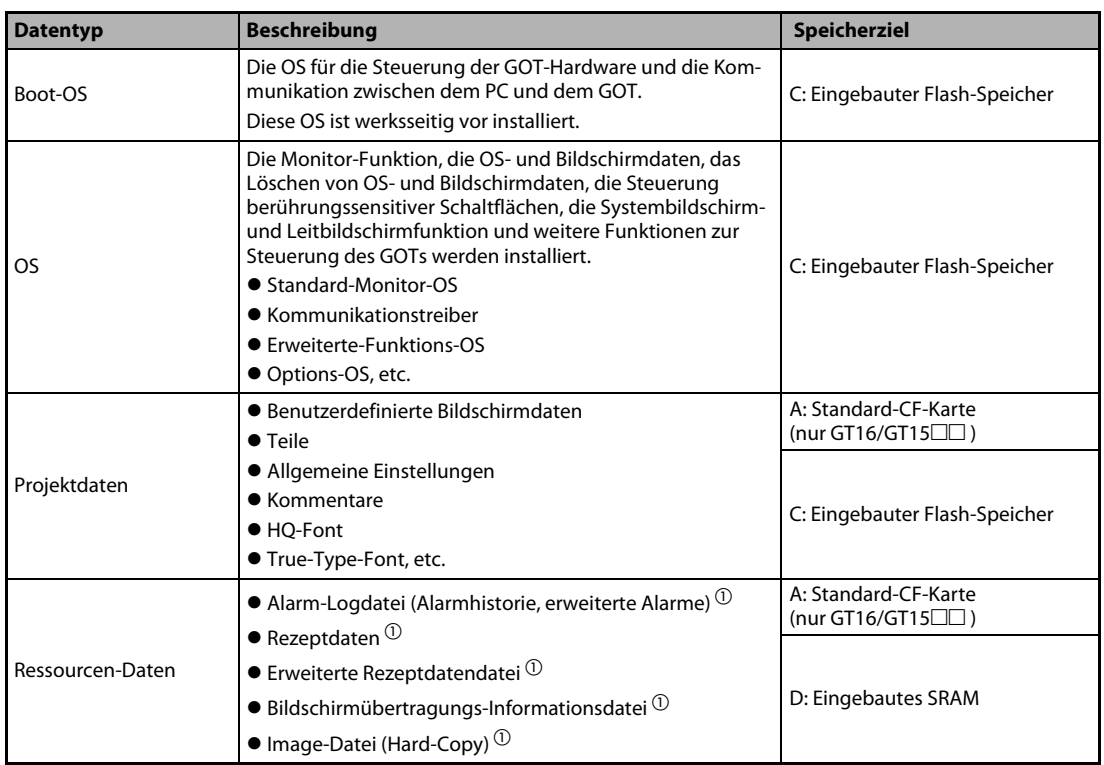

#### *Tab. 6-1:* Übersicht der Datentypen

 $\overline{0}$  Das GT11/GT10 $\Box$  unterstützt nur die Alarm-Logdatei (Alarmhistorie) und die Rezeptdaten. Jedoch können die Rezeptdaten vom Benutzer nicht verwendet werden, wenn sie herauf geladen wurden.

**HINWEISE** Die Boot-OS ist ab Werk installiert. Eine erneute Installation der Boot-OS setzt das GOT in den Lieferzustand zurück.

#### Herunterladen der Projektdaten

Wenn die OS im GT Designer3, mit dem Sie die Projektdaten erstellt haben, eine neuere als die OS (Standard-Monitor-OS, Kommunikationstreiber, Erweiterte-Funktions-OS und Options-OS) des GOTs ist, können neue Funktionen der höheren OS nicht verwendet werden. Aus diesem Grund sollten Sie vor dem Herunterladen der Projektdaten die OS auf dem GOT Aktualisieren.

#### Installation der OS

Vergewissern Sie sich, dass die OSs (Standard-Monitor-OS, Kommunikationstreiber, Erweiterte-Funktions-OS und Options-OS) von der gleichen Version sind. Weichen ihre Versionsnummern (nach unten oder nach oben) voneinander ab, kann das GOT mit dieser Kombination nicht betrieben werden.

#### **HINWEISE** Standard-Monitor-OS

Die Standard-Monitor-OS umfasst die Standard-Monitor-OS, den Standardfont, die Systembildschirmdaten, etc. Dies sind Programme, die für den Betrieb des GOTs erforderlich sind, wie z. B. für die Interface-Steuerung, die OS- und Bildschirmdateninstallation, das Löschen von OS- und Projektdaten, die Steuerung von berührungssensitiven Schaltflächen, sowie Bildschirm- und Leitanzeigefunktionen.

#### Kommunikationstreiber

Der Kommunikationstreiber ist für die Kommunikation zwischen dem GOT und der SPS erforderlich. Achten Sie darauf, in Abhängigkeit von der gewählten Verbindungsart den richtigen Kommunikationstreiber zu installieren. Beachten Sie hierzu die Angaben im Handbuch: GOT1000 Series Connection Manual.

Der Kommunikationstreiber wird bei der Verwendung des Projekt-Assistenten beim neu Anlegen eines Projektes automatisch konfiguriert.

#### Erweiterte-Funktions-OS

Die Erweiterte-Funktions-OS ist für die Verwendung erweiterter Funktionen, wie die Systemüberwachung oder den Einsatz eines Barcode-Leser, erforderlich. Beachten Sie hierzu die Angaben in den Handbüchern: GOT1000 Series Extended Function Manual und GOT1000 Series Connection Manual.

#### Options-OS

Die Options-OS umfasst Funktionen und Fonts, die auch für den Einsatz der optionalen Funktionseinheiten erforderlich sind. Diese ist nicht ab Werk installiert, sondern muss vom Benutzer vor der Übertragung von Projektdaten installiert werden. Beachten Sie hierzu die Angaben im Handbuch: GT Designer3 Screen Design Manual.

## 6.2 Kommunikation mit dem GOT

Für die Kommunikation Ihres PCs mit dem GOT müssen Sie zuerst einige Einstellungen vornehmen. Der erste Schritt für die Kommunikation erfolgte bereits beim Anlegen des neuen Projekts mit der Konfiguration der Kommunikation (siehe [Abs. 3.1\)](#page-26-0).

Die Konfiguration der Kommunikation können Sie über das Menü Kommunikation  $\rightarrow$  Kommunikationseinstellungen überprüfen oder ändern.

Die weitere Kommunikation mit dem GOT wird über das Menü Kommunikation  $\rightarrow$  In das GOT schreiben gesteuert.

- $\textcircled{\tiny{1}}$  Wählen Sie das Menü Kommunikation  $\rightarrow$  In das GOT schreiben.
- Das folgende Dialogfenster mit mehreren Registerkarten wird angezeigt.

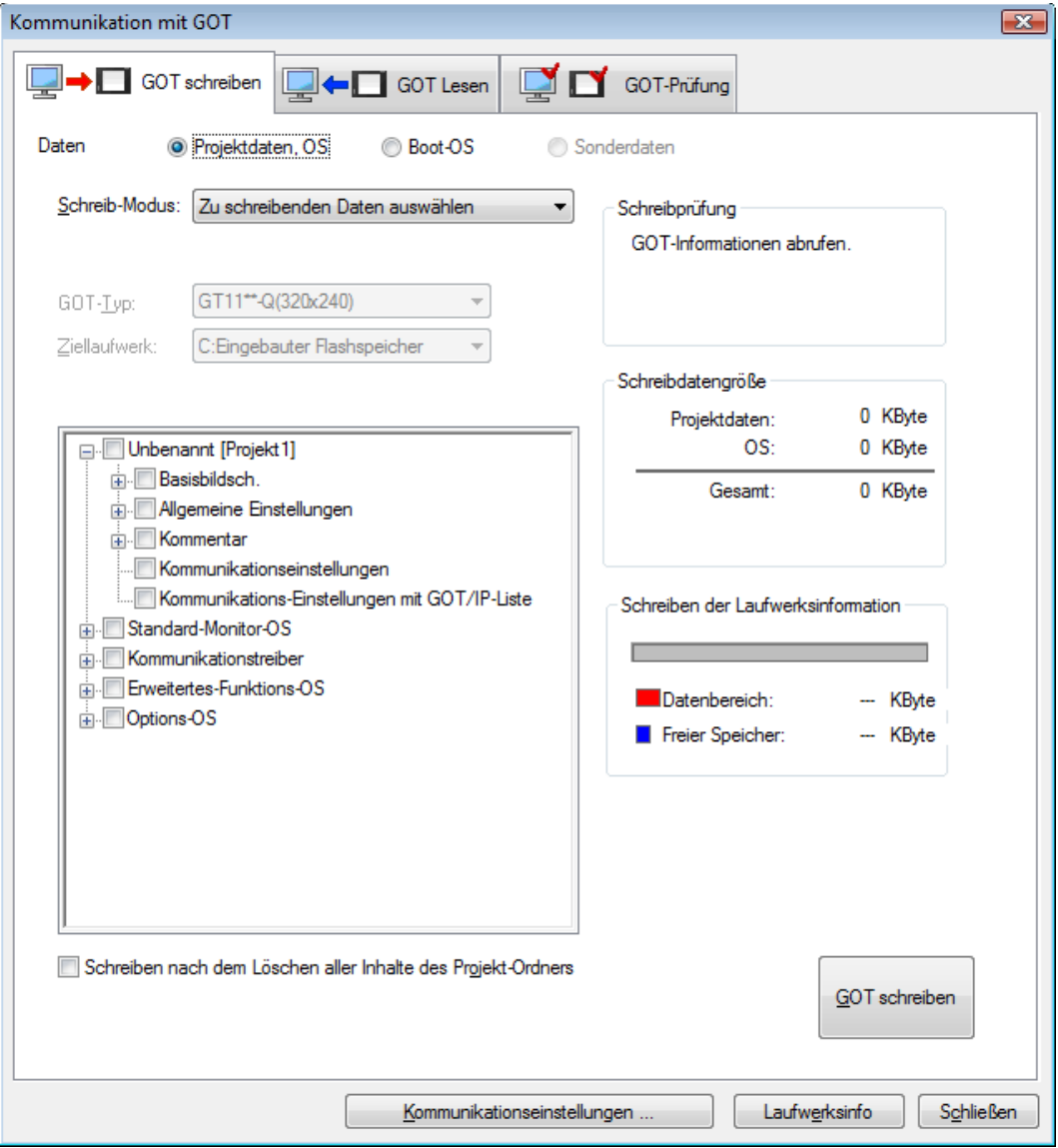

<span id="page-102-0"></span>*Abb. 6-1:* Dialogfenster Kommunikation mit GOT

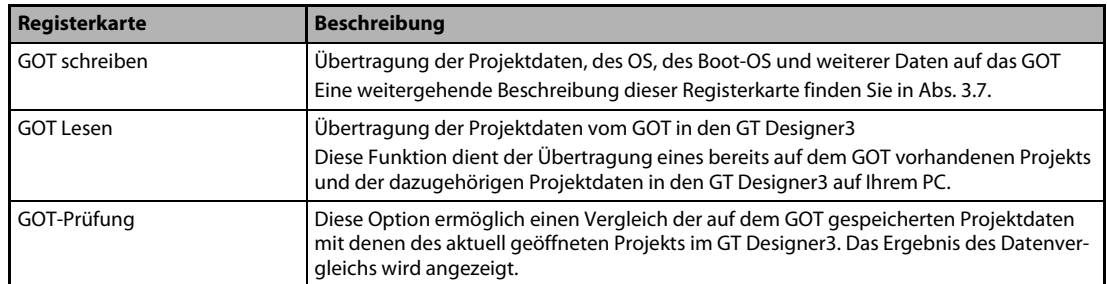

*Tab. 6-2:* Erläuterungen zu den Registerkarten in [Abb. 6-1](#page-102-0)

## 6.3 Übertragen der Projektdaten auf das GOT

**HINWEIS** Für die Kommunikation mit dem GOT müssen der Kommuniaktionstreiber und die Kommunikationseinstellungen auf das GOT übertragen werden. Beachten Sie hierzu die Angaben in den folgenden Handbüchern: GOT1000 Series Connection Manual (Installation of Communication Driver) und GT Designer3 Screen Design Manual (Download of Communication Driver).

#### $\textcircled{1}$  Wählen Sie das Menü Kommunikation  $\rightarrow$  In das GOT schreiben.

Nehmen Sie die für die Übertragung der Projektdaten erforderlichen Einstellungen vor.

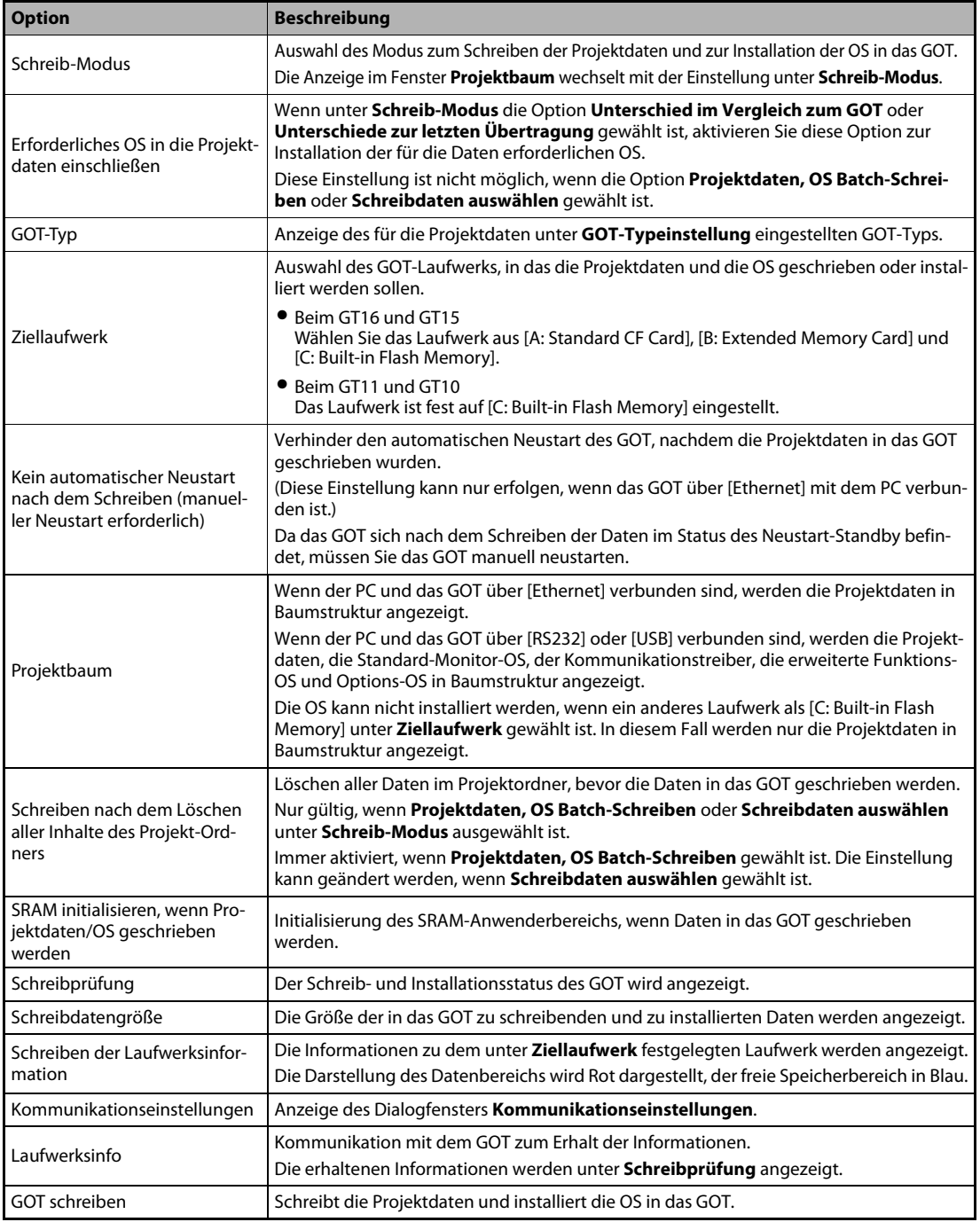

*Tab. 6-3:* Beschreibung des Dialogfensters Kommunikation mit GOT in [Abb. 6-1](#page-102-0)

# 7 Drucken

Die über den GT Designer3 erstellten Projekteinstellungen und Bildschirmseiten können in eine Datei oder über einen Drucker ausgegeben werden.

Wenn Sie die Daten in eine Datei ausgegeben, können Sie diese nach der Bearbeitung mit einem Textverarbeitungsprogramm für verschiedene Dokumente werden.

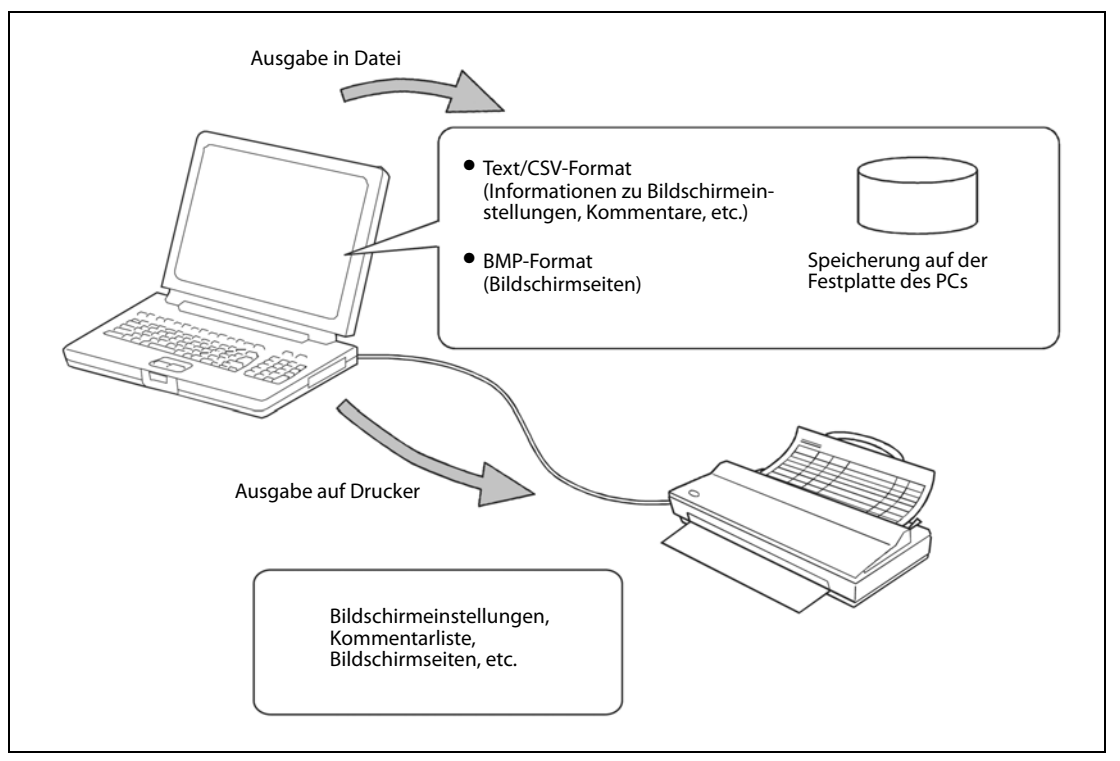

*Abb. 7-1:* Datenausgabe über den PC

- **HINWEIS** Bitte beachten Sie beim Drucken die folgenden Punkte:
	- Der Ausdruck erfolgt im Portraitformat.
	- $\bullet$  Der Font und die Fontgröße können nicht eingestellt werden.
	- $\bullet$  Die Kopfzeileninformation (Datum, Dateiname) werden bei der Ausgabe über einen
	- Drucker automatisch hinzugefügt.

## 7.1 Einstellung des Druckers

- $\textcircled{1}$  Wählen Sie das Menü Projekt  $\rightarrow$  Drucken.
- Das Dialogfenster Drucken wird geöffnet. Wählen Sie alle zu druckenden Optionen und bestätigen Sie mit OK.

### 7.1.1 Druckoptionen

<span id="page-107-0"></span>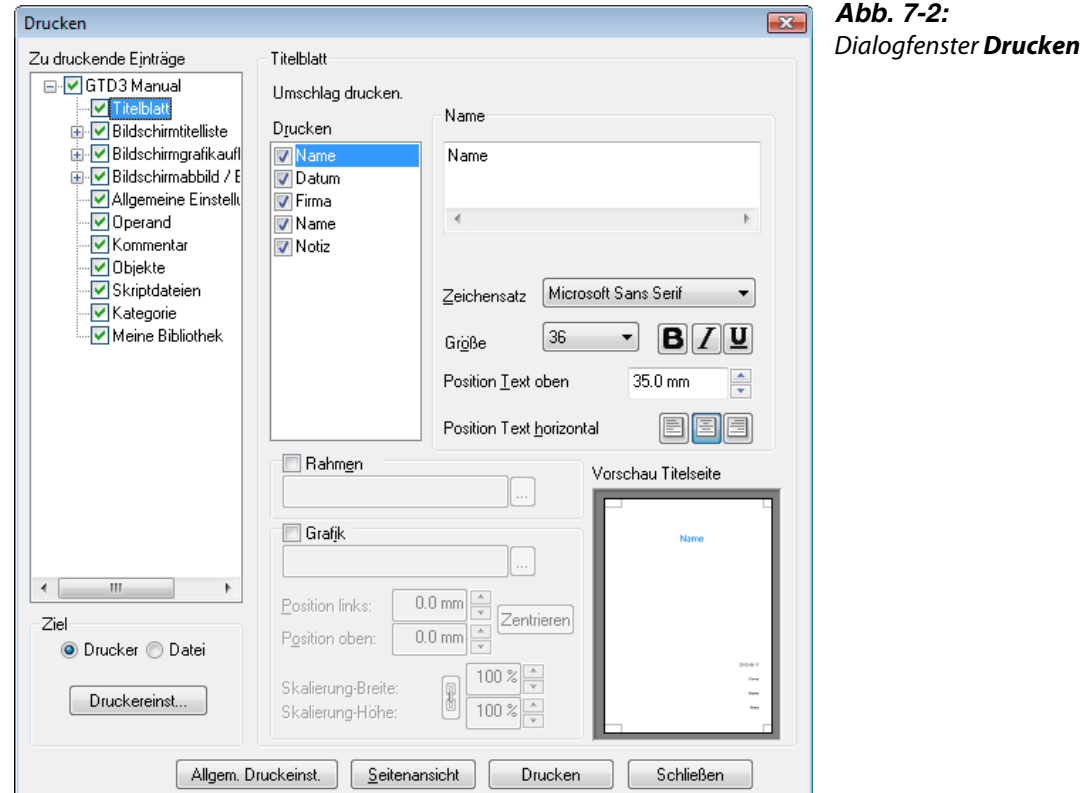

| <b>Option</b>                             |               | Beschreibung                                                                                                    |  |  |
|-------------------------------------------|---------------|----------------------------------------------------------------------------------------------------|--|--|
| Zu druckende Einträge                     |               | Wählen Sie in diesem Auswahlfenster die Elemente des Projekts, die Sie drucken<br>möchten. Markieren Sie hierzu in der Baumstruktur das jeweilige Element, das mit ausge-<br>druckt werden soll.                                                                               |  |  |
| Ziel                                      | Drucker       | Wählen Sie einen mit Ihrem Rechner verbundenen Drucker aus.                                                                                                    |  |  |
|                                           | Datei         | Markieren Sie diese Option, um den Druck der Daten in eine Datei umzuleiten. Das<br>Dialogfenster In Ordner speichern wird angezeigt, in dem Sie einen Dateiname einge-<br>ben können.                                                                                         |  |  |
|                                           | Druckereinst. | Es wird das Dialogfenster <b>Druckereinrichtung</b> geöffnet, in dem der aktuell eingerichtete<br>Standarddrucker mit den aktiven Parametern aufgeführt ist. Die weiteren Einstellungen<br>oder Änderungen sind davon abhängig, mit welchem Drucker Ihr Rechner verbunden ist. |  |  |
| Dateiformat                               |               | Beim Drucken in eine Datei können Sie hier das gewünschte Dateiformat wählen (CSV/TXT).                                                                                                    |  |  |
| Einstellung der zu druckenden<br>Einträge |               | Wenn Sie eine der Optionen in Zu druckende Einträge auswählen, werden relevante<br>Einstellungen angezeigt.<br>● Titelblatt<br>Wählen Sie aus verschiedenen Einstellungen, um das Deckblatt zu gestalten.                                                                      |  |  |
|                                           |               | • Bildschirmtitelliste<br>Wählen Sie die Ausgabe des Image, wenn der Operand von EIN zu AUS wechselt.                                                                                                    |  |  |
|                                           |               | · Bildschirmabbild/Einstellung<br>Wählen Sie aus verschiedenen Einstellungen für die Ausgabe der jeweiligen<br>Bildschirmkategorie.                                                                                                    |  |  |
|                                           |               | • Operand<br>Wählen Sie, welche Operanden ausgedruckt werden sollen.                                                                                                    |  |  |

*Tab. 7-1:* Erläuterung zu [Abb. 7-2](#page-107-0) (1)
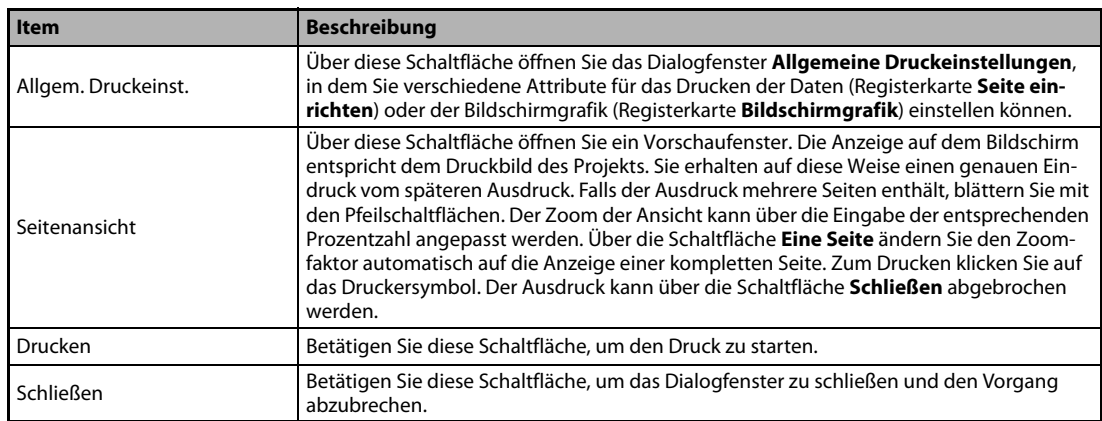

*Tab. 7-2:* Erläuterung zu [Abb. 7-2](#page-107-0) (2)

**HINWEIS** Weitere Einzelheiten zum Drucken und zu den oben genannten Dialogfenstern entnehmen Sie bitte dem Handbuch: GT Designer3 Screen Design Manual Fundamentals/Functions.

# 8 Bibliothek

Sie können selbst angelegte Grafiken und Objekte in der Bibliothek registrieren, um sie später erneut verwenden zu können.

Registrierte Grafiken und Objekte können problemlos auf einem Bildschirm eingefügt werden.

# 8.1 Verwenden der Bibliothek

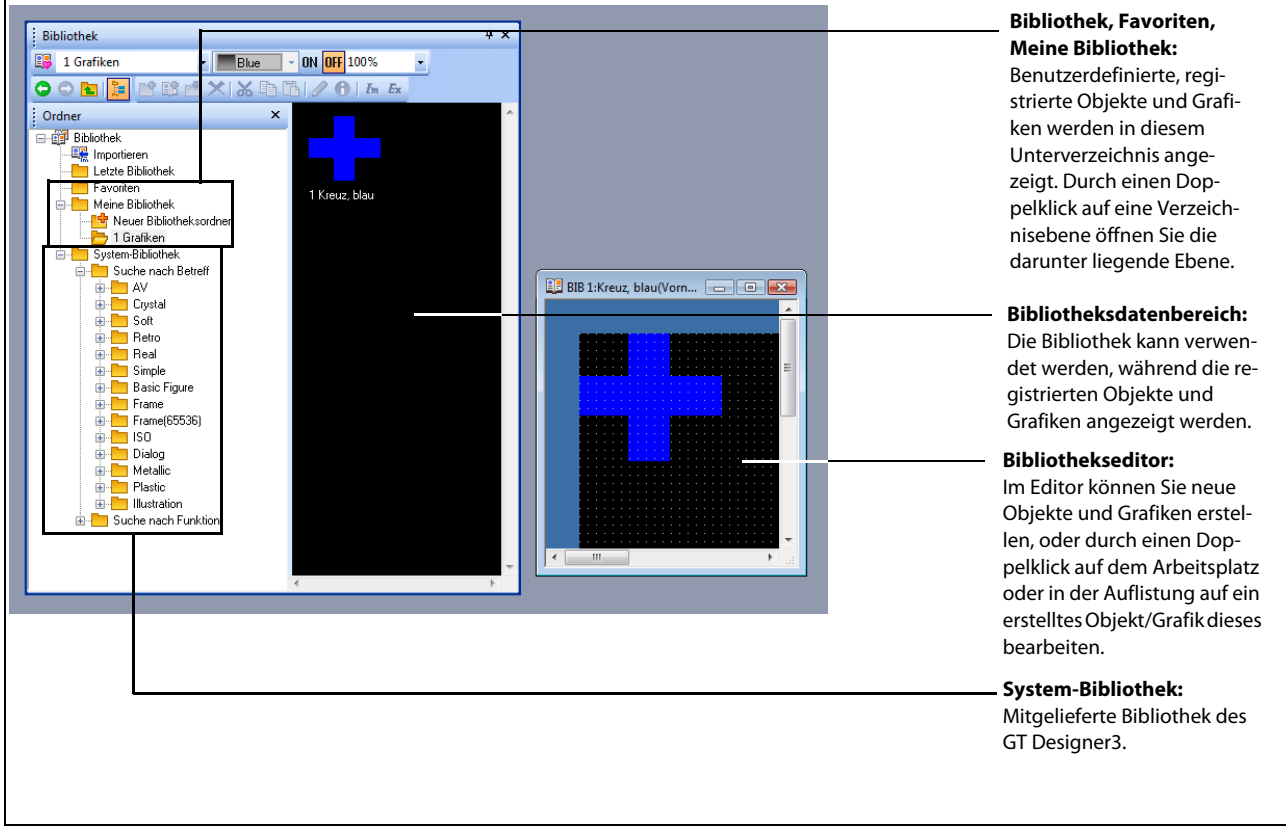

*Abb. 8-1:* Benutzereigene Favoriten und vordefinierte Objekte und Grafiken in der Bibliothek

### 8.1.1 Benutzer-Bibliothek

In der Benutzer-Bibliothek können Sie selbstdefinierte und erstellte Grafiken und Objekte (Vorlagen) registrieren.

### Favoriten

Vorlagen, die Sie in der Benutzer-Bibliothek im Unterordner Favoriten registrieren, werden in der Werkzeugleiste Favoriten angezeigt. Dies erleichtert die Verwendung der selbstdefinierten Vorlagen, wenn auf diese Grafiken und Objekte wiederholt zurückgegriffen werden soll.

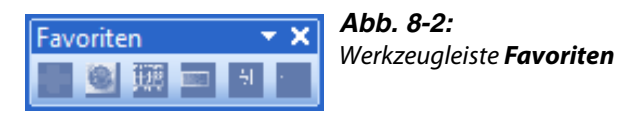

### Weitere Unterverzeichnisse

Unter der Benutzer-Bibliothek Meine Bibliothek können Sie weitere Unterverzeichnisse anlegen, deren Inhalt nicht in einer Werkzeugleiste angezeigt wird. Über den jeweiligen Verzeichnisnamen können Sie so die hier registrierten, selbstdefinierten Objekte und Grafiken ordnen.

Führen Sie hierzu einen Rechtsklick auf Benutzer-Bibliothek aus und wählen Sie im angezeigten Auswahlmenü die Option Neuer Bibliotheksordner. Sie werden dann aufgefordert, dem Unterverzeichnis einen Namen zu geben.

### Beispiel  $\nabla$

Unter der Benutzer-Bibliothek wurde das Unterverzeichnis 1 Grafiken angelegt.

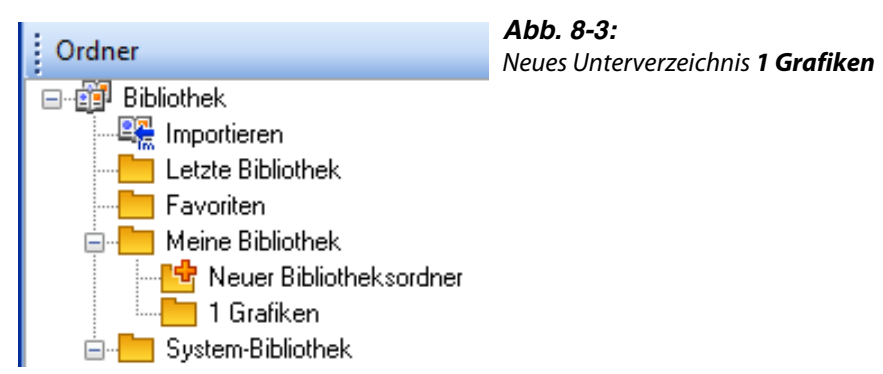

**HINWEIS** Sie können bis zu 50 Benutzer-Bibliotheken mit jeweils bis zu 200 Vorlagen in der Benutzer-Bibliothek anlegen.

 $\triangle$ 

### 8.1.2 Operationen in der Benutzer-Bibliothek

Wählen Sie ein Objekt für eine Operation und führen Sie einen Rechtsklick aus. Sie bekommen ein Auswahlmenü angezeigt. Wie in der folgenden Abbildung dargestellt, hängt die Zusammensetzung des Auswahlmenüs von dem gewählten Objekt ab.

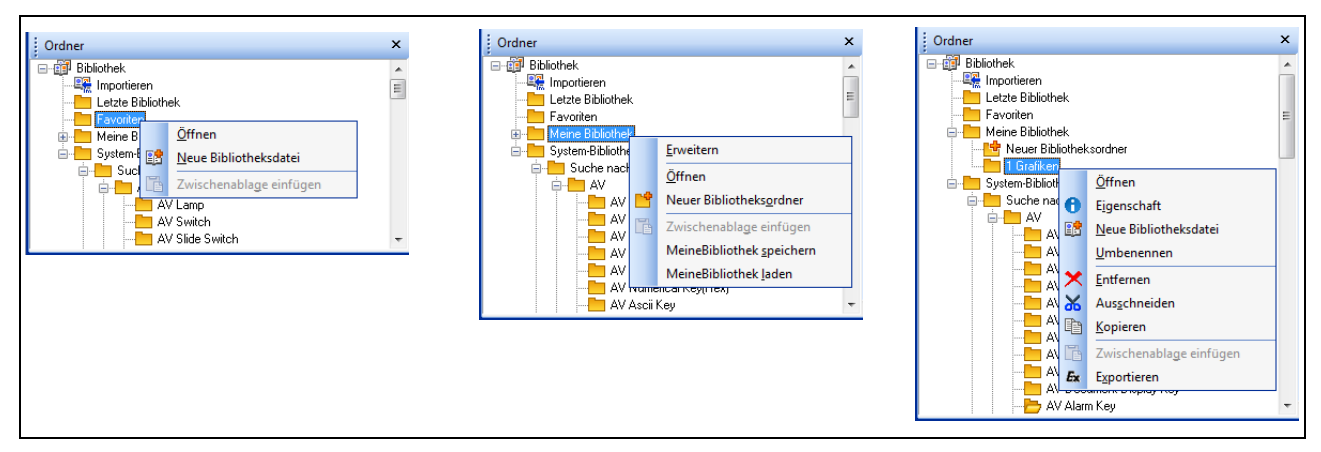

<span id="page-112-0"></span> *Abb. 8-4:* Auswahlmenüs in Abhängigkeit vom gewählten Objekt

| <b>Option</b>                  | <b>Beschreibung</b>                                                                                                    |  |  |  |
|--------------------------------|----------------------------------------------------------------------------------------------------|--|--|--|
| Öffnen                         | Öffnet den Inhalt eines ausgewählten Bibliothekverzeichnisses im Anzeigebereich.                                                                                                    |  |  |  |
| Neue Bibliotheksdatei          | Über diese Option legen Sie eine neue Benutzer-Bibliotheksdatei in einem neuen Pfad auf<br>Ihrem Rechner an.                                                                                                    |  |  |  |
| Zwischenablage einfügen        | Einfügen einer ausgeschnittenen/kopierten registrierten Vorlage in eine andere Benutzerbi-<br>bliothek                                                                                                    |  |  |  |
| Erweitern/Verkleinern          | Das Verzeichnis in der Baumansicht wird geöffnet/geschlossen.                                                                                                    |  |  |  |
| MeineBibliothek speich-<br>ern | Über diese Option speichern Sie die neue Benutzer-Bibliotheksdatei in dem neuen Pfad auf<br>Ihrem Rechner.                                                                                                    |  |  |  |
|                                | Der Ordner der Benutzerbibliothek MeineBibliothek, angezeigt im aktuellen Bibliotheksbe-<br>reich, der Ordner der Benutzerbibliothek Favoriten, und die untergeordenten Dateien wer-<br>den in dem angegebenen Ordner gespeichert. Jedes Unterverzeichnis wird in einer separaten<br>Datei mit der Dateierweiterung "*.mlb" gespeichert. |  |  |  |
| MeineBibliothek laden          | Nutzen Sie diese Option, um eine Benutzer-Bibliotheksdatei auf Ihrem Rechner zu suchen und<br>zu öffnen.                                                                                                    |  |  |  |
| Eigenschaft                    | Ändern von Nummer und Name einer registrierten Vorlage                                                                                                    |  |  |  |
| Umbenennen                     | Umbenennen einer registrierten Vorlage                                                                                                    |  |  |  |
| <b>Fntfernen</b>               | Löschen einer registrierten Vorlage                                                                                                    |  |  |  |
| Ausschneiden                   | Ausschneiden einer registrierten Vorlage                                                                                                    |  |  |  |
| Kopieren                       | Kopieren einer registrierten Vorlage                                                                                                    |  |  |  |
| Exportieren                    | Die ausgewählte registrierte Bibliothek wird in den angegebenen Ordner exportiert.                                                                                                    |  |  |  |

*Tab. 8-1:* Erläuterungen zu [Abb. 8-4](#page-112-0)

### 8.1.3 System-Bibliothek

Die System-Bibliothek enthält vordefinierte, mit dem GT Designer3 mitgelieferte Grafiken und Objekte, die Sie frei verwenden können, jedoch nicht bearbeiten, verändern oder löschen können.

Über einen Doppelklick auf eines der Unterverzeichnisse bekommen Sie zu dem Unterverzeichnis dem Dialogfenster Auflistung der Bibliotheksgrafiken angezeigt.

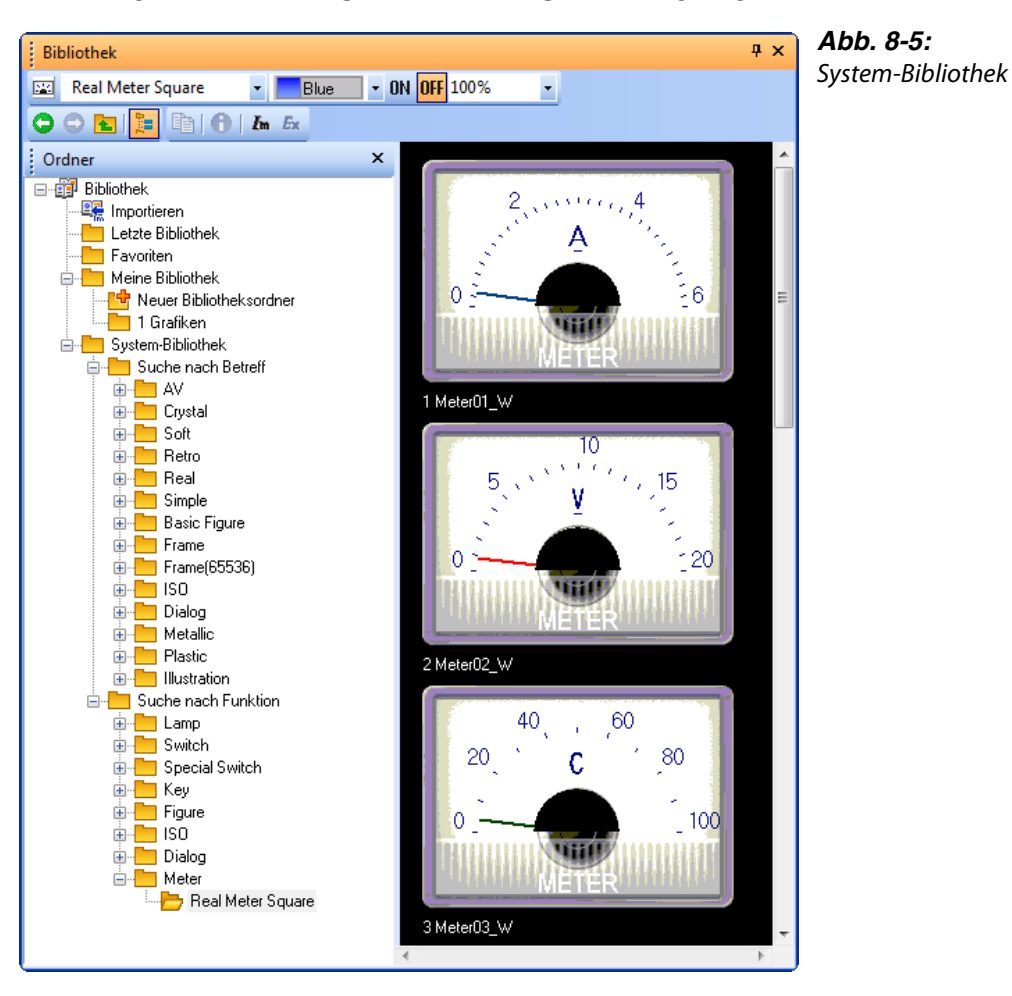

### 8.1.4 Vorlagen zur Bibliothek hinzufügen

- Im Listenfenster der Bibliothek wählen Sie unter Meine Bibliothek einen Bibliotheksordner, in dem Grafiken und Objekte registriert sind.
- 2) Klicken Sie auf (Neue Bibliotheksdatei).
	- Das Verzeichnis Neue Bibliotheksdatei wird im Bibliotheksordner eingefügt, und der Bibliotheksdateneditor wird angezeigt.

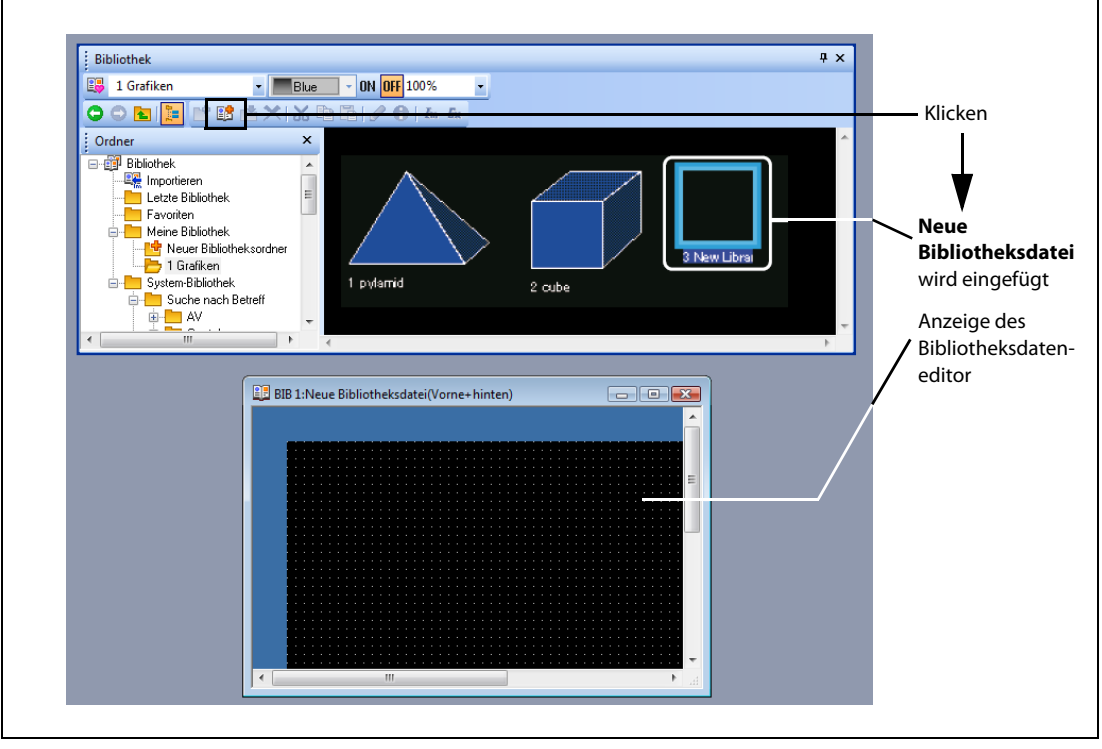

*Abb. 8-6:* Anlegen neuer Bibliotheksdaten

- Erstellen Sie die Bibliotheksdaten, indem Sie Grafiken oder Objekte im Bibliotheksdateneditor editieren oder anordnen.
- Nach der Erstellung schließen Sie den Bibliotheksdateneditor.

## 8.1.5 Vorlagen aus der Bibliothek einfügen

Markieren Sie die Vorlage und platzieren Sie sie auf der Bildschirmseite.

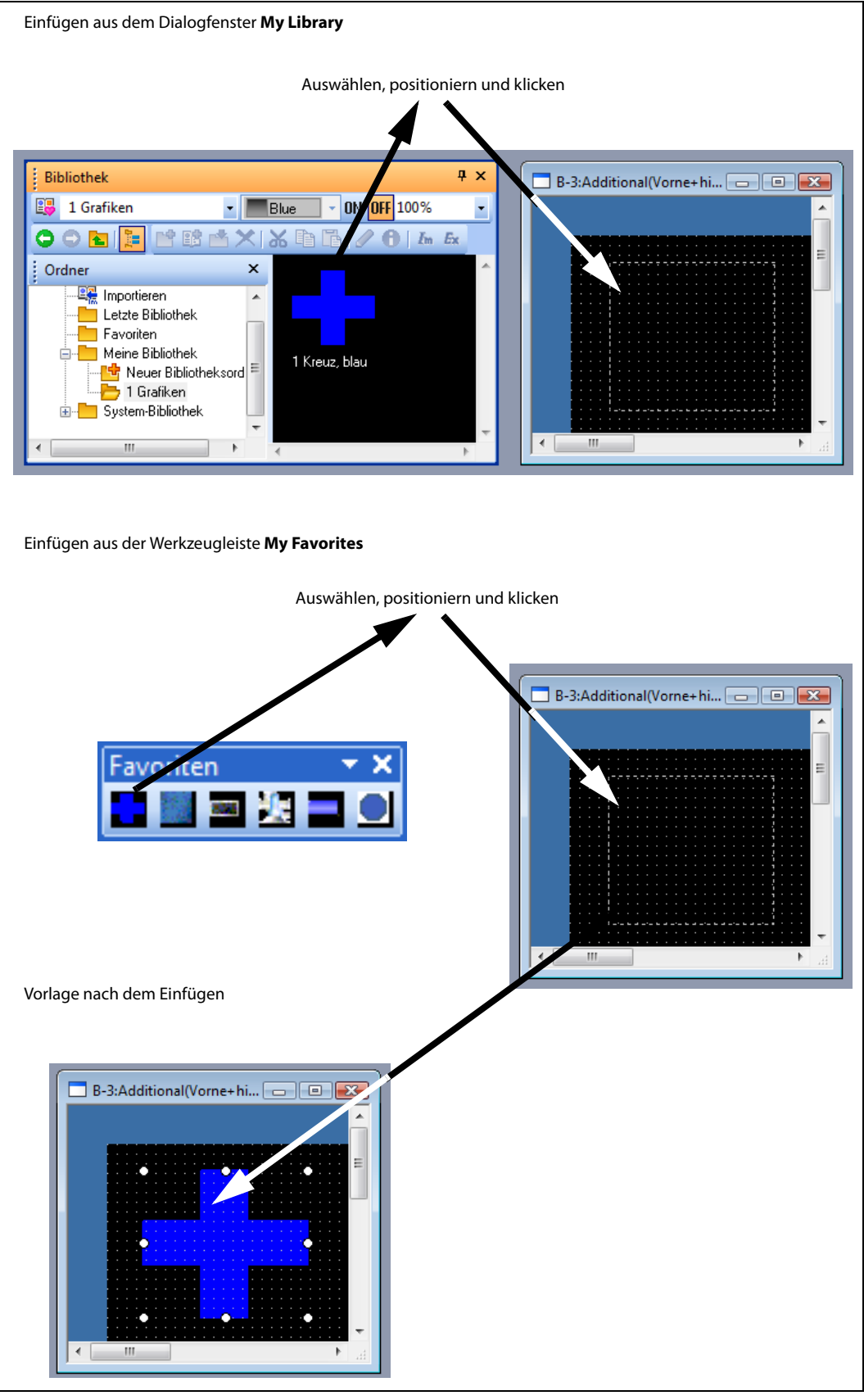

*Abb. 8-7:* Einfügen einer Vorlage auf einer Bildschirmseite

# 9 Zeichnen und Editieren

# 9.1 Grafiken zeichnen

## 9.1.1 Grafikwerkzeuge

| <b>Grafikelement</b>                | <b>Beispiel</b> | Werkzeug-Icon und Menübefehl                                                                                                    |
|-------------------------------------|-----------------|----------------------------------------------------------------------------------------------------|
| Linie                               |                 | $\bullet$ / Linie<br>$\bullet$ Form $\rightarrow$ Linie                                                                                       |
| Freiform-Linie                      |                 | $\bullet$ / Freihandlinie<br>$\bullet$ Form $\rightarrow$ Freiform-Linie                                                                      |
| Rechteck                            |                 | $\bullet$ $\Box$ Rechteck<br>$\bullet$ Form $\rightarrow$ Rechteck<br>· Rechteck (gefüllt)<br>$\bullet$ Form $\rightarrow$ Rechteck (gefüllt) |
| Polygon                             |                 | $\bullet$ $\Delta$ Vieleck<br>$\bullet$ Form $\rightarrow$ Polygon                                                                            |
| <b>Kreis</b><br>(inkl. Ellipse)     |                 | $\bullet$ $\circ$ Kreis<br>$\bullet$ Form $\rightarrow$ Kreis<br>• Kreis (gefüllt)<br>$\bullet$ Form $\rightarrow$ Kreis (gefüllt)            |
| Kreisbogen<br>(inkl. Ellipsenbogen) |                 | $\bullet$ $\subset$ Bogen<br>$\bullet$ Form $\rightarrow$ Bogen                                                                               |
| Kreissegment                        |                 | $\bullet$ $\Box$ Sektor<br>$\bullet$ Form $\rightarrow$ Sektor                                                                                |
| Skala                               |                 | ● <u>www</u> Skala<br>$\bullet$ Form $\rightarrow$ Skala                                                                                      |

*Tab. 9-1: Übersicht der Grafikwerkzeuge*

## 9.1.2 Verwendung der Werkzeuge

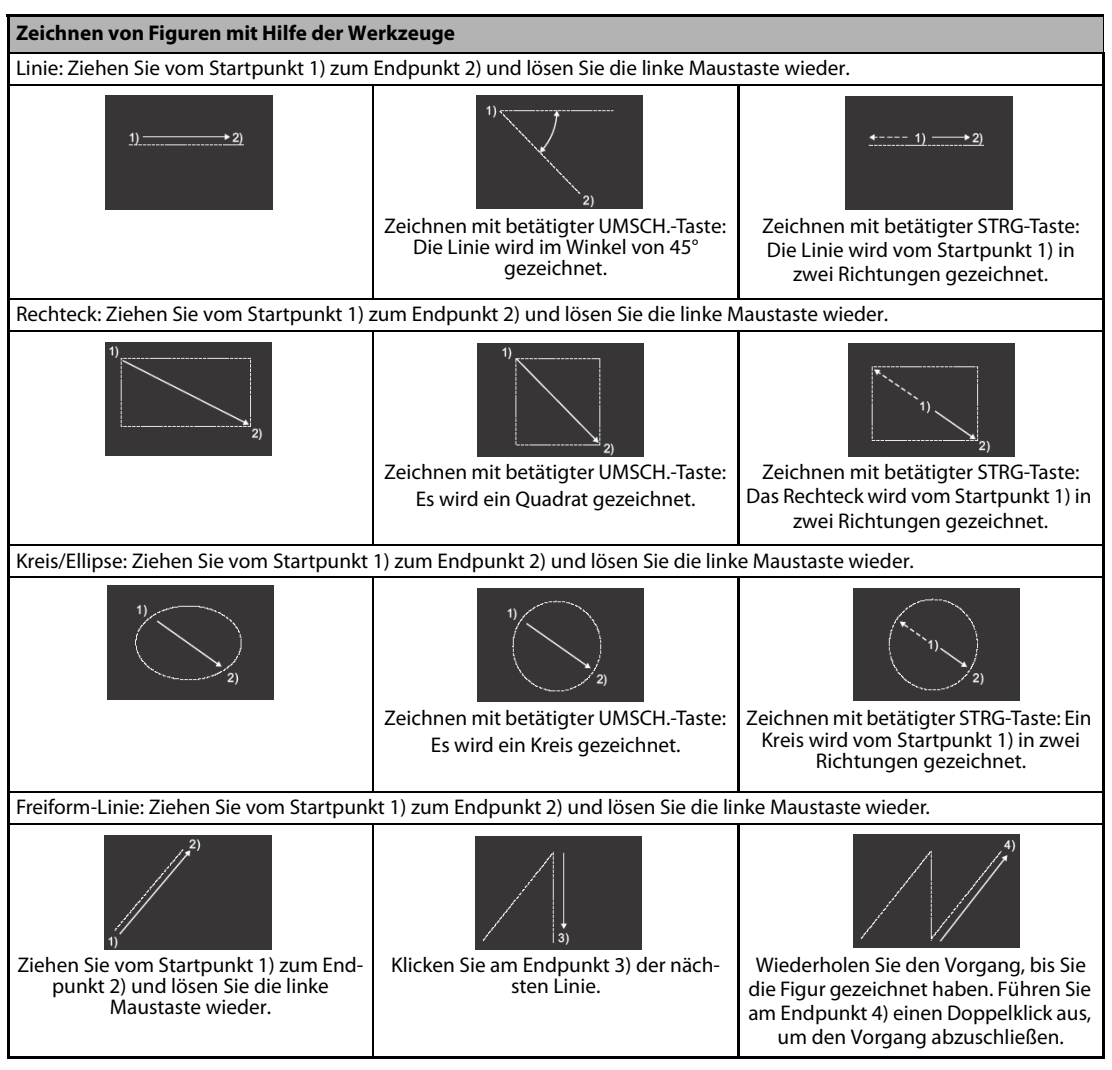

*Tab. 9-2: Zeichnen von Figuren mit Hilfe der Werkzeuge (1)*

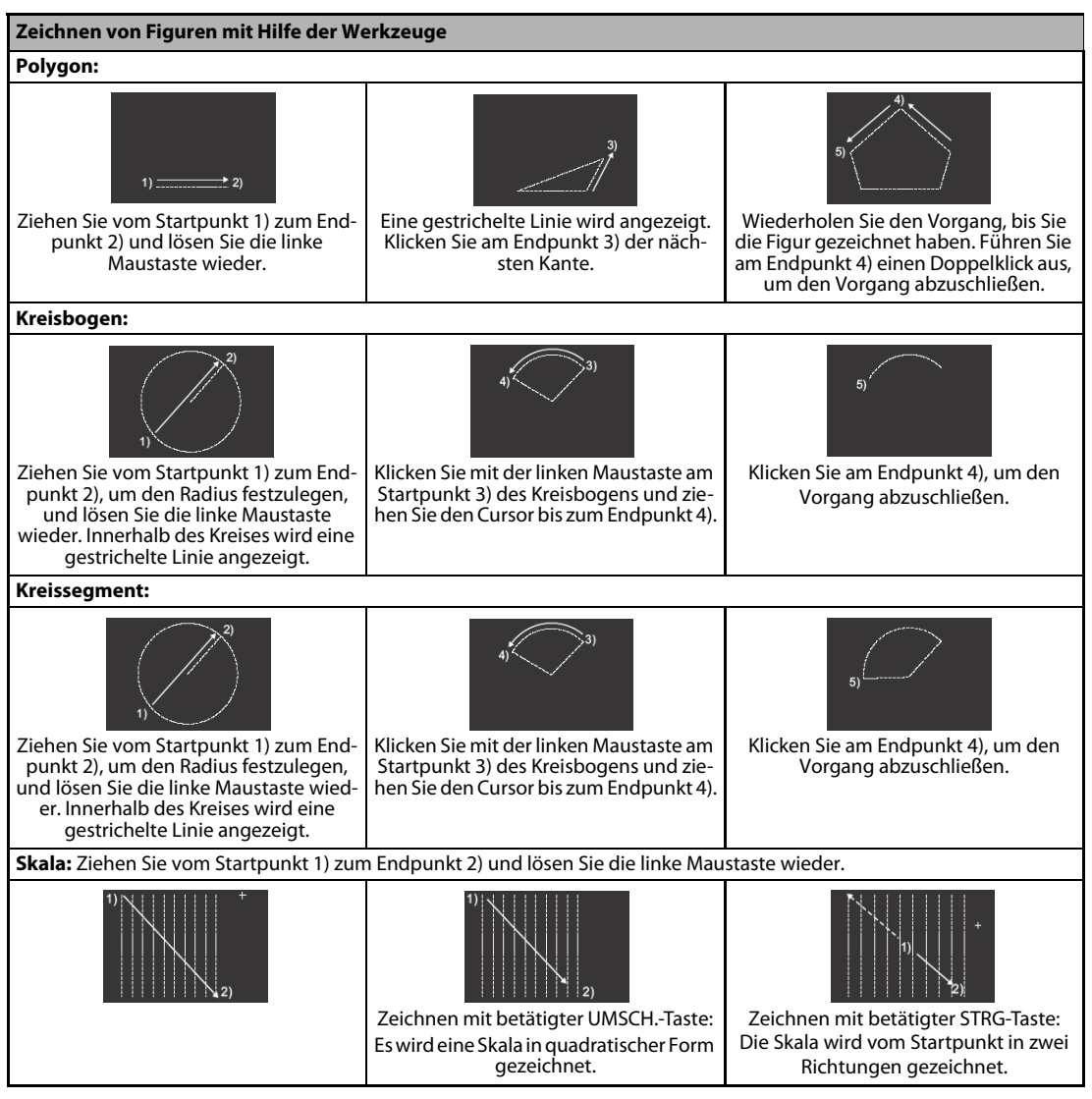

*Tab. 9-3: Zeichnen von Figuren mit Hilfe der Werkzeuge (2)*

# 9.2 Editieren von Text

- (1) Wählen Sie  $\overline{\mathbf{A}}$  (Text) in der Werkzeugleiste Form, oder wählen Sie das Menü Form  $\rightarrow$  Text.
- (2) Klicken Sie auf die Bildschirmseite. Das Dialogfenster Text wird geöffnet.

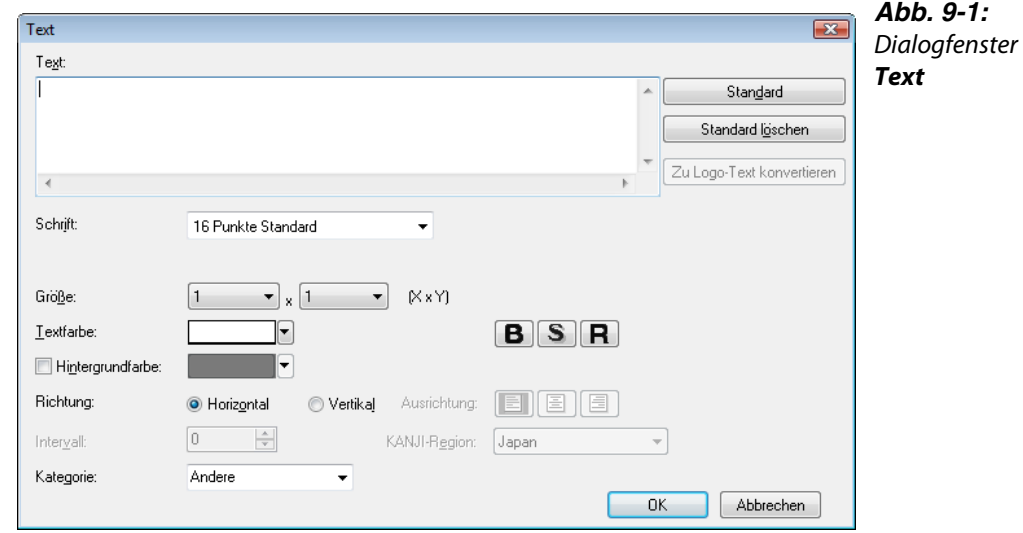

 Geben Sie im Eingabefeld Text den gewünschten Text ein und stellen Sie die Textattribute ein. Schließen Sie die Einstellung mit OK ab.

Der eingegebene Text wird entsprechend der Einstellungen angezeigt.

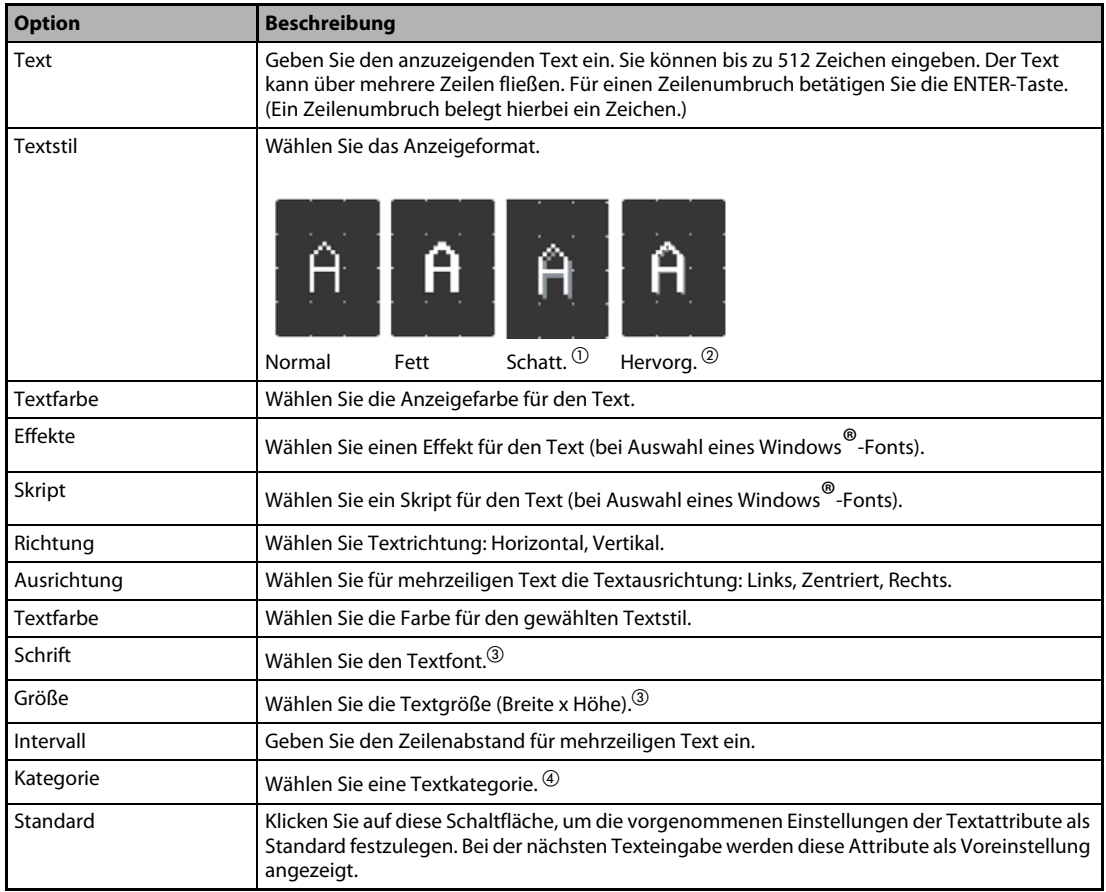

*Tab. 9-4: Erläuterungen zu Abb. 9-1*

- $\overline{0}$  Textstil Fett = Normal mit Schatten hinterlegt
- $@$  Textstil Hervorgehoben = Fett mit Schatten hinterlegt
- Einstellung von Schriftart und Größe:

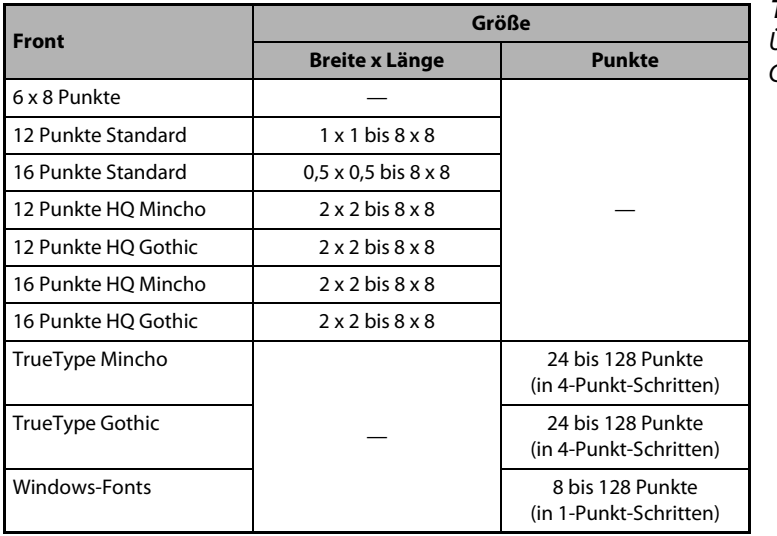

*Tab. 9-5:* Übersicht der Schriftarten und Größen

 Weiter Angaben entnehmen Sie bitte dem Handbuch: GT Designer3 Basic Operation/Data Transfer Manual.

# 9.3 Einfügen von Grafikdateien

Über diese Funktion können Sie Grafiken in den Dateiformaten BMP, JPEG oder DXF (AutoCAD-Datei) in den GT Designer3 importieren und auf einer Bildschirmseite platzieren.

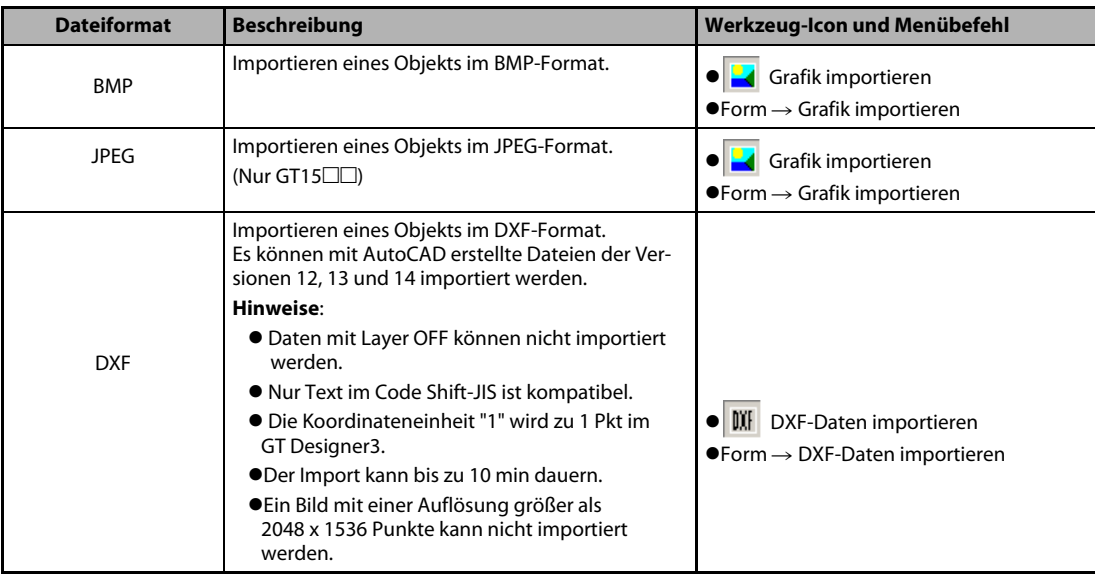

Führen Sie eine der folgenden Operationen aus:

*Tab. 9-6: Importieren einer Grafikdatei*

### (2) Das Dialogfenster Datei öffnen wird angezeigt.

Wählen Sie die zu importierende Datei und betätigen Sie die Schaltfläche Open.

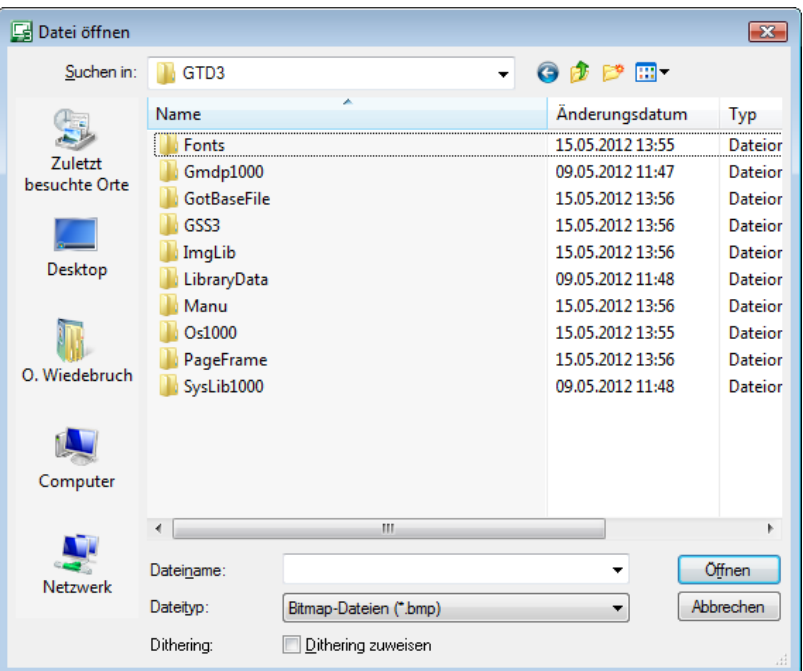

*Abb. 9-2:* Dialogfenster Datei öffnen

 Wenn das importierte Objekt links oben im Bildschirmfenster angezeigt wird, bewegen Sie den Cursor an die gewünschte Position auf der Bildschirmseite und klicken einmal.

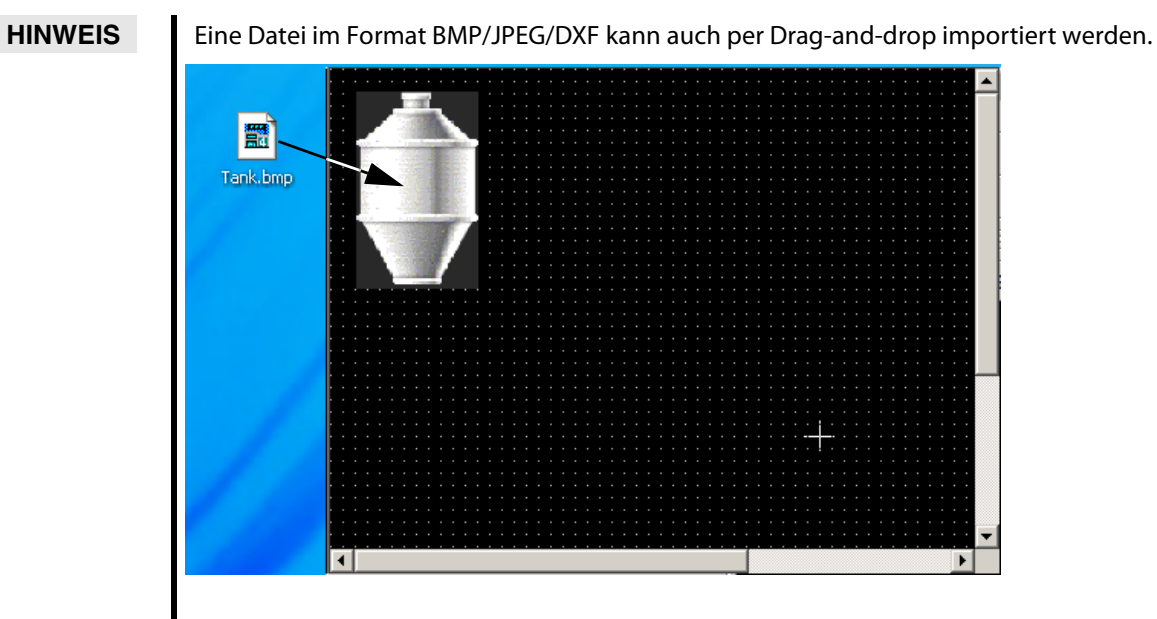

*Abb. 9-3:* Dateiobjekt per Drag-and-drop einfügen

# 9.4 Editieren von Grafiken und Objekten

## 9.4.1 Editieren der Anordnung

- Markieren Sie die zu editierende Grafik oder das zu editierende Objekt.
- Führen Sie eine der folgenden Operationen aus.

| <b>Funktion</b>                                               | <b>Beschreibung</b>                                                                                                    | Werkzeug-Icon und Menübefehl                                                                                                    |
|---------------------------------------------------------------|----------------------------------------------------------------------------------------------------|----------------------------------------------------------------------------------------------------|
| In den Vordergrund<br>oder auf den vorderen<br>Layer stellen/ | Die Ebenenanordnung von Objekten auf der Bild-<br>schirmseite wird geändert.<br>Beispiel:<br>Die Überlagerungsebene von zwei Objekten wird<br>gewechselt.                              | ● D Vor die vordere Ebene bringen<br>$\bullet$ Bearbeiten $\rightarrow$ Reihenfolge $\rightarrow$<br>Vor die vordere Ebene bringen                                                                                                    |
| In den Hintergrund<br>oder auf den hinteren<br>Layer stellen  |                                                                                                    | ● Hinter die hintere Ebene bringen<br>$\bullet$ Bearbeiten $\rightarrow$ Reihenfolge $\rightarrow$<br>Hinter die hintere Ebene bringen                                                                                                    |
| In den Vordergrund des<br>Layers stellen/                     | Die Ebenenanordnung von Grafiken oder Objekten<br>auf dem gleichen Layer wird geändert.<br>Beispiel:<br>Die markierte Grafik wird in den Vordergrund ges-<br>tellt.                    | • D Nach vorne bringen<br>$\bullet$ Bearbeiten $\rightarrow$ Reihenfolge $\rightarrow$<br>Nach vorne bringen                                                                                                    |
| In den Hintergrund des<br>Layers stellen                      |                                                                                                    | ● □ Nach hinten bringen<br>$\bullet$ Bearbeiten $\rightarrow$ Reihenfolge $\rightarrow$<br>Nach hinten bringen                                                                                                    |
| Horizontal spiegeln/<br>Vertikal spiegeln                     | Die markierte Grafik wird gespiegelt.<br>(Nicht auf Objekte anwendbar.)<br>Beispiel.<br>Vertikales Spiegeln der markierten Grafik.                                                     | $\bullet \leftarrow$ Vertikal spiegeln<br>$\bullet$ Bearbeiten $\rightarrow$ Drehen/Spiegeln $\rightarrow$<br>Vertikal spiegeln<br>$\bullet$ $\Lambda$ Horizontal spiegeln<br>$\bullet$ Bearbeiten $\rightarrow$ Drehen/Spiegeln $\rightarrow$<br>Horizontal spiegeln |
| Nach links drehen/<br>Nach rechts drehen                      | Die markierte Grafik wird um 90° nach links/<br>rechts gedreht.<br>(Nicht auf Objekte anwendbar.)<br>Beispiel.<br>Drehen der markierten Grafik um 90° nach links.<br>GT Designer2      | • A Drehen links<br>$\bullet$ Bearbeiten $\rightarrow$ Drehen/Spiegeln $\rightarrow$<br>Drehen links<br>$\bullet$ $\Lambda$ Drehen rechts<br>$\bullet$ Bearbeiten $\rightarrow$ Drehen/Spiegeln $\rightarrow$<br>Drehen rechts                                        |
| Gruppieren/<br>Degruppieren                                   | Zusammenfügen mehrerer Grafiken/Objekte zu<br>einer Gruppe, bzw. aufheben der Gruppierung.<br>Beispiel:<br>Mehrere markierte Grafiken und Objekte werden zu<br>einer Gruppe gruppiert. | • H Gruppiert<br>$\bullet$ Bearbeiten $\rightarrow$ Gruppiert<br>· <b>T</b> Ungruppiert<br>$\bullet$ Bearbeiten $\rightarrow$ Ungruppiert                                                                                                    |

*Tab. 9-7: Editieren der Anordnung*

### 9.4.2 Editieren der Ausrichtung

- Markieren Sie die zu editierende Grafik oder das zu editierende Objekt.
- Führen Sie eine der folgenden Operationen aus..

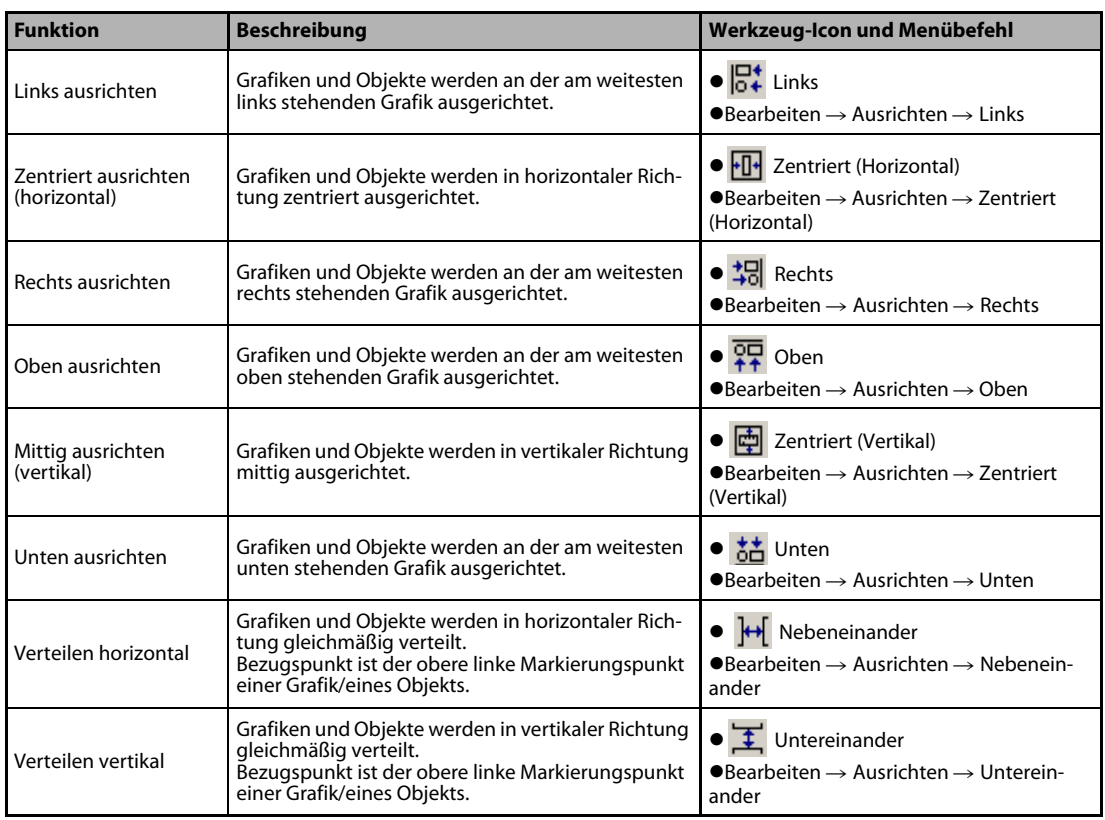

*Tab. 9-8: Editieren der Ausrichtung*

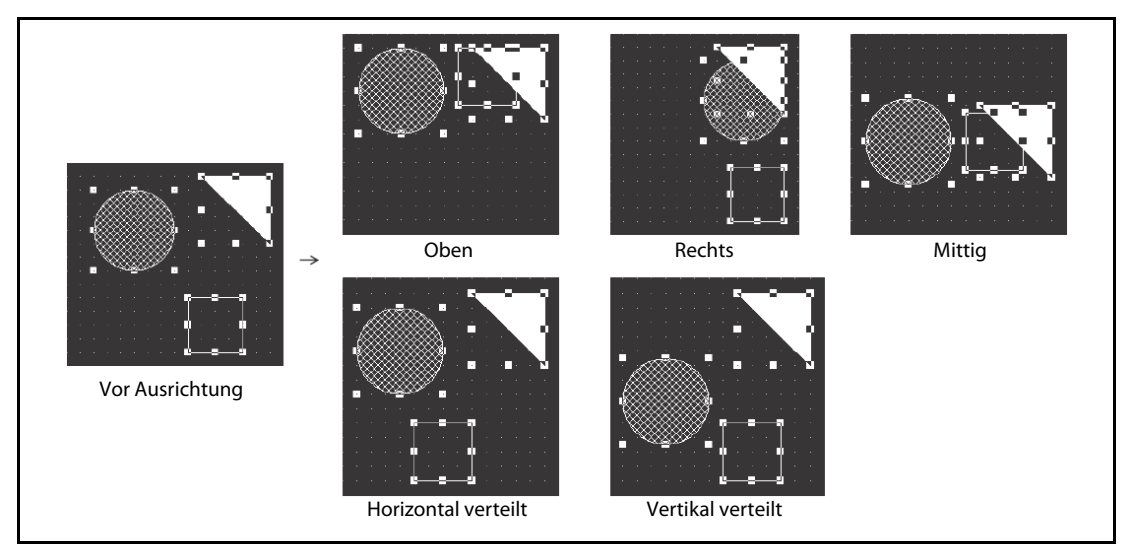

*Abb. 9-4:* Beispiele für die Ausrichtung

 $\triangle$ 

Beispiel  $\nabla$ 

**HINWEIS** Sollten sich Objekte und/oder Grafiken nach dem Ausrichten oder anderer Vorgänge überlappen, können Sie über den Menübefehl Bearbeiten  $\rightarrow$  Rückgängig den letzten Bearbeitungsschritt wieder rückgängig machen.

### 9.4.3 Editieren der Attribute

- Markieren Sie die zu editierende Grafik oder das zu editierende Objekt.
- Bearbeiten Sie die Attribute der Grafik/des Objekts über die Attributeinstellung im Eigenschaften-Fenster..

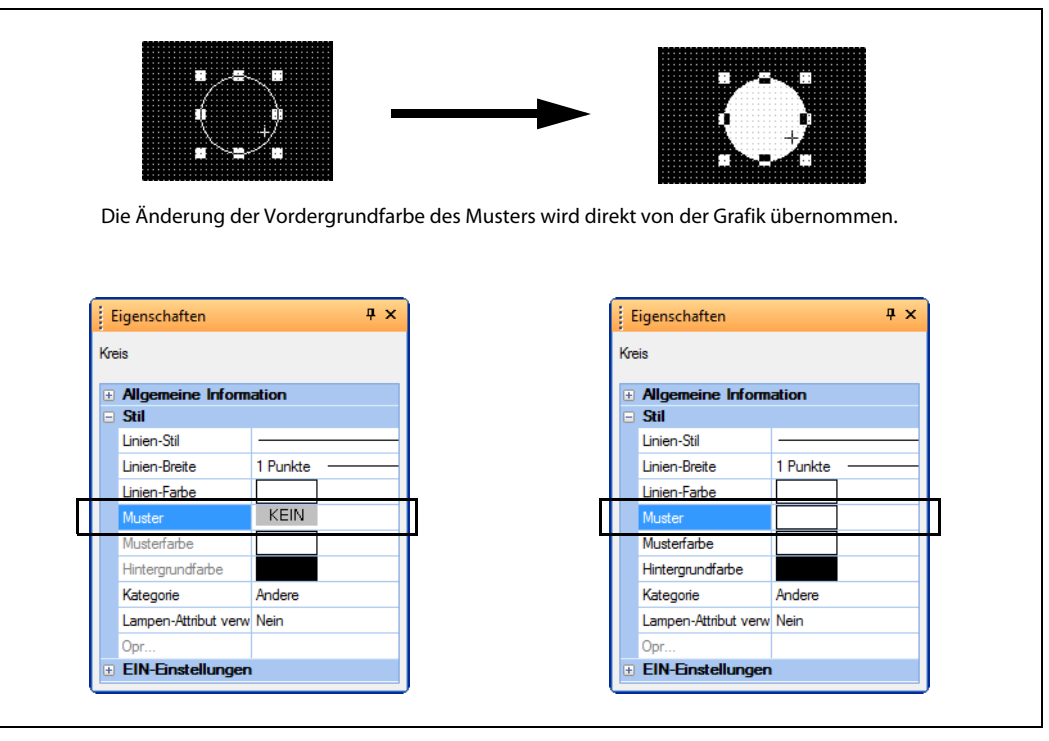

*Abb. 9-5:* Änderung der Vordergrundfarbe des Musters

**HINWEIS** Die Attribute unterschiedlicher Typen von Grafiken/Objekten können nicht zur gleichen Zeit editiert werden.

> Ebenso können die Attribute gruppierter unterschiedlicher Typen von Grafiken/Objekten können nicht zur gleichen Zeit editiert werden.

### 9.4.4 Skalierung der Größe

- Markieren Sie die zu editierende Grafik oder das zu editierende Objekt.
- Klicken Sie auf einen der Markierungspunkte und ziehen Sie mit der Maus.

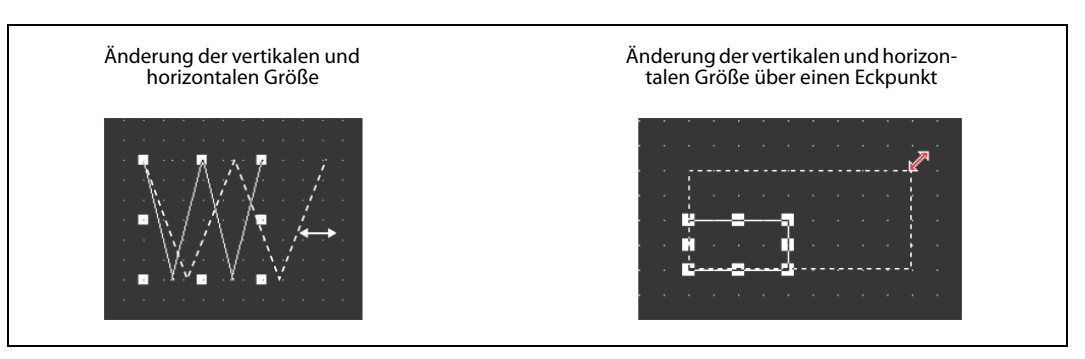

*Abb. 9-6:* Skalierung der Größe

**HINWEISE** In Kombination mit betätigter UMSCH.- oder STRG-Taste können die folgenden Vorgänge ausgeführt werden:

Änderung der Größe, ohne das horizontale und vertikale Verhältnis zu verändern.

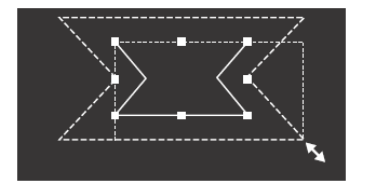

Ziehen mit betätigter UMSCH.-Taste

Änderung des horizontalen und vertikalen Verhältnisses aus der Mitte heraus.

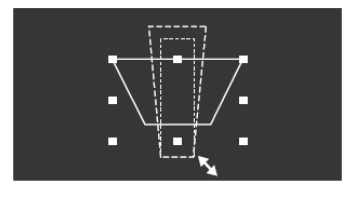

Ziehen mit betätigter STRG-Taste

Änderung der Größe aus der Mitte heraus, ohne das horizontale und vertikale Verhältnis zu verändern

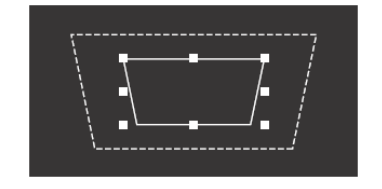

Ziehen mit betätigter STRG- und UMSCH.-Taste

 *Abb. 9-7:* Skalierung der Größe mit zusätzlich betätigter Taste

Text kann wie oben in der Größe skaliert werden. TrueType-Text kann jedoch nicht in dieser Art editiert werden, da dieser an die eingestellte Textgröße gebunden ist.

### 9.4.5 Fortlaufendes Kopieren

- Markieren Sie die fortlaufend zu kopierende Grafik oder das fortlaufend zu kopierende Objekt. (Sie können auch mehrere Grafiken oder Objekte gleichzeitig fortlaufend kopieren, indem Sie diese Funktion auf mehrere markierte Grafiken oder Objekte anwenden.)
- ② Wählen Sie das Menü Bearbeiten → Fortlaufendes Kopieren. Das Dialogfenster Fortlaufendes Kopieren wird geöffnet. Nehmen Sie hier die erforderlichen Einstellungen vor, und bestätigen Sie die Eingabe mit OK.

<span id="page-127-0"></span>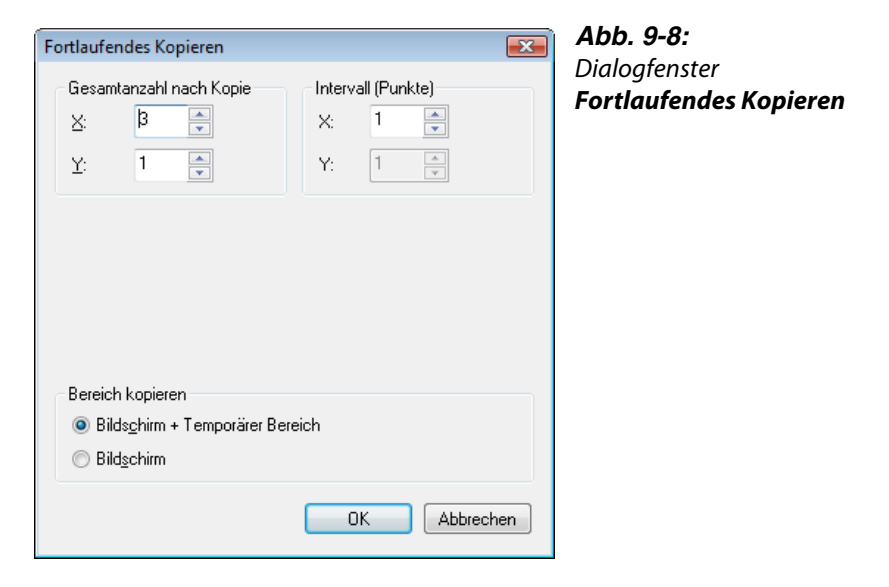

| <b>Option</b>                     |   | <b>Beschreibung</b>                                                                                                    |  |  |  |  |
|-----------------------------------|---|----------------------------------------------------------------------------------------------------|--|--|--|--|
| Gesamt-<br>anzahl nach<br>Kopie   |   | Geben Sie die Anzahl der Grafiken (Kopierquelle + ihre Kopien) an, die auf der Bildschirmseite<br>erscheinen sollen.<br>Geben Sie z. B. die Anzahl 2 ein, werden die Kopierquelle und eine Kopie angezeigt.<br>Beispiel: Die Anzahl wird eingestellt auf $X = 3$ und $Y = 2$ .<br>$X=3$<br>Kopierquelle<br>$Y=2$<br>Vor der Einstellung<br>Nach der Einstellung |  |  |  |  |
|                                   | X | Geben Sie die Anzahl der Grafiken (Kopierquelle + ihre Kopien) in X-Richtung an<br>(rechts von der Quelle). (Eingabebereich: 1 bis 100)                                                                                                    |  |  |  |  |
|                                   | Y | Geben Sie die Anzahl der Grafiken (Kopierquelle + ihre Kopien) in Y-Richtung an<br>(unterhalb von der Quelle). (Eingabebereich: 1 bis 100)                                                                                                    |  |  |  |  |
| Intervall<br>(Punkte) $\mathbb O$ |   | Geben Sie den Abstand zwischen der Kopierquelle und den Kopien an.<br>Beispiel: Der Abstand ist auf $X = 5$ Punkte eingestellt.<br>Bei mehreren markierten Grafiken<br>Bei einer markierten Grafik                                                                                                    |  |  |  |  |
|                                   | X | Geben Sie den Abstand (Punkte) zwischen den Grafiken in X-Richtung an<br>(rechts von der Quelle). (Eingabebereich: 0 bis 100)                                                                                                    |  |  |  |  |
|                                   | Y | Geben Sie den Abstand (Punkte) zwischen den Grafiken in Y-Richtung an<br>(unterhalb von der Quelle). (Eingabebereich: 0 bis 100)                                                                                                    |  |  |  |  |

*Tab. 9-9: Erläuterungen zu [Abb. 9-8](#page-127-0) (1)*

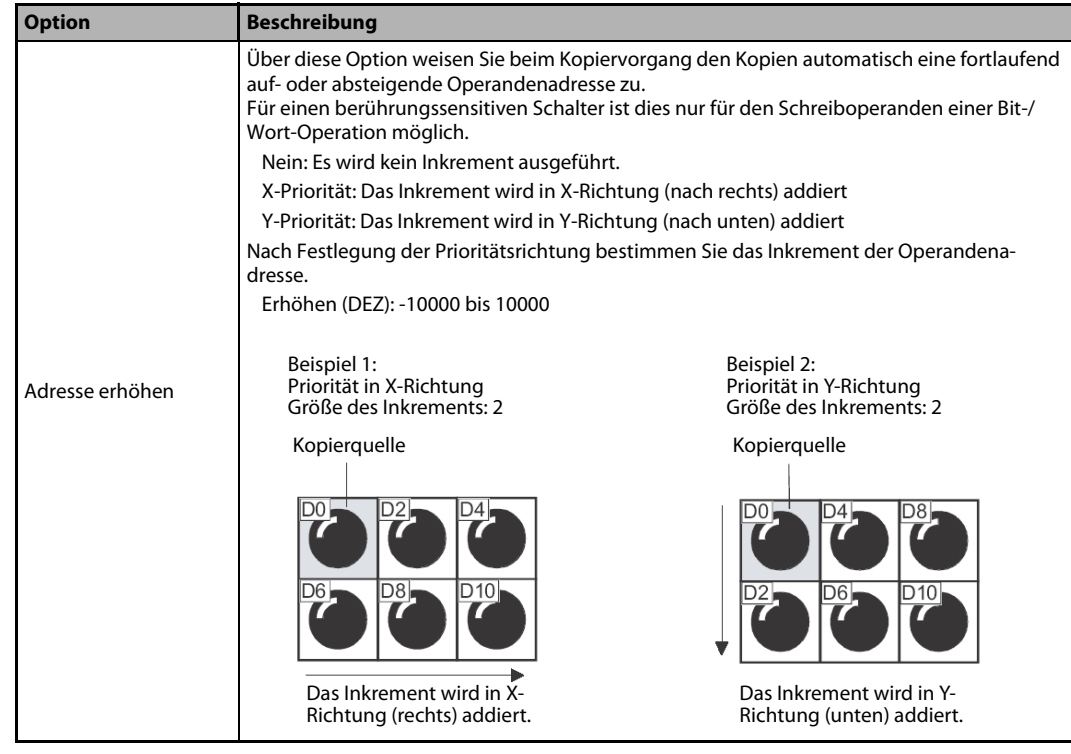

*Tab. 9-10: Erläuterungen zu [Abb. 9-8](#page-127-0) (2)*

 $\textcircled{\tiny{1}}$  Siehe folgenden Hinweis!

### **HINWEIS** Kopieren mit Intervall = 0:

Wenn eine Grafik/ein Objekt mit dem Intervall = 0 kopiert wird, überlappen sich Kopierquelle und Kopie um 1 Dot.

Aus diesem Grund sollten Sie das Intervall grundsätzlich auf 1 einstellen, um ein Überlappen der Grafiken/Objekte zu vermeiden.

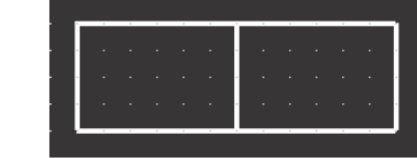

| . |  |  |  | __ |  |  |
|---|--|--|--|----|--|--|
|   |  |  |  |    |  |  |
|   |  |  |  |    |  |  |
|   |  |  |  |    |  |  |
|   |  |  |  |    |  |  |
|   |  |  |  |    |  |  |
|   |  |  |  |    |  |  |
|   |  |  |  |    |  |  |

Kopieren mit Intervall = 0 Kopieren mit Intervall = 16

### *Abb. 9-9:* Kopieren mit Intervall

# 9.5 Eingabe verschiedener Sprachen

Die GOT1000-Serie kann Zeichen im Format Unicode 2.1 darstellen. Die Verwendung der Multi-Language-Funktion unter Windows oder einer anderen Spracheingabe-Software ermöglicht die Eingabe unterschiedlicher Sprachen in den GT Designer3 und damit die Anzeige deren Schriftzeichen am GOT.

Ebenso so können Schriftzeichen und Kommentare unterschiedlicher Sprachen erstellt und auf den entsprechenden Bildschirmseiten am GOT dargestellt werden.

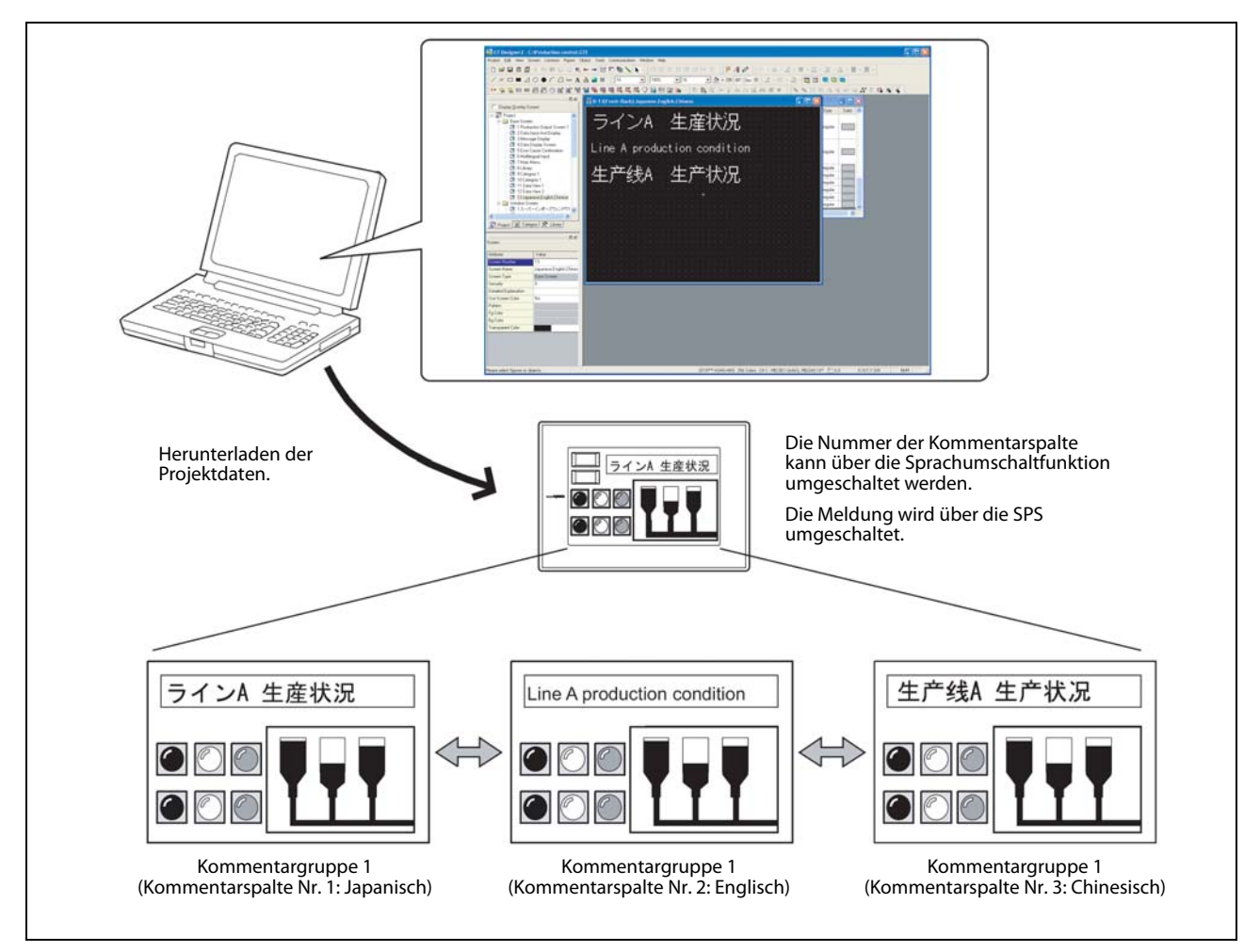

### *Abb. 9-10: Verwendung unterschiedlicher Sprachen*

**HINWEISE** Die Eingabe unterschiedlicher Sprachen ist möglich unter:

- Windows®2000 Professional
- Windows®XP Professional
- Windows®XP Home Edition

Die Eingabe unterschiedlicher Sprachen ist möglich über:

- die Multi-Language-Funktion von Windows<sup>®</sup>.
- die Eingabe in GT Designer3 unter Verwendung der Multi-Language-Funktion von Windows®.

(Windows®-inkompatible Sprachen können nicht verwendet werden.)

Weiter Angaben entnehmen Sie bitte dem Handbuch: GT Designer3 Basic Operation/Data Transfer Manual.

### 9.5.1 Einstellung der Sprachumschaltung

Der auf der Bildschirmseite angezeigte Kommentar kann durch das Schreiben einer Spaltennr. der Kommentarliste in den Sprachumschaltungs-Operanden, der über den GT Designer3 festgelegt wurde, erfolgen.

Wenn Sie in den Spalten der Kommentarliste einer Kommentargruppe mehrere unterschiedliche Sprachen eingeben, kann so die Anzeige zwischen den einzelnen Sprachen umgeschaltet werden.

### Beispiel  $\nabla$ Umschalten des angezeigten Kommentars in der Kommentaranzeige (Wort-Operand)

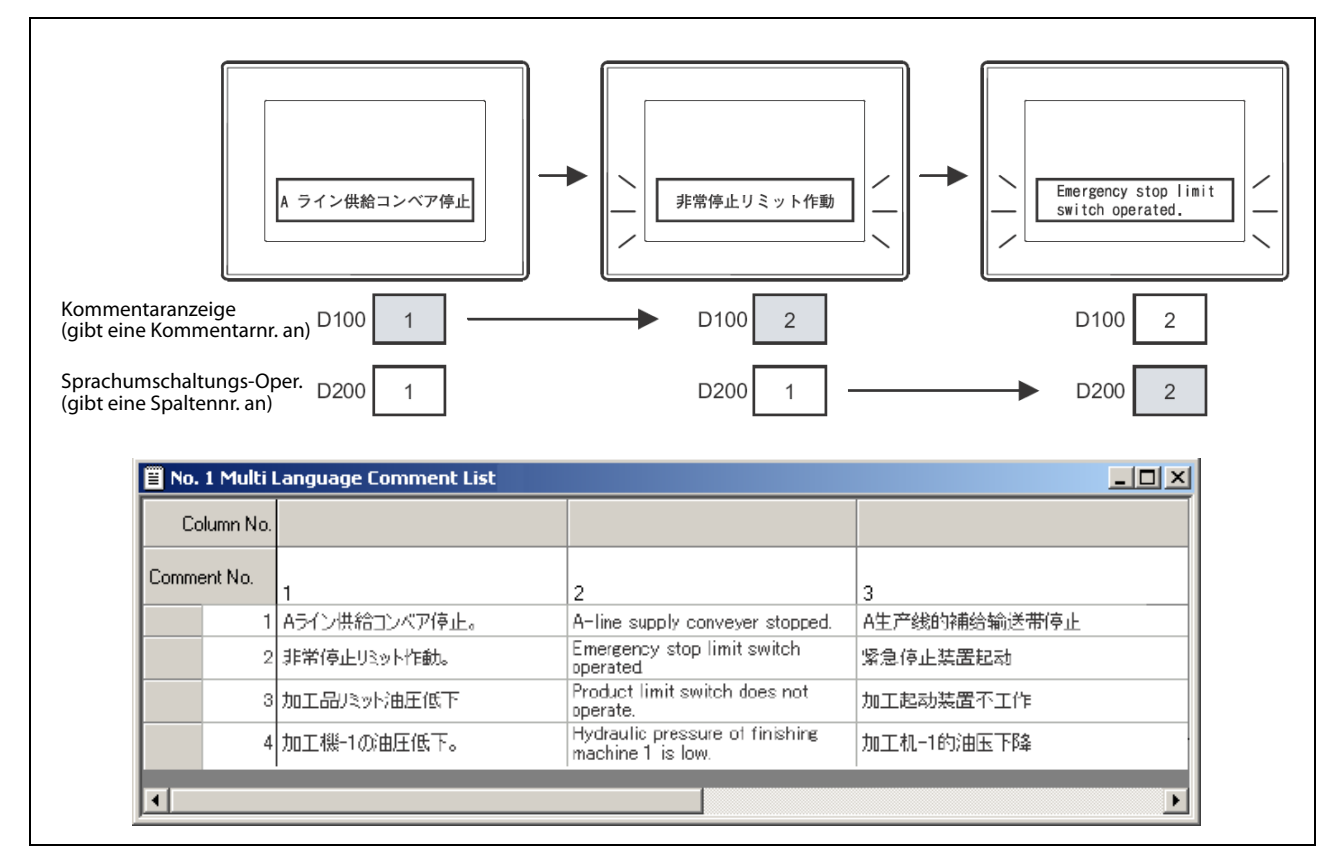

*Abb. 9-11: Umschalten des angezeigten Kommentars*

 $\triangle$ 

**HINWEIS** Durch die Nutzung mehrerer Spalten der Kommentarliste mit der gleichen Sprache, haben Sie auch die Möglichkeit zwischen verschiedenen Kommentaren zu wechseln, bzw. umzuschalten.

### Registrierung einer neuen Kommentargruppe

- **① Wählen Sie das Menü Allgemein → Kommentar.**
- $(2)$  Wählen Sie das Untermenü Kommentar  $\rightarrow$  Neue Kommentargruppe.
- Das folgende Dialogfenster wird angezeigt.

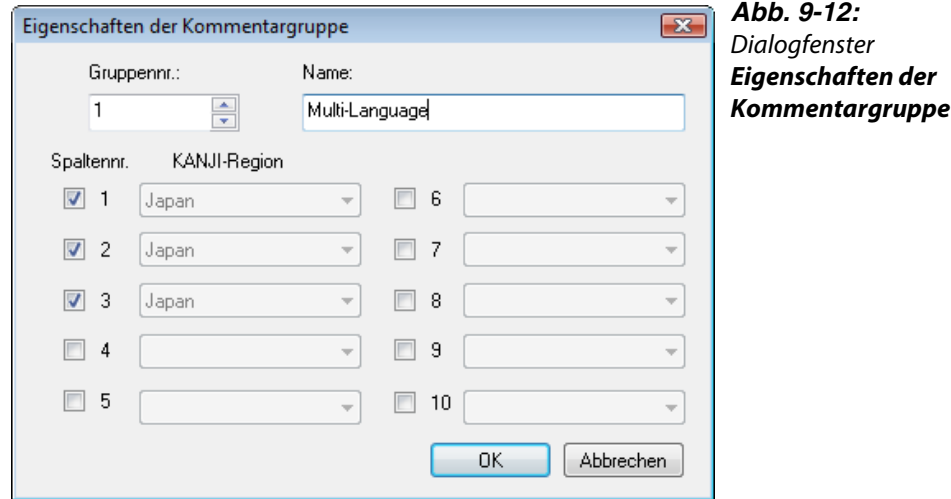

- Geben Sie eine Gruppen-Nr. und einen Namen ein. Markieren Sie über die Option Spaltennr. die Anzahl der in der Kommentargruppe zu verwendenden Spalten.
- 5 Bestätigen Sie Ihre Eingaben mit OK. Das folgende Dialogfenster wird angezeigt.

| $\equiv$ Nr. 1 Multi Language Kommentarliste |    |   |                            |  |  |  |  |
|----------------------------------------------|----|---|----------------------------|--|--|--|--|
| Spaltennr.                                   |    |   |                            |  |  |  |  |
| Kommentar-Nr.                                | C. | 3 | Bli<br>Text<br>Invers<br>n |  |  |  |  |
|                                              |    |   | Nein                       |  |  |  |  |
| ٠                                            | m. |   |                            |  |  |  |  |

*Abb. 9-13:* Dialogfenster Kommentarliste

 Über einen Rechtsklick auf eine Zeile und Auswahl der Option Neu können Sie eine weitere Zeile einfügen.

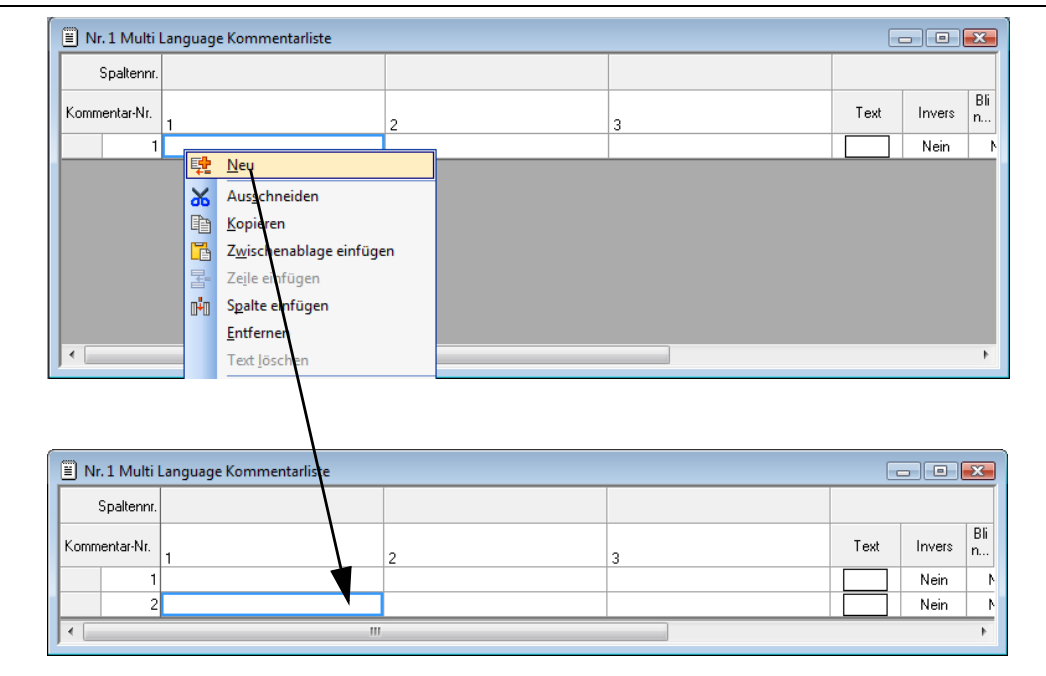

*Abb. 9-14:* Dialogfenster Kommentarliste

 Geben Sie in den Spalten, hier die Spaltennr. 1, 2 und 3, den gewünschten Text ein.

### Registrierung der Sprachumschaltung

- $\circ$  Wählen Sie das Menü Allgemein  $\rightarrow$  GOT-Umgebungseinstellung.
- Führen Sie einen Doppelklick auf die Option Sprachumschaltung aus.
- Das folgende Dialogfenster wird angezeigt..

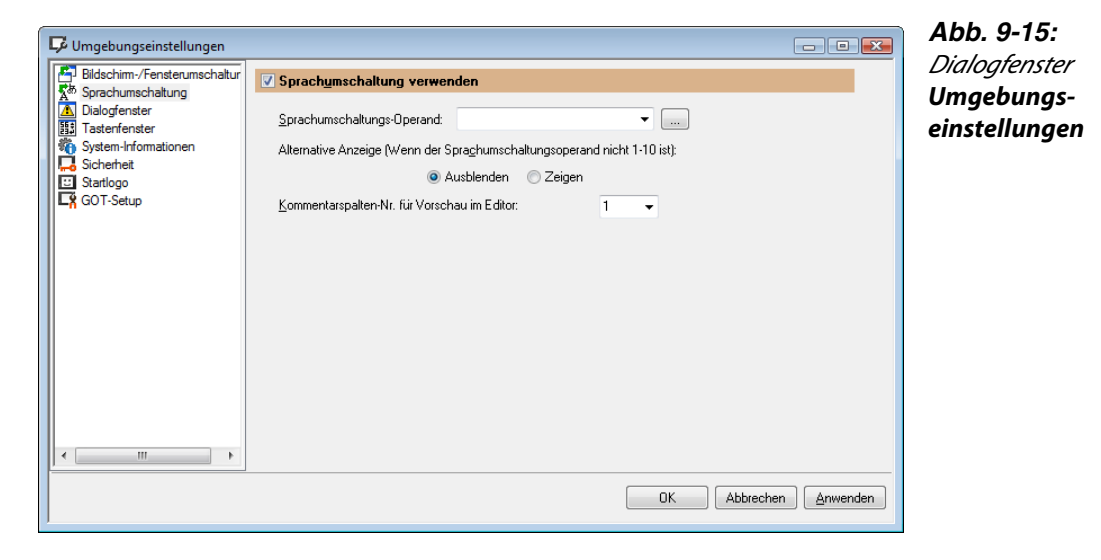

 Markieren Sie die Option Sprachumschaltung verwenden, geben Sie den Sprachumschaltungs-Operand ein und wählen Sie die Spaltennr., deren Text bei der Erstellung der Bildschirmseite im GT Designer3 angezeigt werden soll..

**HINWEISE** Der Sprachumschaltungs-Operand kann nur für das gesamte Projekt gültig eingestellt werden. Er kann nicht nur für einen Bildschirm gültig eingestellt werden.

> Wird kein Sprachumschaltungs-Operand festgelegt, wird nur der Text der Spalte Nr. 1 der Kommentargruppe angezeigt.

> Die Sprachumschaltungsfunktion ist nur für Objekte verfügbar, die von der Kommentargruppe unterstützt werden.

> Wenn der Wert des Sprachumschaltungs-Operand beim Einschalten der Spannungsversorgung des GOTs dem Wert 0 oder dem Wert einer nicht registrierten Spaltennummer entspricht, wird "Keine Meldung" angezeigt.

Weiter Angaben entnehmen Sie bitte dem Handbuch: GT Designer3 Screen Design Manual.

# A Anhang

# A.1 Menüstruktur

| Menü             |                            |                                                |                 |            | <b>Beschreibung</b>                                                                                                |
|------------------|----------------------------|------------------------------------------------|-----------------|------------|----------------------------------------------------------------------------------------------------|
|                  |                            |                                                |                 |            | Das Menü Projekt beinhaltet Funktionen für die Dateiver-                                                           |
| Projekt          |                            | Bearbeiten<br>Suchen/Ersetzen                  | Ansicht         | Bildschirm | waltung, die Voreinstellungen und das Drucken.                                                                     |
| n                | Neu                        |                                                | $Ctrl + N$      |            | Das neu Anlegen von Projekten, Lesen bestehender Pro-                                                              |
| P,               | Offnen                     |                                                | $Ctrl + O$      |            | jekte, Voreinstellungen und das Drucken von erstellter<br>Daten sind verfügbar.                                    |
| List.            | <b>Schließen</b>           |                                                |                 |            | Ebenso werden zuletzt geöffnete Projekte angezeigt.                                                                |
| h                | Speichern                  |                                                |                 | $Ctrl + S$ |                                                                                                    |
|                  |                            | Speichern unter                                |                 | F12        |                                                                                                    |
| $\mathbf{x}$     |                            | Projekt löschen                                |                 |            |                                                                                                    |
| ⊻⊵               |                            | Daten prüfen                                   |                 |            |                                                                                                    |
| $\bigoplus$      |                            | Projekt importieren                            |                 |            |                                                                                                    |
|                  |                            | GT Designer2/G1-Format-Datei importieren       |                 |            |                                                                                                    |
|                  |                            | Verarbeitung komprimierter Datei               |                 |            |                                                                                                    |
| $\ddot{\bullet}$ |                            | Projekt-Information                            |                 |            |                                                                                                    |
| 慍                |                            | Opr.-Kommentar v. GX Developer importieren     |                 |            |                                                                                                    |
| <b>THE</b>       |                            | Tag von RS Logix5000 importieren               |                 |            |                                                                                                    |
|                  | <b>Sicherheit</b>          |                                                |                 |            |                                                                                                    |
| Ð                |                            | Allgemeine Druckeinstellungen                  |                 |            |                                                                                                    |
| 曷                |                            | Seitenansicht                                  |                 |            |                                                                                                    |
| 昌                | Drucken                    |                                                | $Ctrl + P$      |            |                                                                                                    |
|                  |                            | 1 D:\243_GOT - GT Designer3 -\243\DEMO_GOT1000 |                 |            |                                                                                                    |
|                  |                            | 2 D:\243_GOT - GT Designer3\243\Wizard_GOT1000 |                 |            |                                                                                                    |
|                  | Beenden                    |                                                | Alt+F4          |            |                                                                                                    |
|                  |                            |                                                |                 |            | Das Menü Bearbeiten beinhaltet Funktionen für die Bear-                                                            |
|                  |                            | <b>Bearbeiten</b><br>Suchen/Ersetzen           | Ansicht<br>Bild |            | beitung und Erstellung von Grafiken/Objekten.                                                                      |
|                  | m                          | Rückgängig                                     | $Ctrl + Z$      |            | Wurde ein falscher Bearbeitungsschritt ausgeführt, kann<br>dieser wieder rückgängig gemacht werden. Ebenso ist das |
|                  | வ                          | Wiederherstellen                               | $Ctrl+Y$        |            | Kopieren, Einfügen und Gruppieren von Grafiken und                                                                 |
|                  | శ                          | Ausschneiden                                   | $Ctrl+X$        |            | Objekten möglich.                                                                                                  |
|                  | 自                          | Kopieren                                       | $Ctrl + C$      |            |                                                                                                    |
|                  | ľb                         | Einfügen                                       | $Ctrl + V$      |            |                                                                                                    |
|                  | 喢                          | Duplizieren                                    | $Ctrl + D$      |            |                                                                                                    |
|                  | ¢                          | Fortlaufendes Kopieren                         |                 |            |                                                                                                    |
|                  |                            | Objektauswahl                                  |                 |            |                                                                                                    |
|                  |                            | Alle auswählen                                 | $Ctrl + A$      |            |                                                                                                    |
|                  | Х                          | Löschen                                        |                 |            |                                                                                                    |
|                  | a.                         | Gruppiert                                      | Ctrl+G          |            |                                                                                                    |
|                  | 耻                          | Ungruppiert                                    | $Ctrl + U$      |            |                                                                                                    |
|                  | 畸                          | Zu Kategorie hinzufügen                        |                 |            |                                                                                                    |
|                  |                            | Reihenfolge                                    |                 |            |                                                                                                    |
|                  |                            | <b>Ausrichten</b>                              |                 |            |                                                                                                    |
|                  |                            | Drehen/Spiegeln                                |                 |            |                                                                                                    |
|                  |                            | Touch-/Rahmenbereich bearbeiten                | ▶               |            |                                                                                                    |
|                  | $\boldsymbol{\mathcal{N}}$ | Eckpunkte bearbeiten                           |                 |            |                                                                                                    |
|                  | A.                         | Direkte Textgröße anpassen                     |                 |            |                                                                                                    |
|                  |                            | Auf Standard setzen                            |                 |            |                                                                                                    |
|                  |                            | Form ändern                                    |                 |            |                                                                                                    |
|                  | ۰ź.                        | Einstellung                                    | Alt+Enter       |            |                                                                                                    |
|                  |                            |                                                |                 |            |                                                                                                    |

*Tab. A-1:* Übersicht der Menüs (1)

| Menü                                                                                                    | <b>Beschreibung</b>                                                                                                    |
|----------------------------------------------------------------------------------------------------|----------------------------------------------------------------------------------------------------|
| Suchen/Ersetzen<br>Ansicht<br>Operandenliste<br>▶<br>鼺<br>Textauflistung<br>땲<br>Stapelverarbeitung<br>¥.                                                                                                    | Das Menü Suchen/Ersetzen beinhaltet Funktionen zur Lis-<br>tenanzeige/Suche/Stapeleditierung von Operanden und<br>Texten in einem Projekt.                                                                                                    |
| Ansicht<br>Bildschirm<br><b>Allgemein</b><br>Q.<br>Vorschau<br>$Ctrl + I$<br>ᇈ<br>Vorschau-Fenster<br>▶<br><b>ON</b><br>Zeige EIN-Status<br>F7<br><b>₹</b> } Neuanzeige<br>F5<br>Werkzeugleiste<br>Ansichtsfenster<br>Tab-Anzeige<br>✓<br>✓<br>Statusleiste<br>Anzeige-Objekte<br>١<br><b>BB</b> Gitter<br>Ebene<br>Eührungslinien (Hilfslinien)<br>▶                                    | Das Menü Ansicht beinhaltet Funktionen für die Anzeige im<br>GT Designer3.<br>Werkzeugleisten, Statusleiste, Arbeitsplatz und Eigenschaf-<br>tenfenster können ein- und ausgeblendet werden.                                                         |
| $\bigcirc$ Zoom<br>Þ<br>Bildschirm<br><b>Allgemein</b><br>Objekt<br><b>Form</b><br>陆<br><b>Neu</b><br>١<br>區<br>Offnen<br>Schließen<br>Ctrl+W<br><u>ly</u><br>國<br>Alle schließen<br>Verwenden<br>Löschen<br>Vorheriger Bildschirm<br>Θ<br>Nächster Bildschirm<br>€<br>國<br>Geschlossene Bildschirme öffnen<br>Fenstergröße ändern<br>Bildschirmeigenschaften<br>ᇋ                       | Das Menü Bildschirm beinhaltet Funktionen für das Bild-<br>schirmmanagement und die Einstellungen des Projekts.<br>Das Anlegen eines neuen Bildschirms, Öffnen und Schließen<br>von Bildschirmseiten und Ändern der Bildschirmgröße sind<br>möglich. |
| Objekt<br><b>Allgemein</b><br>Eorm<br>Werkzeuge<br>모<br>GOT-Typeinstellung<br>Ç.<br>GOT-Umgebungseinstellung<br>▶<br>唱<br>Controller-Einstellung<br>ь.<br>Peripherie-Einstellung<br>r<br>띺<br>I/F-Kommunikationseinstellung<br>5<br>Kommentar<br>r<br>◉<br><u>Alarm</u><br>r<br>喞<br>Rezept<br>r<br>圓<br><b>Skript</b><br>Statusüberwachung<br>◉<br>Ø<br>Zeitkanäle<br>Objekte<br>Ŧ<br>Þ | Das Menü Allgemein beinhaltet Funktionen für allgemeine<br>Einstellungen.<br>Objektfunktionen, die für das gesamte Projekt gültig sind,<br>können eingestellt werden. Ebenso können Kommentare<br>oder Vorlagen registriert werden.                  |

*Tab. A-1:* Übersicht der Menüs (2)

| Menü                            |                                                               |                                       |              | <b>Beschreibung</b>                                                                                                  |
|---------------------------------|---------------------------------------------------------------|---------------------------------------|--------------|----------------------------------------------------------------------------------------------------|
|                                 |                                                               |                                       |              | Das Menü Form beinhaltet Funktionen für das Zeichnen                                                                 |
|                                 | <b>Eorm</b>                                                   | Objekt<br>Werkzeuge<br>Kom            |              | von Grafiken.                                                                                                    |
|                                 | A                                                             | Text                                  |              | Es können verschiedene Grafikgrundformen gezeichnet<br>werden oder Grafiken gefüllt werden. Es können auch Gra-      |
|                                 | Ŀ                                                             | Logo-Text                             |              | fikdateien importiert werden.                                                                                        |
|                                 |                                                               | Linie                                 |              |                                                                                                    |
|                                 | v                                                             | Freiform-Linie                        |              |                                                                                                    |
|                                 | . .                                                           | Rechteck                              |              |                                                                                                    |
|                                 | ⊠                                                             | Polygon                               |              |                                                                                                    |
|                                 | Ő                                                             | Kreis                                 |              |                                                                                                    |
|                                 |                                                               | <b>Bogen</b>                          |              |                                                                                                    |
|                                 | ∕∣                                                            | <b>Sektor</b>                         |              |                                                                                                    |
|                                 | اسلسا                                                         | Skala                                 |              |                                                                                                    |
|                                 | 린                                                             | Verbindung                            |              |                                                                                                    |
|                                 | ക                                                             | <b>Farbe</b>                          |              |                                                                                                    |
|                                 | ю.                                                            | Grafik importieren                    |              |                                                                                                    |
|                                 | 罂                                                             | DXF-Daten importieren                 |              |                                                                                                    |
|                                 | 粵                                                             | IGES-Daten importieren                |              |                                                                                                    |
|                                 |                                                               | Screenshot<br>١                       |              |                                                                                                    |
|                                 |                                                               |                                       |              | Das Menü Objekt beinhaltet Funktionen für Objekte, wie<br>Lampen oder Schalter, die auf der Bildschirmseite angeord- |
|                                 | Objekt                                                        | Werkzeuge<br>Kommunikation            | Fenster      | net werden können.                                                                                                   |
| 國                               | Schalter                                                      |                                       | ▶            |                                                                                                    |
| Q                               | Lampe<br>▶                                                    |                                       |              |                                                                                                    |
| 獅                               | Numerische Anzeige/Eingabe<br>r<br>ASCII-Anzeige/Eingabe<br>۱ |                                       |              |                                                                                                    |
| $\frac{D_{\text{H}}}{\text{H}}$ |                                                               | Datenlistenanzeige                    |              |                                                                                                    |
| O                               |                                                               | Datums-/Zeitanzeige                   |              |                                                                                                    |
|                                 |                                                               | Kommentar-Anzeige                     | r            |                                                                                                    |
|                                 |                                                               | Alarmanzeige                          |              |                                                                                                    |
| 峰                               |                                                               | Diagramm                              |              |                                                                                                    |
| 圛                               |                                                               | Objekt-Anzeige                        |              |                                                                                                    |
|                                 |                                                               | Objekt-Bewegung                       |              |                                                                                                    |
| 图                               |                                                               | Überlagernden Bildschirm definieren   |              |                                                                                                    |
|                                 |                                                               | Fensterposition                       |              |                                                                                                    |
|                                 |                                                               | Tastenfenster-Objekt                  |              |                                                                                                    |
|                                 |                                                               | Meine Favoriten                       | Þ            |                                                                                                    |
|                                 |                                                               |                                       |              | Das Menü Werkzeuge beinhaltet Funktionen für die Listen-                                                             |
|                                 | Werkzeuge                                                     | Kommunikation<br>Fenster              | <b>Hilfe</b> | anzeige verwendeter Operanden und Fehlerprüfung für                                                                  |
| ⋓                               |                                                               | Datenprüfung                          |              | eingerichtete Objekte.<br>Die Datenanzeige kann ein- und ausgeblendet werden.                                        |
|                                 | Systemmerker-Aktualisierungsprüfung                           |                                       |              |                                                                                                    |
|                                 | Datengröße<br>٠                                               |                                       |              |                                                                                                    |
|                                 | <b>Simulator</b>                                              |                                       | r            |                                                                                                    |
| 56 I                            |                                                               | Screenshot in Zwischenablage kopieren |              |                                                                                                    |
|                                 |                                                               | Standardeinstellungen                 | ۱            |                                                                                                    |
|                                 |                                                               | A <u>n</u> passen                     |              |                                                                                                    |
|                                 |                                                               | Optionen                              |              |                                                                                                    |
|                                 |                                                               |                                       |              |                                                                                                    |

*Tab. A-1:* Übersicht der Menüs (3)

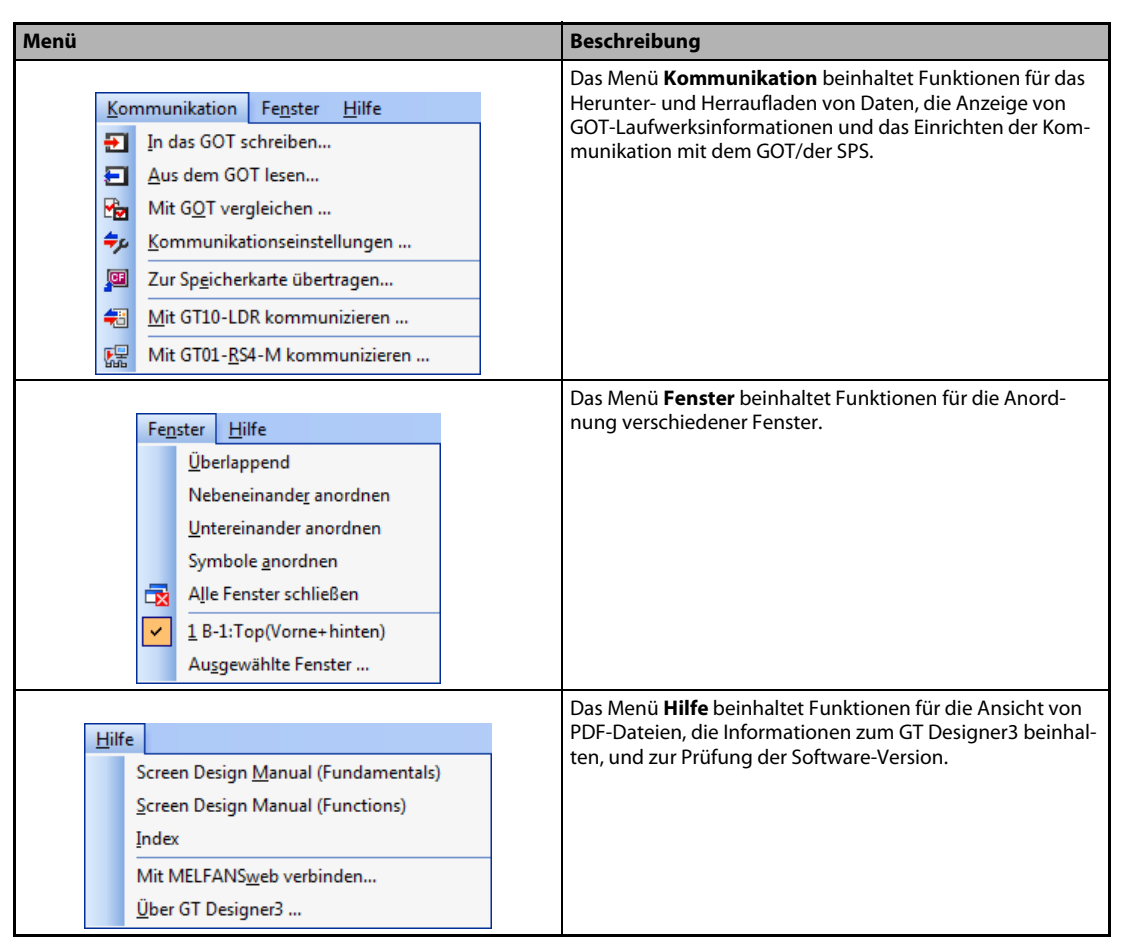

*Tab. A-1:* Übersicht der Menüs (4)

# A.2 Übersicht der Werkzeugleisten

Die folgenden Werkzeugleisten können verwendet werden. Durch Markieren des jeweiligen Werkzeugleistennamens können Sie die zugehörige Werkzeugleiste einblenden. Heben Sie die Markierung auf, wird die Werkzeugleiste wieder ausgeblendet.

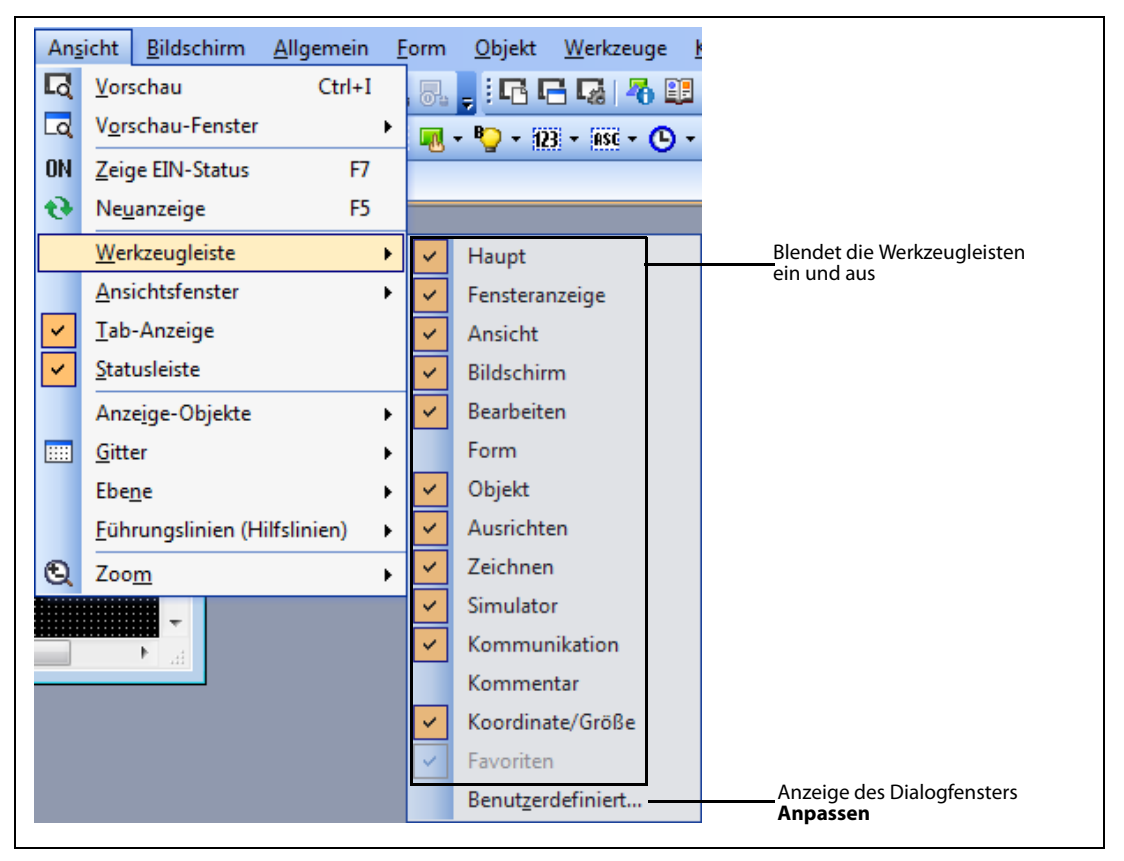

*Abb. A-1:* Menü Ansicht Werkzeugleiste

Wenn Sie eine angezeigte Werkzeugleiste nach unten ziehen, wird diese in einem eigenen Dialogfenster angezeigt, das Sie beliebig auf der Arbeitsfläche des GT Designer3 platzieren können. Schieben Sie das Dialogfenster einer Werkzeugleiste wieder nach oben in den Bereich der Werkzeugleistenanzeige, wird diese hier wieder integriert.

Auf den folgenden Seiten werden die einzelnen Werkzeugleisten detaillierter beschrieben.

# A.2.1 Werkzeugleiste Haupt

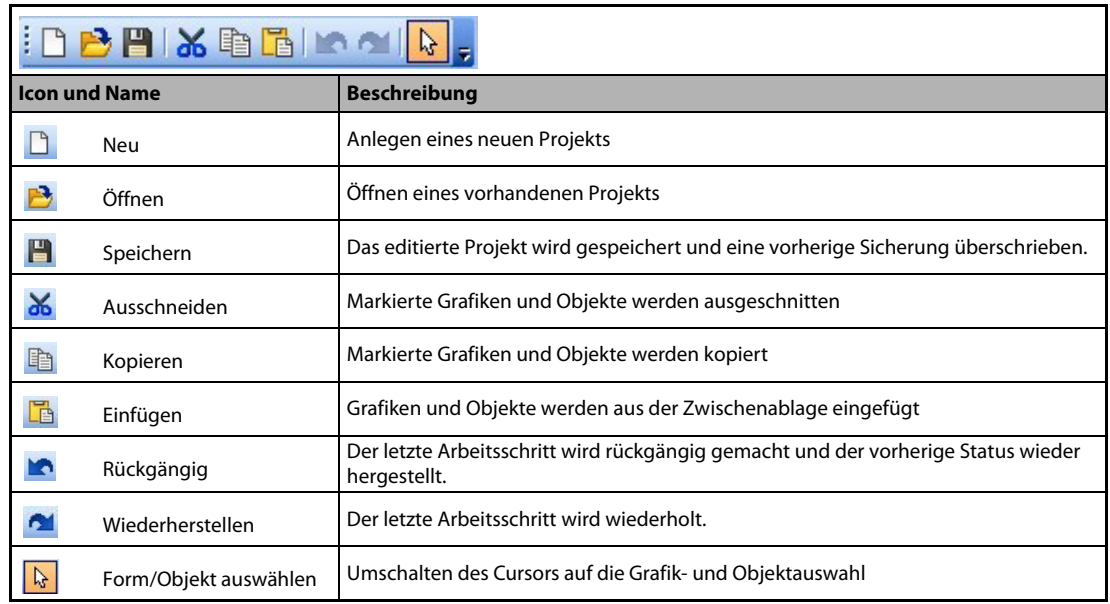

*Tab. A-2:* Beschreibung der Werkzeugleiste

## A.2.2 Werkzeugleiste Fensteranzeige

|                 | :대도대/정현 빼<br><b>ABC</b><br>日日日尾  靈 |                                                                                          |  |  |  |  |  |
|-----------------|------------------------------------|------------------------------------------------------------------------------------------|--|--|--|--|--|
|                 | <b>Icon und Name</b>               | <b>Beschreibung</b>                                                                      |  |  |  |  |  |
| 唈               | Projektbaum                        | Ein-/Ausblenden des Projektbaums                                                         |  |  |  |  |  |
| G               | Bildschirmlistenbaum               | Ein-/Ausblenden der Bildschirmseitenliste                                                |  |  |  |  |  |
| L <sub>28</sub> | Systembaum                         | Ein-/Ausblenden des Systembaums                                                          |  |  |  |  |  |
| -0              | Eigenschaftenseite                 | Ein-/Ausblenden des Eigenschaftenfensters                                                |  |  |  |  |  |
| œ               | <b>Bibliothekslist</b>             | Ein-/Ausblenden der Bibliotheksliste                                                     |  |  |  |  |  |
| 疅               | Datenanzeige                       | Ein-/Ausblenden der Datenanzeige                                                         |  |  |  |  |  |
| 閪               | Daten-Browser                      | Ein-/Ausblenden des Daten-Browsers                                                       |  |  |  |  |  |
| 모               | GOT-Typeinstellungen               | Anzeige des Dialogfensters GOT-Typeinstellung                                            |  |  |  |  |  |
| 图               | Bildschirmumschaltung              | Anzeige des Dialogfensters Umgebungseinstellungen (Bildschirm-/Fensterum-<br>schaltung). |  |  |  |  |  |
| 唱               | Controller-Einstellungen           | Anzeige des Dialogfensters Controller-Einstellung                                        |  |  |  |  |  |
| 昼               | Öffnen                             | Anzeige des Dialogfensters Kommentargruppe öffnen                                        |  |  |  |  |  |
| 圞               | Operandenliste                     | Anzeige des Dialogfensters Operandenliste                                                |  |  |  |  |  |
| 曾               | Textauflistung                     | Anzeige des Dialogfensters Textauflistung                                                |  |  |  |  |  |

*Tab. A-3:* Beschreibung der Werkzeugleiste

# A.2.3 Werkzeugleiste Ansicht

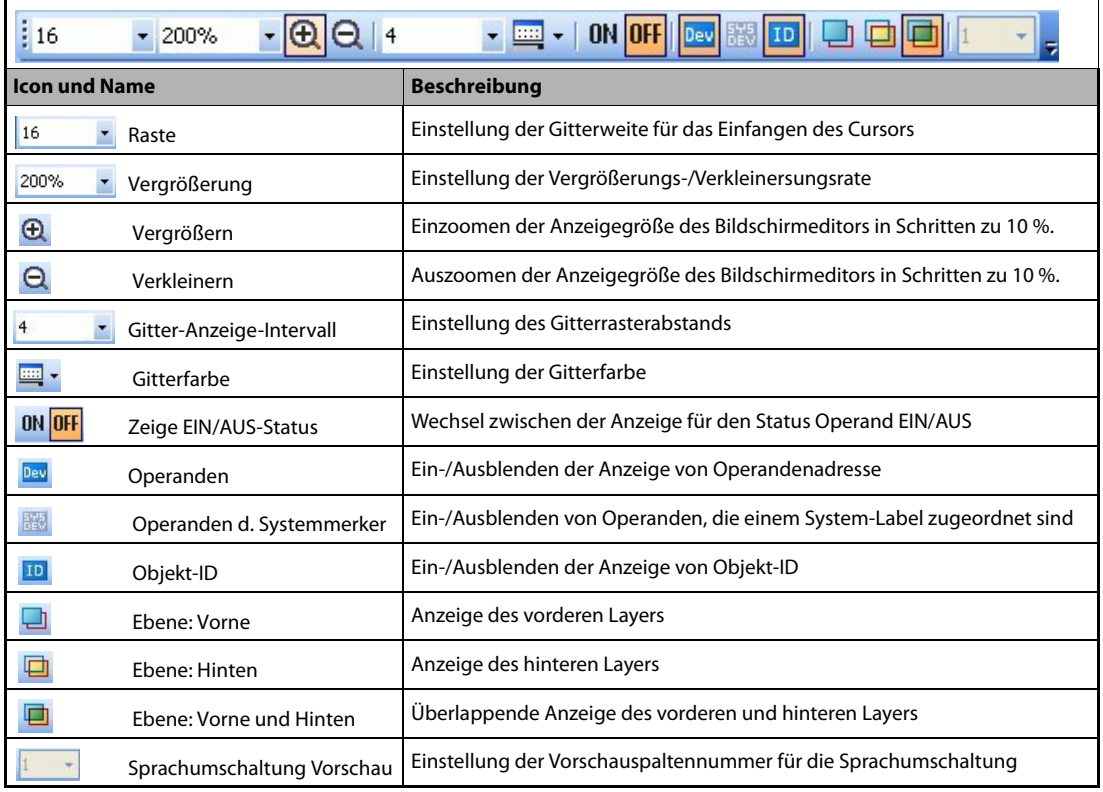

*Tab. A-4:* Beschreibung der Werkzeugleiste

# A.2.4 Werkzeugleiste Bildschirm

|   | <b>Icon und Name</b>           | <b>Beschreibung</b>                                                                                                    |  |  |  |  |  |  |
|---|--------------------------------|----------------------------------------------------------------------------------------------------|--|--|--|--|--|--|
|   | Neu                            | Legt eine neue Bildschirmseite an                                                                                                   |  |  |  |  |  |  |
| F | Öffnen                         | Öffnet eine geschlossene Bildschirmseite                                                                                            |  |  |  |  |  |  |
|   | Vorheriger Bildschirm          | Öffnet die Bildschirmseite, deren Seitenzahl um eins kleiner ist als die Seiten-<br>zahl der aktuell bearbeiteteten Bildschirmseite |  |  |  |  |  |  |
|   | Nächster Bildschirm            | Öffnet die Bildschirmseite, deren Seitenzahl um eins größer ist als die Seiten-<br>zahl der aktuell bearbeiteteten Bildschirmseite  |  |  |  |  |  |  |
|   | Geschlossene Bildschirm öffnen | Ein-/Ausblenden von Bildschirmseiten die über eine Schaltfläche geöffnet/<br>geschlossen werden                                     |  |  |  |  |  |  |
|   | Hintergrundmusterfarbe         | Festlegen oder Ändern der Farbe des Hintergrundfüllmusters einer Bild-<br>schirmseite                                               |  |  |  |  |  |  |
|   | Hintergrundmuster              | Festlegen oder Ändern des Hintergrundfüllmusters einer Bildschirmseite                                                              |  |  |  |  |  |  |
|   | Hintergrundfarbe               | Festlegen oder Ändern der Hintergrundfarbe einer Bildschirmseite                                                                    |  |  |  |  |  |  |
|   | Vorschau                       | Anzeige einer Vorschau der Bildschirmseite                                                                                          |  |  |  |  |  |  |

*Tab. A-5:* Beschreibung der Werkzeugleiste

# A.2.5 Werkzeugleiste Bearbeiten

|                      | $\frac{1}{2}$ + $\frac{1}{2}$ + $\frac{1}{2}$ + $\frac{1}{2}$ + $\frac{1}{2}$ + $\frac{1}{2}$ + $\frac{1}{2}$ + $\frac{1}{2}$<br>A <sub>n</sub> |                                                                      |  |  |  |  |  |
|----------------------|----------------------------------------------------------------------------------------------------|----------------------------------------------------------------------|--|--|--|--|--|
| <b>Icon und Name</b> |                                                                                                    | <b>Beschreibung</b>                                                  |  |  |  |  |  |
| 4                    | Nach vorne bringen                                                                                                    | Platziert markierte Grafik/Objekt im Vordergrund des vorderen Layers |  |  |  |  |  |
| 4                    | Nach hinten bringen                                                                                                    | Platziert markierte Grafik/Objekt im Hintergrund des hinteren Layers |  |  |  |  |  |
| 围.                   | Gruppiert                                                                                                    | Markierte Grafiken/Objekte werden gruppiert                          |  |  |  |  |  |
| ۹.                   | Ungruppiert                                                                                                    | Aufheben einer Gruppierung                                           |  |  |  |  |  |
| $\widehat{I}$        | Horizontal spiegeln                                                                                                    | Markierte Grafik/Objekt wird horizontal gespiegelt                   |  |  |  |  |  |
| ৰে                   | Vertikal spiegeln                                                                                                    | Markierte Grafik/Objekt wird vertikal gespiegelt                     |  |  |  |  |  |
| 盀                    | Drehen links                                                                                                    | Markierte Grafik/Objekt wird um 90° nach links rotiert               |  |  |  |  |  |
| 血                    | Drehen rechts                                                                                                    | Markierte Grafik/Objekt wird um 90° nach rechts rotiert              |  |  |  |  |  |
| N                    | Eckpunkte bearbeiten                                                                                                    | Schaltet zwischen Eckenbearbeitungsmodus und normalem Modus um       |  |  |  |  |  |
| 타                    | Ausrichtung benutzerdefiniert                                                                                                    | Markierte Grafiken/Objekte werden ausgerichtet                       |  |  |  |  |  |
| ÷.                   | Objektauswahl: Form                                                                                                    | Nur Grafiken können markiert werden                                  |  |  |  |  |  |
|                      | Objektauswahl: Objekt                                                                                                    | Nur Objekte können markiert werden                                   |  |  |  |  |  |
| Ψ                    | Objektauswahl: Form und Objekt                                                                                                    | Grafiken und Objekte können markiert werden                          |  |  |  |  |  |
| 祠                    | Überlagerungsbildschirm                                                                                                    | Markieren/Entmarkieren eines überlagernden Fensters                  |  |  |  |  |  |
| $A_{\cdot}$          | Direkte Textgröße anpassen                                                                                                    | Aktivieren/deaktivieren der Option Direkte Textgröße anpassen        |  |  |  |  |  |

*Tab. A-6:* Beschreibung der Werkzeugleiste

# A.2.6 Werkzeugleiste Form

| ┆╱〃□凶○╭△┉╣A╚ ≙ ▄ ▄ 1%·% |                               |                                                                                                    |  |
|-------------------------|-------------------------------|----------------------------------------------------------------------------------------------------|--|
| <b>Icon und Name</b>    |                               | <b>Beschreibung</b>                                                                                                    |  |
|                         | Linie                         | Zeichnen einer Linie                                                                                                    |  |
| $\gamma$                | Freihandlinie                 | Zeichnen einer Freiformlinie                                                                                             |  |
| ш                       | Rechteck                      | Zeichnen eines Rechtecks                                                                                                 |  |
| ⊠                       | Vieleck                       | Zeichnen eines Polygons                                                                                                  |  |
| O                       | Kreis                         | Zeichnen eines Kreises                                                                                                   |  |
|                         | Bogen                         | Zeichnen eines Kreisbogens                                                                                               |  |
| Δ                       | Sektor                        | Zeichnen eines Kreissegments                                                                                             |  |
| لتتلبينا                | Skala                         | Zeichnen einer Skala                                                                                                    |  |
| 山                       | Verbindung                    | Zeichnen einer Rohrleitung                                                                                               |  |
| A                       | Text                          | Eingabe von Text                                                                                                    |  |
|                         | Logo-Text                     | Eingabe eines Logo-Texts                                                                                                 |  |
| ₹                       | Zeichenfunktion               | Füllfarbe für Polygone und geschlossene Figuren                                                                          |  |
| k.                      | Grafik importieren            | Importieren einer Grafik im Format BMP oder JPEG                                                                         |  |
| 罂                       | IDXF-Daten importieren        | Importieren einer Grafik im Format DXF (AutoCAD)                                                                         |  |
| 粵                       | IGES-Daten importieren        | Importieren einer Grafik im Format IGES                                                                                  |  |
| 명 -                     | Screenshot: Rechteckiger Ber. | Erfasst einen rechteckigen Bereichsausschnitt als Grafik im Format BMP/<br>JPEG, und fügt diese im Bildschirmeditor ein. |  |
| 階.                      | Screenshot: Fensterbereich    | Erfasst ein Fenster als Grafik im Format BMP/JPEG, und fügt diese im Bild-<br>schirmeditor ein.                          |  |

*Tab. A-7:* Beschreibung der Werkzeugleiste

# A.2.7 Werkzeugleiste Objekt

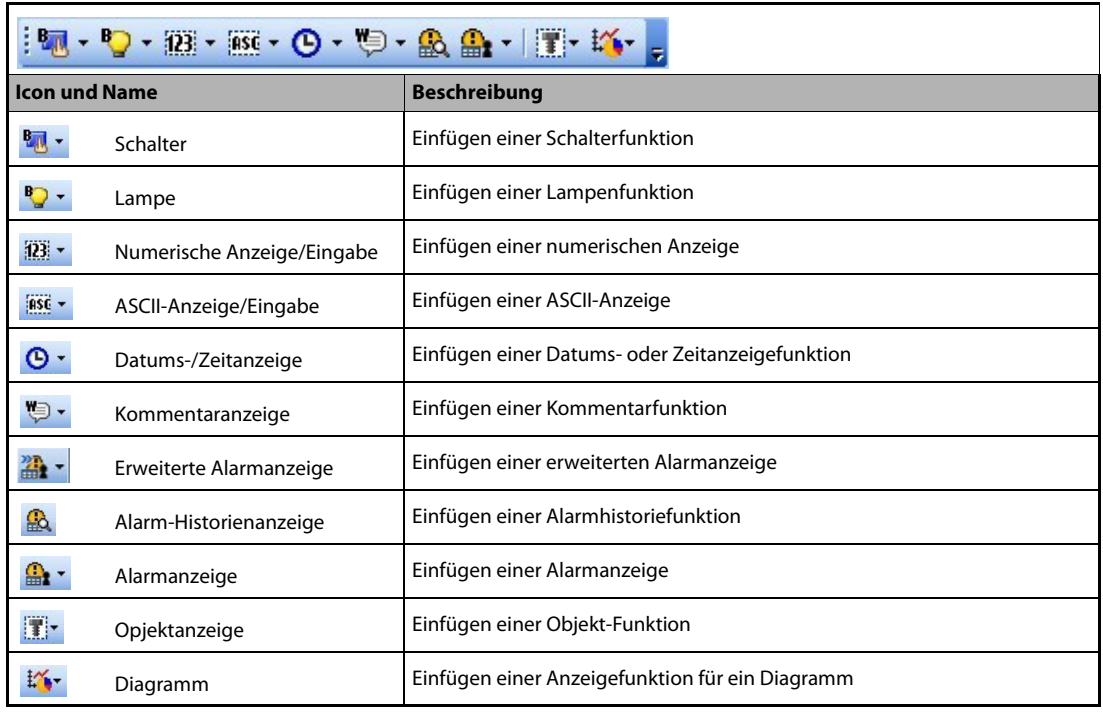

*Tab. A-8:* Beschreibung der Werkzeugleiste

# A.2.8 Werkzeugleiste Ausrichten

| :尾靠引呵昧吐!咖浸 シ         |                                     |                                                                                          |  |
|----------------------|-------------------------------------|------------------------------------------------------------------------------------------|--|
| <b>Icon und Name</b> |                                     | <b>Beschreibung</b>                                                                      |  |
| 巨                    | Ausrichtung: Links                  | Ausrichtung markierter Grafiken/Objekte an dem am weitesten links<br>stehenden           |  |
| 靠                    | Ausrichtung: Zentriert (Horizontal) | Markierte Grafiken und Objekte werden in horizontaler Richtung<br>zentriert ausgerichtet |  |
| 巪                    | Ausrichtung: Rechts                 | Ausrichtung markierter Grafiken/Objekte an dem am weitesten rechts<br>stehenden          |  |
| TO <sub>1</sub>      | Ausrichtung: Oben                   | Ausrichtung markierter Grafiken/Objekte an dem am weitesten oben<br>stehenden            |  |
| 畔                    | Ausrichtung: Zentriert (Vertikal)   | Markierte Grafiken und Objekte werden in vertikaler Richtung mittig<br>ausgerichtet      |  |
| ⊪                    | Ausrichtung: Unten                  | Ausrichtung markierter Grafiken/Objekte an dem am weitesten unten<br>stehenden           |  |
| ЩU                   | Ausrichtung: Nebeneinander          | Markierte Grafiken und Objekte werden in horizontaler Richtung gleich-<br>mäßig verteilt |  |
| 扈                    | Ausrichtung: Untereinander          | Markierte Grafiken und Objekte werden in vertikaler Richtung gleich-<br>mäßig verteilt   |  |
| 导                    | Ausrichtung: Benutzerdefiniert      | Anzeige des Dialogfensters Ausrichten                                                    |  |

*Tab. A-9:* Beschreibung der Werkzeugleiste
# A.2.9 Werkzeugleiste Zeichnen

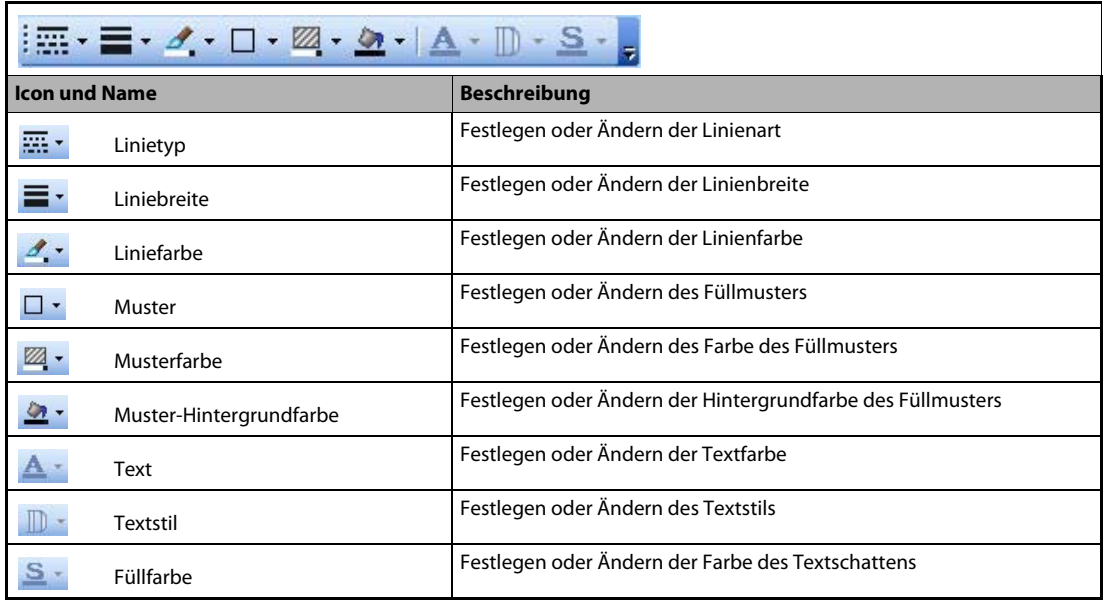

*Tab. A-10:* Beschreibung der Werkzeugleiste

# A.2.10 Werkzeugleiste Simulator

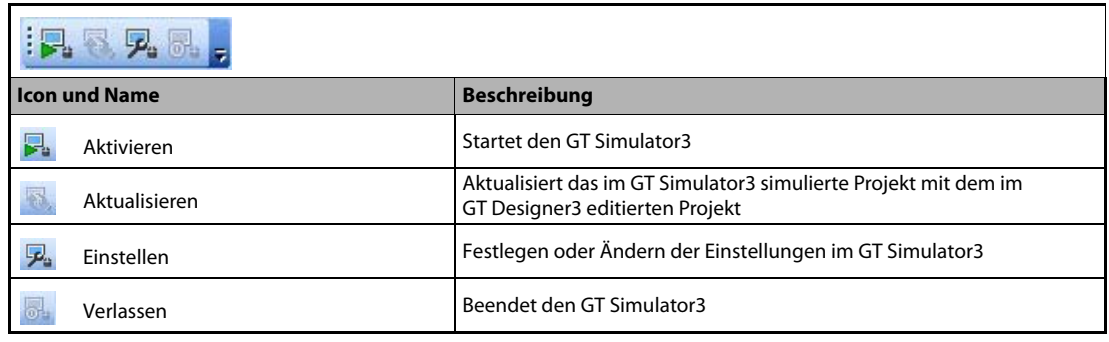

*Tab. A-11:* Beschreibung der Werkzeugleiste

# A.2.11 Werkzeugleiste Kommunikation

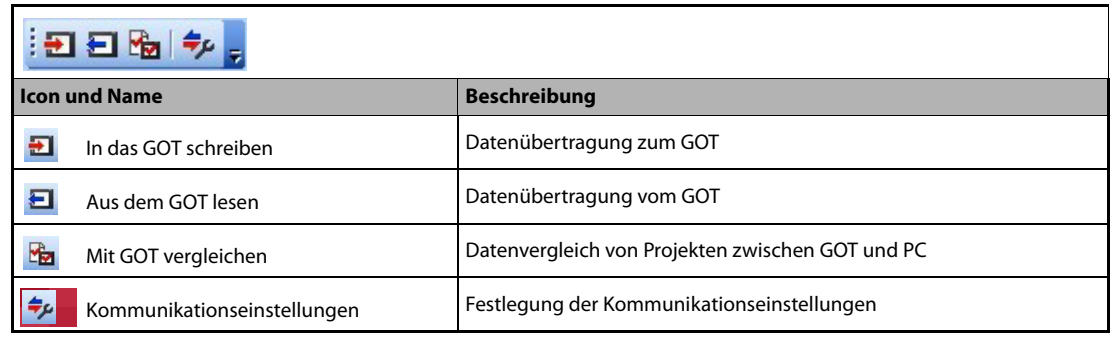

*Tab. A-12:* Beschreibung der Werkzeugleiste

# A.2.12 Werkzeugleiste Bericht

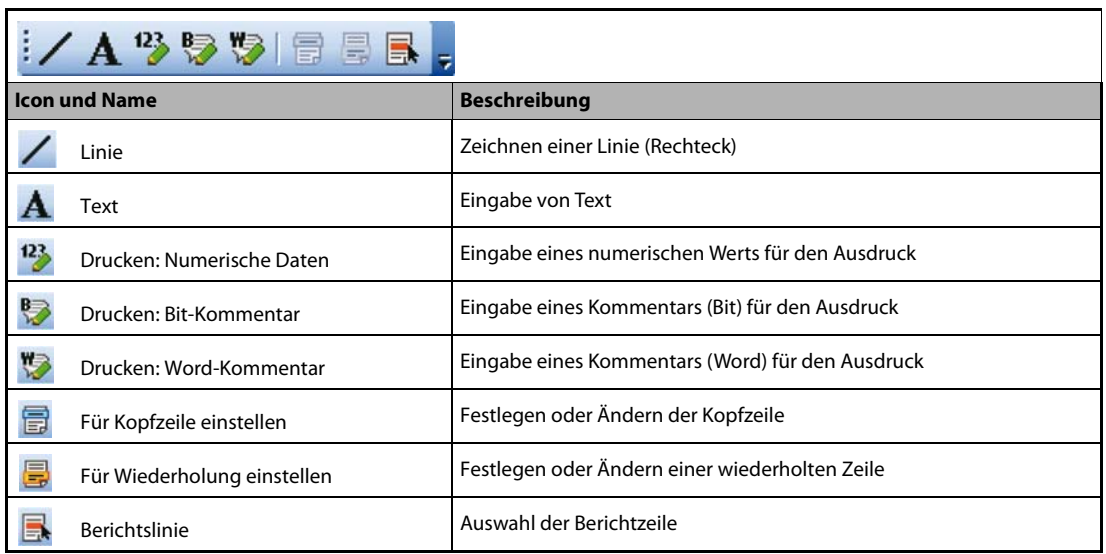

*Tab. A-13:* Beschreibung der Werkzeugleiste

# A.2.13 Werkzeugleiste Kommentar

| :电子内需要引用多导色。                           |                                                                                  |  |  |  |  |
|----------------------------------------|----------------------------------------------------------------------------------|--|--|--|--|
| <b>Icon und Name</b>                   | <b>Beschreibung</b>                                                              |  |  |  |  |
| Neue Zeile                             | Fügt eine neue Kommentarzeile ein                                                |  |  |  |  |
| 톱<br>Zeile einfügen                    | Einfügen einer neuen Tabellenzeile an der markierten Position                    |  |  |  |  |
| œ<br>Spalte einfügen                   | Einfügen einer neuen Tabellenspalte an der markierten Position                   |  |  |  |  |
| Import<br>糯                            | Importieren einer vorhandenen CSV-, Text- oder Unicode-Text-Datei                |  |  |  |  |
| Export                                 | Exportieren einer Kommentarliste in eine CSV-, Text- oder Unicode-Text-<br>Datei |  |  |  |  |
| ۶۸<br>Suchen                           | Öffnet das Dialogfenster für die Suche nach einer Zeichenfolge                   |  |  |  |  |
| Gehe zu                                | Öffnet das Dialogfenster für den Sprung zu einer Kommentarnummer                 |  |  |  |  |
| Eigenschaften ändern                   | Öffnet das Dialogfenster für die Einstellung der Kommentarattribute              |  |  |  |  |
| Attribut zeigen/verbergen              | Ein-/Ausblenden der Attributinformationen                                        |  |  |  |  |
| ٥<br>Neue Kommentargruppe              | Erstellt eine neue Kommentargruppe                                               |  |  |  |  |
| 佑<br>JEigenschaften der Kommentargrup. | Einstellen der Eigenschaften der gewählten Kommentargruppe                       |  |  |  |  |

*Tab. A-14:* Beschreibung der Werkzeugleiste

# A.2.14 Werkzeugleiste Koordinate/Größe

| įχ<br>Breite 192 $\leftarrow$ Höhe 48<br>÷۱ |                                                                                       |  |  |  |  |  |  |
|---------------------------------------------|---------------------------------------------------------------------------------------|--|--|--|--|--|--|
| <b>Icon und Name</b>                        | <b>Beschreibung</b>                                                                   |  |  |  |  |  |  |
| X 112                                       | Eingabe der X-Koordinate der linken, oberen Ecke eines ausgewählten<br><b>Objekts</b> |  |  |  |  |  |  |
| 32                                          | Eingabe der Y-Koordinate der linken, oberen Ecke eines ausgewählten<br>Objekts        |  |  |  |  |  |  |
| Breite 192                                  | Eingabe der Breite eines ausgewählten Objekts                                         |  |  |  |  |  |  |
| Höhe 48                                     | Eingabe der Höhe eines ausgewählten Objekts                                           |  |  |  |  |  |  |

*Tab. A-15:* Beschreibung der Werkzeugleiste

# A.2.15 Werkzeugleiste Favoriten

Vorlagen, die Sie in der Benutzer-Bibliothek im Unterordner Favoriten registrieren, werden in der Werkzeugleiste Favoriten angezeigt.

Siehe auch [Abs. 8.1.1](#page-111-0).

# A.3 Verbindung zwischen SPS und GOT

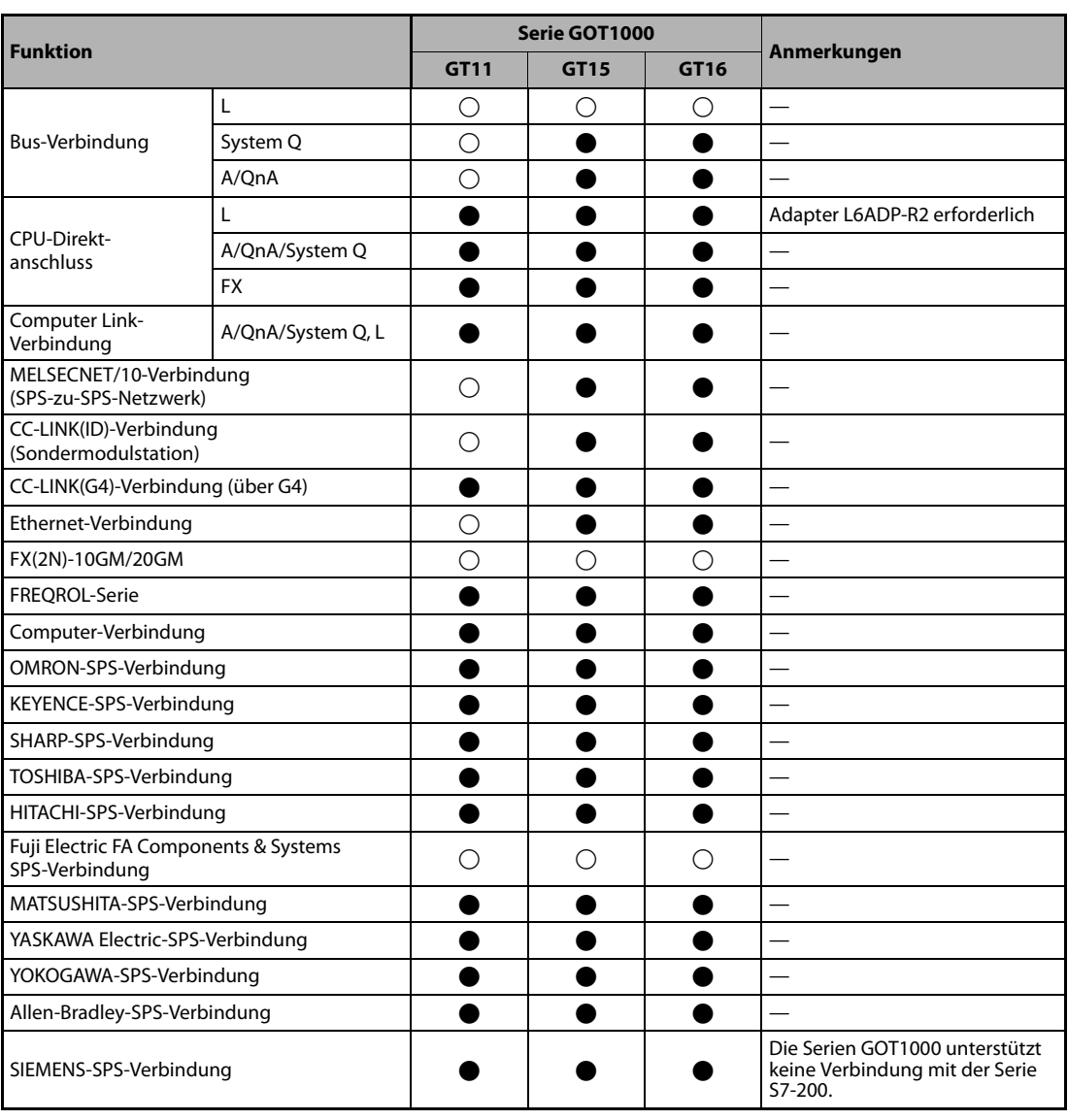

*Tab. A-16:* Übersicht der Verbindungskombinationen zwischen GOT-Serien und SPS-Serien (1)

: Funktion wird unterstützt

- : unktion wird nicht unterstützt/keine entsprechende Funktion
- : Funktion für Serie GOT1000 teilweise eingeschränkt

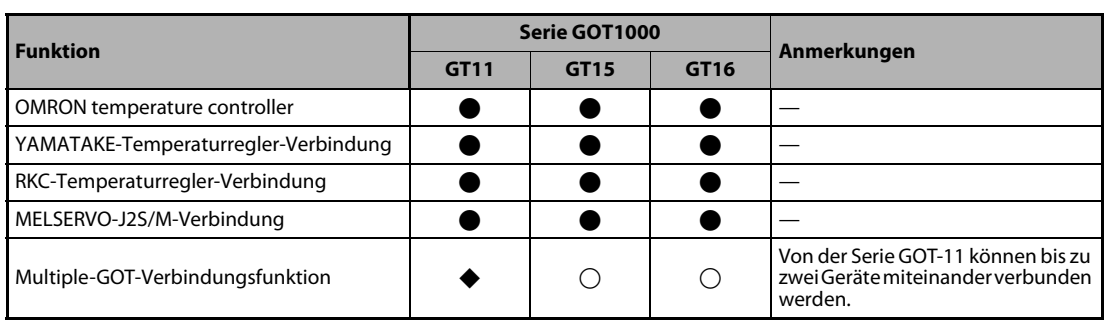

*Tab. A-16:* Übersicht der Verbindungskombinationen zwischen GOT-Serien und SPS-Serien (2)

- : Funktion wird unterstützt
- : Funktion wird nicht unterstützt/keine entsprechende Funktion
- : Funktion für Serie GOT1000 teilweise eingeschränkt

# <span id="page-149-0"></span>A.4 FAQs

## A.4.1 Die Datenanzeige wird nicht mehr angezeigt. Wie kann ich diese wieder öffnen?

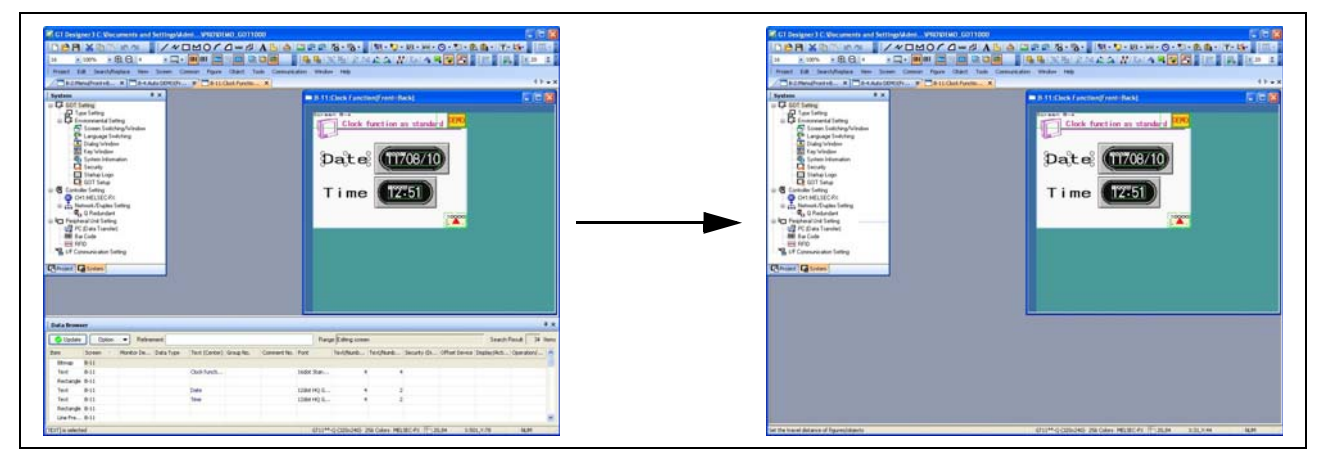

*Abb. A-2:* Das Datenanzeigefenster wird nicht mehr angezeigt

#### Lösung

Wählen Sie Ansicht  $\rightarrow$  Ansichtsfenster  $\rightarrow$  Daten-Browser, um die Datenanzeige wieder zu öffnen.

Wählen Sie [CTRL] + [E], um die Datenanzeige zu öffnen.

|                             | Ansicht                           | <b>Bildschirm</b> | Allgemein                |                       |                                     |                    |         |
|-----------------------------|-----------------------------------|-------------------|--------------------------|-----------------------|-------------------------------------|--------------------|---------|
| Q<br>Vorschau<br>$Ctrl + I$ |                                   |                   |                          |                       |                                     |                    |         |
| Q                           | Vorschau-Fenster                  |                   |                          |                       |                                     |                    |         |
| <b>ON</b>                   | Zeige EIN-Status                  |                   | F7                       |                       |                                     |                    |         |
| Ð                           | Neuanzeige                        |                   | F5                       |                       |                                     |                    |         |
|                             |                                   | Werkzeugleiste    |                          |                       |                                     |                    |         |
|                             |                                   | Ansichtsfenster   |                          | ۱                     | 唈                                   | Projektbaum        | $Alt+0$ |
|                             | Tab-Anzeige                       |                   | G                        | Bildschirmlisten-Baum |                                     |                    |         |
|                             | Statusleiste                      |                   | 屬                        | System-Baum           |                                     |                    |         |
|                             |                                   | Anzeige-Objekte   |                          | r                     | る                                   | Eigenschaftenseite | $Alt+1$ |
|                             | Gitter<br>r                       |                   |                          | 胆                     | Bibliotheksliste                    | F9                 |         |
|                             | Ebene                             |                   |                          | ▶                     | 疅                                   | Datenanzeige       |         |
|                             | Eührungslinien (Hilfslinien)<br>▶ |                   |                          | ᆸ                     | Bildschirmgrafik <u>a</u> uflistung |                    |         |
| Q                           | Zoom                              |                   |                          | r                     | 儡                                   | Kategorieliste     |         |
|                             |                                   | Ŧ                 | Objekt-Grafik-Auflistung |                       |                                     |                    |         |
|                             |                                   |                   |                          |                       |                                     | Daten-Browser      | Ctrl+E  |

*Abb. A-3:* Wählen Sie den jeweiligen Menübefehl

### A.4.2 Der Cursor verbleibt in der Anzeige als +, Objekte werden wiederholt eingefügt. Wie kann ich den Cursor für den normalen Einsatz wieder freigeben?

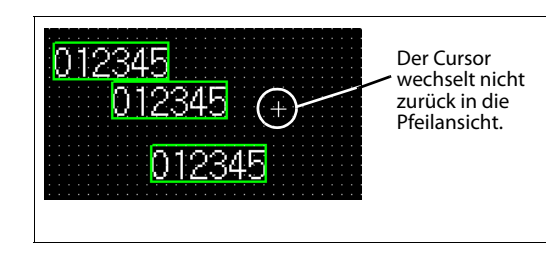

*Abb. A-4:* Wiederholtes Einfügen des gleichen Objekts

#### Lösung

Nach dem Einfügen eines Objekts führen Sie einen Rechtsklick aus oder betätigen die ESC-Taste an Ih-

rer Tastatur. Der Cursor wechselt wieder in die Anzeige .

Um das mehrfache Einfügen von Objekten zu deaktivieren, wählen Sie Werkzeuge $\rightarrow$  Optionen und markieren die Option Figuren und Objekte deselektieren, nachdem sie eingefügt wurden auf der Registerkarte Betrieb.

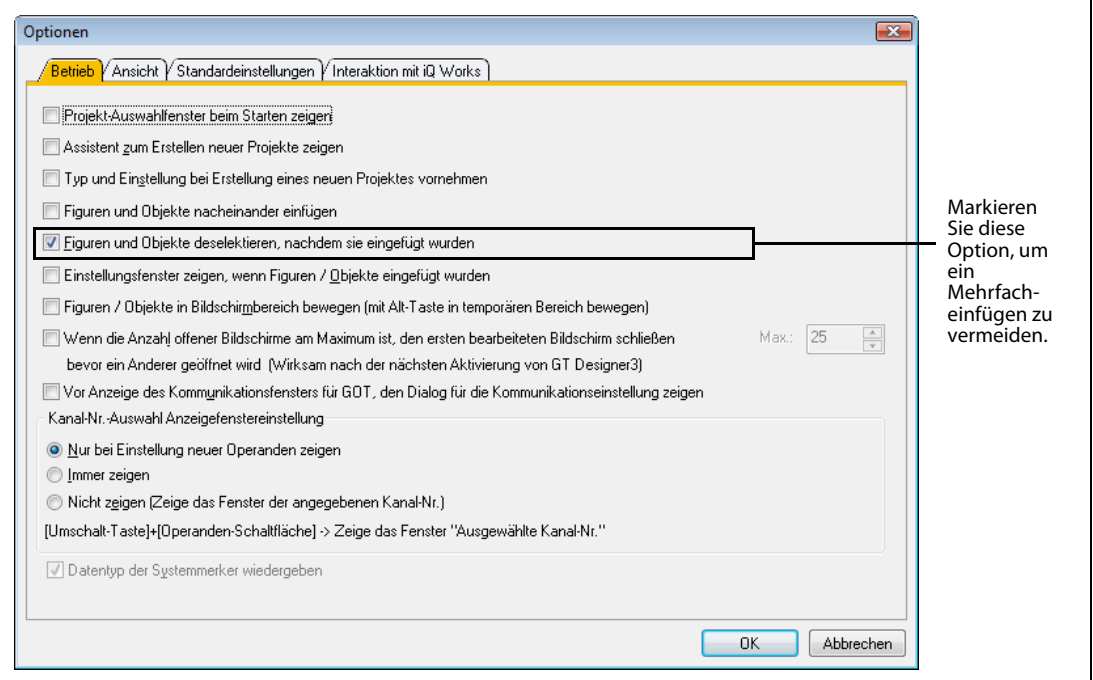

*Abb. A-5:* Dialogfenster Optionen, Registerkarte Betrieb

## A.4.3 Wie kann ich eine Objektgrafik, die nicht zentriert angeordnet ist, richtig ausrichten?

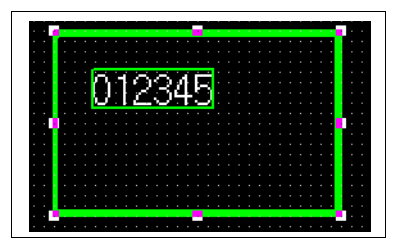

#### *Abb. A-6:* Nicht zentrierte Objektdarstellung

#### Lösung

Wenn ein Objektrahmen und ein Objekt nicht zentriert sind, markieren Sie das Objekt und führen einen Rechtsklick mit der Maus aus. Wählen Sie im angezeigten Menü die Option Zentrieren. Objektrahmen und Objekt werden automatisch zentriert ausgerichtet. Bei der Auswahl der Option Zentrieren wird das Objekt automatisch am Mittelpunkt des Objektrahmens ausgerichtet.

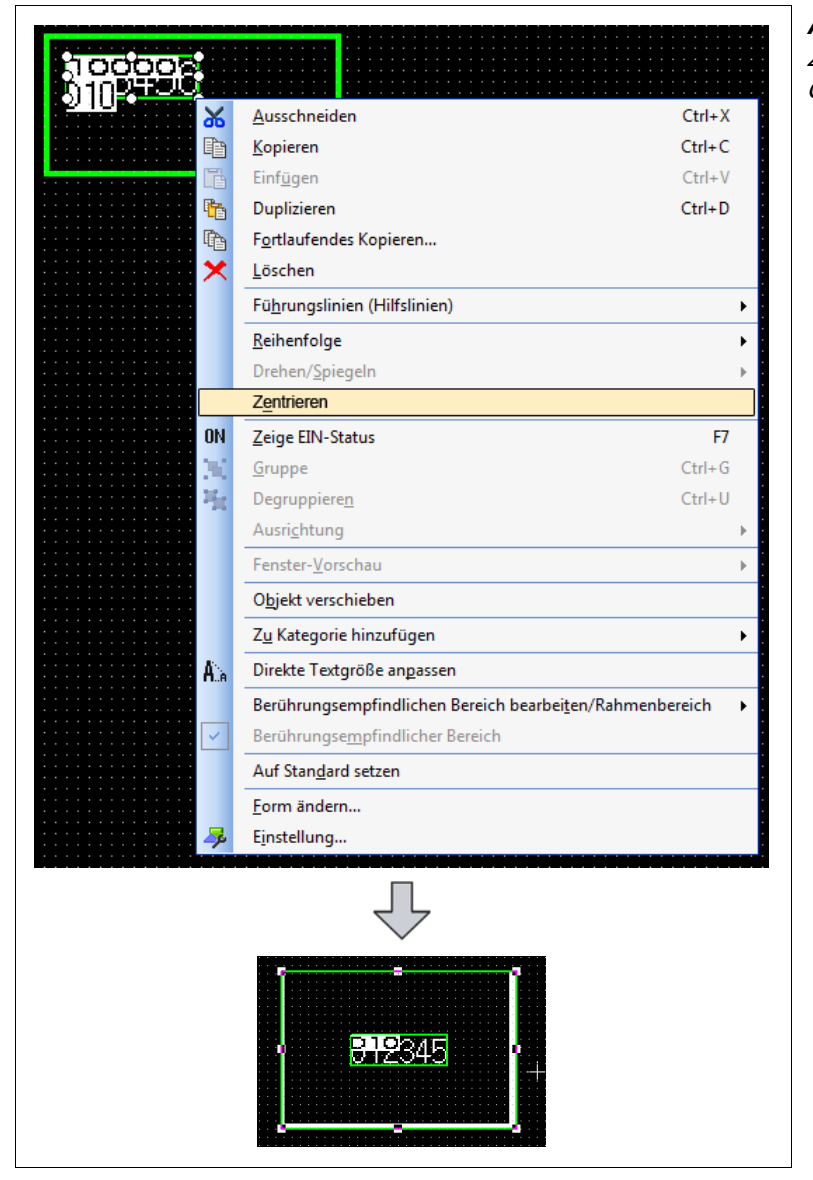

# *Abb. A-7:*

Zentrieren von Objektrahmen und Objekt

# Index

# A

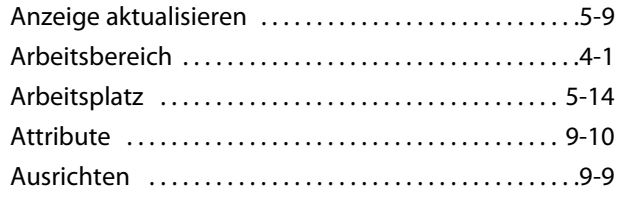

## B

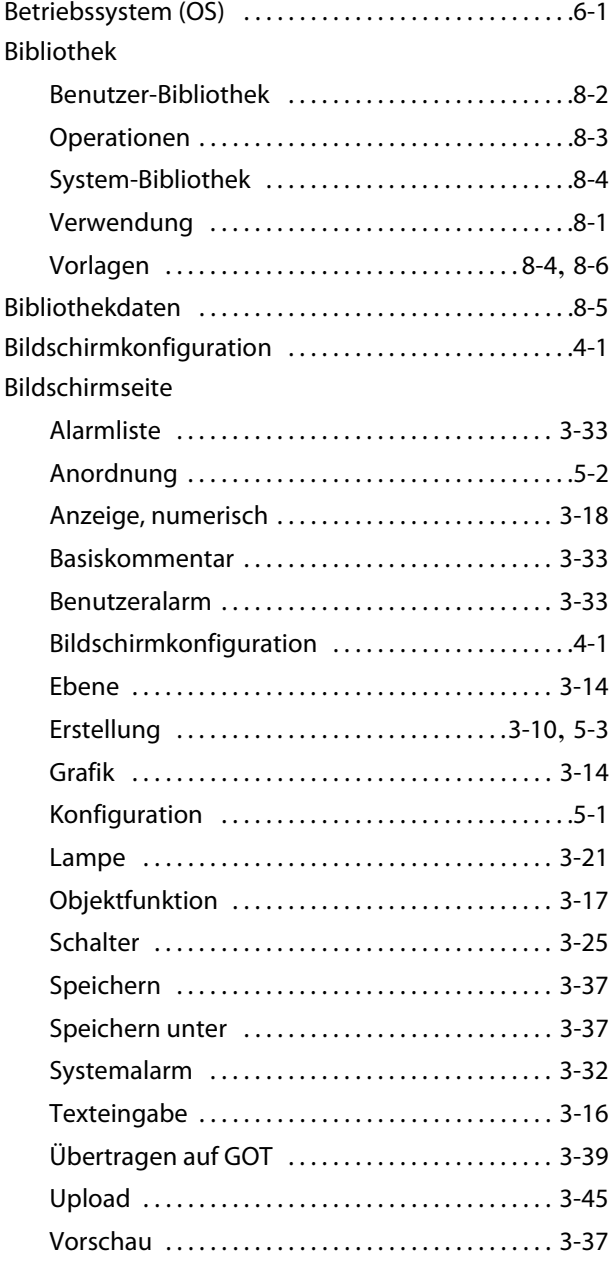

# Copyright [. . . . . . . . . . . . . . . . . . . . . . . . . . . . . . . . . . . . . . . .1-2](#page-13-0) D Datentypen [. . . . . . . . . . . . . . . . . . . . . . . . . . . . . . . . . . . . . . 6-1](#page-100-1) Drucken Einstellung [. . . . . . . . . . . . . . . . . . . . . . . . . . . . . . . . . . . 7-2](#page-107-0) in Datei [. . . . . . . . . . . . . . . . . . . . . . . . . . . . . . . . . . . . . . 7-1](#page-106-0) über Drucker [. . . . . . . . . . . . . . . . . . . . . . . . . . . . . . . . .7-1](#page-106-1) F FAQs [. . . . . . . . . . . . . . . . . . . . . . . . . . . . . . . . . . . . . . . . . . . A-16](#page-149-0)

C

## G

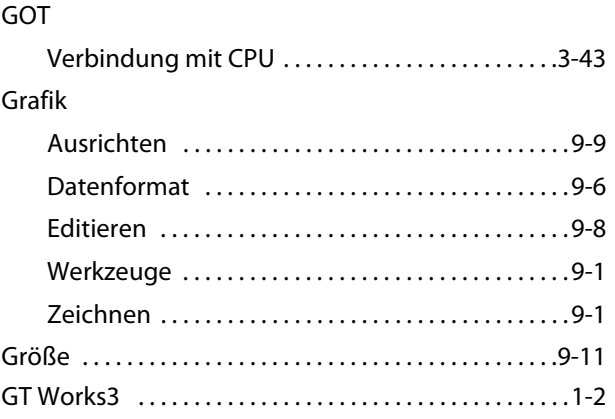

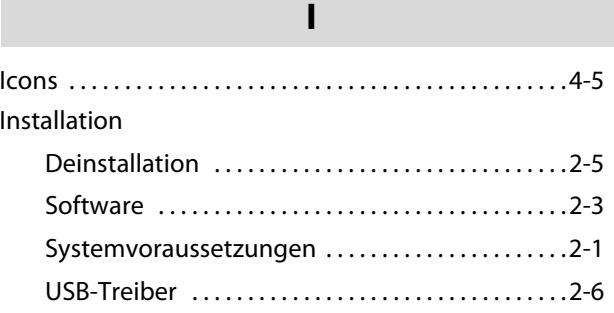

# K

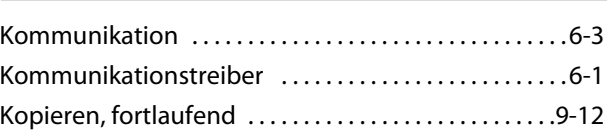

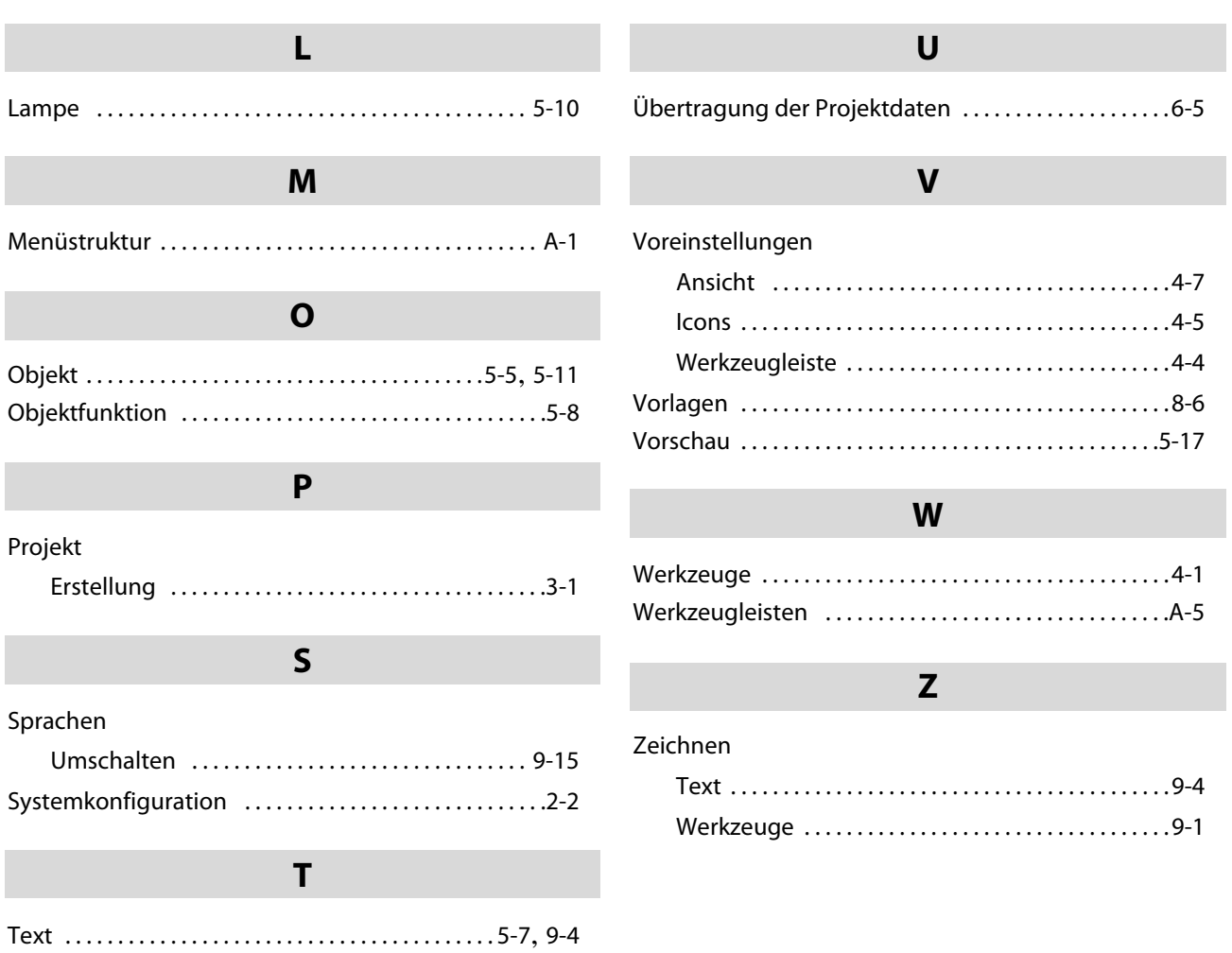

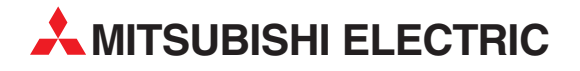

#### DEUTSCHLAND

MITSUBISHI ELECTRIC EUROPE B.V. Gothaer Straße 8 **D-40880 Ratingen**<br>Telefon: (0 21 02) 4 86-0<br>Telefax: (0 21 02) 4 86-11 20 www.mitsubishi-automation.de

#### KUNDEN-TECHNOLOGIE-CENTER

MITSUBISHI ELECTRIC EUROPE B.V. Revierstraße 21 D-44379 Dortmund Telefon: (02 31) 96 70 41-0 Telefax: (02 31) 96 70 41-41 MITSUBISHI ELECTRIC EUROPE B.V. Kurze Straße 40 D-70794 Filderstadt Telefon: (07 11) 77 05 98-0 Telefax: (07 11) 77 05 98-79 MITSUBISHI ELECTRIC EUROPE B.V. Lilienthalstraße 2 a D-85399 Hallbergmoos Telefon: (08 11) 99 87 4-0 Telefax: (08 11) 99 87 4-10

#### **ÖSTERREICH**

GEVA

SCHWEIZ

Wiener Straße 89 AT-2500 Baden Telefon: (0 22 52) 8 55 52-0<br>Telefax: (0 22 52) 4 88 60  $(0 22 52) 4 88 60$ 

Omni Ray AG Im Schörli 5 CH-8600 Dübendorf Telefon: (0 44) 802 28 80 Telefax: (0 44) 802 28 28

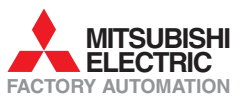

Mitsubishi Electric Europe B.V. /// FA - European Business Group /// Gothaer Straße 8 /// D-40880 Ratingen /// Germany Tel.: +49(0)2102-4860 /// Fax: +49(0)2102-4861120 /// info@mitsubishi-automation.com /// www.mitsubishi-automation.de